# Oracle® Cloud Provisioning and Administering Oracle Integration 3

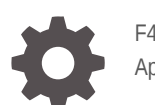

F45532-83 April 2024

ORACLE

Oracle Cloud Provisioning and Administering Oracle Integration 3,

F45532-83

Copyright © 2022, 2024, Oracle and/or its affiliates.

Primary Author: Oracle Corporation

## **Contents**

### [Preface](#page-6-0)

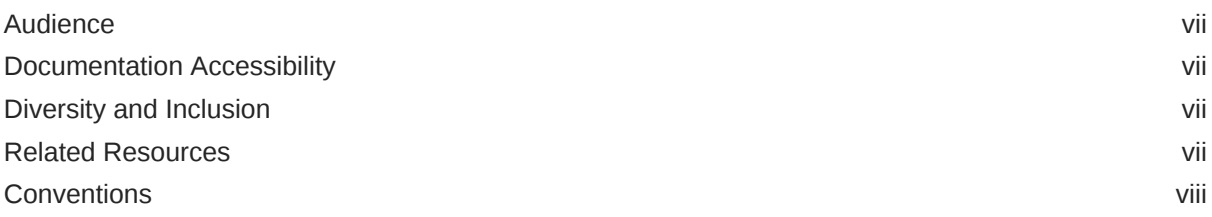

### 1 [Overview of Oracle Integration 3](#page-8-0)

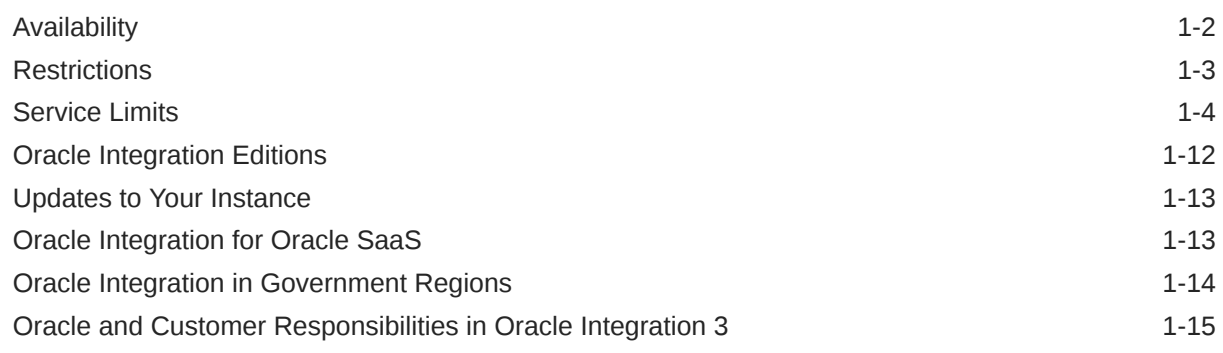

### 2 [Before You Begin with Oracle Integration 3](#page-24-0)

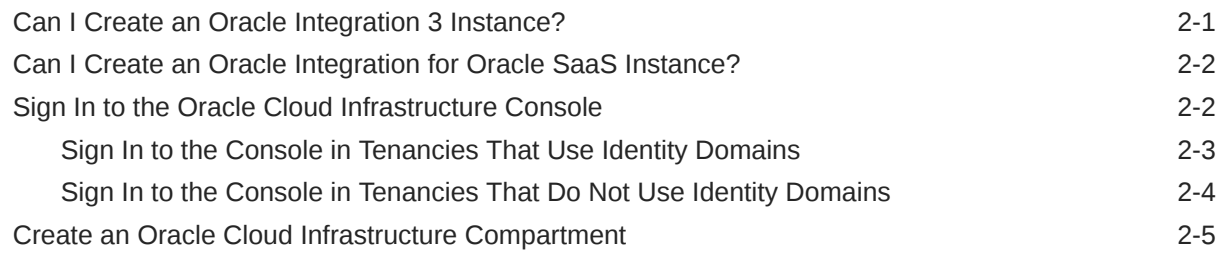

### 3 [Manage Access and Assign Roles](#page-30-0)

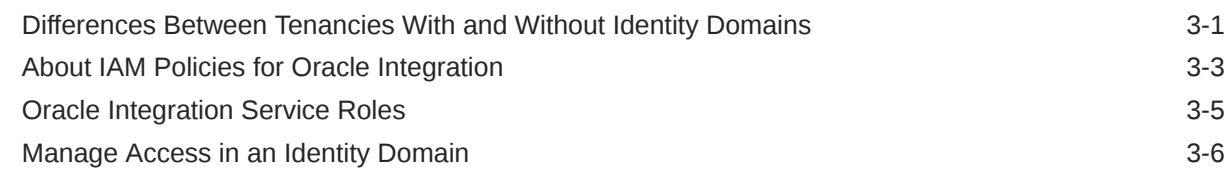

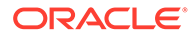

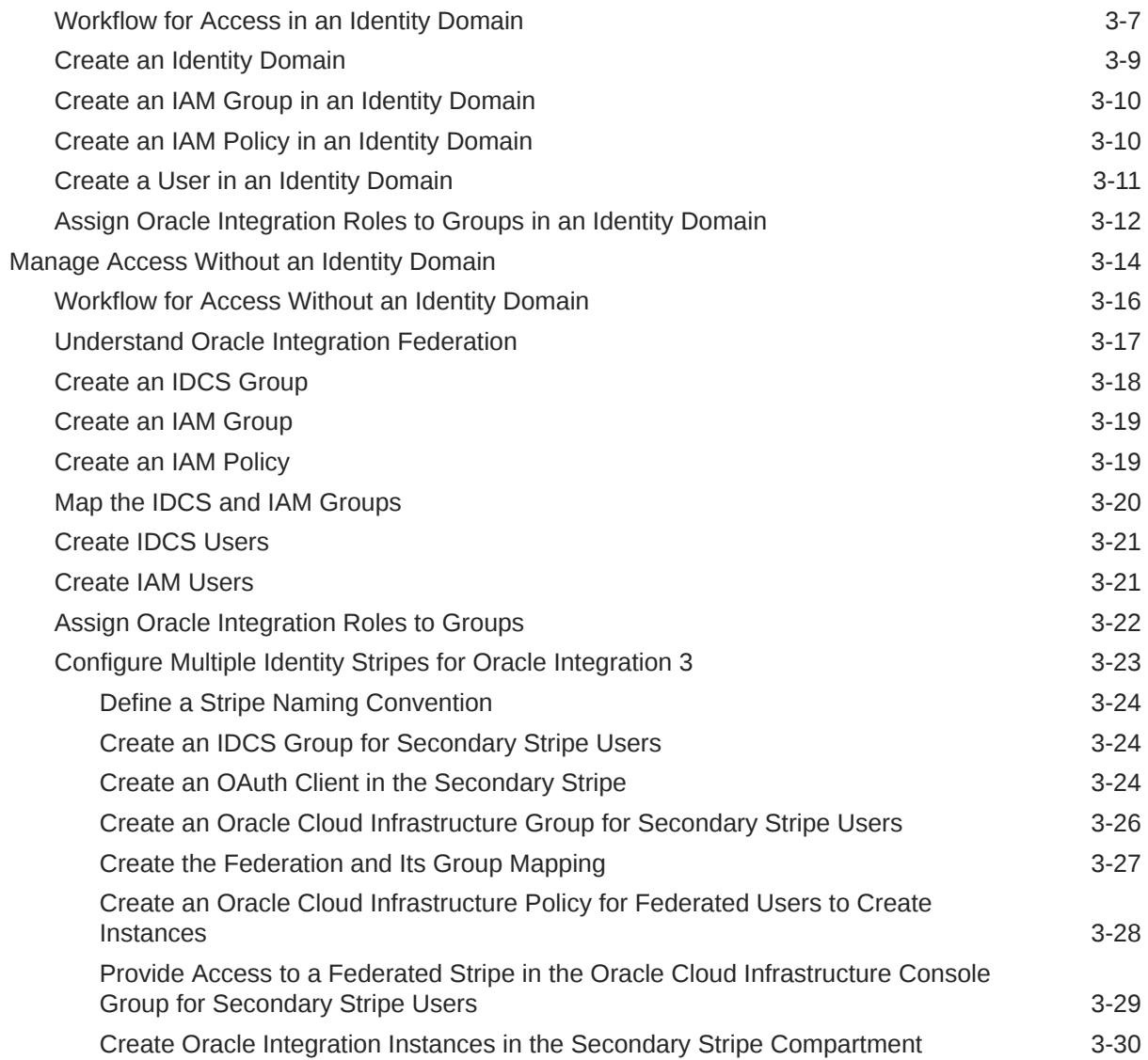

### 4 [Create and Edit Oracle Integration 3 Instances](#page-60-0)

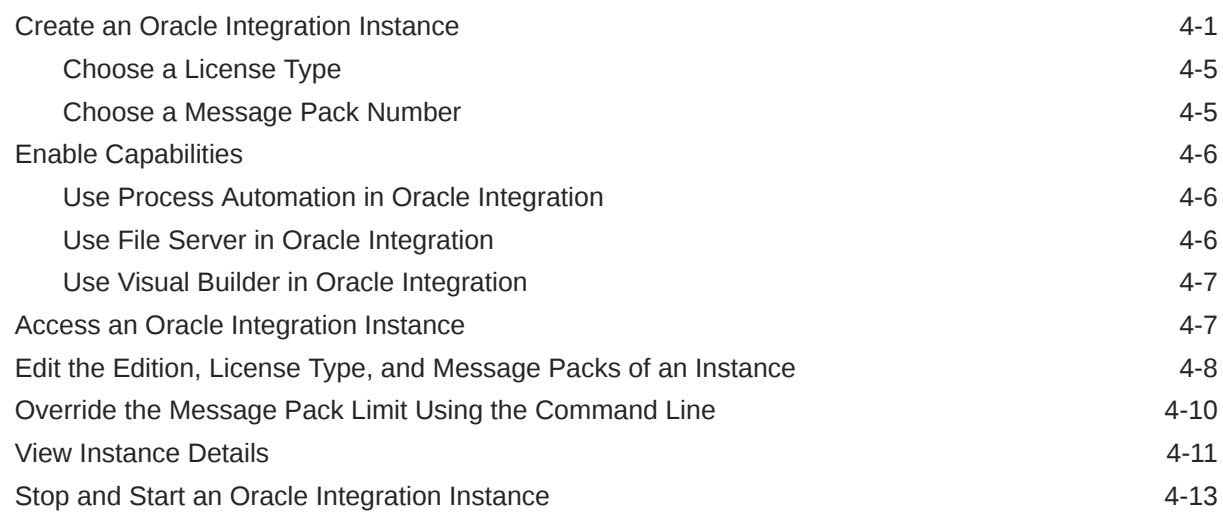

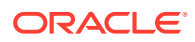

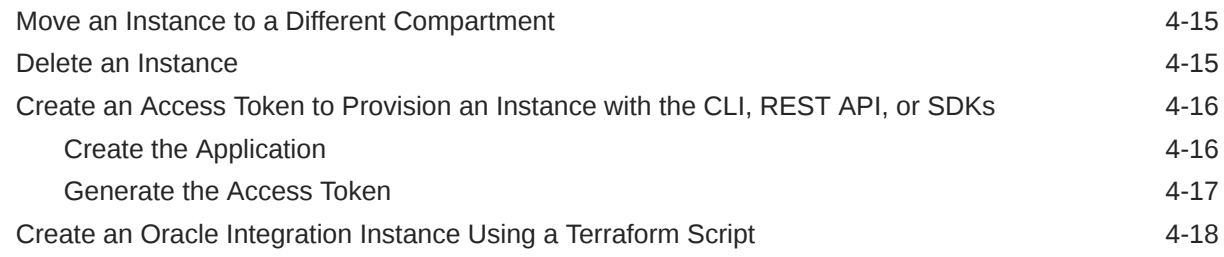

### 5 [Manage Oracle Integration 3 Instances](#page-78-0)

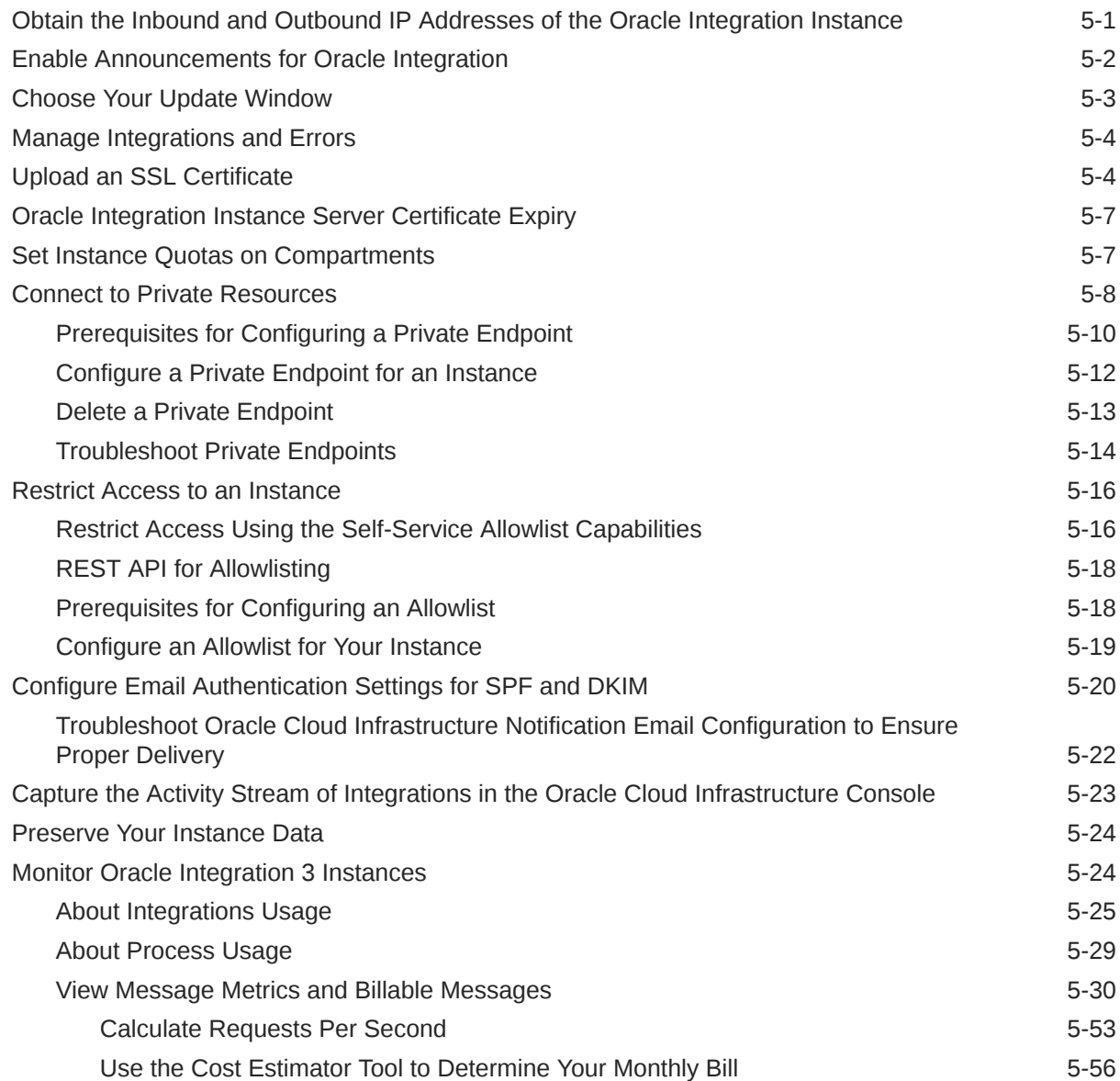

### 6 [Upgrade from Oracle Integration Generation 2 to Oracle Integration 3](#page-134-0)

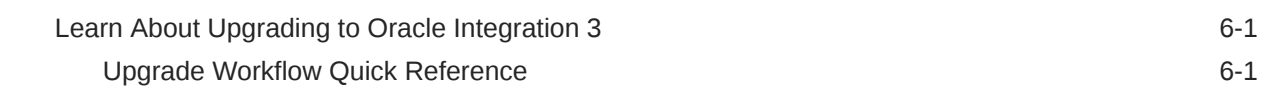

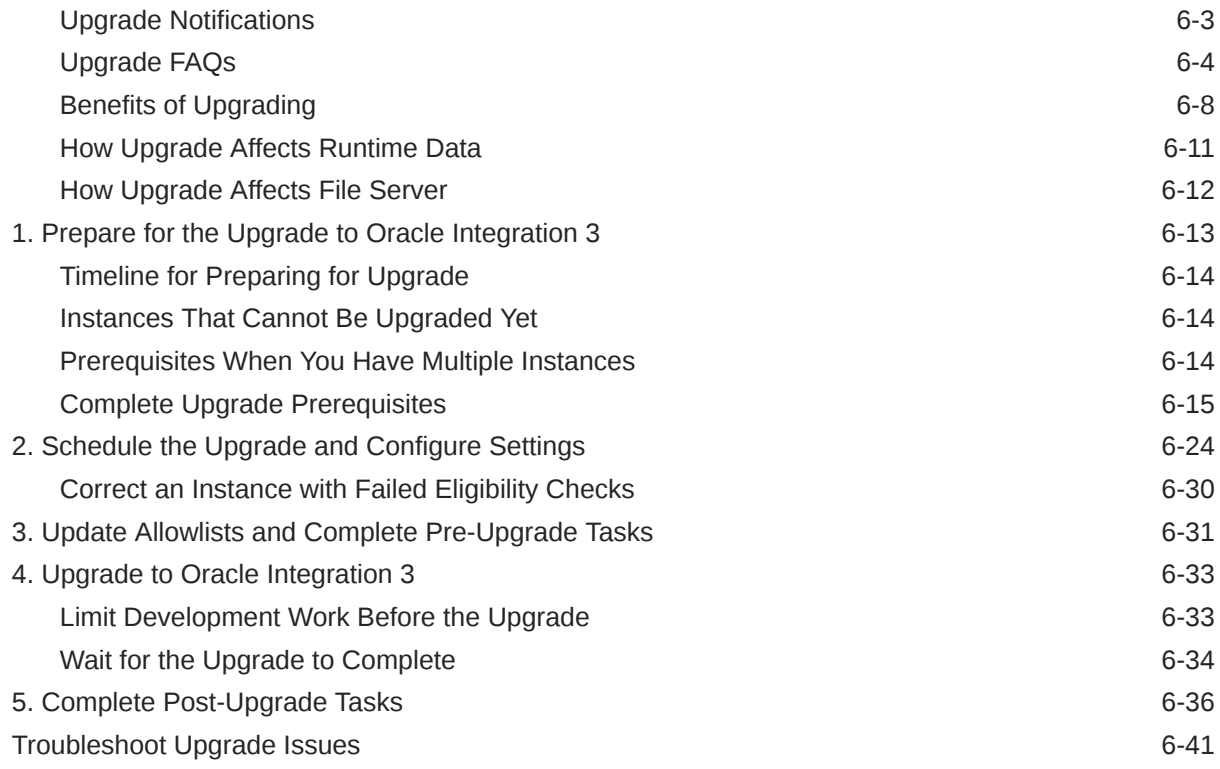

### A [Oracle Integration 3 Reference](#page-177-0)

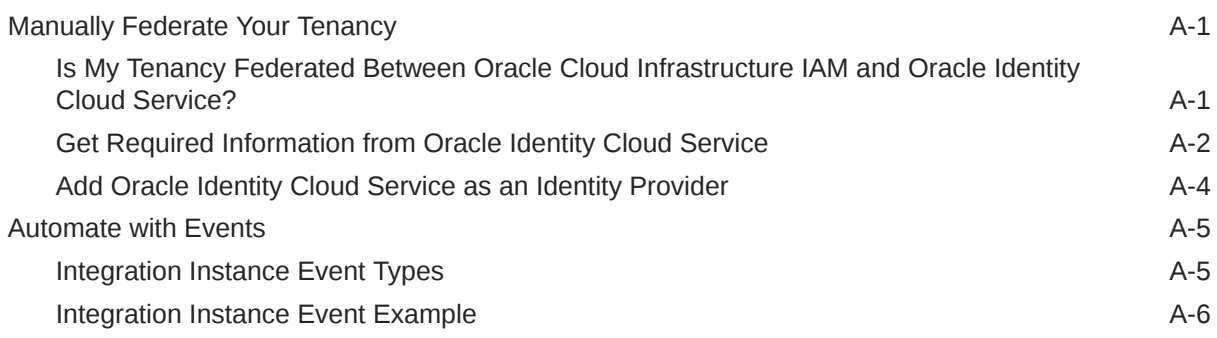

### B [Oracle Integration Roles and Privileges](#page-183-0)

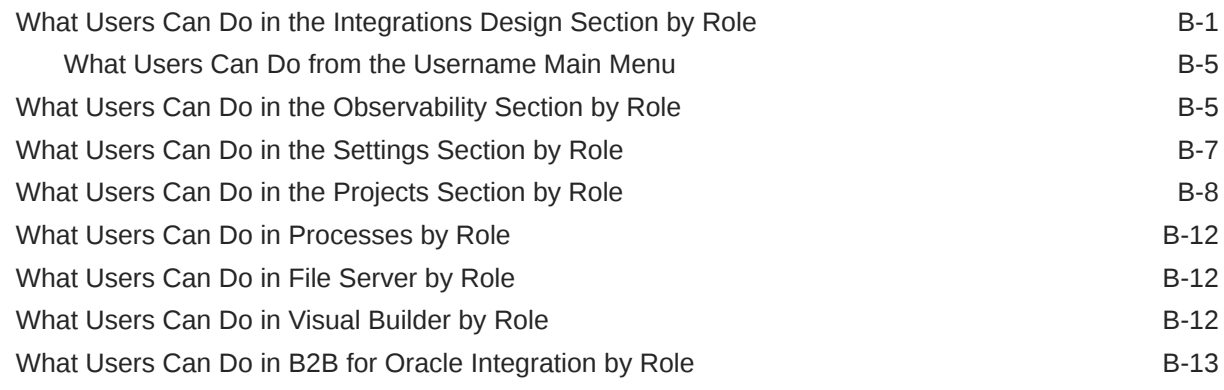

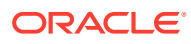

### <span id="page-6-0"></span>Preface

*Provisioning and Administering Oracle Integration 3* describes how to create and administer Oracle Integration from the Oracle Cloud Infrastructure Console.

#### **Topics:**

- **Audience**
- Documentation Accessibility
- Diversity and Inclusion
- Related Resources
- **[Conventions](#page-7-0)**

### Audience

*Provisioning and Administering Oracle Integration 3* is intended for users who want to create and manage Oracle Integration instances in the Oracle Cloud Infrastructure Console.

### Documentation Accessibility

For information about Oracle's commitment to accessibility, visit the Oracle Accessibility Program website at <https://www.oracle.com/corporate/accessibility/>.

#### **Access to Oracle Support**

Oracle customers that have purchased support have access to electronic support through My Oracle Support. For information, visit <https://support.oracle.com/portal/> or visit [Oracle](https://www.oracle.com/corporate/accessibility/learning-support.html#support-tab) [Accessibility Learning and Support](https://www.oracle.com/corporate/accessibility/learning-support.html#support-tab) if you are hearing impaired.

### Diversity and Inclusion

Oracle is fully committed to diversity and inclusion. Oracle respects and values having a diverse workforce that increases thought leadership and innovation. As part of our initiative to build a more inclusive culture that positively impacts our employees, customers, and partners, we are working to remove insensitive terms from our products and documentation. We are also mindful of the necessity to maintain compatibility with our customers' existing technologies and the need to ensure continuity of service as Oracle's offerings and industry standards evolve. Because of these technical constraints, our effort to remove insensitive terms is ongoing and will take time and external cooperation.

### Related Resources

For more information, see these Oracle resources:

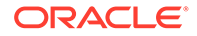

- Oracle Integration documentation on the Oracle Help Center.
- Oracle Cloud at <http://cloud.oracle.com>.

### <span id="page-7-0"></span>**Conventions**

The following text conventions are used in this document.

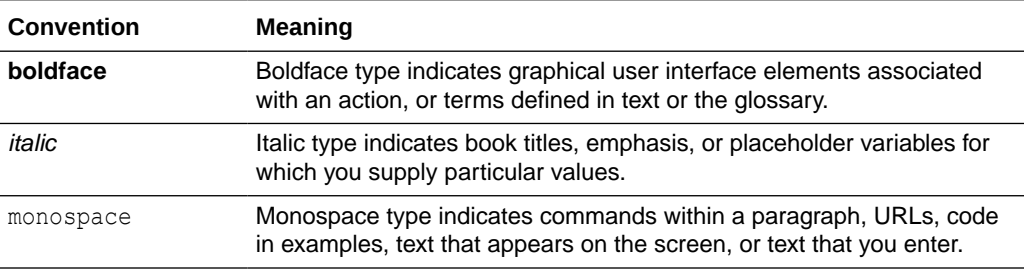

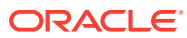

## <span id="page-8-0"></span>1 Overview of Oracle Integration 3

Oracle Integration 3 is a fully managed, preconfigured environment that gives you the power to integrate your cloud and on-premises applications, automate business processes, develop visual applications, use an SFTP-compliant file server to store and retrieve files, and exchange business documents with a B2B trading partner.

#### **Capabilities**

With Oracle Integration 3, you can:

- Design integrations to monitor and manage connections between your applications, selecting from our portfolio of hundreds of prebuilt adapters and recipes to connect with Oracle and third-party applications.
- Create process applications to automate and manage your business work flows, whether structured or dynamic.
- Develop visual applications using the embedded Visual Builder feature.
- Store and retrieve files in Oracle Integration using the embedded SFTP-compliant file server.
- Create integrations that use B2B e-commerce to extend business processes to reach trading partners.

### **Editions**

Oracle Integration is available in two editions: Standard or Enterprise. See [Oracle Integration](#page-19-0) [Editions.](#page-19-0)

Oracle SaaS customers can use Oracle Integration for SaaS, which gives you the features and benefits of Oracle Integration with a focus on SaaS. See [Oracle Integration for Oracle](#page-20-0) [SaaS](#page-20-0).

#### **Instances and Updates**

See [Updates to Your Instance](#page-20-0).

#### **Topics:**

- **[Availability](#page-9-0)**
- **[Restrictions](#page-10-0)**
- **[Service Limits](#page-11-0)**
- **[Oracle Integration Editions](#page-19-0)**
- [Updates to Your Instance](#page-20-0)
- [Oracle Integration for Oracle SaaS](#page-20-0)
- [Oracle Integration in Government Regions](#page-21-0)
- [Oracle and Customer Responsibilities in Oracle Integration 3](#page-22-0)

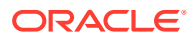

### <span id="page-9-0"></span>Availability

Oracle Integration 3 is here and is available for provisioning.

If you want to run both Oracle Integration Generation 2 and Oracle Integration 3 side by side, file a service request. See this [blog](https://blogs.oracle.com/integration/post/how-to-request-oic3-access).

Questions about availability?

- See [Can I Create an Oracle Integration 3 Instance?](#page-24-0)
- For Oracle Integration for SaaS administrators, see [Can I Create an Oracle](#page-25-0) [Integration for Oracle SaaS Instance?](#page-25-0).
- For information about Oracle Integration 3 on US Government Cloud region availability, see *Using Oracle Integration 3 on Oracle Cloud Infrastructure US Government Cloud*.

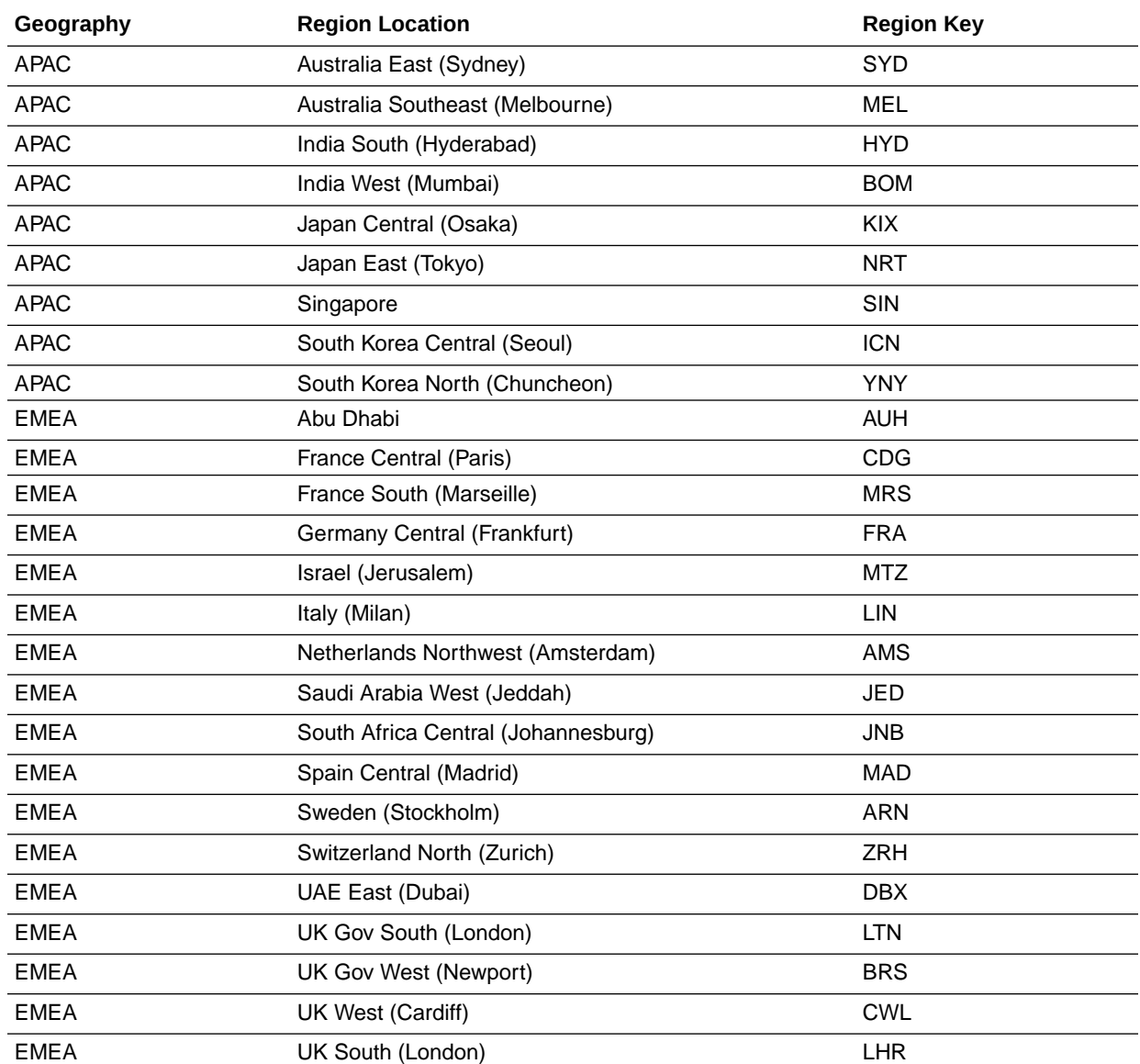

<span id="page-10-0"></span>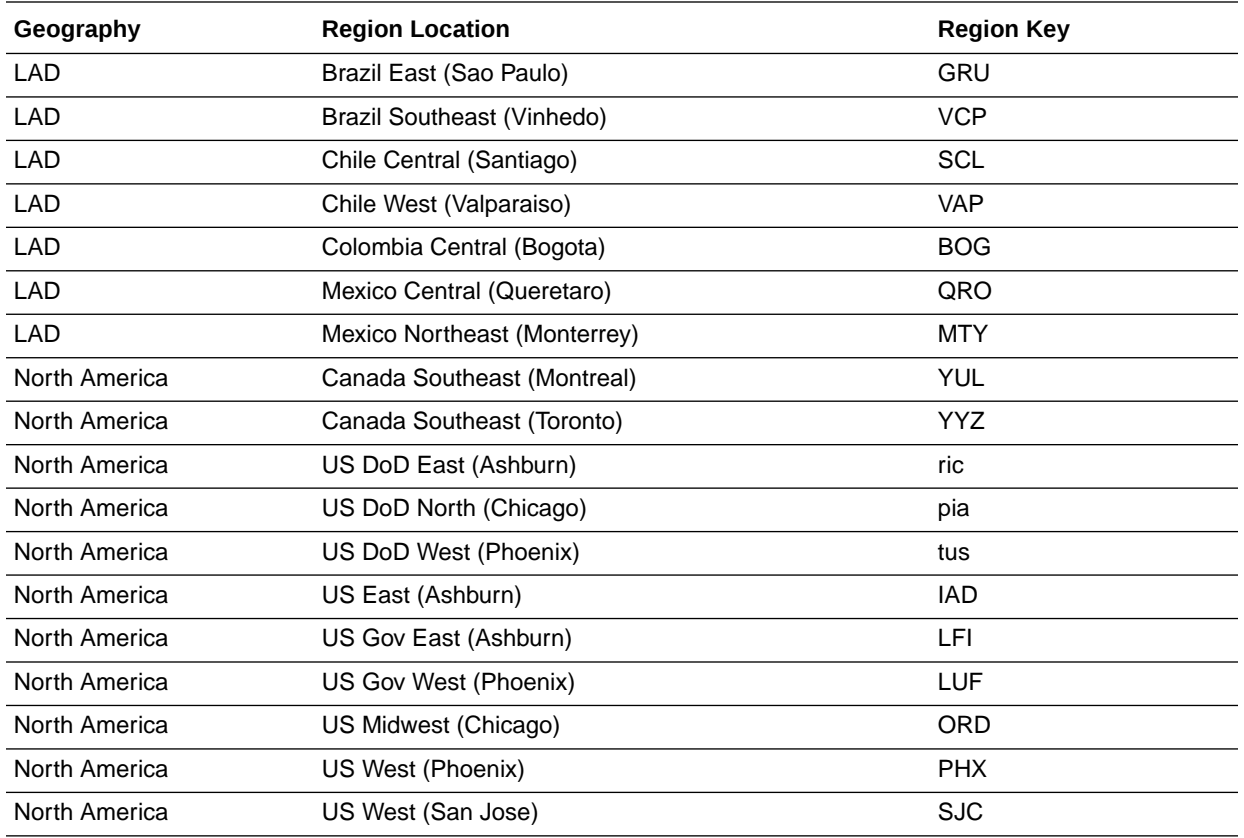

### **Restrictions**

Note the following current restrictions when creating Oracle Integration instances.

- You can create Oracle Integration for SaaS instances in any Oracle data region if you created a new Oracle Cloud account on or after February 11, 2020.
- Only some customers with Oracle Integration Generation 2 instances can create Oracle Integration 3 instances. See [Can I Create an Oracle Integration 3 Instance?](#page-24-0) To run Oracle Integration Generation 2 and Oracle Integration 3 side by side, file a service request. See this **blog**.
- The version, region, and use of identity domains determine where you can create an instance:
	- You can create an Oracle Integration Generation 2 instance in any region, regardless of whether your tenancy uses identity domains. First, you must subscribe to the region in the Oracle Cloud Infrastructure Console.
	- For tenancies that use identity domains, you must create the Oracle Integration 3 instance in the same region as your domain stripe. You can create a domain stripe in any region.
	- For tenancies that do not use identity domains, you can create the Oracle Integration 3 instance in a different region than your IDCS stripes.

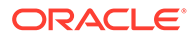

### <span id="page-11-0"></span>**Note:**

Features that are available in prior versions of Oracle Integration may not be available in Oracle Integration 3. These features may be permanently removed, replaced, enhanced, or not currently supported in Oracle Integration 3. See Differences from Prior Versions of Oracle Integration in *What's New for Oracle Integration 3*.

### Service Limits

Review the following service limits for Oracle Integration 3 resources. A service limit is the quota or allowance set on a resource. You cannot change the service limits configured for your tenancy.

- Oracle Cloud Infrastructure Console Service Limits
- Component: Adapters
- [Component: Integrations](#page-15-0)
- [Component: File Server](#page-18-0)
- [Other Service Limits](#page-19-0)

#### **Oracle Cloud Infrastructure Console Service Limits**

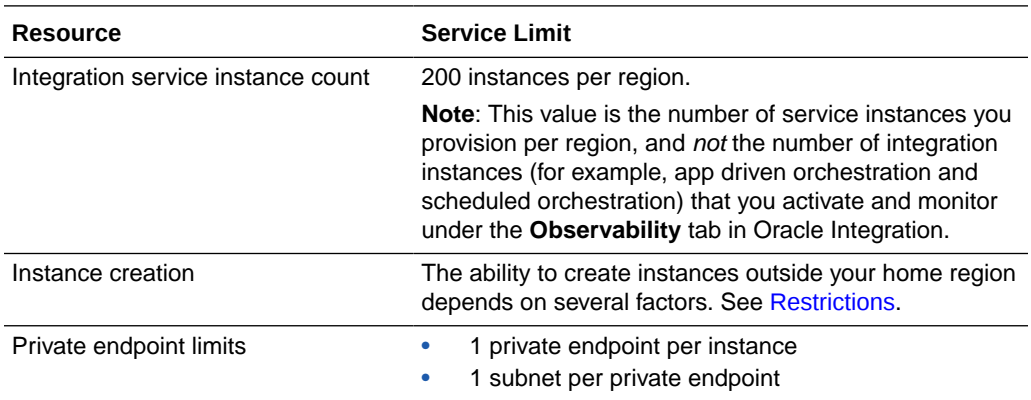

#### **Component: Adapters**

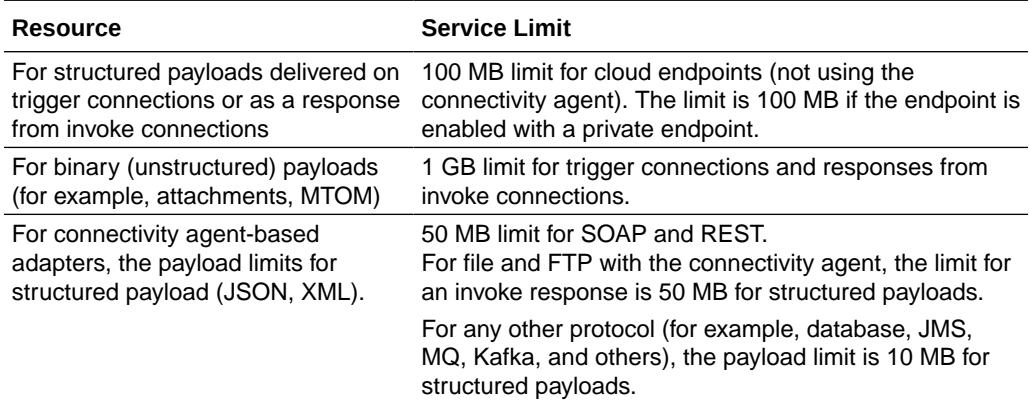

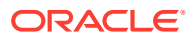

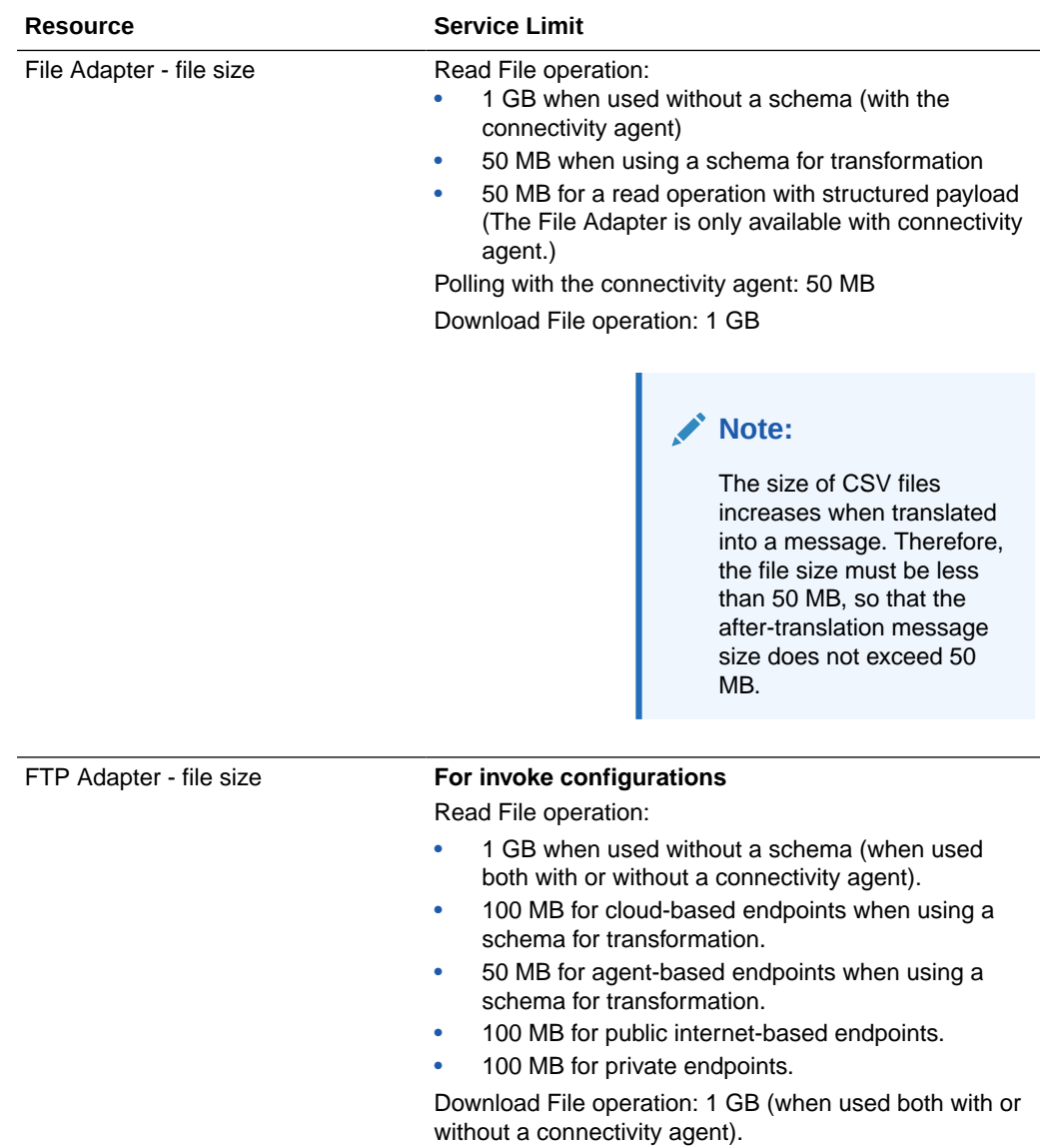

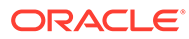

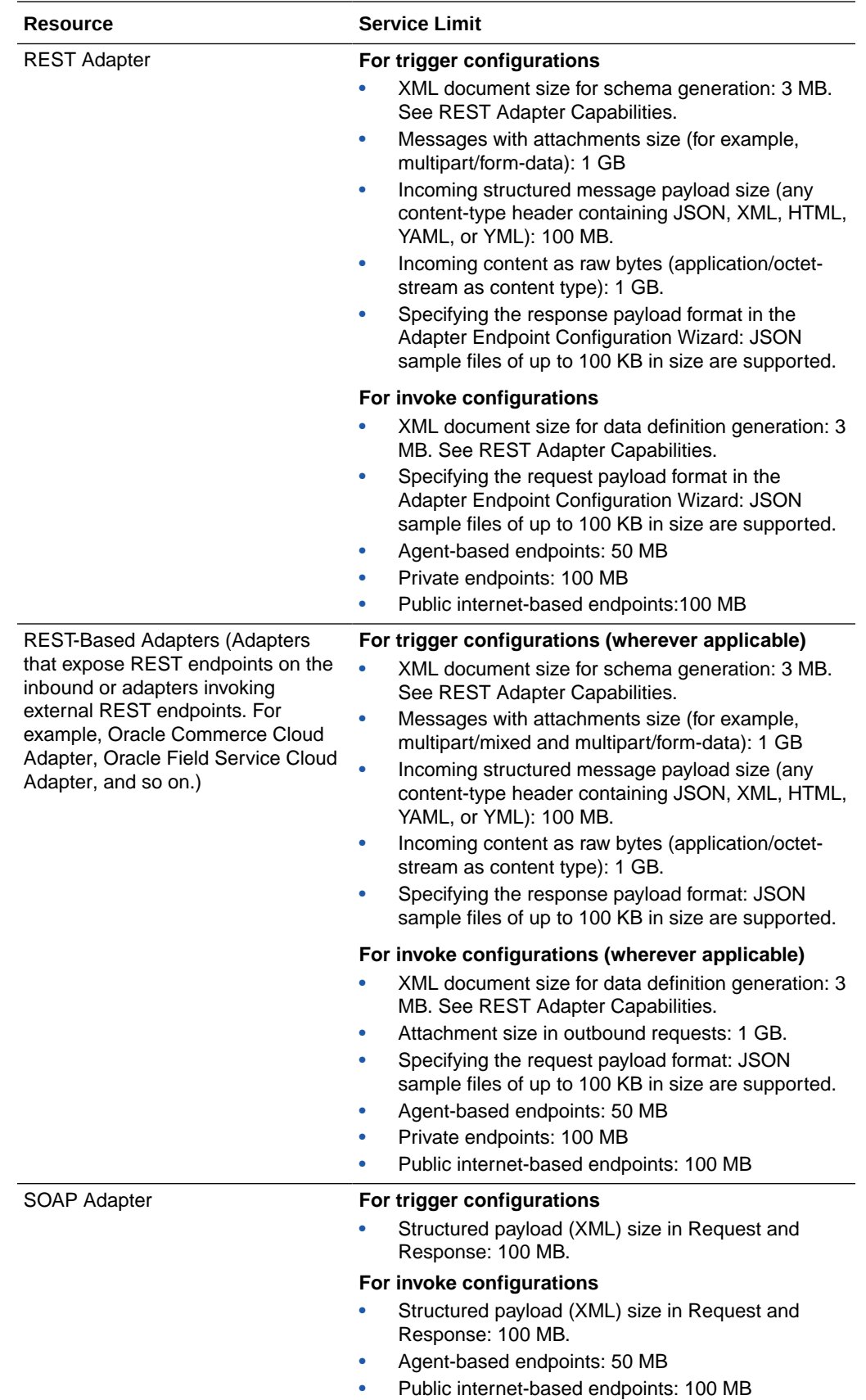

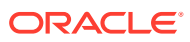

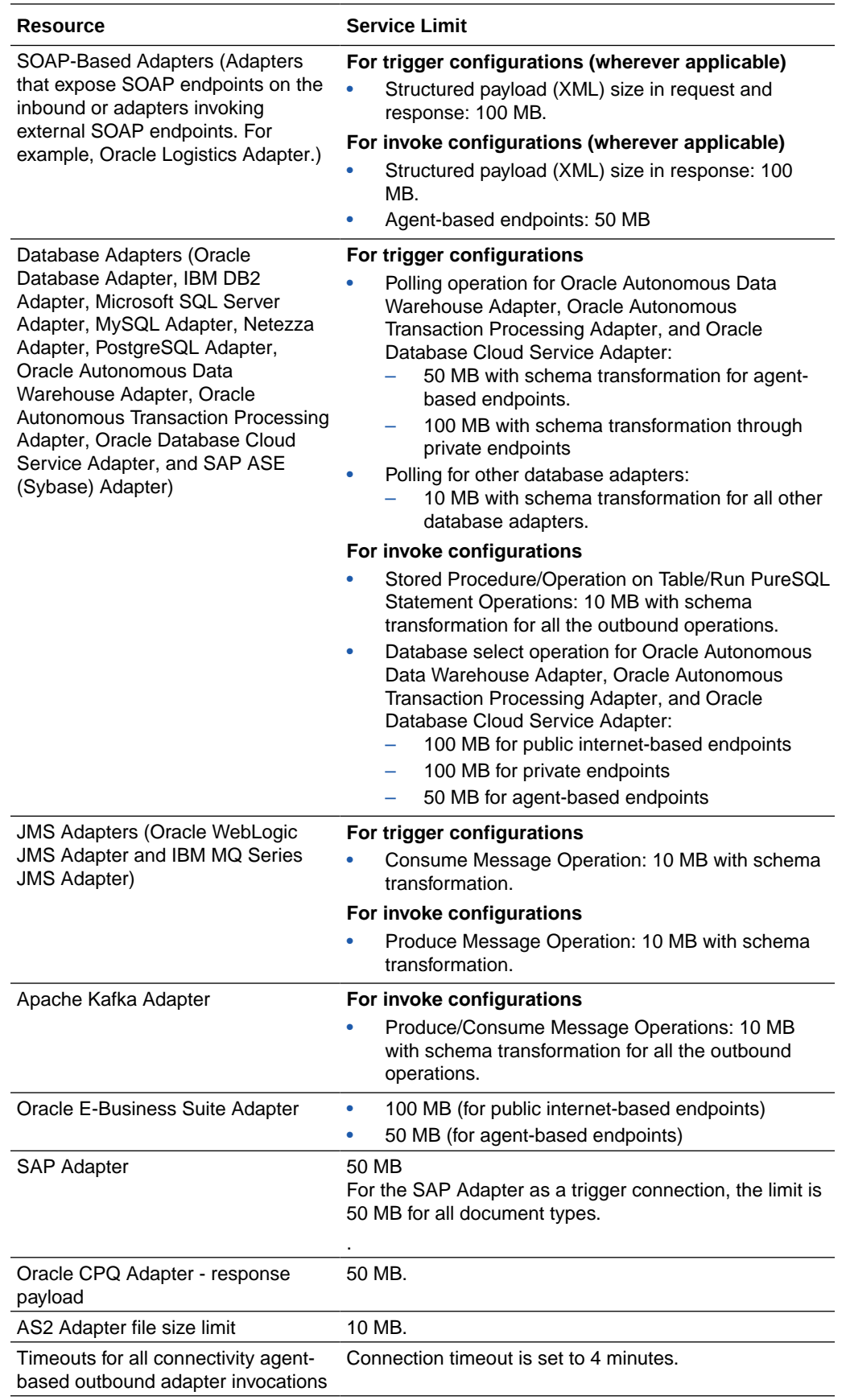

<span id="page-15-0"></span>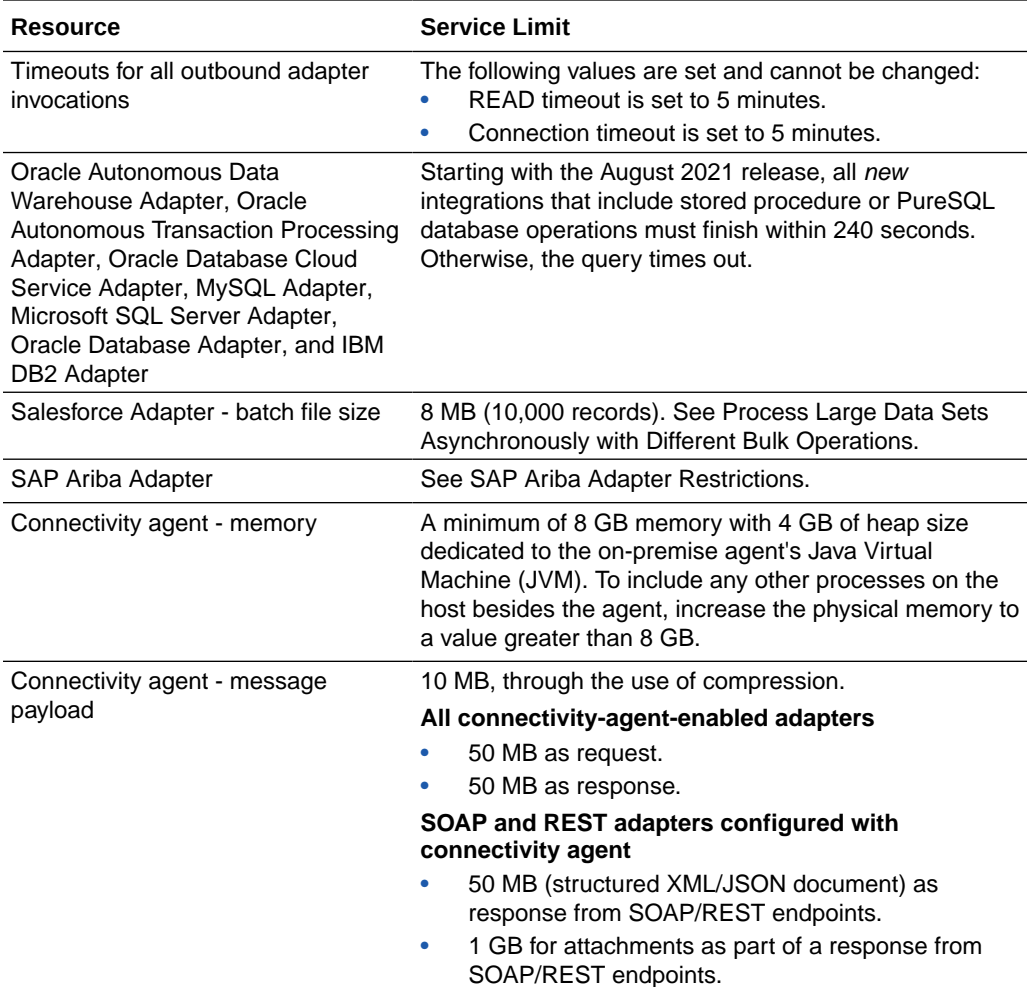

### **Component: Integrations**

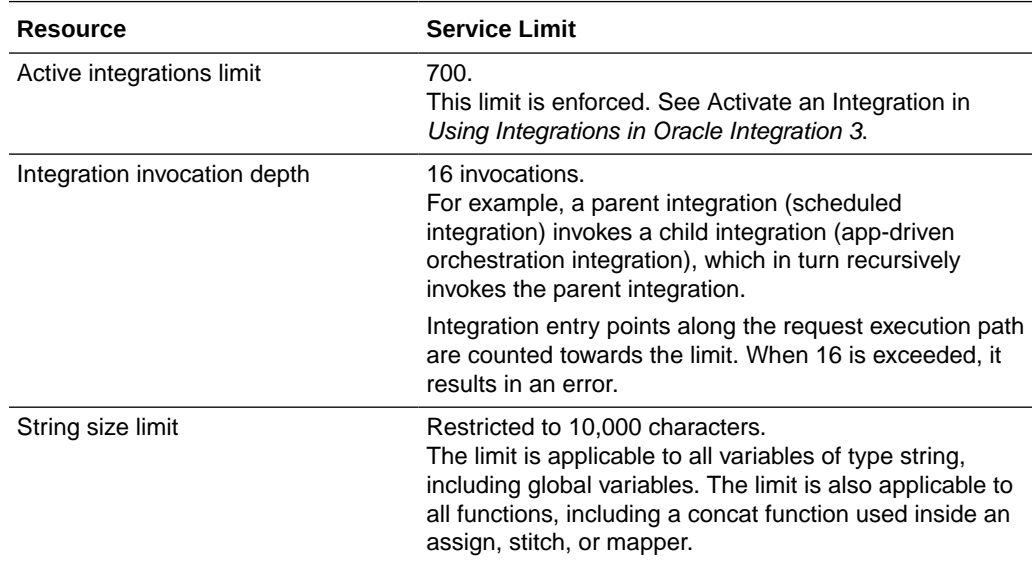

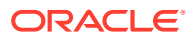

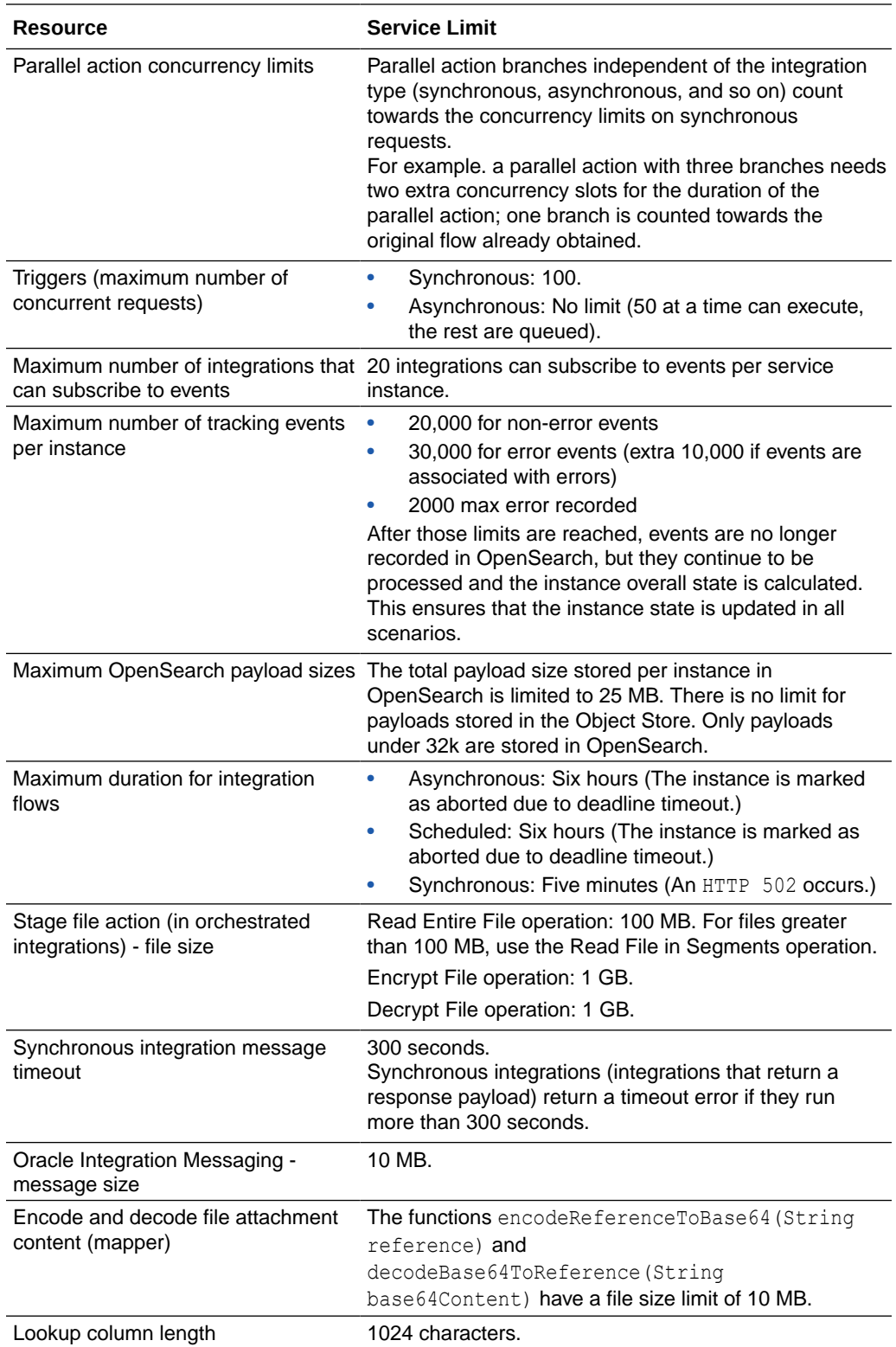

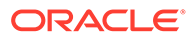

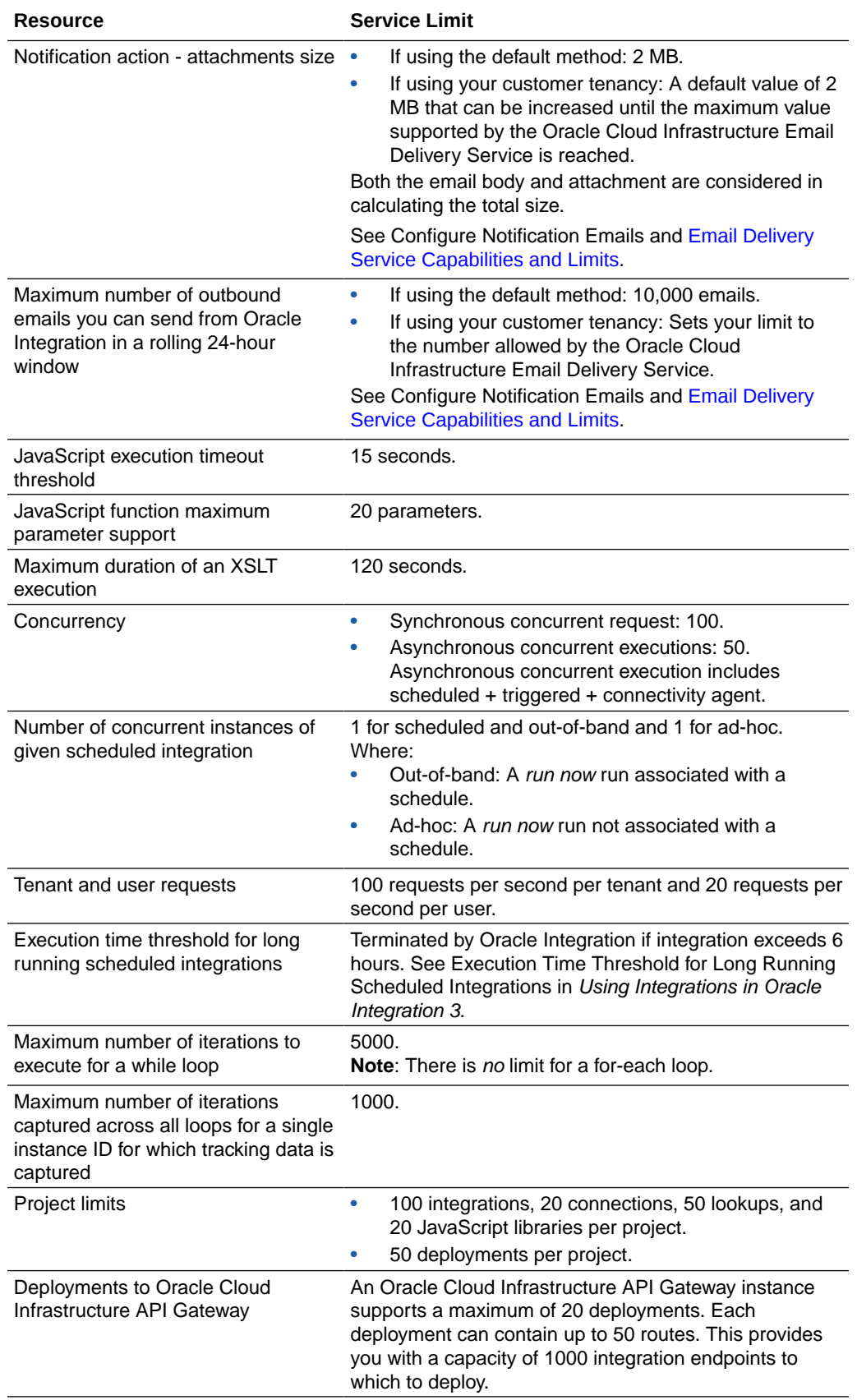

<span id="page-18-0"></span>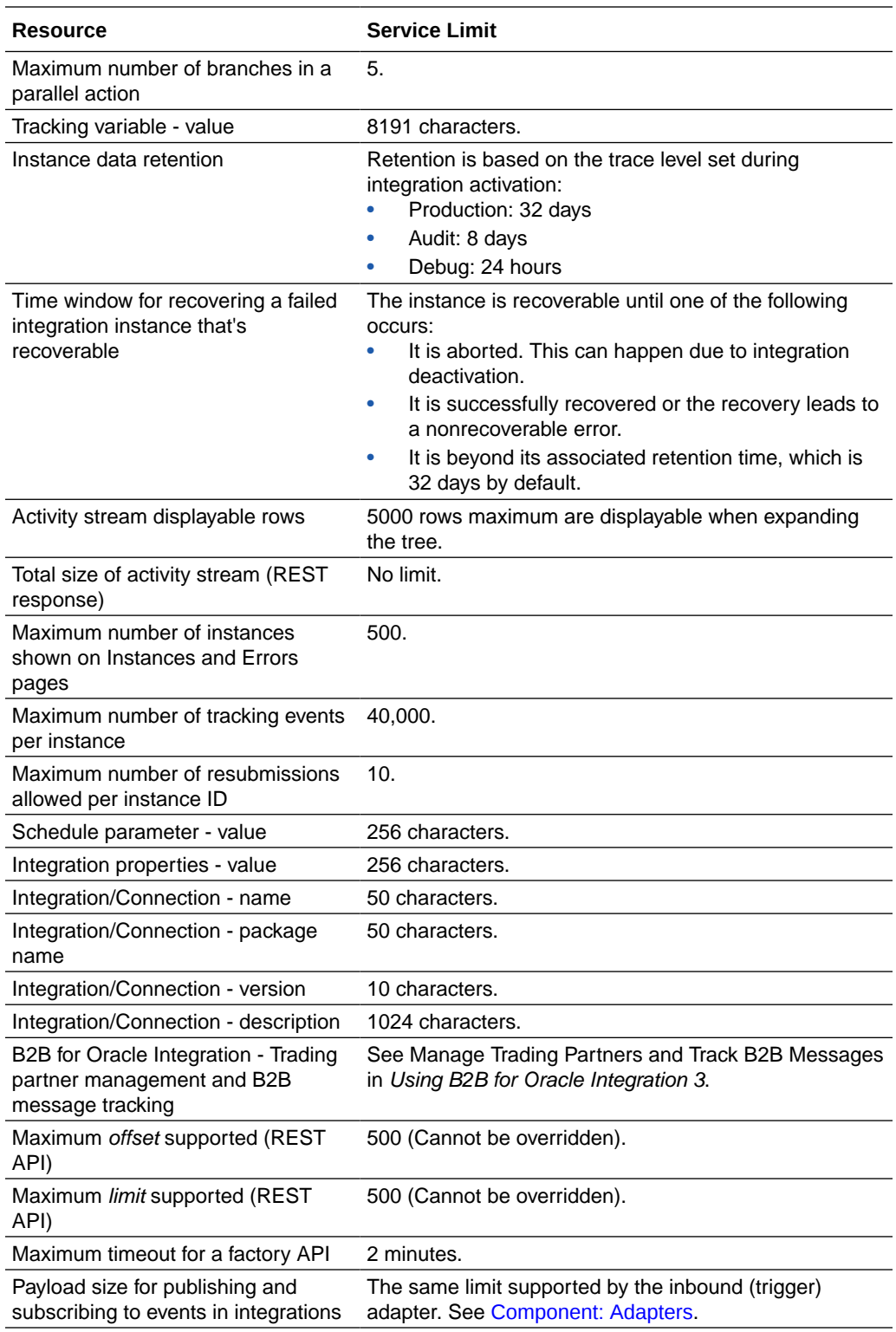

### **Component: File Server**

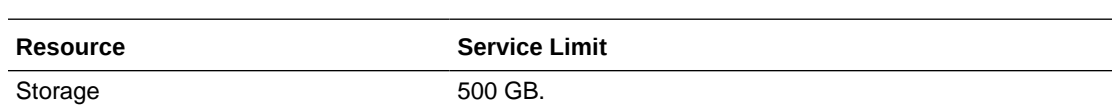

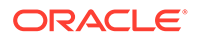

<span id="page-19-0"></span>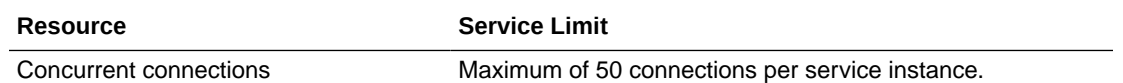

#### **Other Service Limits**

- For Process Automation service limits, see Service Limits in *Administering Oracle Cloud Infrastructure Process Automation*.
- For Oracle Cloud Infrastructure service limits, see [Service Limits.](https://docs.oracle.com/en-us/iaas/Content/General/Concepts/servicelimits.htm)

### Oracle Integration Editions

Oracle Integration is available in two editions: *Standard* and *Enterprise*.

Either edition gives you the power to integrate your Software as a Service (SaaS) applications and your on-premises applications. Enterprise edition provides additional capabilities, including enterprise adapters. Enterprise edition enables you to also design, automate, and manage your business processes in the cloud.

Regardless of which edition you choose, Oracle handles cloud and database management and other administrative tasks for you.

### **Note:**

All Oracle Integration Enterprise Edition features are visible in Standard Edition instances. However, if you have a Standard Edition license, you are not entitled to use features that are only available in Enterprise Edition (such as enterprise adapters, Process Automation, and B2B for Oracle Integration, unless you update your instance to Oracle Integration Enterprise Edition. See [Edit the Edition, License Type, and Message Packs of an Instance](#page-67-0).

Here's a side-by-side comparison of what's licensed in each edition.

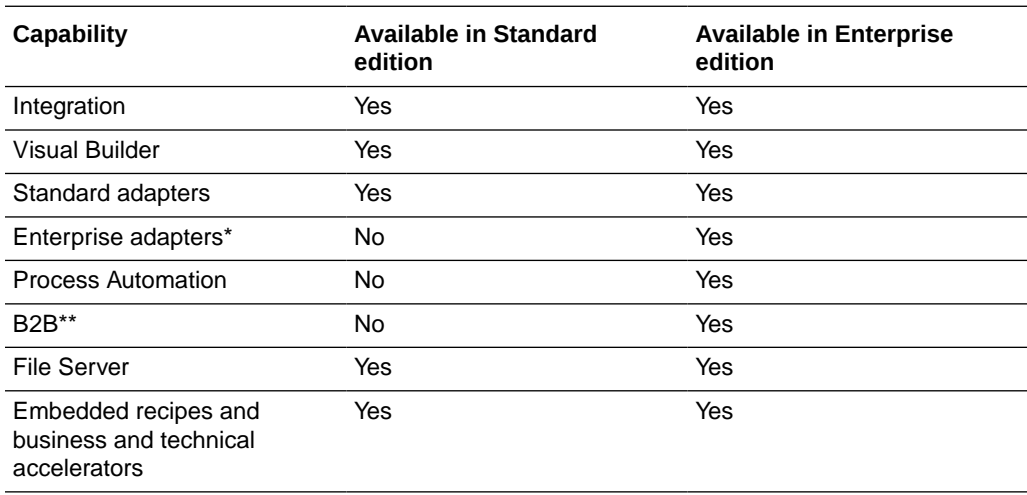

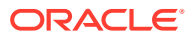

<span id="page-20-0"></span>\*Enterprise adapters consist of Oracle E-Business Suite Adapter, Oracle JD Edwards EnterpriseOne Adapter, Oracle Siebel Adapter, and SAP Adapter.

\*\*You cannot create new integrations in standalone mode in Oracle Integration 3, but you can continue using the AS2 Adapter in standalone mode in integrations that you created in Oracle Integration Generation 2 and that were upgraded to Oracle Integration 3 (for example, for file transfer protocol use cases). To use the AS2 Adapter with B2B features such as the B2B action, B2B design time, and B2B runtime, you must use Enterprise edition.

### Updates to Your Instance

Functional updates to Oracle Integration 3 occur every two months and involve zero downtime. Oracle completes all update work on your behalf, with no work required by you.

#### **Note:**

During an update existing flows continue to run. If you have flows that run longer than five minutes, you may see an increase in runtime of up to five additional minutes.

#### **Shapes Determine When Updates Occur**

Every instance has either a Development or Production shape, which you choose when you create the instance. Both instances have the same service level agreements (SLAs); the only difference is the timing of functional updates. Production instances are updated two weeks after Development instances.

#### **Notifications**

Oracle provides a notification about two weeks before installing a functional update on your instance. You receive the notification only if an administrator has enabled announcements. Everyone can see the notification in the user interface, and one or more people might also receive an email notification. See [Enable Announcements for Oracle Integration](#page-79-0).

#### **Other Updates**

Oracle delivers security updates in addition to functional updates. These updates don't impact end users. Oracle does not send notifications for these updates.

### Oracle Integration for Oracle SaaS

Oracle Integration for Oracle SaaS, a streamlined version of Oracle Integration, gives you the features and benefits of Oracle Integration with a focus on SaaS. You can create Oracle Integration for Oracle SaaS instances in any Oracle data region if you created a new Oracle Cloud account on or after February 11, 2020.

Here are the key differences between Oracle Integration for Oracle SaaS and Oracle Integration:

• **Purpose-built for connecting and extending Oracle SaaS.** Specifically, every integration you create must have an endpoint in an Oracle Cloud SaaS application, every Visual Builder application you create must use at least one business object or API call from an Oracle Cloud SaaS application, and every process application you create must include at least one business object or API call from an Oracle Cloud SaaS application.

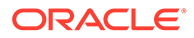

- <span id="page-21-0"></span>• **Flexibility for hourly bursting**. Oracle Integration for Oracle SaaS is offered as a monthly subscription in packs of one million messages per month, which keeps costs predictable even when you have unpredictable hourly volumes. Usage is reported monthly instead of hourly.
- **Reuse of message packs across instances**. Oracle Integration for Oracle SaaS users can apply their message packs across instances. The following example describes this capability. Assume you perform the following tasks:
	- Buy five message packs, each consisting of one million messages.
	- Create three separate instances for development, test, and production.
	- Assign one message pack to all three instances.
	- Keep the two remaining message packs in a savings pool for future use.

If the load on the production instance increases, assign one message pack from the savings pool to the production instance. The production instance now consists of two message packs of one million messages each. You decide later to assign the remaining message pack to a new pre-production instance. If you delete the pre-production instance in three months, you can return the message pack from that instance to the savings pool for re-assignment to an existing instance. Or, you can provision a new instance to which you assign that message pack.

• **Provisioning**. Creating an instance for Oracle Integration for Oracle SaaS is slightly different from creating an instance for Oracle Integration, and Bring Your Own License (BYOL) is not available in Oracle Integration for Oracle SaaS. Differences in provisioning are noted in [Create an Oracle Integration Instance](#page-60-0).

### Oracle Integration in Government Regions

Oracle Integration 3 is available in US and UK government regions.

To learn about the Oracle Integration features available in government regions, see the following documentation resources.

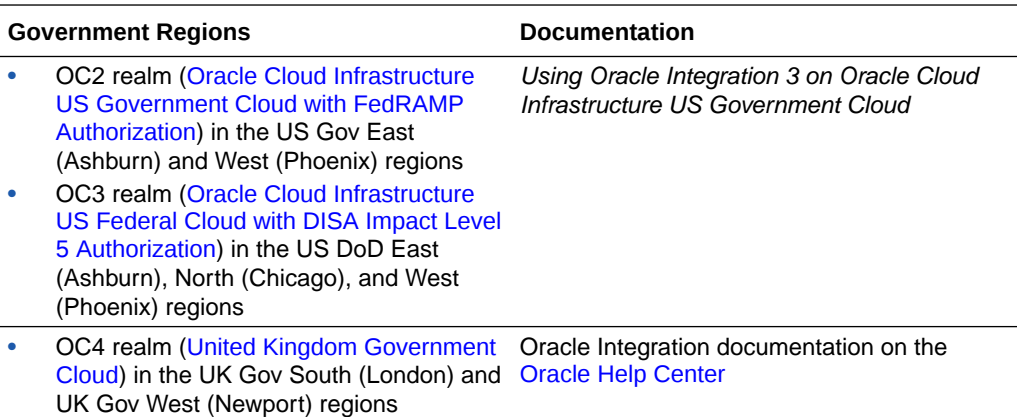

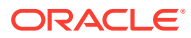

### <span id="page-22-0"></span>Oracle and Customer Responsibilities in Oracle Integration 3

This table summarizes the division of responsibilities between Oracle and customers in Oracle Integration 3.

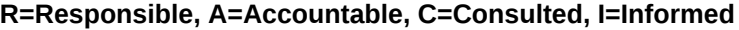

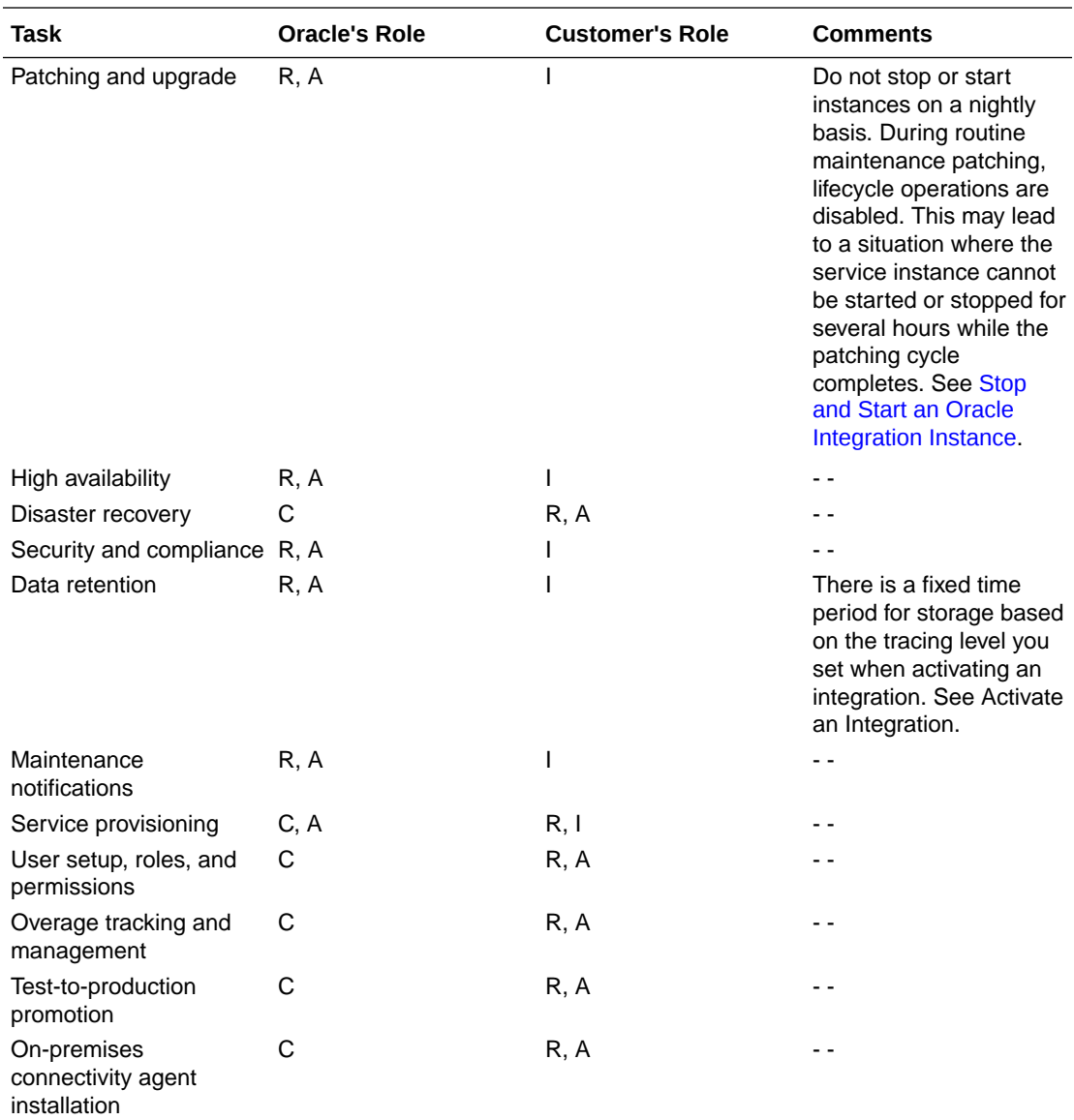

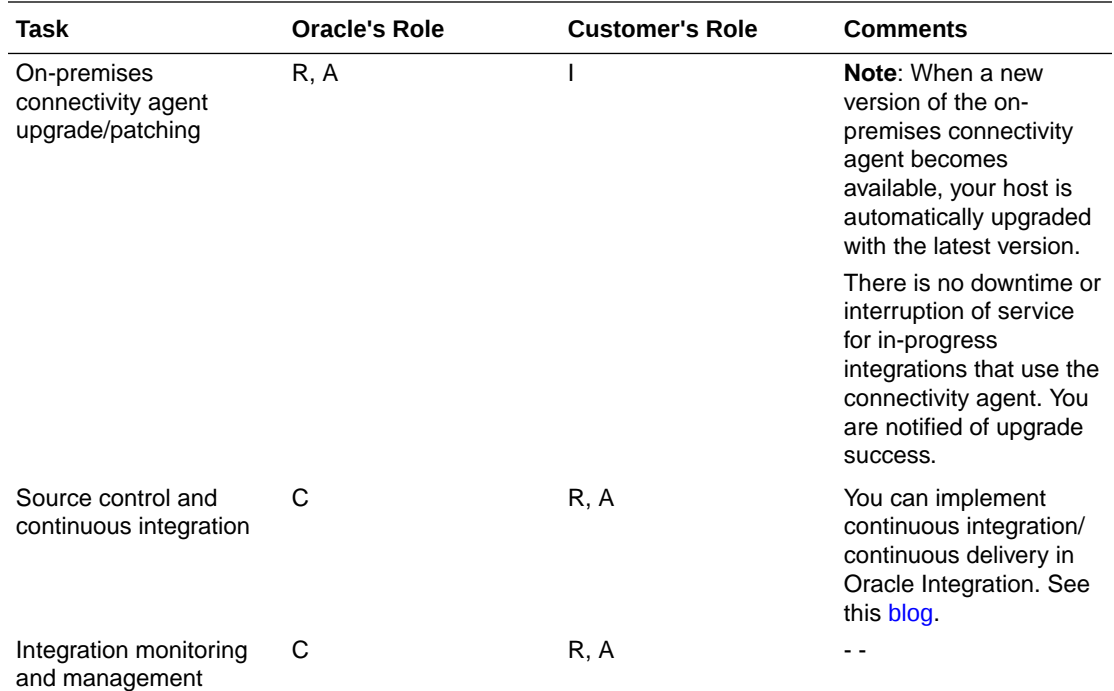

See [Preserve Your Instance Data](#page-101-0).

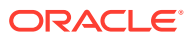

## <span id="page-24-0"></span>2 Before You Begin with Oracle Integration 3

Get started with Oracle Integration 3 on Oracle Cloud Infrastructure.

#### **Topics:**

- Can I Create an Oracle Integration 3 Instance?
- [Can I Create an Oracle Integration for Oracle SaaS Instance?](#page-25-0)
- [Sign In to the Oracle Cloud Infrastructure Console](#page-25-0)
- [Create an Oracle Cloud Infrastructure Compartment](#page-28-0)

### Can I Create an Oracle Integration 3 Instance?

Oracle Integration 3 refers to Oracle Integration running natively on Oracle Cloud Infrastructure.

### **Note:**

Interested in Oracle Integration for Oracle SaaS instead, as described in [Oracle](#page-20-0) [Integration for Oracle SaaS?](#page-20-0) See [Can I Create an Oracle Integration for Oracle](#page-25-0) [SaaS Instance?](#page-25-0)

#### **Differences Between Oracle Integration Generation 2 and Oracle Integration 3**

Some features in Oracle Integration Generation 2 are different in Oracle Integration 3, or aren't yet available. For Oracle Integration Generation 2 features that aren't in Oracle Integration 3, see Differences from Prior Versions of Oracle Integration.

Additionally, Oracle has delivered some new features only to Oracle Integration 3. For a list of new features in Oracle Integration 3, see Whats New for Oracle Integration 3.

#### **Oracle Integration Generation 2 Instances**

Everyone can create new Oracle Integration Generation 2 instances. See [Creating an Oracle](https://www.oracle.com/pls/topic/lookup?ctx=oic&id=INTOO-GUID-930F40E8-5149-4091-9CDA-8E05C8449BA6) [Integration Instance](https://www.oracle.com/pls/topic/lookup?ctx=oic&id=INTOO-GUID-930F40E8-5149-4091-9CDA-8E05C8449BA6) in *Provisioning and Administering Oracle Integration Generation 2*.

#### **Oracle Integration 3 Instances**

Oracle Integration 3 is currently being rolled out. You can create an Oracle Integration 3 instance if:

• You've never created an Oracle Integration Generation 2 instance in your region.

or

• Any Oracle Integration Generation 2 instances in your region were created after October 2022.

#### **Additional resources:**

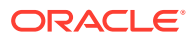

- <span id="page-25-0"></span>• For details about the regions in which you can create an Oracle Integration 3 instance, see [Availability.](#page-9-0)
- For guidance on creating instances, see [Restrictions](#page-10-0) and [Create an Oracle](#page-60-0) [Integration Instance.](#page-60-0)

#### **Combining Instances**

If you have a continuous integration and deployment (CI/CD) process for Oracle Integration, you can have either Oracle Integration Generation 2 or Oracle Integration 3 instances, but not both. After Oracle upgrades your Oracle Integration Generation 2 instances to Oracle Integration 3, you can create additional Oracle Integration 3 instances. See [Upgrade from Oracle Integration Generation 2 to Oracle Integration 3](#page-134-0).

Additionally, you must use the same versions for all your environments. For instance, you can't use an Oracle Integration Generation 2 instance for development and an Oracle Integration 3 instance for production.

If Oracle hasn't upgraded your Oracle Integration Generation 2 instances yet and you want to explore the capabilities of Oracle Integration 3, file a service request on [My](https://support.oracle.com/) [Oracle Support](https://support.oracle.com/).

### Can I Create an Oracle Integration for Oracle SaaS Instance?

Oracle Integration for Oracle SaaS refers to Oracle Integration for Oracle SaaS running natively on the Oracle Cloud Infrastructure.

#### **Note:**

Interested in Oracle Integration 3 instead (not SaaS-specific)? See [Can I](#page-24-0) [Create an Oracle Integration 3 Instance?](#page-24-0) For information on differences, see [Oracle Integration for Oracle SaaS](#page-20-0).

Simply follow the instructions in this current guide to create an Oracle Integration for Oracle SaaS instance.

### Sign In to the Oracle Cloud Infrastructure Console

Signing into the Oracle Cloud Infrastructure Console differs depending on whether or not your tenancy uses identity domains.

If you are not sure if your tenancy uses identity domains, see [Differences Between](#page-30-0) [Tenancies With and Without Identity Domains](#page-30-0).

#### **Topics:**

- [Sign In to the Console in Tenancies That Use Identity Domains](#page-26-0)
- [Sign In to the Console in Tenancies That Do Not Use Identity Domains](#page-27-0)

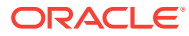

### <span id="page-26-0"></span>Sign In to the Console in Tenancies That Use Identity Domains

If your tenancy uses identity domains, you sign in to the Oracle Cloud Infrastructure Console as a user configured in Oracle Cloud Infrastructure Identity and Access Management (IAM).

**This topic applies only to tenancies that use identity domains**. See Differences Between Tenancies With and Without Identity Domains.

- **1.** Go to [http://cloud.oracle.com.](http://cloud.oracle.com)
- **2.** Enter your tenancy name and click **Next**.
- **3.** Select the **default** domain.

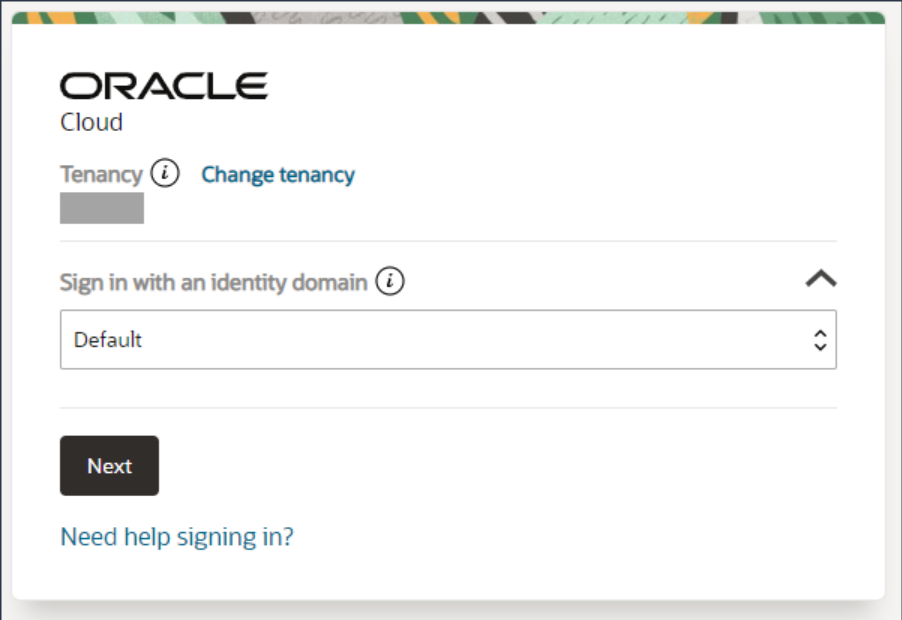

### **Note:**

If your sign-in page looks different, your tenancy may not use identity domains. See [Sign In to the Console in Tenancies That Do Not Use Identity Domains](#page-27-0)

**4.** Enter the user name and password provided in the welcome email, and click **Sign In**.

The Oracle Cloud Infrastructure Console is shown.

- **5.** Explore categories and options in the navigation menu.
	- Open the navigation menu and click **Developer Services**. Under **Application Integration**, click **Integration**. Use this landing page to access, create, and manage Oracle Integration instances.

Click **pin** to save the selection under the **Pinned** category on the Home page.

• Open the navigation menu and click **Identity & Security**. Under **Identity**, click identity links to to create compartments and domains if needed, and to perform tasks related to identity management. See [Manage Access and Assign Roles](#page-30-0).

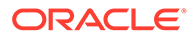

### <span id="page-27-0"></span>Sign In to the Console in Tenancies That Do Not Use Identity Domains

If your tenancy does not use identity domains, you sign in to the Oracle Cloud Infrastructure Console as a user federated through Oracle Identity Cloud Service. A federated environment enables business partners to integrate in the identity management realm by providing a mechanism for users to share identity information across respective security domains.

**This topic applies only to tenancies that do not use identity domains**. See Differences Between Tenancies With and Without Identity Domains.

- **1.** Go to [http://cloud.oracle.com.](http://cloud.oracle.com)
- **2.** Enter your tenancy name and click **Next**.

Identity options are displayed.

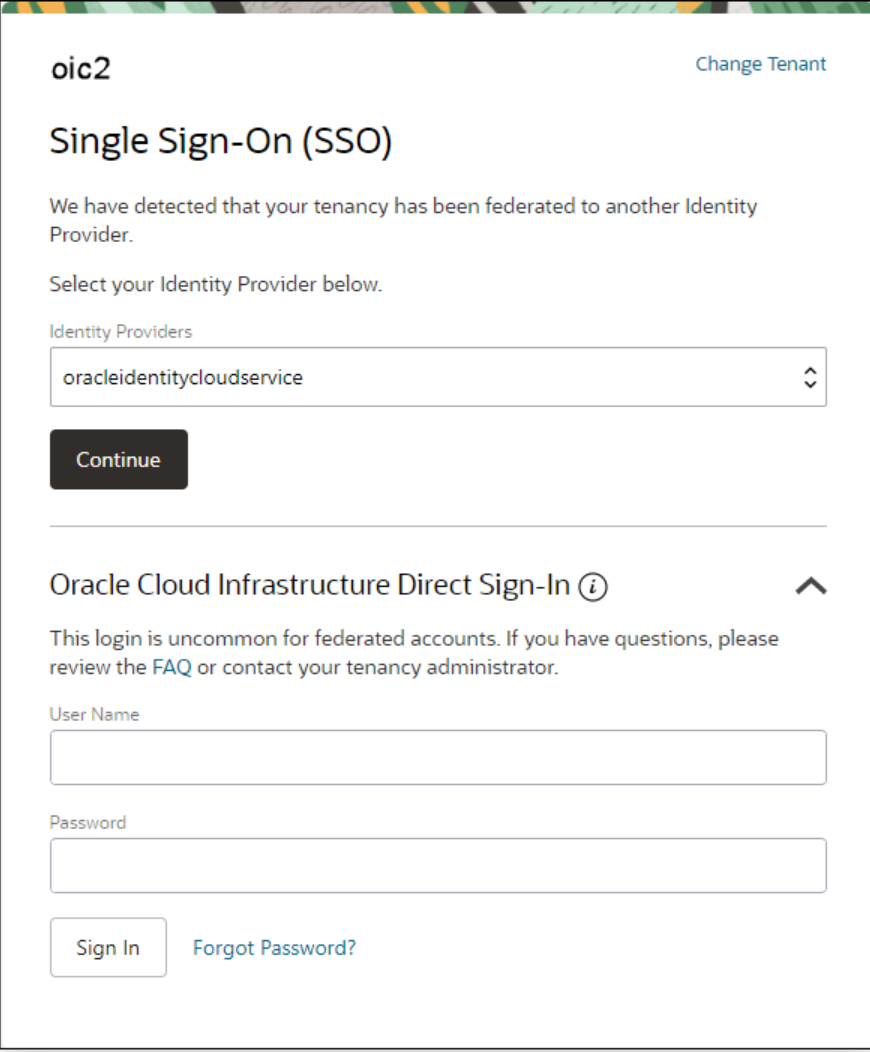

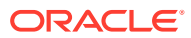

#### <span id="page-28-0"></span>**Note:**

If your sign-in page looks different, your tenancy may use identity domains. See [Sign In to the Console in Tenancies That Use Identity Domains](#page-26-0)

- The *upper* portion displays federated sign in (Oracle Integration is federated with Oracle Identity Cloud Service).
- The *lower* portion displays native Identity and Access Management (IAM) options standard to Oracle Cloud Infrastructure.

### **Note:**

If no federated sign in options are displayed in the upper portion, your tenancy requires manual federation. Sign in as an administrator using native IAM credentials and complete federation, including group mapping. See [Understand](#page-46-0) [Oracle Integration Federation](#page-46-0) and [Manually Federate Your Tenancy.](#page-177-0)

Under Single Sign-On (SSO) options, note the identity provider selected in the **Identity Providers** field and click **Continue**.

The Oracle Identity Cloud Service sign in screen is shown.

**3.** Enter the user name and password provided in the welcome email, and click **Sign In**.

The Oracle Cloud Infrastructure Console is displayed.

- **4.** Explore categories and options in the navigation menu.
	- Open the navigation menu and click **Developer Services**. Under **Application Integration**, click **Integration**. Use this landing page to access, create, and manage Oracle Integration instances.

Click **pin** to save the selection under the **Pinned** category on the Home page.

• Open the navigation menu and click **Identity & Security**. Under **Identity**, click identity links to to create compartments if needed, and to perform tasks related to identity management. See [Manage Access and Assign Roles.](#page-30-0)

### Create an Oracle Cloud Infrastructure Compartment

Oracle Integration instances use the Oracle Cloud Infrastructure as their underlying infrastructure. To create an Oracle Integration instance, you must first create a compartment, unless you want to create the instance in the root compartment.

See Managing Compartments.

You can create a new compartment or use an existing compartment. You must have permission to create and delete compartments.

**1.** Open the navigation menu and click **Identity & Security**. Under **Identity**, click **Compartments**.

A list of the compartments in your tenancy is displayed.

**2.** Select the compartment in which you want to create your instance or create a new compartment.

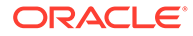

To create a new compartment:

- **a.** Click **Create Compartment** to create the compartment to use for creating an instance.
- **b.** Enter the following:
	- **Name**: Enter a name that is unique across all compartments in your tenancy (maximum 100 characters, including letters, numbers, periods, hyphens, and underscores). For example, enter a name such as OICCompartment.
	- **Description**: Enter a description for this compartment.
	- **Tags**: Enter tags to organize and list resources based on your business needs. See Managing Tags and Tag Namespaces.
- **c.** Click **Create Compartment**.

Return to the navigation pane.

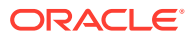

## <span id="page-30-0"></span>3 Manage Access and Assign Roles

The steps for managing access to Oracle Integration differ, depending on whether or not your region was updated to use identity domains prior to creation of your tenancy.

To give people access to Oracle Integration, create users, assign them to groups, and then assign preconfigured roles to the groups. Assign policies to groups to give people access to resources.

These tasks differ depending on whether your region uses identity domains.

#### **Topics:**

- Differences Between Tenancies With and Without Identity Domains
- [About IAM Policies for Oracle Integration](#page-32-0)
- [Manage Access in an Identity Domain](#page-35-0)
- [Manage Access Without an Identity Domain](#page-43-0)
- [Oracle Integration Service Roles](#page-34-0)

### Differences Between Tenancies With and Without Identity Domains

Managing users, groups, and policies for access to Oracle Integration differs depending on whether your tenancy uses identity domains.

#### **Where You Manage Users and Groups**

Beginning in March 2023, Oracle began a region-by-region migration of all tenancies to use identity domains. Tenancy owners will be notified two weeks prior to the migration of their tenancy. All IDCS instances in the tenancy will be converted at the same time regardless of the IDCS home region.

Your tenancy already uses identity domains if Oracle updated your region to use identity domains *before* you created your tenancy. However, if Oracle updated your region to use identity domains *after* you created your tenancy, then your tenancy will be migrated.

The migration to identity domains includes the migration of all users, groups, and role. During the period that Oracle is migrating tenancies, you manage users, groups, and roles depending on the status of your tenancy:

- Manage users, groups, and roles in Oracle Cloud Infrastructure Identity and Access Management (IAM) if either of the following are true:
	- Oracle updated your region to use identity domains before you created your tenancy
	- Or, Oracle has migrated existing tenancies in your region to use identity domains

In either scenario, you do not use Oracle Identity Cloud Service (IDCS) or federation to manage users and groups.

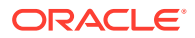

- Manage users, groups, and roles in both IDCS and Oracle Cloud Infrastructure IAM, linked using federation, if both of the following are true:
	- Oracle updated your region to use identity domains after you created your tenancy
	- And, Oracle has not yet migrated existing tenancies in your region to use identity domains

#### **Determine Whether a Tenancy Uses Identity Domains**

To determine whether your tenancy uses identity domains, open the Oracle Cloud Infrastructure navigation menu and click **Identity & Security**. Under **Identity**, check for **Domains**:

• If **Domains** is listed, then your tenancy uses identity domains.

See [Manage Access in an Identity Domain](#page-35-0).

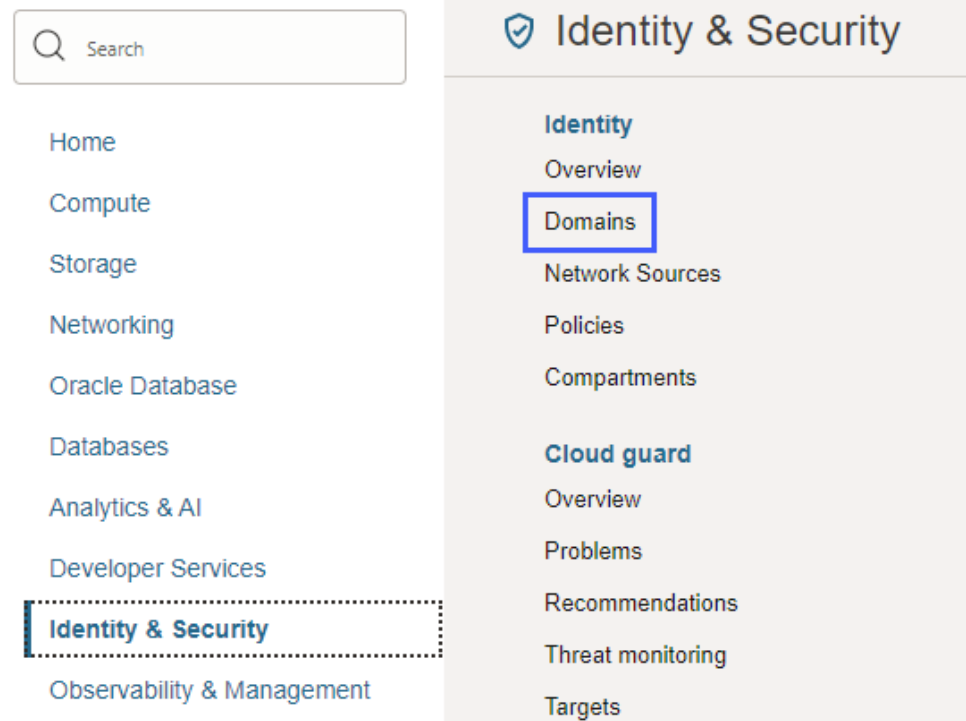

• If **Domains** is not listed, then your tenancy is still configured to link identities in IDCS and Oracle Cloud Infrastructure IAM using federation.

See [Manage Access Without an Identity Domain.](#page-43-0)

#### **About Identity Domains**

An identity domain is a container for managing users and roles and performing other access-related tasks. Every tenancy contains a Default identity domain, and you can create additional identity domains as needed to hold different user populations.

Identity domains offer several benefits, including improved performance and scalability and a unified experience for administration. For more information, see [Managing](https://docs.oracle.com/en-us/iaas/Content/Identity/domains/overview.htm) [Identity Domains](https://docs.oracle.com/en-us/iaas/Content/Identity/domains/overview.htm).

ORACLE®

### <span id="page-32-0"></span>**Differences**

The following table outlines the differences between the two configurations.

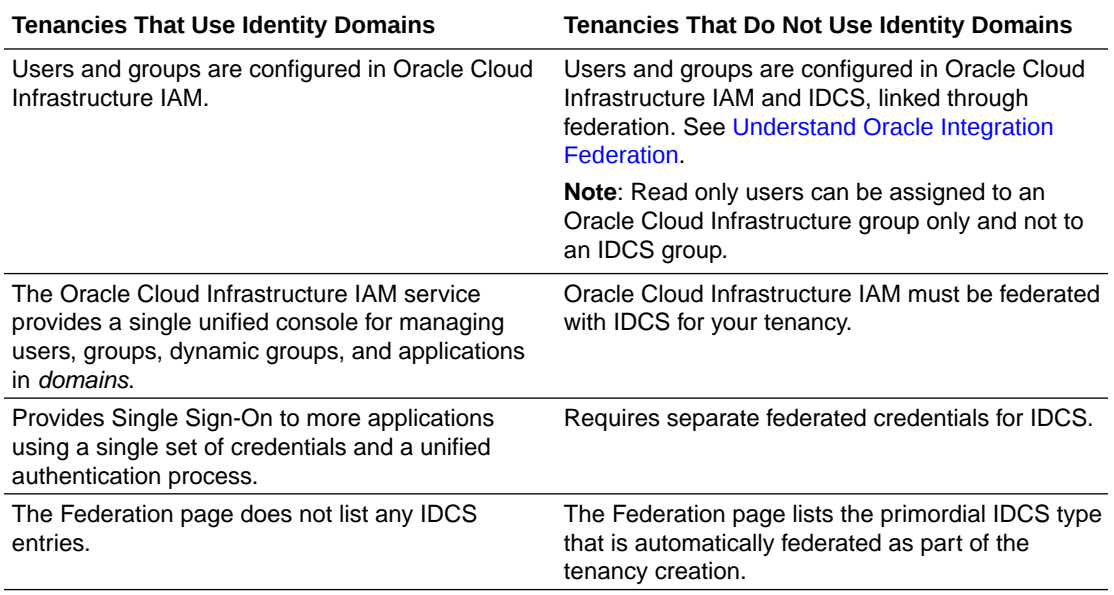

### About IAM Policies for Oracle Integration

Use Oracle Cloud Infrastructure Identity and Access Management (IAM) policies to control access to resources in your tenancy. For example, you can create a policy that authorizes users to create and manage Oracle Integration instances.

You create IAM policies using the Oracle Cloud Infrastructure Console. See [Managing](https://docs.oracle.com/en-us/iaas/Content/Identity/Tasks/managingpolicies.htm) [Policies](https://docs.oracle.com/en-us/iaas/Content/Identity/Tasks/managingpolicies.htm) in the Oracle Cloud Infrastructure documentation.

#### **Resource Types**

The resource type available for Oracle Integration is:

• integration-instance

#### **Supported Variables**

The integration-instance resource type can use the following variables.

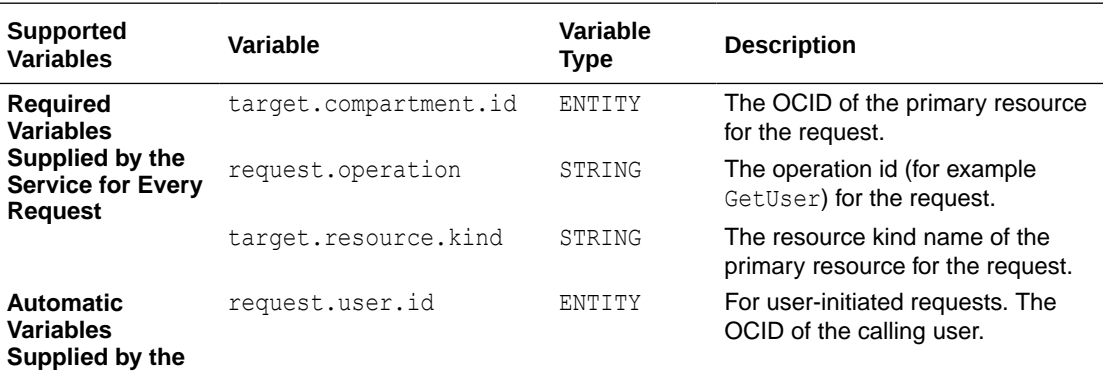

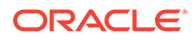

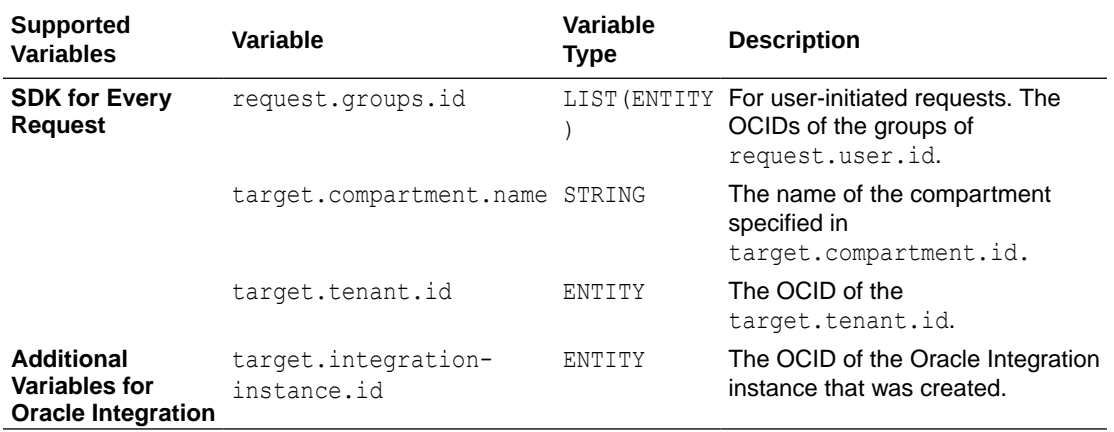

### **Details for Verb + Resource-Type Combinations**

The following table shows the permissions and API operations covered by each verb. The level of access is cumulative as you go from INSPECT to READ to USE to MANAGE.

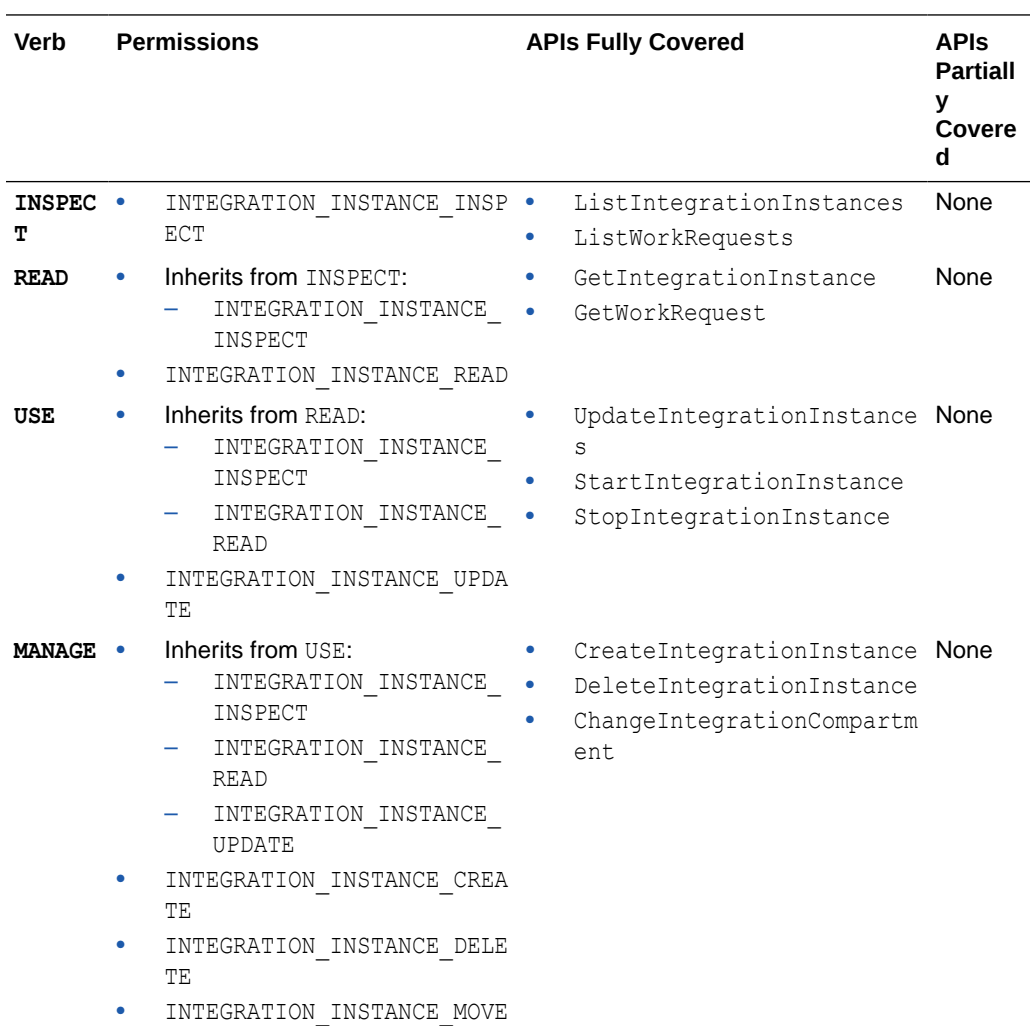

### **Permissions Required for Each API Operation**

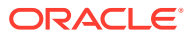

L,

<span id="page-34-0"></span>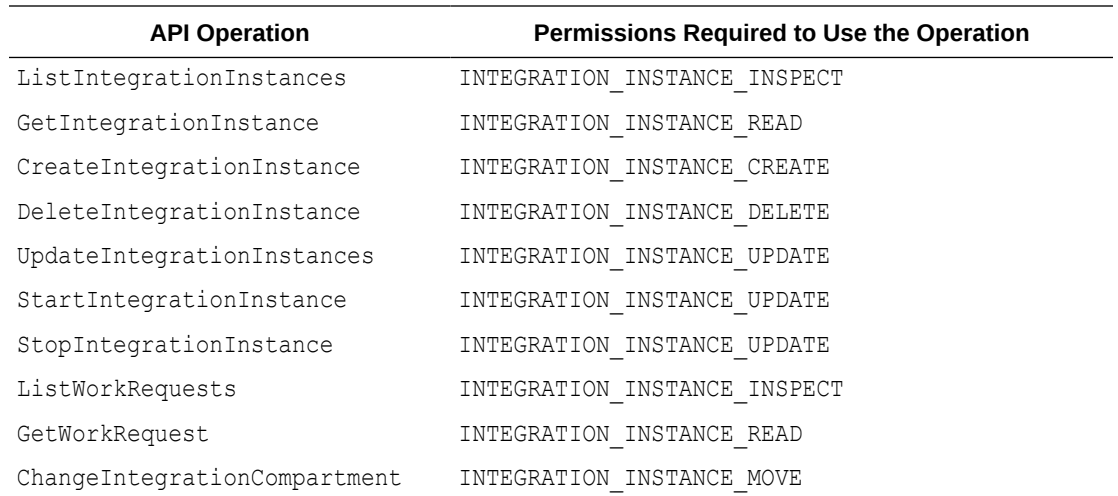

### Oracle Integration Service Roles

Oracle Integration predefined roles govern access to various Oracle Integration features.

For details on what you can do in each Oracle Integration feature by service role, see [Oracle](#page-183-0) [Integration Roles and Privileges](#page-183-0).

#### **About the Roles**

The following table lists the predefined roles available in Oracle Integration, and the general tasks that users assigned the roles can perform. You can assign one or more of these roles to Oracle Integration users and groups.

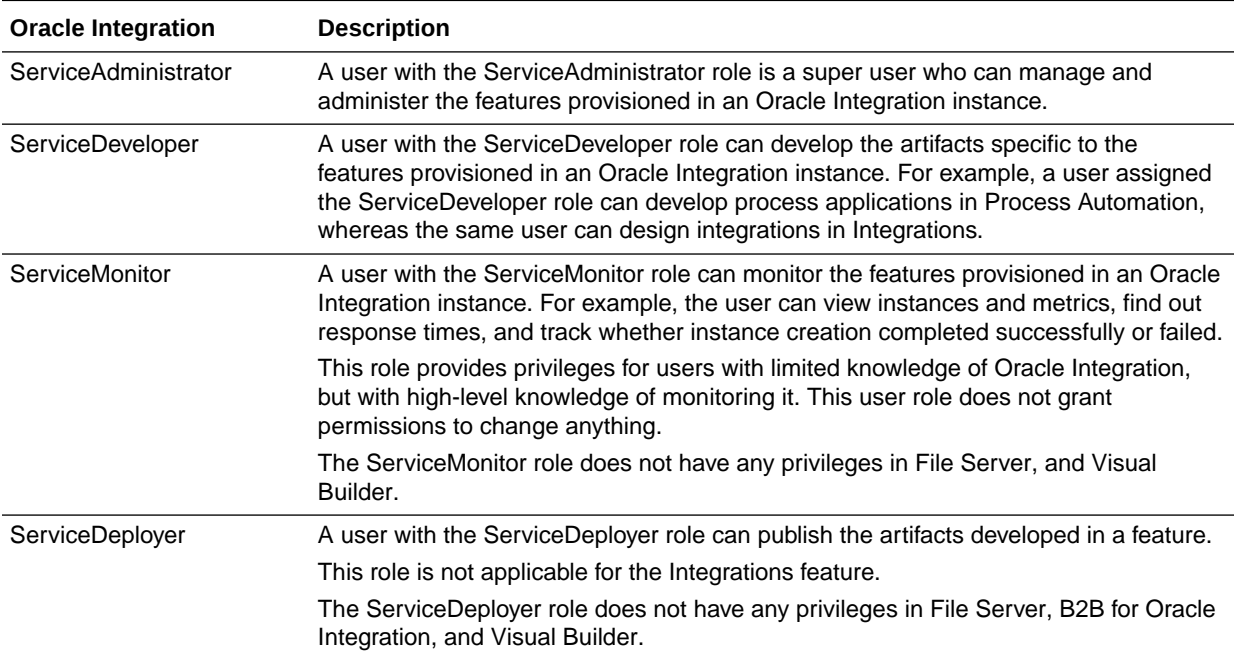

<span id="page-35-0"></span>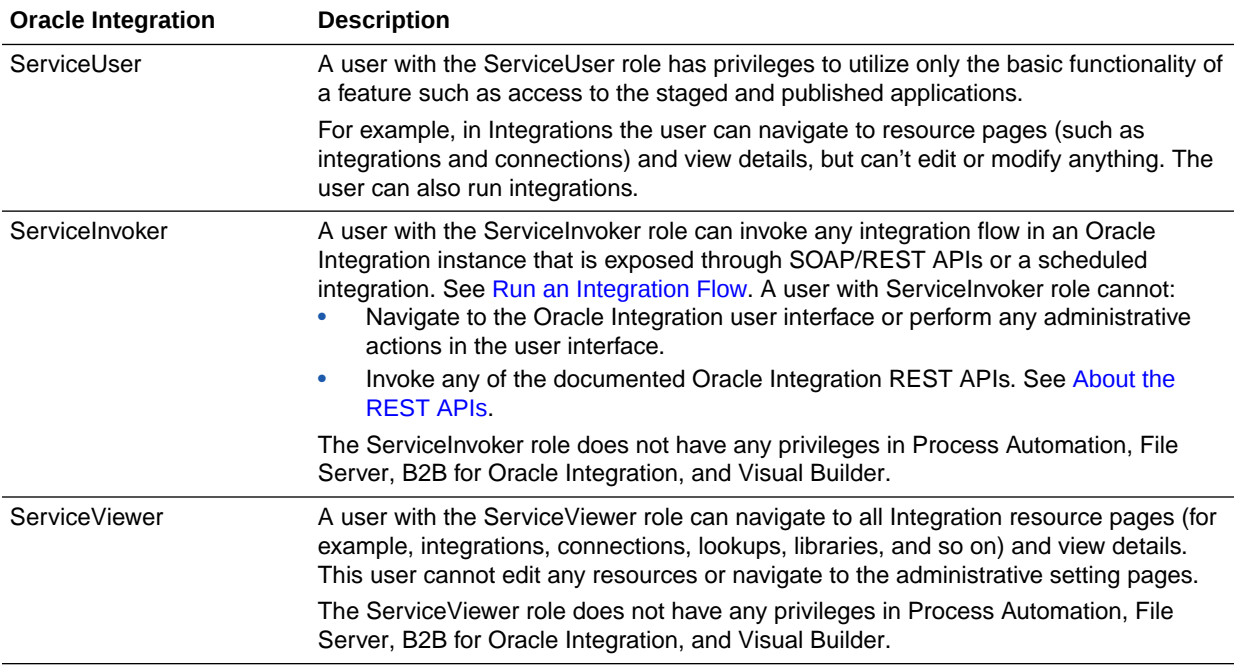

#### **Privileges Vary by Capability**

In Oracle Integration, you assign a role to a group, and all users in the group are granted the role for all the capabilities in an instance. Additionally, each role grants different privileges for each capability. For example:

- For the Integrations capability, users can design integrations.
- For the Process Automation capability, users can develop process applications.

Some predefined roles give access for only some features. For details on the privileges that each role grants, see [Oracle Integration Roles and Privileges](#page-183-0).

### Manage Access in an Identity Domain

For a tenancy in a region updated to use identity domains prior to the creation of the tenancy, users and groups are managed in only Oracle Cloud Infrastructure Identity and Access Management (IAM).

#### **Determine Whether You Use Identity Domains**

If you are not sure if your tenancy uses identity domains, see [Differences Between](#page-30-0) [Tenancies With and Without Identity Domains](#page-30-0).

#### **Documentation for Identity Services**

For more information about Oracle Cloud Infrastructure IAM, IDCS, and the documentation that provides the information you need, see *Documentation to Use for Cloud Identity* in [Overview of IAM](https://docs.oracle.com/iaas/Content/Identity/getstarted/identity-domains.htm) in the Oracle Cloud Infrastructure documentation.

#### **How Roles Are Assigned in Identity Domains**

With identity domains, roles are assigned to Oracle Cloud Infrastructure IAM groups within a domain, as illustrated in the following diagram.

ORACLE®
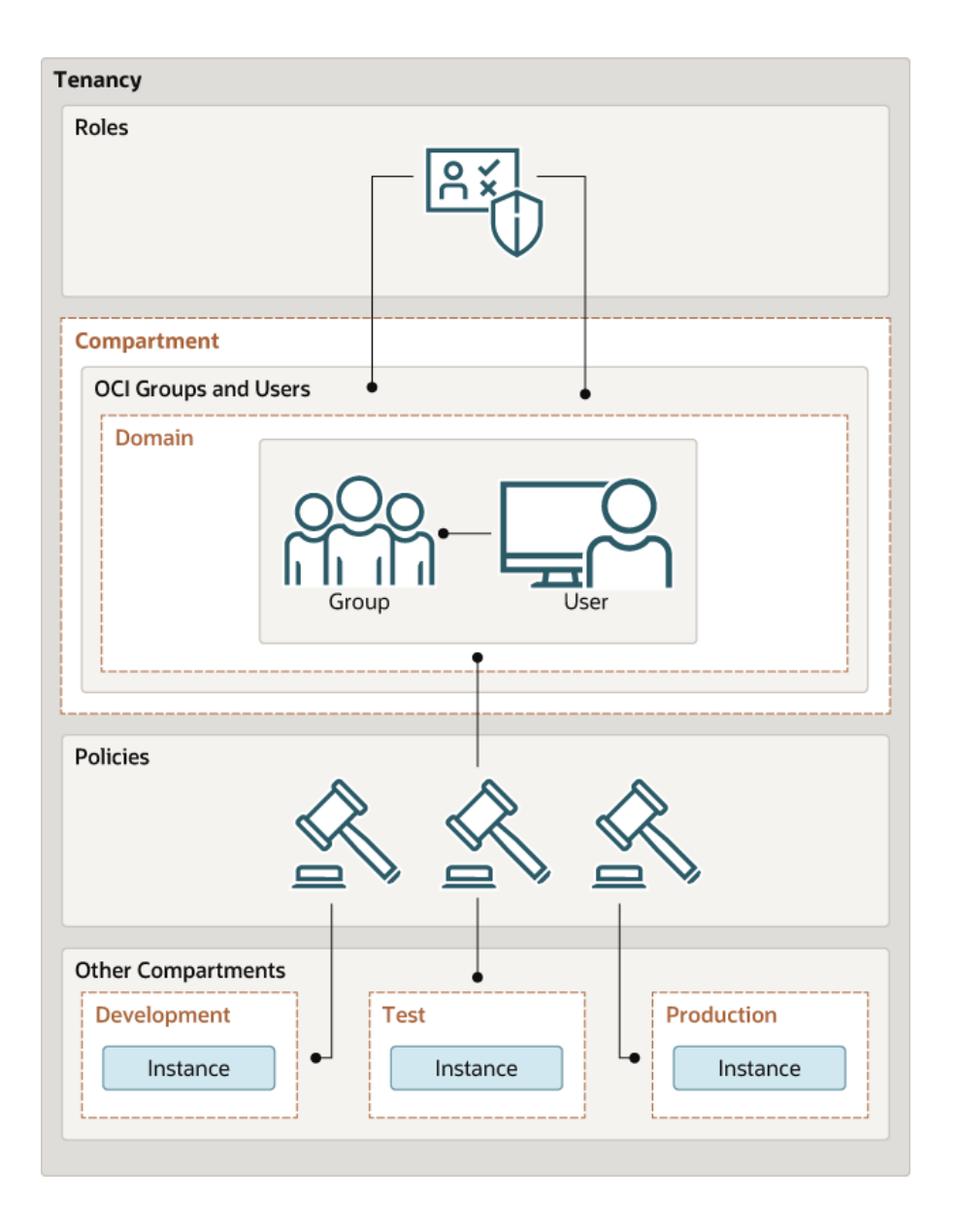

#### **Topics:**

- [Create an Identity Domain](#page-38-0)
- [Create an IAM Group in an Identity Domain](#page-39-0)
- [Create an IAM Policy in an Identity Domain](#page-39-0)
- [Create a User in an Identity Domain](#page-40-0)
- [Assign Oracle Integration Roles to Groups in an Identity Domain](#page-41-0)

# Workflow for Access in an Identity Domain

To give people access to Oracle Integration when your tenancy uses identity domains, complete a few tasks. Tasks include creating users, assigning them to groups, and assigning roles to groups.

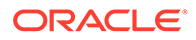

### **This topic applies only to tenancies that use identity domains**. See Differences Between Tenancies With and Without Identity Domains.

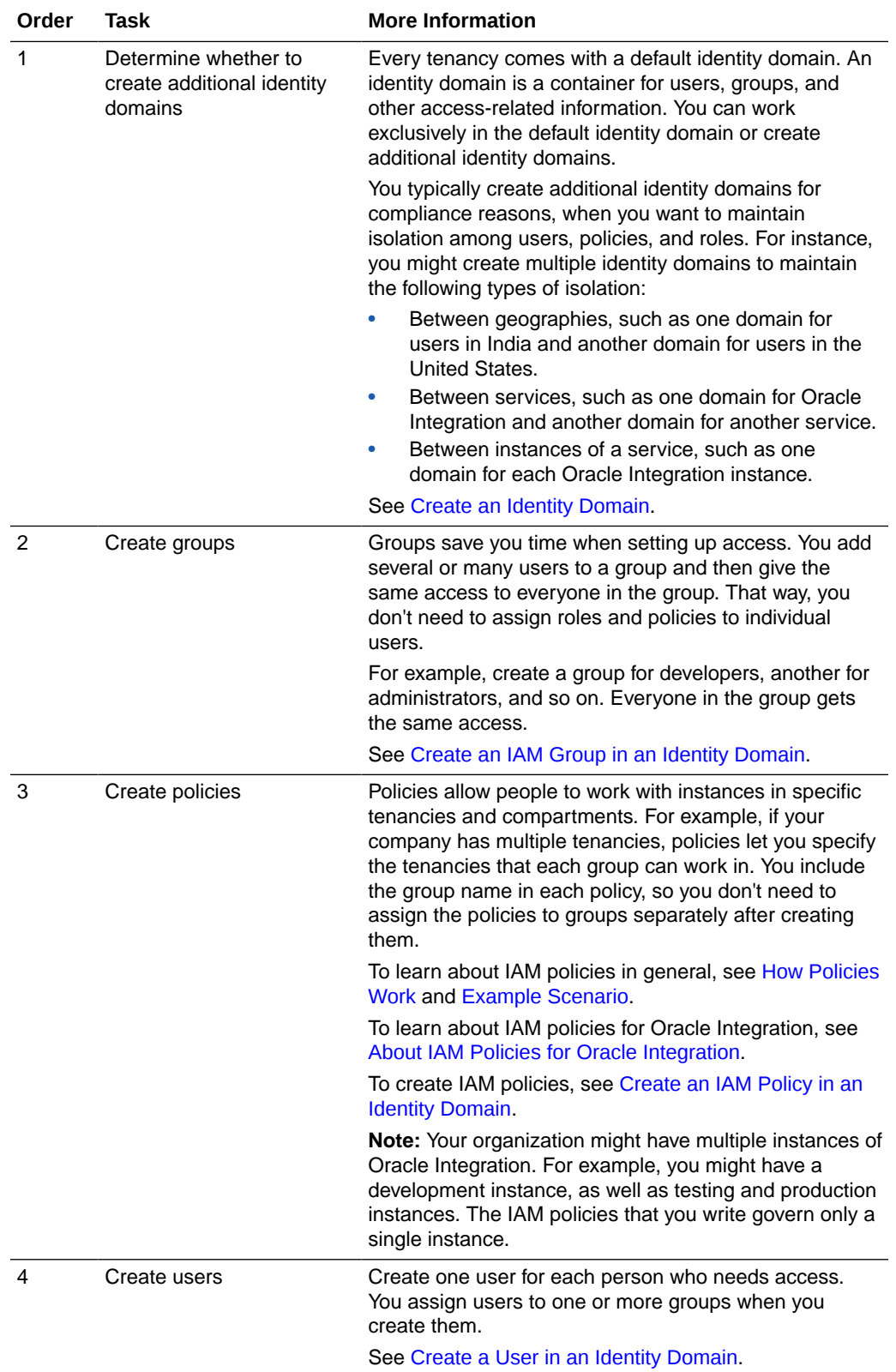

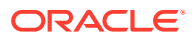

<span id="page-38-0"></span>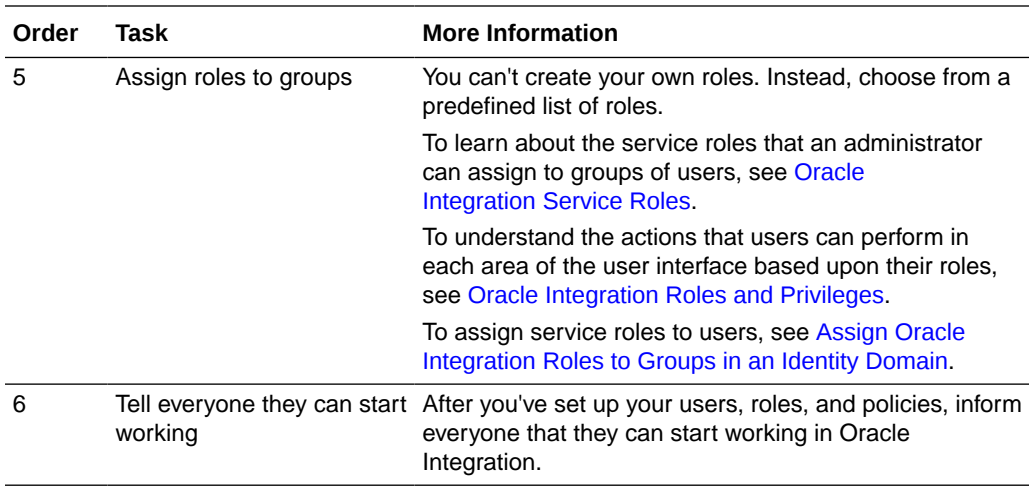

# Create an Identity Domain

Create an identity domain in which to configure users, groups, and policies.

**This topic applies only to tenancies that use identity domains**. See Differences Between Tenancies With and Without Identity Domains.

For more information about identity domains, see [Managing Identity Domains](https://docs.oracle.com/en-us/iaas/Content/Identity/domains/overview.htm) in the Oracle Cloud Infrastructure documentation.

In an Oracle Cloud Infrastructure tenancy, your environment includes a root (default) compartment and possibly several other compartments, depending on how your environment is configured. To create compartments, see [Create an Oracle Cloud Infrastructure](#page-28-0) [Compartment.](#page-28-0) Within each compartment, you can create users and groups. For example, as a best practice:

- In the root (default) compartment, use the default domain for administrators only.
- In another compartment (for example, named **Dev**), create a domain for users and groups in a development environment.
- In another compartment (for example, named **Prod**), create a domain for users and groups in a production environment.

You can also create multiple domains in a single compartment.

- **1.** Open the navigation menu and click **Identity & Security**. Under **Identity**, click **Domains**. The Domains page is displayed.
- **2.** If not already selected, select the **Compartment** where you want to create the domain.
- **3.** Click **Create domain**.
- **4.** Enter required information in the Create domain page. See [Creating Identity Domains](https://docs.oracle.com/en-us/iaas/Content/Identity/domains/overview.htm#creating_domains) in the Oracle Cloud Infrastructure documentation.

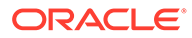

# <span id="page-39-0"></span>Create an IAM Group in an Identity Domain

Create a group, such as an instance administrator or read only group, in an identity domain.

**This topic applies only to tenancies that use identity domains**. See Differences Between Tenancies With and Without Identity Domains.

For more information about IAM groups in identity domains, see [Managing Groups](https://docs.oracle.com/en-us/iaas/Content/Identity/groups/managinggroups.htm) in the Oracle Cloud Infrastructure documentation.

**1.** Open the navigation menu and click **Identity & Security**. Under **Identity**, click **Domains**.

The Domains page is displayed.

- **2.** If not already selected, select the **Compartment** in which the domain where you want to create the group resides.
- **3.** In the **Name** column, click the domain in which you want to create the group for creating and managing instances.

The domain Overview page is displayed.

**4.** Click **Groups**.

The Groups page for the domain is displayed.

- **5.** Click **Create group**.
- **6.** In the Create group screen, assign a name to the group (for example, ociintegration-admins), and enter a description.
- **7.** Click **Create**.

# Create an IAM Policy in an Identity Domain

Create a policy to grant permissions to users in a domain group to work with Oracle Integration instances within a specified tenancy or compartment.

**This topic applies only to tenancies that use identity domains**. See Differences Between Tenancies With and Without Identity Domains.

- **1.** Open the navigation menu and click **Identity & Security**. Under **Identity**, click **Policies**.
- **2.** Click **Create Policy**.
- **3.** In the Create Policy window, enter a name (for example, IntegrationGroupPolicy) and a description.
- **4.** In the **Policy Builder**, select **Show manual editor** and enter the required policy statements.

#### **Syntax**:

- allow group *domain-name*/*group\_name* to *verb resource-type* in compartment *compartment-name*
- allow group *domain-name*/*group\_name* to *verb resource-type* in tenancy

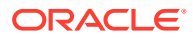

<span id="page-40-0"></span>**Example**: allow group admin/oci-integration-admins to manage integrationinstance in compartment OICCompartment

This policy statement allows the oci-integration-admins group in the admin domain to manage instance integration-instance in compartment OICCompartment.

### **Notes:**

- If you omit the domain name, the default domain is assumed.
- When defining policy statements, you can specify either verbs (as used in these steps) or permissions (typically used by power users).
- You can create separate groups for different permissions, such as a group with read permission only.
- The read and manage verbs are most applicable to Oracle Integration. The manage verb has the most permissions (create, delete, edit, move, and view).

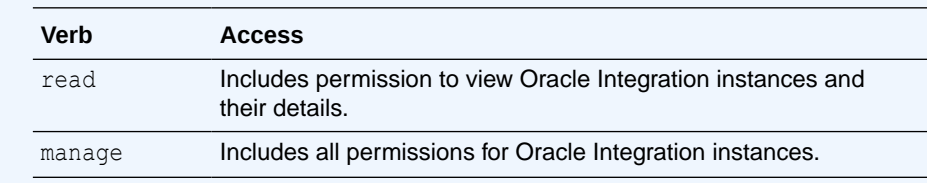

To learn more about policies, see:

- [How Policies Work](https://docs.cloud.oracle.com/iaas/Content/Identity/Concepts/policies.htm) and [Policy Reference](https://docs.cloud.oracle.com/iaas/Content/Identity/Reference/policyreference.htm) in the Oracle Cloud Infrastructure documentation
- [About IAM Policies for Oracle Integration](#page-32-0)
- **5.** If desired, you can add a policy to allow members of the group to view message metrics, as described in [View Message Metrics and Billable Messages.](#page-107-0)

#### For example:

allow group oci-integration-admins to read metrics in compartment OICPMCompartment

**6.** Click **Create**.

The policy statements are validated and syntax errors are displayed.

# Create a User in an Identity Domain

Create a user to assign to a group in an Oracle Cloud Infrastructure identity domain.

**This topic applies only to tenancies that use identity domains**. See Differences Between Tenancies With and Without Identity Domains.

For more information about users, see [Managing Users](https://docs.oracle.com/en-us/iaas/Content/Identity/users/about-managing-users.htm) in the Oracle Cloud Infrastructure documentation.

**1.** Open the navigation menu and click **Identity & Security**. Under **Identity**, click **Domains**.

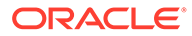

The Domains page is displayed.

- <span id="page-41-0"></span>**2.** If not already selected, select the **Compartment** in which the domain that contains the group to which you want to add a new user resides.
- **3.** In the **Name** column, click the domain for the group in which you want to create the user.

The domain Overview page is displayed.

**4.** Click **Users**.

The Users page for the domain is displayed.

- **5.** Click **Create user**.
- **6.** In the Create user screen, enter the user's first and last name, and their username, then select the one or more groups to which the user should be assigned.
- **7.** Click **Create**.

The new user is added to the selected group(s) and has permissions assigned to the group by its policy statement.

- **8.** On the user details page that is displayed, you can edit user information as needed, and reset the user's password.
- **9.** Provide new users with the credentials they need to sign in to their tenancy. Upon signing in, they will be prompted to enter a new password.

# Assign Oracle Integration Roles to Groups in an Identity Domain

After an Oracle Integration instance has been created, assign Oracle Integration roles to groups of users to allow them to work with the features of the Oracle Integration instance.

**This topic applies only to tenancies that use identity domains**. See Differences Between Tenancies With and Without Identity Domains.

### **Note:**

It's a best practice to assign Oracle Integration roles to selected groups rather than individual users.

Oracle Integration provides a standard set of roles, which govern access to features. See [Oracle Integration Service Roles.](#page-34-0) Depending on the Oracle Integration features your organization uses, you may choose to [create groups](#page-39-0) named for the role they are granted. For example, OICServiceAdministrators for the Oracle Integration ServiceAdministrator role.

**1.** Open the navigation menu and click **Identity & Security**. Under **Identity**, click **Domains**.

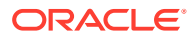

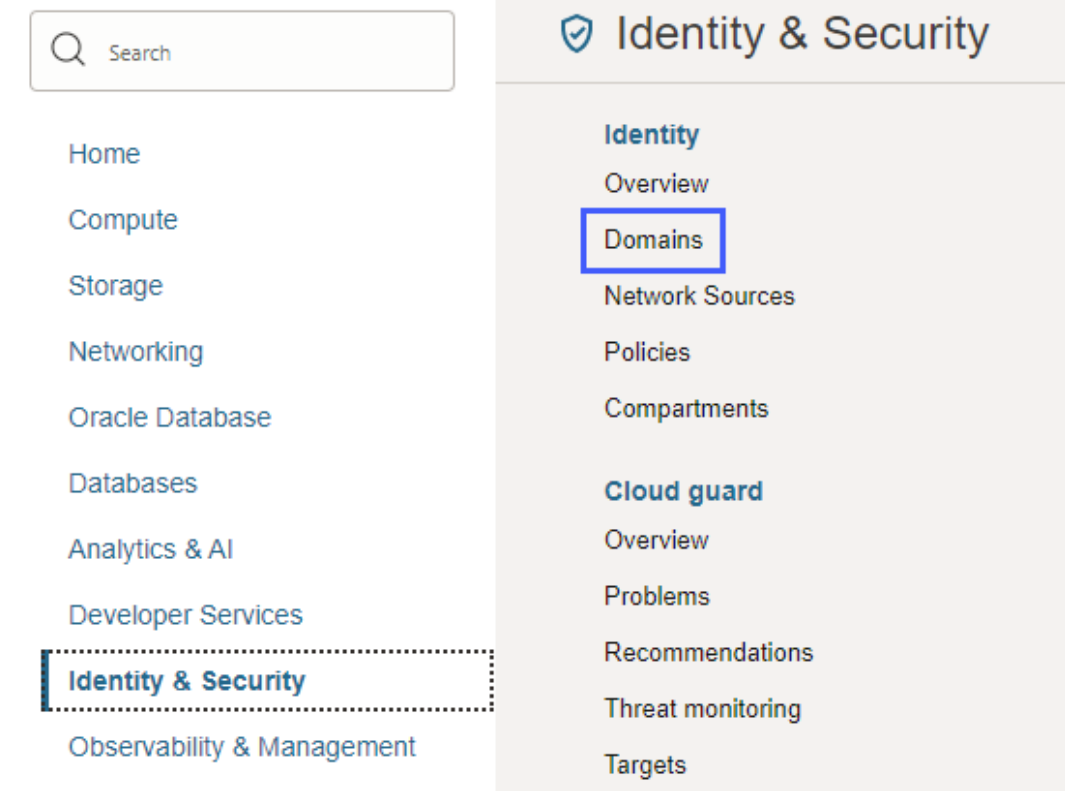

The Domains page is displayed.

**2.** If not already selected, select the **Compartment** in which the domain that contains the group to which you want to assign Oracle Integration roles resides.

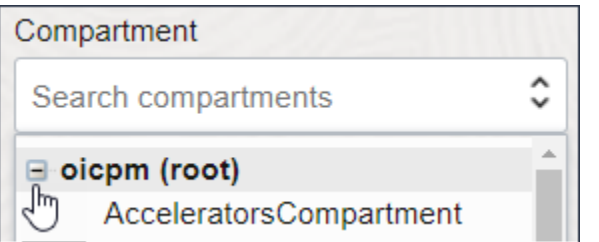

- **3.** Open the domain for the group to which you want to assign roles:
	- To work in the default domain, click **Default**, located below the table.

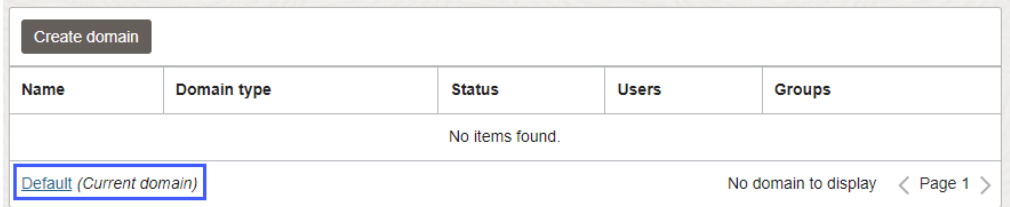

• To work in a different domain, click its name in the **Name** column.

The domain Overview page is displayed.

**4.** In the navigation pane, click **Oracle Cloud Services**.

The Oracle Cloud Services page is displayed.

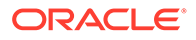

**5.** In the **Name** column, click the Oracle Integration instance for which you want to assign group roles.

The instance details page is displayed.

- **6.** In the navigation pane, click **Application roles**.
- **7.** In the **Application roles** list, locate the role(s) you want to assign to the group. At the far right, click **Open Details**  $\blacktriangleright$ .
- **8.** Next to **Assigned groups**, click **Manage**.
- **9.** On the Manage group assignment panel, click **Show available groups**.
- **10.** In the **Available groups** list, select the group to which to assign the role, and click **Assign**.

# Manage Access Without an Identity Domain

For a tenancy in a region not yet updated to use identity domains prior to the creation of the tenancy, users and groups are managed in Oracle Cloud Infrastructure Identity and Access Management (IAM) and Oracle Identity Cloud Service (IDCS).

#### **Determine Whether You Use Identity Domains**

If you are not sure if your tenancy uses identity domains, see [Differences Between](#page-30-0) [Tenancies With and Without Identity Domains](#page-30-0).

#### **Documentation for Identity Services**

For more information about Oracle Cloud Infrastructure IAM, IDCS, and the documentation that provides the information you need, see *Documentation to Use for Cloud Identity* in [Overview of IAM](https://docs.oracle.com/iaas/Content/Identity/getstarted/identity-domains.htm) in the Oracle Cloud Infrastructure documentation.

#### **How Roles Are Assigned in Identity Domains**

Without identity domains, roles are assigned to IDCS groups, then linked to Oracle Cloud Infrastructure IAM groups using federation, as illustrated in the following diagram.

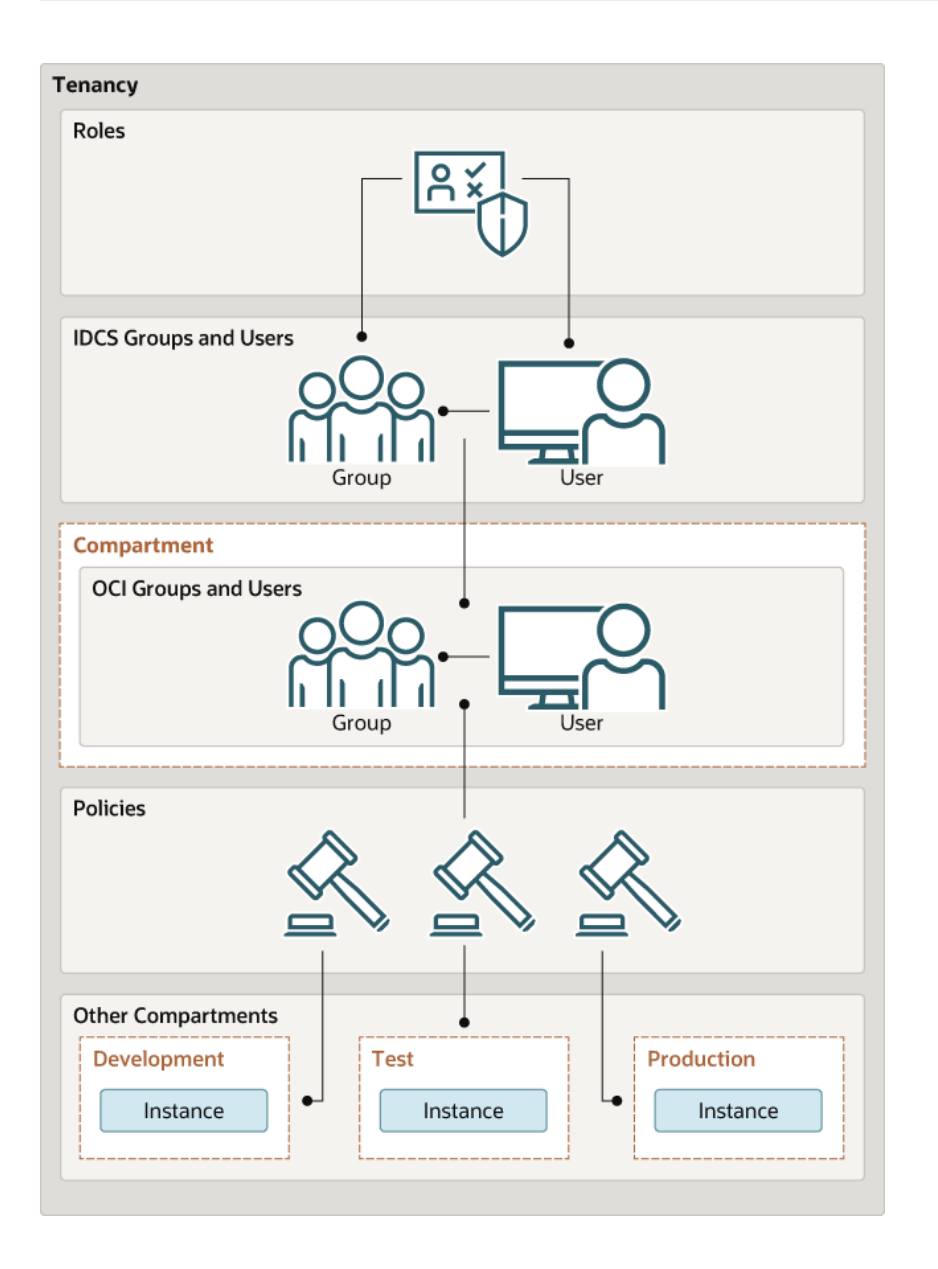

#### **Topics:**

- [Understand Oracle Integration Federation](#page-46-0)
- [Create an IDCS Group](#page-47-0)
- [Create an IAM Group](#page-48-0)
- [Create an IAM Policy](#page-48-0)
- [Map the IDCS and IAM Groups](#page-49-0)
- [Create IDCS Users](#page-50-0)
- [Create IAM Users](#page-50-0)
- [Assign Oracle Integration Roles to Groups](#page-51-0)
- [Configure Multiple Identity Stripes for Oracle Integration 3](#page-52-0)

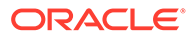

# Workflow for Access Without an Identity Domain

To give people access to Oracle Integration when your tenancy does not use identity domains, complete a few tasks. Tasks include creating users, assigning them to groups, and assigning roles to groups.

**This topic applies only to tenancies that do not use identity domains**. See Differences Between Tenancies With and Without Identity Domains.

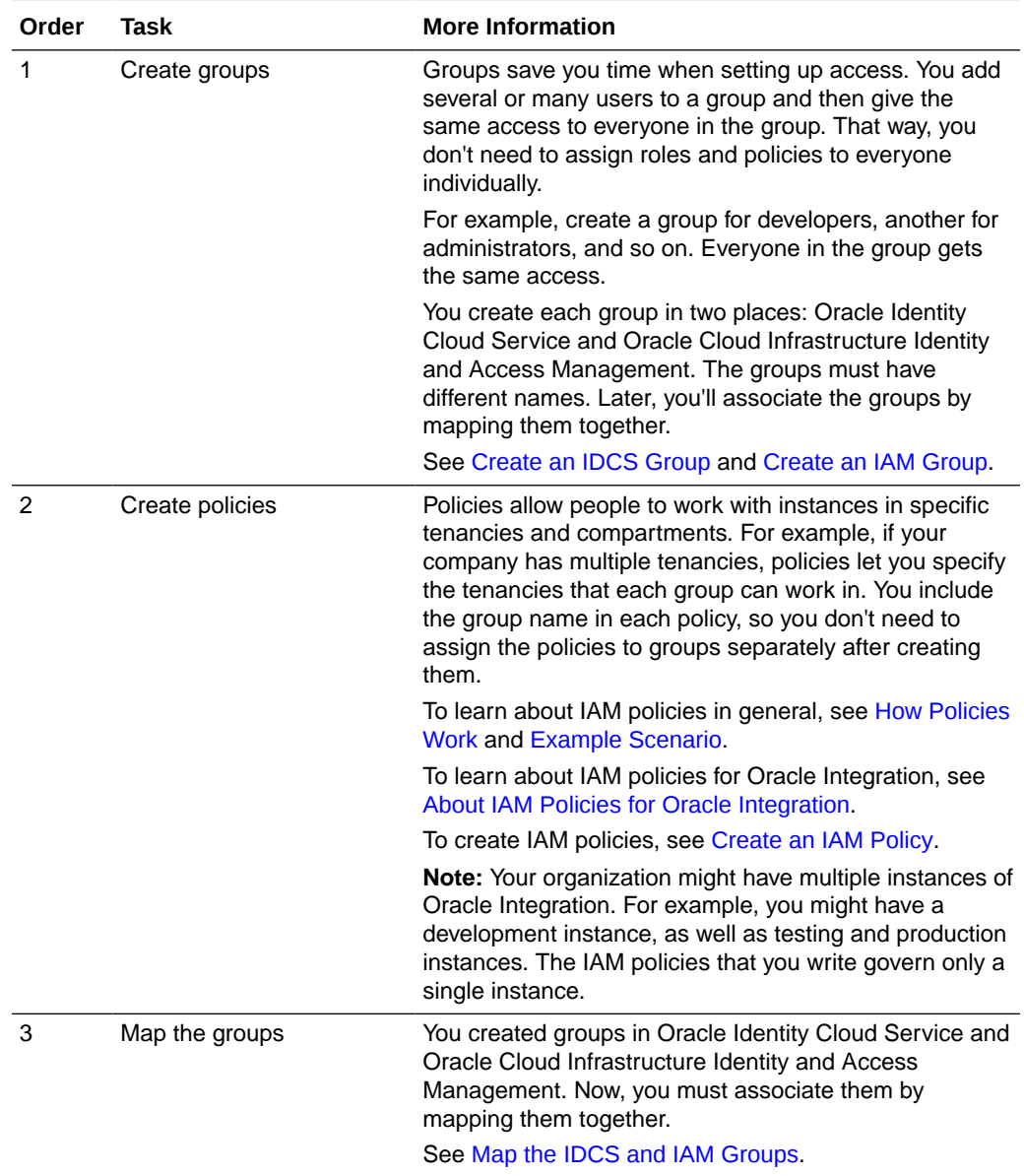

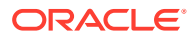

<span id="page-46-0"></span>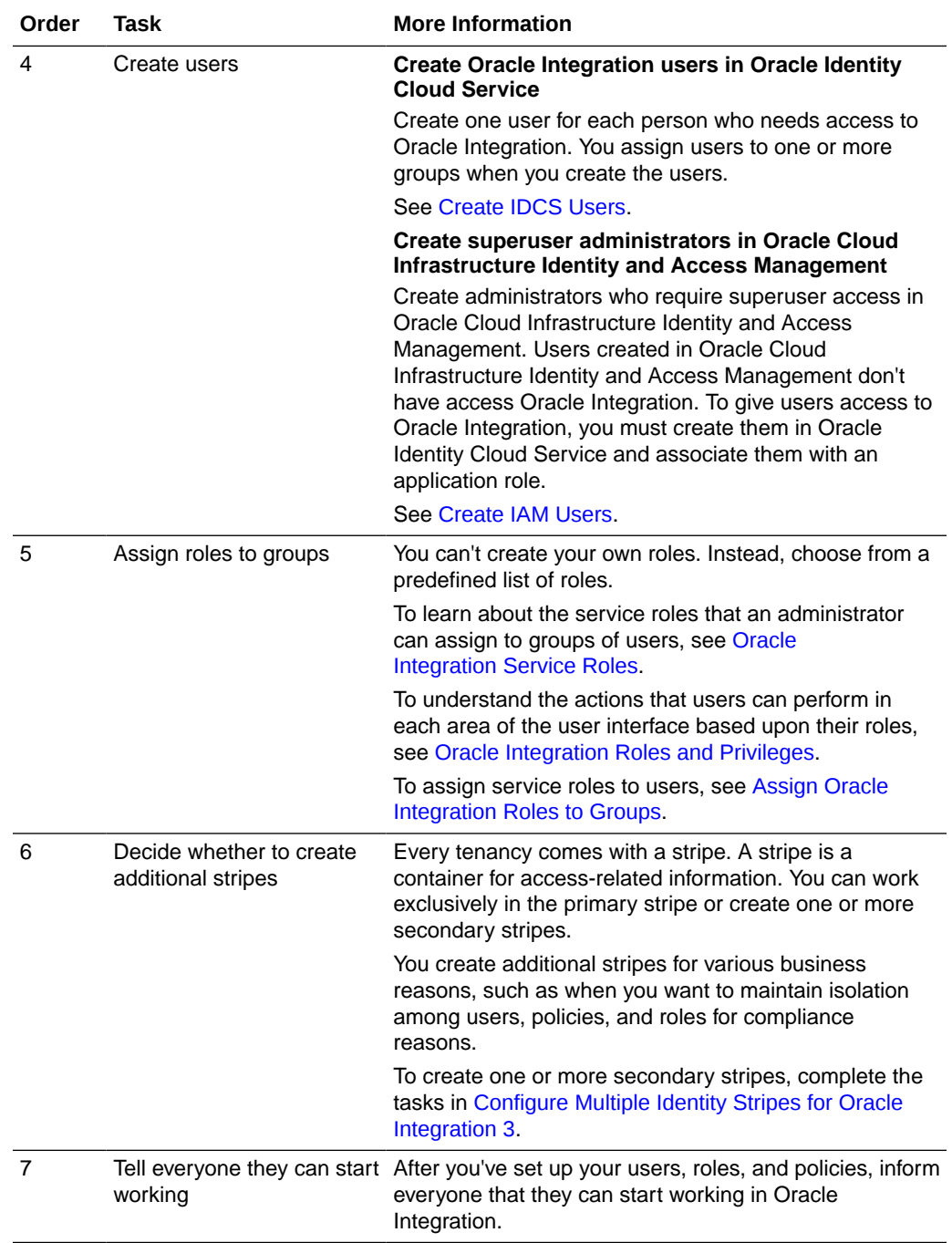

# Understand Oracle Integration Federation

If your tenancy does not use identity domains, Oracle Cloud Infrastructure Identity and Access Management (IAM) must be federated with Oracle Identity Cloud Service (IDCS) for your tenancy.

**This topic applies only to tenancies that do not use identity domains**. See Differences Between Tenancies With and Without Identity Domains.

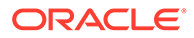

<span id="page-47-0"></span>User federation refers to linking a user's identity and attributes across multiple identity management systems. Oracle Integration federation means that identities are linked in IDCS and Oracle Cloud Infrastructure Identity and Access Management (IAM).

Oracle Integration uses both Oracle Identity Cloud Service (IDCS) and Oracle Cloud Infrastructure Identity and Access Management (IAM) to manage users and groups:

- Create and manage users in Oracle Identity Cloud Service. By default, most tenancies are federated with Oracle Identity Cloud Service. For more information about Oracle Identity Cloud Service, see Understanding Administrator Roles in *Administering Oracle Identity Cloud Service*.
- Manage permissions using policies in Oracle Cloud Infrastructure's IAM service.

For background information on federation with Oracle Identity Cloud Service, see [Federating with Identity Providers](https://docs.cloud.oracle.com/en-us/iaas/Content/Identity/Concepts/federation.htm) and [Federating with Oracle Identity Cloud Service](https://docs.cloud.oracle.com/en-us/iaas/Content/Identity/Tasks/federatingIDCS.htm).

Whether your tenancy needs federation depends on several factors, such as when your tenancy was created and the Oracle Integration version you're provisioning. Your tenancy may be:

- **Already fully federated:** Nearly all accounts in regions that have not yet been updated to use identity domains fall into this category. You'll follow standard steps to manage users and groups, as described in the topics in this section.
- **Mostly federated:** If you have an older account that was created before 21 December 2018, you may need to complete a final federation step. You'll follow steps to manage users and groups, as described in the topics in this section. At the mapping step ([Map the IDCS and IAM Groups](#page-49-0)), you'll be asked to enter information.

Not sure about your federation? See [Is My Tenancy Federated Between Oracle Cloud](#page-177-0) [Infrastructure IAM and Oracle Identity Cloud Service?](#page-177-0)

# Create an IDCS Group

You can create Oracle Identity Cloud Service groups for later mapping them to Oracle Cloud Infrastructure Identity and Access Management identities.

**This topic applies only to tenancies that do not use identity domains**. See Differences Between Tenancies With and Without Identity Domains.

**1.** Open the navigation menu and click **Identity & Security**. Under **Identity**, click **Federation**.

The Federation screen is shown, and includes the identity provider, called **OracleIdentityCloudService**. This is the default federation between the Oracle Identity Cloud Service stripe and the OCI tenancy in a tenancy.

- **2.** Select the **OracleIdentityCloudService** link to view the default Oracle Identity Cloud Service identity federation.
- **3.** Select **Groups** from the **Resources** options.
- **4.** Click **Create IDCS Group**.
- **5.** Enter a name (for example, idcs-integration-admins).
- **6.** Click **Create**.

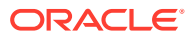

# <span id="page-48-0"></span>Create an IAM Group

Create an instance administrator group in Oracle Cloud Infrastructure IAM and map it to your previously created IDCS group.

**This topic applies only to tenancies that do not use identity domains**. See Differences Between Tenancies With and Without Identity Domains.

**1.** Open the navigation menu and click **Identity & Security**. Under **Identity**, click **Groups**.

The Groups screen is shown.

- **2.** Click **Create Group**.
- **3.** In the Create Group screen, assign a name to the group that differentiates it from the IDCS group (for example, oci-integration-admins), and enter a description.
- **4.** Click **Create**.

# Create an IAM Policy

Create a policy to grant permission to the users in a group to work with Oracle Integration instances within a specified tenancy or compartment.

**This topic applies only to tenancies that do not use identity domains**. See Differences Between Tenancies With and Without Identity Domains.

- **1.** Open the navigation menu and click **Identity & Security**. Under **Identity**, click **Policies**.
- **2.** Click **Create Policy**.
- **3.** In the Create Policy window, enter a name (for example, IntegrationGroupPolicy) and a description.
- **4.** In the **Policy Builder**, select **Show manual editor** and enter the required policy statements.

#### **Syntax**:

- allow group *group\_name* to *verb resource-type* in compartment *compartmentname*
	- allow group *group\_name* to *verb resource-type* in tenancy

**Example**: allow group oci-integration-admins to manage integration-instance in compartment OICCompartment

This policy statement allows the oci-integration-admins group in the admin domain to manage instance integration-instance in compartment OICCompartment.

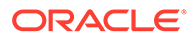

<span id="page-49-0"></span>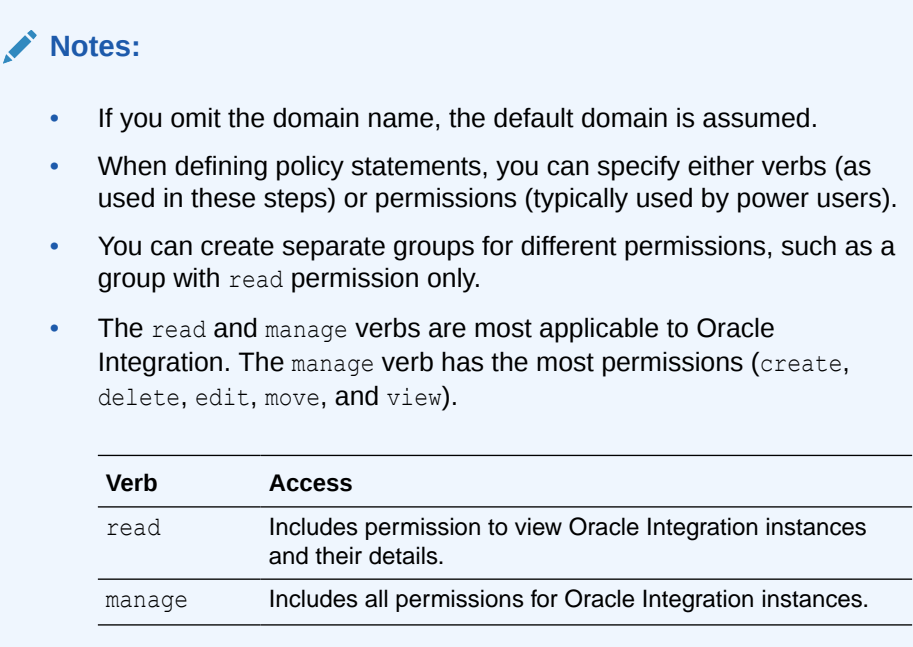

To learn more about policies, see:

- [How Policies Work](https://docs.cloud.oracle.com/iaas/Content/Identity/Concepts/policies.htm) and [Policy Reference](https://docs.cloud.oracle.com/iaas/Content/Identity/Reference/policyreference.htm) in the Oracle Cloud Infrastructure documentation
- [About IAM Policies for Oracle Integration](#page-32-0)
- **5.** If desired, you can add a policy to allow members of the group to view message metrics, as described in [View Message Metrics and Billable Messages.](#page-107-0)

For example:

allow group oci-integration-admins to read metrics in compartment OICPMCompartment

**6.** Click **Create**.

The policy statements are validated and syntax errors are displayed.

# Map the IDCS and IAM Groups

Map your instance administrator group in Oracle Cloud Infrastructure IAM to your previously created IDCS group.

**This topic applies only to tenancies that do not use identity domains**. See Differences Between Tenancies With and Without Identity Domains.

- **1.** Open the Oracle Cloud Infrastructure navigation menu and click **Identity & Security**. Under **Identity**, click **Federation**.
- **2.** On the Federation page, select the **OracleIdentityCloudService** link.
- **3.** From the **Resources** options, choose **Group Mapping**.
- **4.** Click **Edit Mapping**.
- **5.** In the Edit Identity Provider dialog, click **Add Mapping** at the bottom.

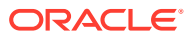

- <span id="page-50-0"></span>**a.** If the following dialog appears prompting you to provide credentials, enter this information from the COMPUTEBAREMETAL IDCS application in your IDCS account. This dialog indicates that your tenancy is mostly federated and requires only this final step. See [Understand Oracle Integration Federation](#page-46-0). (If you aren't able to locate this information, [file a service request](https://docs.oracle.com/en/cloud/get-started/subscriptions-cloud/csgsg/contact-my-oracle-support.html) to get help from Oracle Support.)
- **b.** Click **Continue**.
- **6.** Select your IDCS group in the **Identity Provider Group** field and your Oracle Cloud Infrastructure group in the **OCI Group** field.
- **7.** Click **Submit**.

# Create IDCS Users

You can create Oracle Identity Cloud Service users to add to Oracle Cloud Infrastructure IAM groups for specific access. To simplify access and permission management, grant permissions to groups instead of directly to users.

**This topic applies only to tenancies that do not use identity domains**. See Differences Between Tenancies With and Without Identity Domains.

- **1.** Open the Oracle Cloud Infrastructure navigation menu and click **Identity & Security**. Under **Identity**, click **Federation**.
- **2.** On the Federation page, select the **OracleIdentityCloudService** link to view the default Oracle Identity Cloud Service federation.
- **3.** Click **Create User**.
- **4.** Complete the fields to identify the user. In the **Groups** field, select the IDCS group you want this user to belong to.
- **5.** Click **Create**.

A message is displayed that the user was created. Optionally, click the **Email Password Instructions** button to email a change password link to the new user.

The new user is displayed in the table of users. Notice that the user's federation was automatically triggered if the user was added to a federated IDCS group, and is displayed in the **OCI Synched User** column.

# Create IAM Users

You can create Oracle Cloud Infrastructure Identity and Access Management (IAM) users for less typical user scenarios, such as emergency administrator access.

**This topic applies only to tenancies that do not use identity domains**. See Differences Between Tenancies With and Without Identity Domains.

For more information about IAM users, see [Managing Users](https://docs.oracle.com/en-us/iaas/Content/Identity/Tasks/managingusers.htm) in the Oracle Cloud Infrastructure documentation.

- **1.** Open the navigation menu and click **Identity & Security**. Under **Identity**, click **Users**.
- **2.** Click **Create User**.
- **3.** In the resulting page, select **IAM User**.
- **4.** Fill the required fields, and click **Create**.

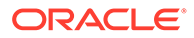

- <span id="page-51-0"></span>**5.** Add the user to an IAM group with specific access.
	- **a.** Under **Identity**, select **Groups**.
	- **b.** From the groups list, click the group to which you want to add the user.
	- **c.** Click **Add User to Group**.
	- **d.** In the Add User to Group dialog, select the user you created from the dropdown list in the **Users** field, and click **Add**.
- **6.** Create the user's password.
	- **a.** From the Group Members table on the Group Details screen, select the user you added.
	- **b.** Click **Create/Reset Password**. The Create/Reset Password dialog is displayed with a one-time password listed.
	- **c.** Click **Copy**, then **Close**.
- **7.** Provide read only users the information they need to sign in.
	- **a.** Copy the password in an email to the user.
	- **b.** Instruct the user to sign in using the **User Name** and **Password** fields.
	- **c.** Upon signing in, the user will be prompted to change the password.

# Assign Oracle Integration Roles to Groups

After an Oracle Integration instance has been created, assign Oracle Integration roles to groups of users in Oracle Identity Cloud Service to allow them to work with the features of the Oracle Integration instance.

**This topic applies only to tenancies that do not use identity domains**. See Differences Between Tenancies With and Without Identity Domains.

### **Note:**

It's a best practice to assign Oracle Integration roles to selected groups rather than individual users.

Oracle Integration provides a standard set of roles, which govern access to features. See [Oracle Integration Service Roles.](#page-34-0) Depending on the Oracle Integration features your organization uses, you may choose to [create groups](#page-48-0) named for the role they are granted. For example, OICServiceAdministrators for administration permissions.

- **1.** Open the navigation menu and click **Identity & Security**. Under **Identity**, click **Federation**.
- **2.** On the Federation page, select the **OracleIdentityCloudService** link to view the default Oracle Identity Cloud Service identity federation.
- **3.** On the Identity Provider Details page, select **Groups** from the **Resources** options.
- **4.** From the table, select an IDCS group to grant the users in the group access.
- **5.** On the Group Details page, click **Manage Roles**.

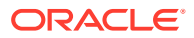

<span id="page-52-0"></span>**6.** On the Manage Roles page, locate your integration service (Integrationcauto for Oracle Integration, Integrationsub for Oracle Integration for SaaS). At the far right, click , and select **Manage instance access**.

The Manage Access screen lists instances. Note that you must assign roles for each instance individually.

- Instance names follow this format: *displayname-tenancyid-regionid*
- Instance URLs follow this format: https://*displayname-tenancyidregionid*.integration.ocp.oraclecloud.com/ic/home/
- **7.** From the Manage Access options, select instance roles for the group under one or more specified instances.
- **8.** Click **Update Instance Settings**, then **Apply Role Settings**.

# Configure Multiple Identity Stripes for Oracle Integration 3

For Oracle Integration 3, the primary (primordial) stripe is automatically federated using preconfigured groups. However, you can create separate environments for a single cloud service or application (for example, create one environment for development and one for production), where each environment has a different identity and security requirements. Implementing one or more secondary stripes enables you to create and manage multiple instances of Oracle Identity Cloud Service to protect your applications and Oracle Cloud services.

### **Note:**

Once provisioned, you cannot change the Oracle Identity Cloud Service stripe or change the association of the Oracle Integration instance to another IAM domain.

**This topic applies only to tenancies that do not use identity domains**. See Differences Between Tenancies With and Without Identity Domains.

You can manually federate one or more secondary stripes with Oracle Cloud Infrastructure using SAML IDP federation in which multiple Oracle Identity Cloud Service stripes are associated with the same tenancy. Note that the account owner administers both primary and secondary stripes, but identities within the stripes are isolated from each other.

For benefits to using multiple Oracle Identity Cloud Service instances, see [About Multiple](https://www.oracle.com/pls/topic/lookup?ctx=cloud&id=UAIDS-GUID-3CCBB902-7728-4C30-8FA2-6B637B25B744) [Instances.](https://www.oracle.com/pls/topic/lookup?ctx=cloud&id=UAIDS-GUID-3CCBB902-7728-4C30-8FA2-6B637B25B744)

Follow the steps below to manually federate a secondary stripe for your tenancy. You must be the owner of the tenancy.

- **1.** [Define a Stripe Naming Convention](#page-53-0)
- **2.** [Create an IDCS Group for Secondary Stripe Users](#page-53-0)
- **3.** [Create an OAuth Client in the Secondary Stripe](#page-53-0)
- **4.** [Create an Oracle Cloud Infrastructure Group for Secondary Stripe Users](#page-55-0)
- **5.** [Create the Federation and Its Group Mapping](#page-56-0)
- **6.** [Create an Oracle Cloud Infrastructure Policy for Federated Users to Create Instances](#page-57-0)

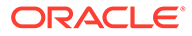

- **7.** [Provide Access to a Federated Stripe in the Oracle Cloud Infrastructure Console](#page-58-0) [Group for Secondary Stripe Users](#page-58-0)
- **8.** [Create Oracle Integration Instances in the Secondary Stripe Compartment](#page-59-0)

## <span id="page-53-0"></span>Define a Stripe Naming Convention

As a best practice, define a  $\langle \text{string} \rangle$  for all the entities you'll create specific to the stripe. Uniquely identifying configurations associated with a stripe is important, especially when multiple stripes are configured.

In the sections that follow, you'll use *stripename* in these entities:

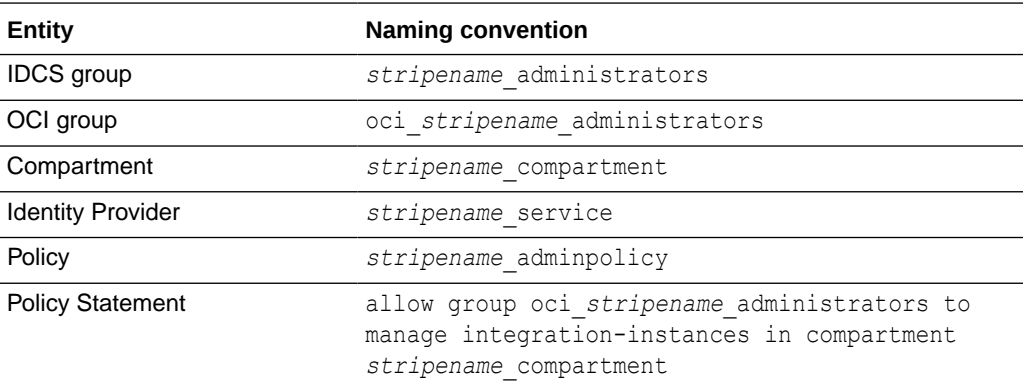

## Create an IDCS Group for Secondary Stripe Users

In IDCS, create a group in the secondary stripe and add users from the secondary stripe to the group.

**1.** Add a group in the secondary stripe, and name it *stripename*\_administrators. See Define a Stripe Naming Convention. For example, name it stripe2\_administrators. Click **Finish**.

For more information, see Create Groups in *Administering Oracle Identity Cloud Service*.

These administrators will be granted permission to create Oracle Integration instances. This IDCS group will be mapped with an Oracle Cloud Infrastructure group.

**2.** Add users from the secondary stripe to the group.

## Create an OAuth Client in the Secondary Stripe

Create an IDCS confidential application that uses OAuth client credentials and is assigned the IDCS domain administrator role. You must create a confidential application per secondary stripe.

- **1.** As an IDCS administrator, sign in to the secondary IDCS admin console.
- **2.** Add a confidential application.
	- **a.** Navigate to the **Applications** tab.
	- **b.** Click **Add**.
	- **c.** Choose **Confidential Application**.

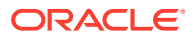

- **d.** Name the application Client\_Credentials\_For\_SAML\_Federation.
- **e.** Click **Next**.

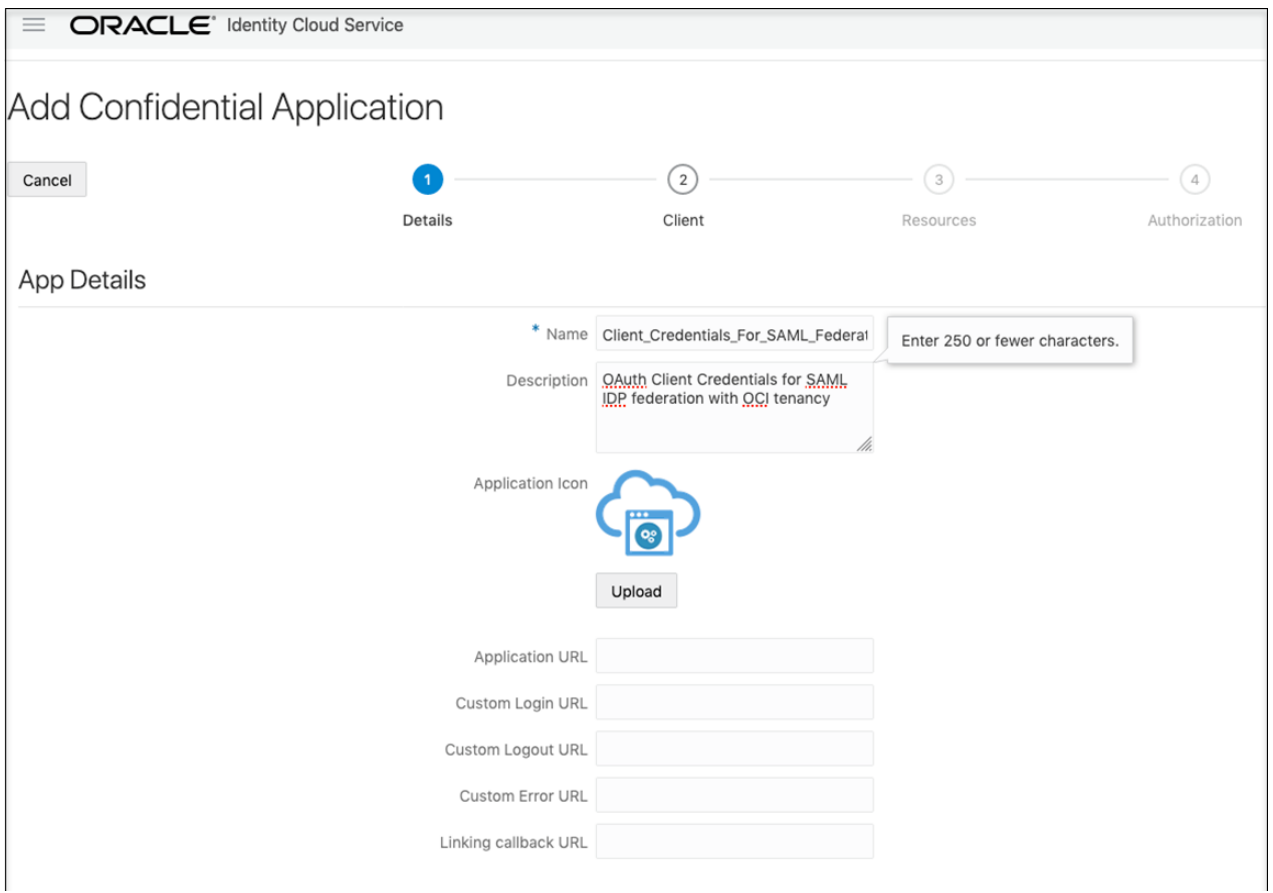

- **3.** Configure client settings.
	- **a.** Click **Configure this application as a client now**.
	- **b.** Under **Authorization**, select **Client Credentials**.

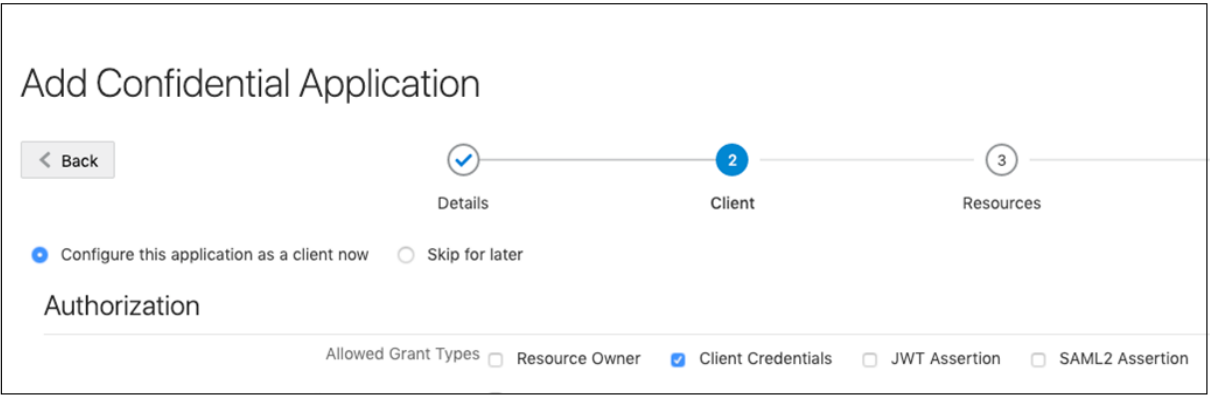

**c.** Under **Grant the client access to Identity Cloud Service Admin APIs**, click **Add** and select the app role **Identity Domain Administrator**.

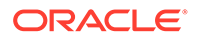

<span id="page-55-0"></span>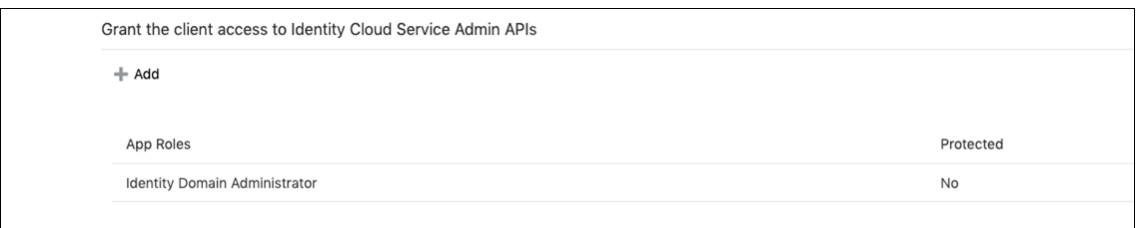

- **d.** Click **Next** twice.
- **4.** Click **Finish**. Once the application is created, note its client ID and client secret. You'll need this information in upcoming steps for federation.

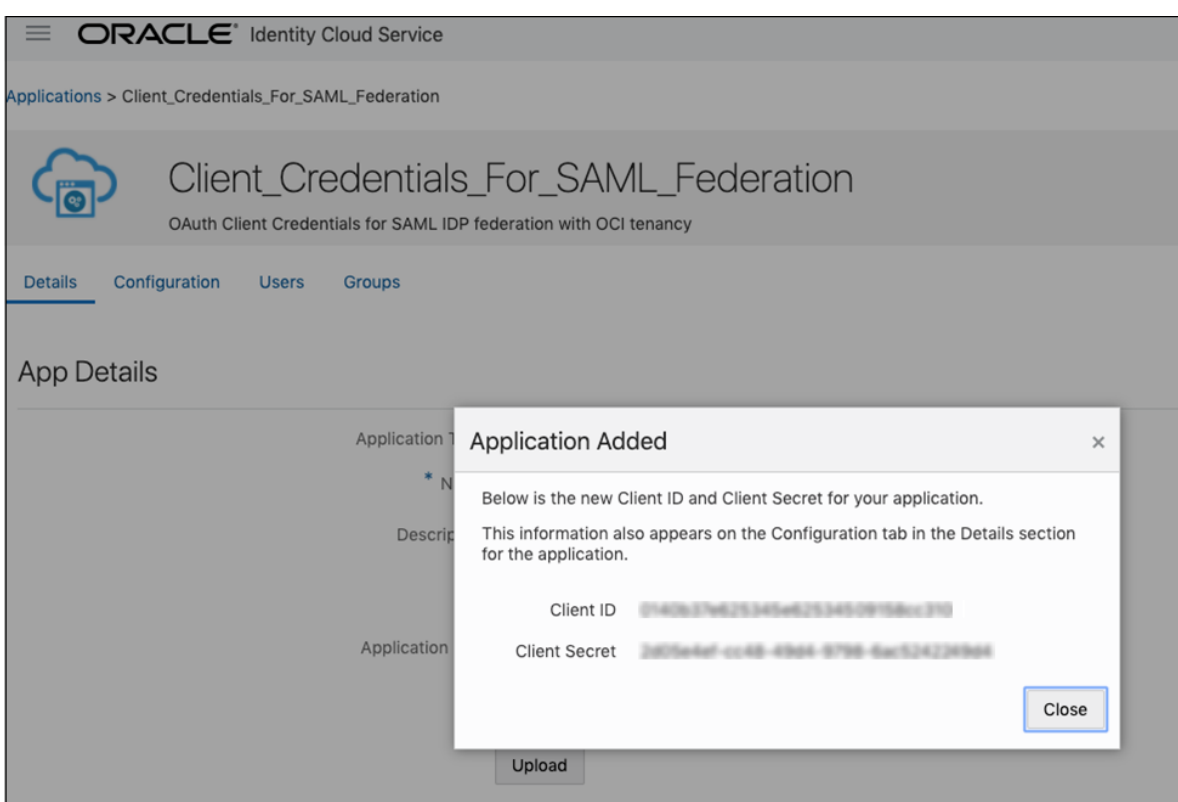

**5.** Click **Activate** and confirm activating the application.

# Create an Oracle Cloud Infrastructure Group for Secondary Stripe Users

This group is needed because the Oracle Cloud Infrastructure SAML IDP federation requires group mapping for federating users from the federated IDP (IDCS), and OCI native group membership is required for defining and granting Oracle Cloud Infrastructure permissions (policies) for federated users.

**1.** In the Oracle Cloud Infrastructure Console, open the navigation menu and click **Identity & Security**. Under **Identity**, click **Groups**.

This Oracle Cloud Infrastructure group will be mapped with the IDCS group you created.

**2.** Create a group and name it oci\_*stripename*\_administrators. For example, name it oci\_stripe2\_administrators.

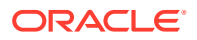

# <span id="page-56-0"></span>Create the Federation and Its Group Mapping

Now that you have the IDCS and Oracle Cloud Infrastructure groups created and client information needed, create the IDCS identity provider and map the groups.

**1.** Sign in to the Oracle Cloud Infrastructure console. Select the identity domain of the primordial stripe (identitycloudservice) and enter its user credentials.

Keep in mind that group mapping for a secondary stripe uses the primordial stripe user sign in. This is important, since adding multiple stripes adds multiple options to this dropdown.

- **2.** Open the navigation menu and click **Identity & Security**, then **Federation**.
- **3.** Click **Add Identity Provider**.
- **4.** In the screen displayed, complete the fields as shown below.

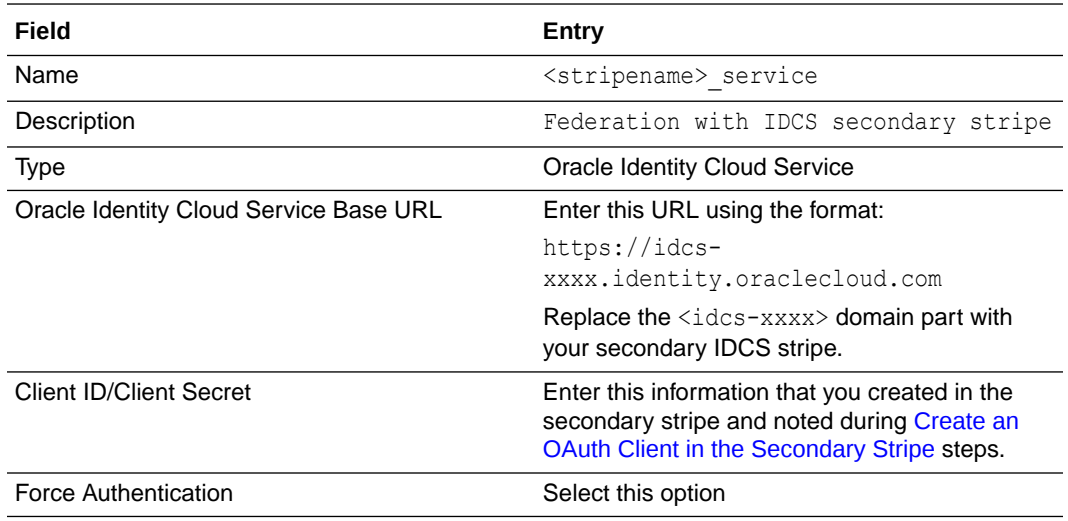

#### **5.** Click **Continue**.

**6.** Map the IDCS secondary stripe and OCI groups you previously created.

Map the IDCS secondary stripe group (created in [Create an IDCS Group for Secondary](#page-53-0) [Stripe Users](#page-53-0)) and the OCI group (created in [Create an Oracle Cloud Infrastructure Group](#page-55-0) [for Secondary Stripe Users](#page-55-0)).

**7.** Click **Add Provider**.

The secondary stripe federation is complete. Notice that the group mapping is displayed.

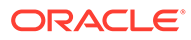

<span id="page-57-0"></span>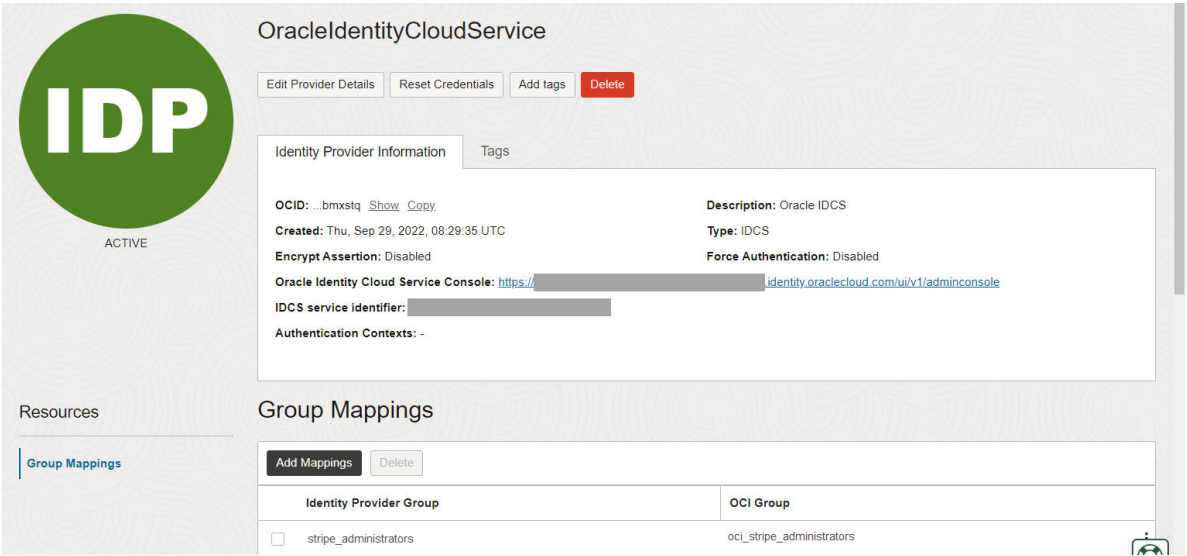

- **8.** Verify the secondary stripe, and configure visibility for secondary stripe administrators and users.
	- The tenant administrator can see all federated IDCS stripes in the OCI console:
	- The secondary stripe administrator and all other secondary stripe users will not see any stripes under federation. To resolve that, see [Provide Access to a](#page-58-0) [Federated Stripe in the Oracle Cloud Infrastructure Console Group for](#page-58-0) [Secondary Stripe Users.](#page-58-0)

# Create an Oracle Cloud Infrastructure Policy for Federated Users to Create **Instances**

With the federation done, set up Oracle Cloud Infrastructure policies that allow federated users from the secondary IDCS stripe to create Oracle Integration instances. As a common pattern, the policy is scoped to a compartment.

**1.** Create a compartment where Oracle Integration instances for the secondary IDCS stripe can be created. Name the compartment *stripename* compartment.

For example, create a compartment named stripe2 compartment.

**2.** Create a policy that will allow federated users to create Oracle Integration instances in the compartment. Name the policy *stripename*\_adminpolicy (for example, stripe2 adminpolicy).

#### Under **Policy Builder**, select **Show manual editor**.

- **Syntax**: allow group *stripename\_administrators* to*verb resource-type*in compartment*stripename\_compartment*
- **Policy**: allow group oci stripe2 administrators to manage integration-instances in compartment stripe2\_compartment

This policy allows a user who is a member of the group in the policy to create an Oracle Integration instance (**integration-instance**) in the compartment named **stripe2\_compartment**.

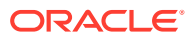

# <span id="page-58-0"></span>Provide Access to a Federated Stripe in the Oracle Cloud Infrastructure Console Group for Secondary Stripe Users

Perform additional steps to enable the secondary stripe administrator and all other secondary stripe users to see stripes under federation.

- **1.** In Oracle Identity Cloud Service, create a group called stripe2 federation administrators.
- **2.** Add users to the group that you want to be able to see the federation and to create users and groups in the Oracle Cloud Infrastructure console in that stripe.
- **3.** In the Oracle Cloud Infrastructure console, using the primary stripe user with the correct permission, create an Oracle Cloud Infrastructure group called oci stripe2 federation administrators.
- 4. Map the stripe2 federation administrators and oci stripe2 federation administrators groups.
- **5.** Using the following statement examples, define a policy that grants access to federated stripes.

Several of the examples show how to grant access to a specific federated stripe, by using a where clause that identifies the secondary stripe. You can get the federation's OCID from the federation view in the Oracle Cloud Infrastructure console.

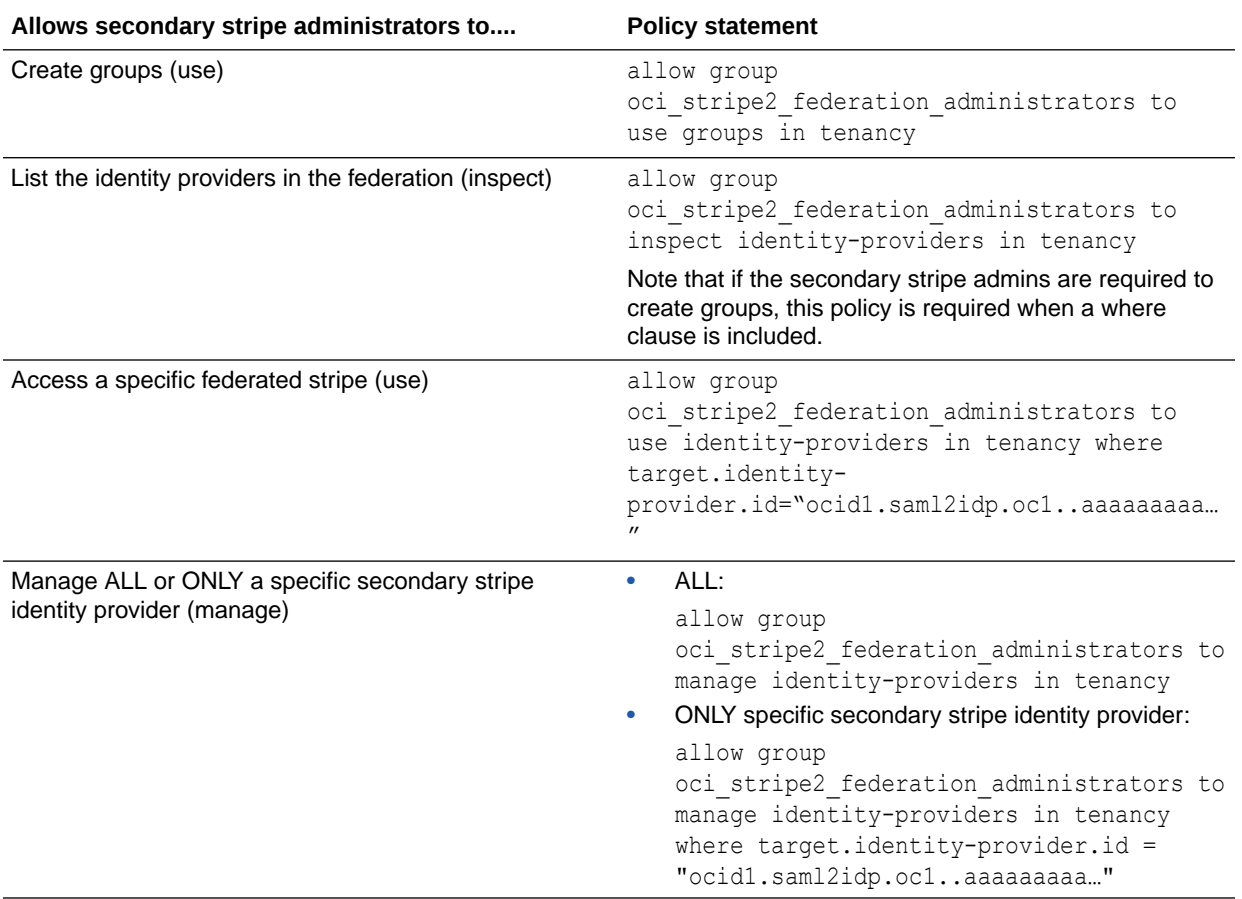

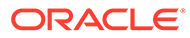

<span id="page-59-0"></span>When you sign in as a user in the above Oracle Identity Cloud Service group, you can create users and groups in the Oracle Cloud Infrastructure console and assign permissions as you would in a primary stripe.

### **Additional information about where clauses**

Suppose you define a policy for a group (as in the example shown below) that uses the manage verb with a where clause restricting it to a specific identity provider (ocid).

#### Example policy:

allow group OCISecStripeAdmin to manage identity-providers in tenancy where target.identity-provider.id='ocid1.saml2idp.oc1..aaaaaaaa...'

When a user from the group logs into the Oracle Cloud Infrastructure Console and navigates to the Federation page, the following message appears within the table: Authorization failed or requested resource not found.

Adding the following additional policy enables users in the group to navigate to the same page and see the identity providers. They can inspect both, but are only able to see the group mappings (read) of the allowed identity provider:

Additional example policy: allow group OCISecStripeAdmin to inspect identityproviders in tenancy

## Create Oracle Integration Instances in the Secondary Stripe Compartment

With federation and Oracle Cloud Infrastructure policies defined, federated users can sign into the Oracle Cloud Infrastructure Console and create Oracle Integration instances.

**1.** Sign in to the Oracle Cloud Infrastructure Console as a federated user from the secondary stripe.

Users will need to select the secondary stripe in the Identity Provider field (idcssecondary-stripe-service, in this case).

**2.** Authorized administrators can create Oracle Integration instances in the specified compartment (idcs-secondary-stripe-compartment, in this case).

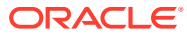

# 4

# Create and Edit Oracle Integration 3 **Instances**

Create and edit Oracle Integration 3 instances in the Oracle Cloud Infrastructure Console.

### **Note:**

As a tenancy administrator, you have the permissions required to create and edit Oracle Integration instances. To allow other users to perform these tasks, you must complete the steps to manage users and groups for access to Oracle Integration. These steps differ depending on whether or not your tenancy uses identity domains. See [Differences Between Tenancies With and Without Identity Domains](#page-30-0).

#### **Topics:**

- Create an Oracle Integration Instance
- [Enable Capabilities](#page-65-0)
- [Access an Oracle Integration Instance](#page-66-0)
- [Edit the Edition, License Type, and Message Packs of an Instance](#page-67-0)
- [Override the Message Pack Limit Using the Command Line](#page-69-0)
- [View Instance Details](#page-70-0)
- [Stop and Start an Oracle Integration Instance](#page-72-0)
- [Move an Instance to a Different Compartment](#page-74-0)
- [Delete an Instance](#page-74-0)
- [Create an Access Token to Provision an Instance with the CLI, REST API, or SDKs](#page-75-0)
- [Create an Oracle Integration Instance Using a Terraform Script](#page-77-0)

# Create an Oracle Integration Instance

Create an Oracle Integration instance in a selected compartment.

Some restrictions exist for creating instances. See [Restrictions.](#page-10-0)

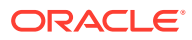

<span id="page-61-0"></span>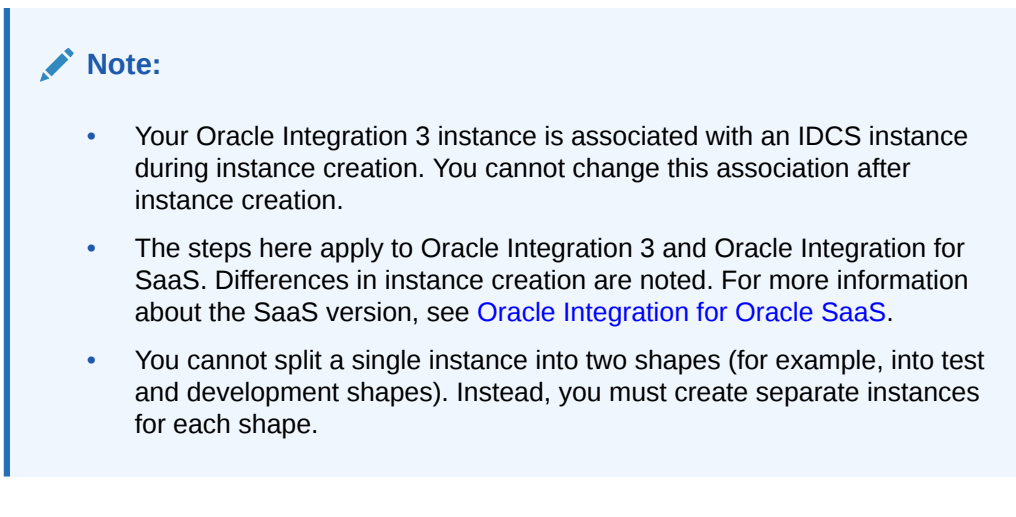

**1.** After [signing in to the Oracle Cloud Infrastructure Console](#page-25-0), note your selected region.

For information about regions, see Regions and Availability Domains.

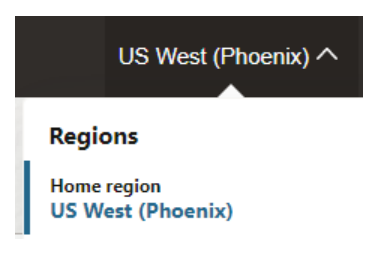

- **2.** Open the navigation menu and click **Developer Services**. Under **Application Integration**, click **Integration**.
- **3.** From the **Compartment** list, click through the hierarchy of compartments and select the one in which to create the instance. You may need to expand the **+** icon to find the compartment to use. Compartments can contain other compartments. It may take several minutes for the new compartment to appear after the policy has been created.

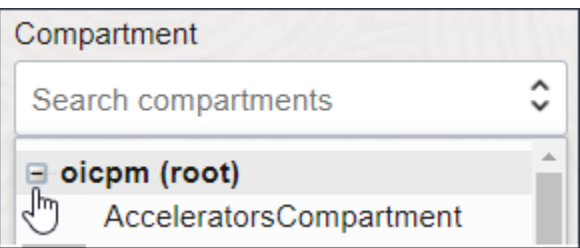

### **Note:**

Do NOT create your instance in the root or ManagedCompartmentForPaaS compartment.

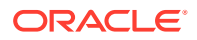

The page is refreshed to show any existing instances in that compartment.

- **4.** Click **Create**.
- **5.** Enter the following details, and click **Create**:

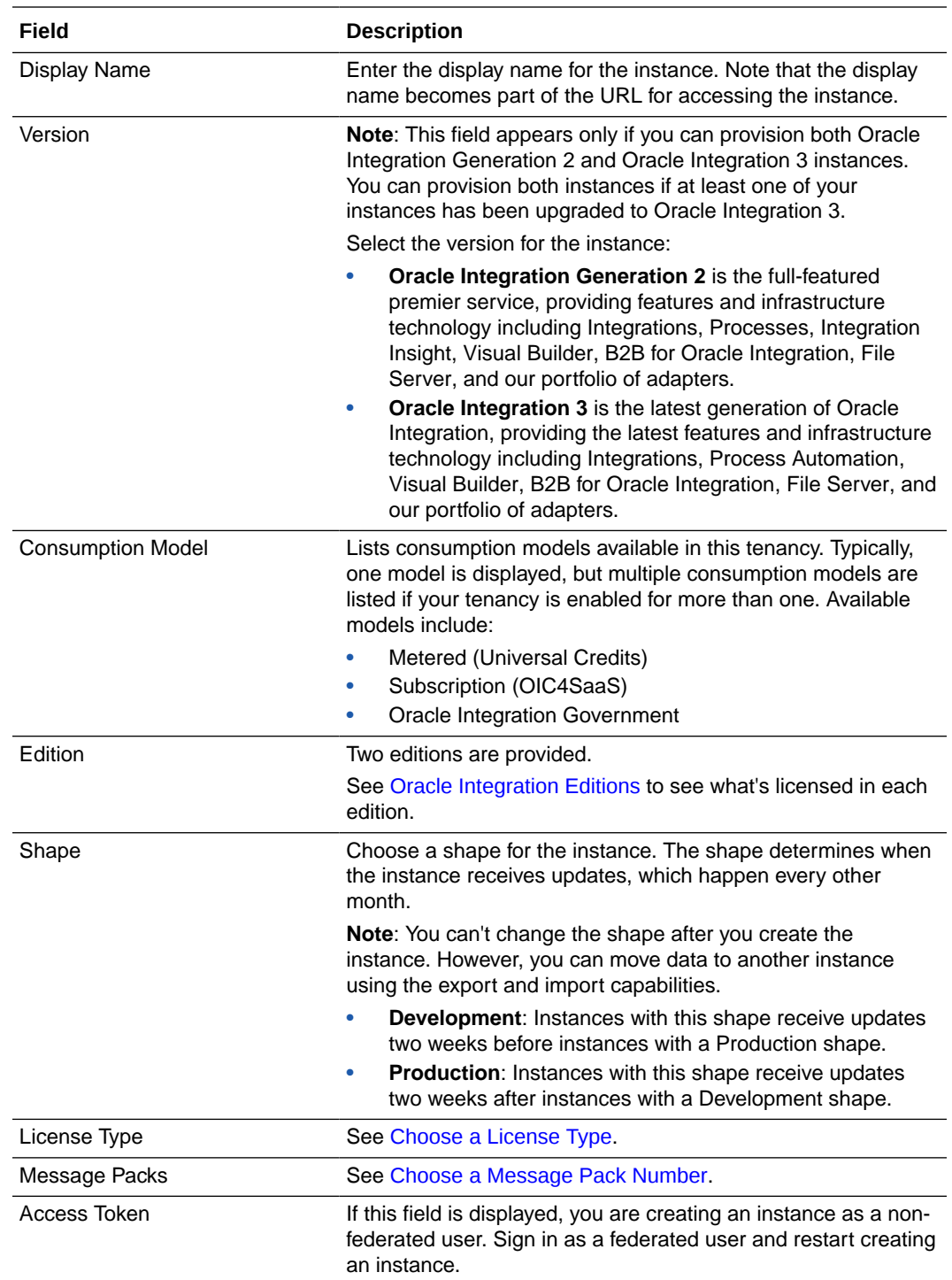

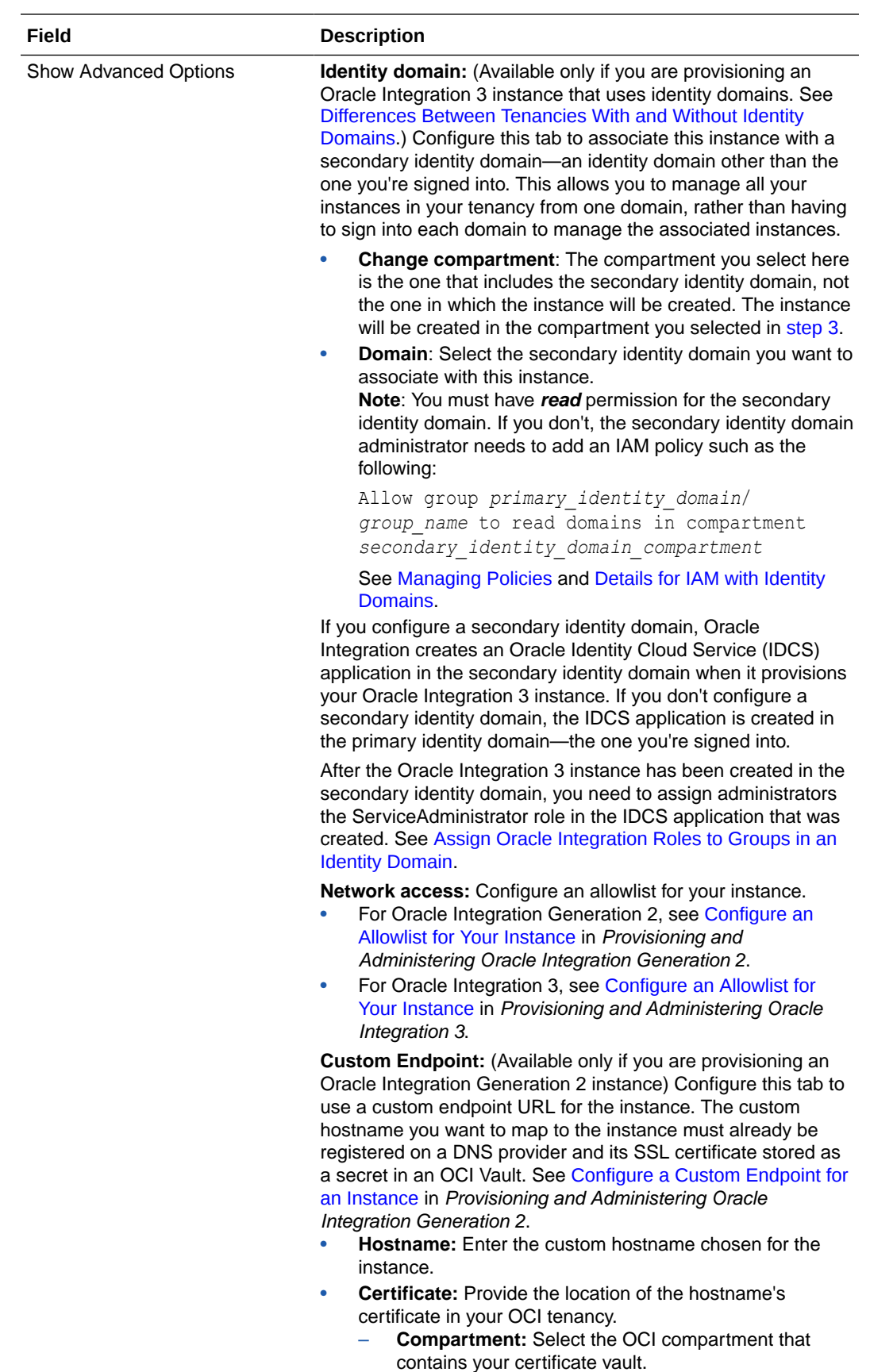

Vault: Select the vault that contains the hostname's certificate.

<span id="page-64-0"></span>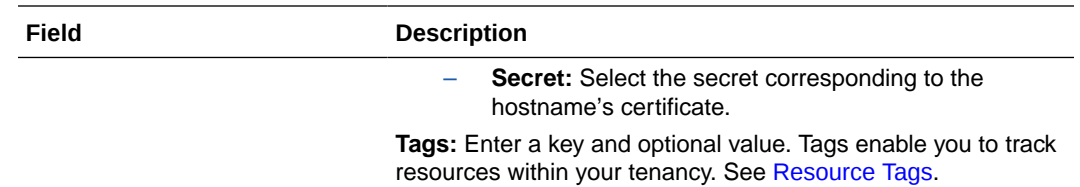

Typically, the selected model is displayed after **Consumption Model**. If multiple consumption models are listed, choose the model you'd like used for this instance.

Instance creation typically takes just a few minutes. If you attempt to click the instance name and receive a 401: Authorization failed or a 404: Not Found error, but followed all the correct steps, instance creation has not completed. Wait a minute and try again.

**6.** When instance creation completes successfully, the instance shows as **Active** in the **State** column.

Once created, an instance is visible only in the region in which it was created.

# Choose a License Type

Select a license type for your Oracle Integration instance.

### **Note:**

Choosing a license type applies when provisioning Oracle Integration only. It doesn't apply to Oracle Integration for SaaS.

- Select to create a new Oracle Integration license in the cloud. This provides you with packages of 5K messages per hour.
- Select to bring an existing Oracle Fusion Middleware license to the cloud for use with Oracle Integration. This provides you with packages of 20K messages per hour. This option is also known as bring your own license (BYOL).

# Choose a Message Pack Number

When creating or editing an instance, specify the number of messages to use.

The message pack options available for selection are based on the version of Oracle Integration instance you are creating or editing. You are responsible for billing based on the message packs value you select.

- For Oracle Integration: Select the number of message packs. The total number of messages available per pack is based on the **License Type** option you selected. You can select up to 3 message packs if you bring an existing Oracle Fusion Middleware license (BYOL) to the cloud. You can select up to 12 message packs if you create a new Oracle Integration license in the cloud.
- For Oracle Integration for SaaS: Select the number of message packs to use per month. Each message pack consists of one million messages. You can select up to 43 message packs.

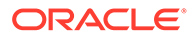

### <span id="page-65-0"></span>**Note:**

- Message pack updates can fail when maintenance and security patching are in progress.
- You can also specify the number of message packs using the command line option. This enables you to specify larger values than permitted by the user interface. See [Override the Message Pack Limit Using the](#page-69-0) [Command Line.](#page-69-0)

# Enable Capabilities

You must enable some capabilities in the Oracle Cloud Infrastructure Console before you can start using the capabilities. Other capabilities are available to everyone, without being enabled.

#### **Must Be Enabled**

To use the following capabilities, you must enable them:

• Process Automation

See Use Process Automation in Oracle Integration.

• Visual Builder

See [Use Visual Builder in Oracle Integration.](#page-66-0)

**File Server** 

See Enable File Server in *Using File Server in Oracle Integration 3*.

#### **Available to Everyone**

The following capabilities are available to everyone, without being enabled:

- B2B for Oracle Integration
- **Integrations**

# Use Process Automation in Oracle Integration

You must complete a few tasks before you can start using Process Automation in Oracle Integration, including enabling Process Automation.

For instructions, see Enable Process Automation with Oracle Integration 3 in *Administering Oracle Cloud Infrastructure Process Automation*.

# Use File Server in Oracle Integration

You must enable File Server before you can start using it.

For instructions, see Enable File Server in *Using File Server in Oracle Integration 3*.

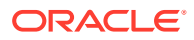

# <span id="page-66-0"></span>Use Visual Builder in Oracle Integration

You must complete a few tasks before you can start using Visual Builder, including enabling Visual Builder.

#### **Prerequisites**

**1.** Create a policy that allows an administrator to enable Visual Builder.

See Set the OCI Policy for Managing the Instance in *Administering Oracle Visual Builder in Oracle Integration 3*.

**2.** Enable Visual Builder.

See Enable Visual Builder in *Administering Oracle Visual Builder in Oracle Integration 3*.

**3.** Add a connection to your Oracle Integration instance.

See Add a Connection to Integration Applications in *Administering Oracle Visual Builder in Oracle Integration 3*.

#### **Manage Your Visual Builder Instance**

After you enable Visual Builder for Oracle Integration, Oracle Integration creates a Visual Builder instance. The *Administering Oracle Visual Builder in Oracle Integration 3* guide is available to help you manage this instance. See the following sections to get started managing the instance:

- View and Manage the Visual Builder Instance
- Configure Tenant Settings

# Access an Oracle Integration Instance

Navigate to an Oracle Integration instance in the Oracle Cloud Infrastructure Console to open it.

### **Note:**

The steps described in this section assume that you have view permission to the compartment containing one or more Oracle Integration instances. For users without view (or greater) permission to the console, a URL to the Oracle Integration instance should be provided by the administrator.

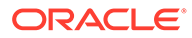

### <span id="page-67-0"></span>**Note:**

A user who creates an instance automatically has the ServiceAdministrator role assigned. All other users must have the appropriate role assigned for access. See:

- For new tenancies in regions updated to use identity domains: [Assign](#page-41-0) [Oracle Integration Roles to Groups in an Identity Domain](#page-41-0)
- For existing tenancies and new tenancies in regions not yet updated to use identity domains: [Assign Oracle Integration Roles to Groups](#page-51-0)
- **1.** Open the navigation menu and click **Developer Services**. Under **Application Integration**, click **Integration**.
- **2.** If needed, select a compartment in the **Compartment** field.

The page is refreshed to show any existing instances in that compartment. If needed, select another region. Note that instances are visible only in the region in which they were created.

**3.** At the far right, click  $\cdot$ , and select **Service Console** to access the Oracle Integration login page.

If a message appears that access was denied, or the home page flashes, you don't have access to the Oracle Integration instance. See [Assign Oracle](#page-51-0) [Integration Roles to Groups](#page-51-0).

At this point, you are ready to:

- Learn about the features and capabilities of [Oracle](http://www.oracle.com/pls/topic/lookup?ctx=cloud&id=integration-suite-get-started) Integration. See Oracle [Integration](http://www.oracle.com/pls/topic/lookup?ctx=cloud&id=integration-suite-get-started).
- Assign service roles to users (such as Developer or Administrator) to allow them to work with the features of Oracle Integration. See [Assign Oracle](#page-51-0) [Integration Roles to Groups](#page-51-0).

# Edit the Edition, License Type, and Message Packs of an **Instance**

You can edit the edition, license type, and number of message packs of an Oracle Integration 3 instance. You cannot rename an instance. There is no instance downtime when you change the number of message packs.

- **1.** In the **Name** column, click the instance to edit.
- **2.** On the Integration Instance Details page, click **Edit**.

The Edit Integration Instance dialog is displayed.

**3.** Update appropriate fields:

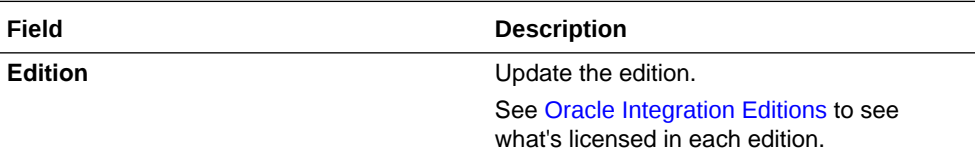

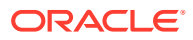

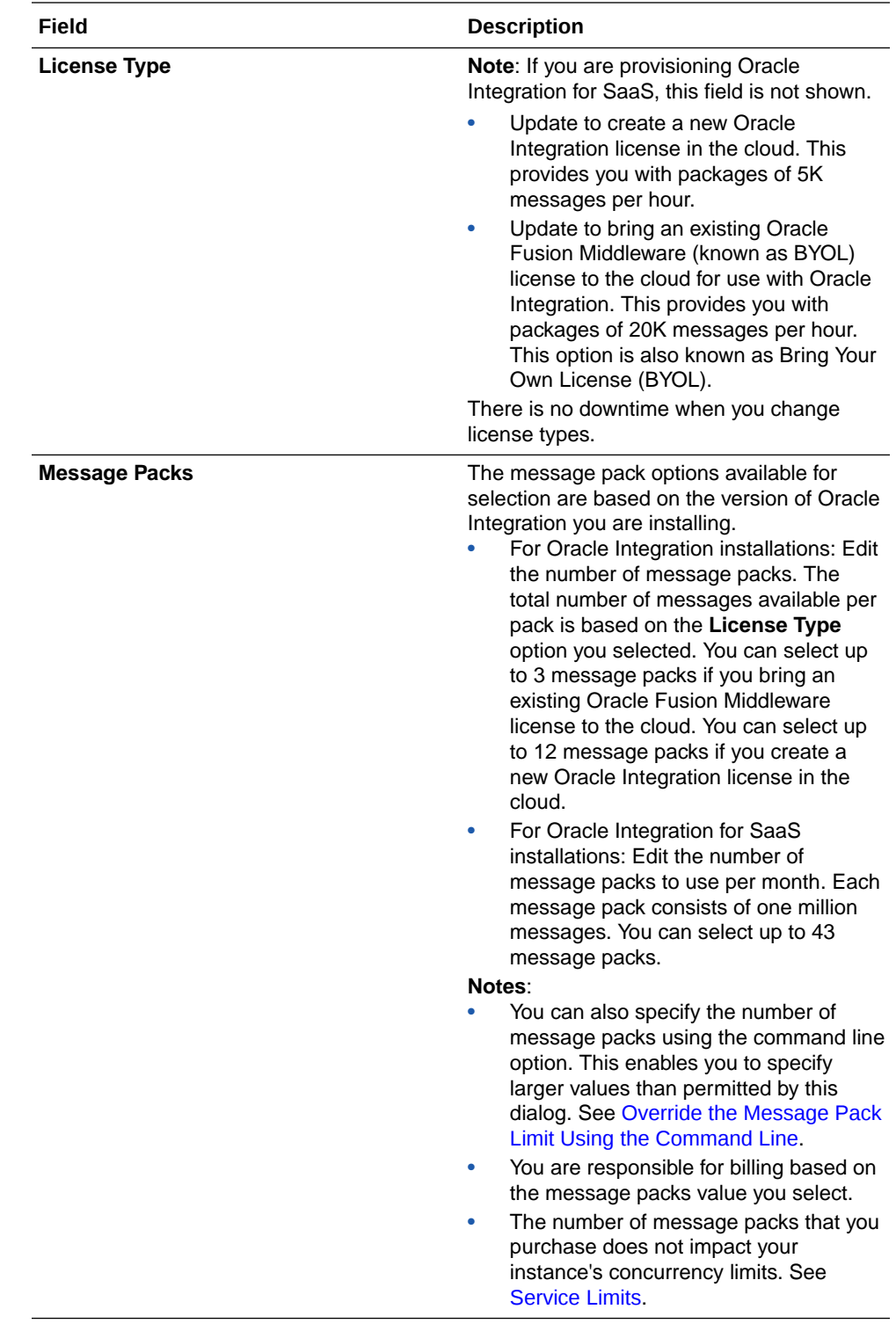

**4.** Click **Save Changes**.

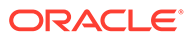

# <span id="page-69-0"></span>Override the Message Pack Limit Using the Command Line

The user interface limits the message packs that you can choose, but you can override the limit using the Oracle Cloud Infrastructure command line (OCI CLI).

The limit in the user interface is 12 message packs if you create a new Oracle Integration license and 3 message packs if you bring an existing Oracle Fusion Middleware license (BYOL) to the cloud.

The OCI CLI is part of the Cloud Shell. The Cloud Shell provides access to a preinstalled Linux shell with a pre-authenticated Oracle Cloud Infrastructure command line. See [Cloud Shell.](https://docs.oracle.com/en-us/iaas/Content/API/Concepts/cloudshellintro.htm)

**WARNING:**

- Increasing the number of message packs increases your bill.
- The number of message packs that you purchase does not impact your instance's concurrency limits. See [Service Limits](#page-11-0).

The following steps provide an example of how to increase the number of message packs for your instance. The Cloud Shell supports a variety of features, tools, and utilities. You must also grant a specific IAM policy to the user requiring access to the Cloud Shell. See [Cloud Shell](https://docs.oracle.com/en-us/iaas/Content/API/Concepts/cloudshellintro.htm).

**1.** Grant the following IAM policy to the group containing the user requiring access to the Cloud Shell. See [Manage Access and Assign Roles.](#page-30-0)

allow group *group\_name* to use cloud-shell in tenancy

**2.** In the upper-right corner, click the **Developer Tools** icon, and select **Cloud Shell** to open the Cloud Shell.

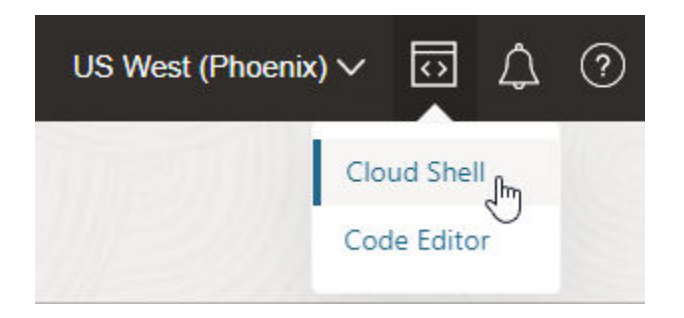

The Cloud Shell drawer opens at the bottom of the screen. The Cloud Shell executes commands against the selected region in which you opened the Cloud Shell (for this example, Phoenix is the selected region).

```
Welcome to Oracle Cloud Shell.
Try the new file upload/download capability in Cloud Shell. Access 
this new feature from the 
Cloud Shell menu.
```
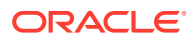

```
Your Cloud Shell machine comes with 5GB of storage for your home 
directory. Your Cloud Shell (machine 
and home directory) are located in: US East (Ashburn).
You are using Cloud Shell in tenancy oicpm as an OCI Federated user 
oracleidentitycloudservice/my_login_name@example.com
```

```
Type `help` for more info.
my login name@cloudshell:~ (us-phoenix-1)$
```
**3.** Enter the following command to increase the number of message packs.

For this example, the instance is using an existing Oracle Fusion Middleware license type brought to the cloud (BYOL) that is configured with 20K messages per pack (3 is the maximum value you can select for this license type in the Edit Integration Instance dialog). This example shows how to increase the value to 10.

```
oci integration integration-instance update --id OCID_value --message-
packs 10
```
Where:

- --id is the unique OCID identifier of your instance. This option is required. You get this value by clicking **Copy** in the **OCID** field on the details page for the instance.
- --message-packs is the number of allowed message packs to which to increase your instance. For this example, 10 is specified.

These are the minimum required options to specify. Additional command line options are also available. See [Update Oracle Integration instances](https://docs.oracle.com/en-us/iaas/tools/oci-cli/2.9.9/oci_cli_docs/cmdref/integration/integration-instance/update.html).

The following tasks occur during command execution:

• You receive an immediate response with a work request ID. For example:

```
{
   "opc-work-request-id": "ocid1.integrationworkrequest.oc1.geography-
region-1.vmaerdicjfhkgfyaqrkihl6weoxhg6dxktxpdhh5ln6yi2en52xr3bplth4x"
}
```
View the response in the **Work Requests** section at the bottom of the details page for the instance.

• Configuration changes occur quickly and the **Work Requests** section shows this operation as completed. The new message pack number is visible on the details page for the instance. Note that the value does not automatically refresh. You may need to return to the page with the list of all integrations, then click the specific instance again to see the changes on the details page.

# View Instance Details

You can view details about a provisioned instance and perform tasks such as accessing the instance login page to design integrations and processes, editing an instance, adding tags, deleting instances, and viewing custom endpoint details and instance life cycle activity.

**1.** Open the navigation menu and click **Developer Services**. Under **Application Integration**, click **Integration**.

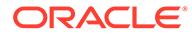

**2.** Click a specific instance name. The Details page is displayed. The word **Active** is displayed beneath the green circle to indicate that this instance is running. If you are viewing an Oracle Integration for SaaS instance, the License Type field is not displayed.

The following table describes the key information shown on the instance details page:

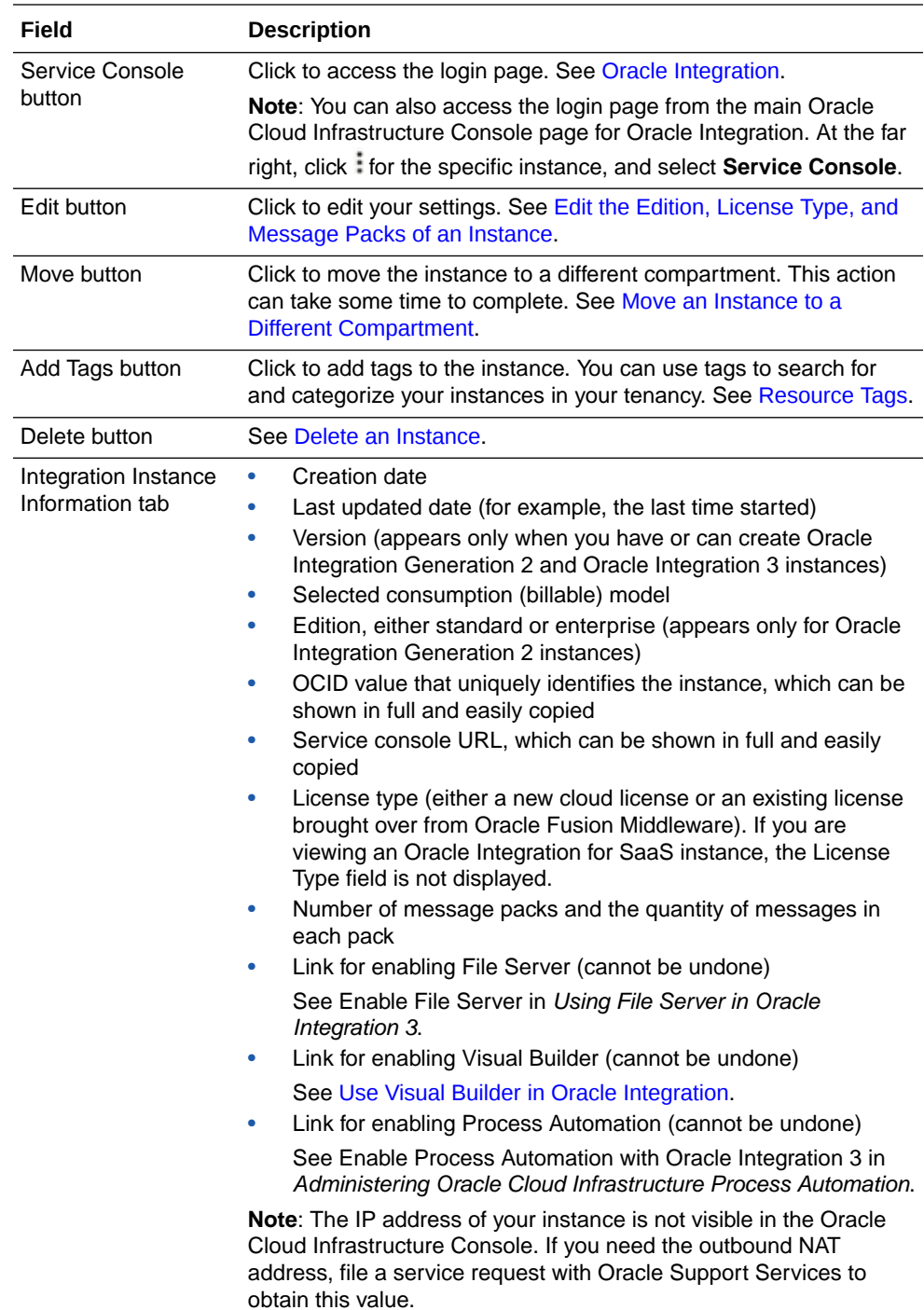
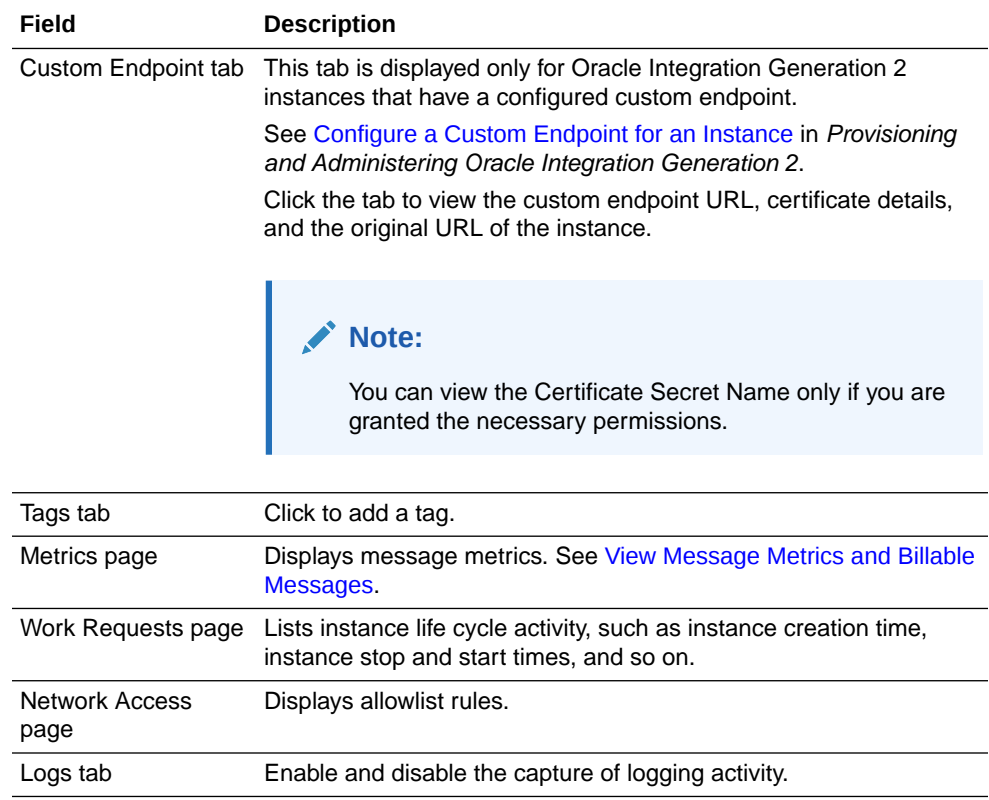

# Stop and Start an Oracle Integration Instance

You can stop and start Oracle Integration 3 instances. After a stop request is initiated, the instance goes into a pausing state. During the pausing state, no new integrations and processes are started. In-flight integrations and processes continue until they either complete or reach a checkpoint. When the integrations and processes are no longer running, the instance goes into a completely paused state. While the instance is in this state, Oracle Integration design time, settings, and monitoring capabilities are unavailable.

## **Note:**

- Oracle recommends that you do not stop instances running in a production environment.
- Oracle recommends that you do not stop or start instances on a nightly basis. During routine maintenance patching, lifecycle operations are disabled. This may lead to a situation where the service instance cannot be started or stopped for several hours while the patching cycle completes.
- **1.** Start or stop an instance in either of two ways:
	- **a.** On the Integration Instances page, go to the end of the row for the specific instance, and click . Note that an active instance is identified as **Active** and an inactive/ stopped instance is identified as **Inactive** in the **State** column.

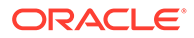

**b.** On the details page of a specific instance, select

```
More Actions \blacktriangledown
```
.

- **2.** Select the action to perform:
	- **a.** To stop your instance, select **Stop**, then select **Stop** again when prompted to confirm your selection.

The instance state changes to **Updating** during the pausing process. When complete, the state changes to **Inactive** in the **State** column.

This action causes the following to occur:

- For Oracle Integration users, billing is paused for the duration that the instance is paused.
- For Oracle Integration for SaaS users, billing is not impacted by pausing an instance.
- Integration endpoints are paused.
- Process instances are paused.
- Runtime is paused.
- Scheduled integrations do not execute.
- Database purging continues to run.
- REST APIs are unavailable for use. If you attempt to use the APIs while your instance is in a paused state, you receive a 409 error.
- Design time is not available for use. If you access the Oracle Cloud Infrastructure Console, it displays a page indicating the stopped state and asks you to start the instance for the console to become available.
- You cannot stop an instance if patching is in progress.
- **b.** To resume your instance, select **Start**, then select **Start** again when prompted to confirm your selection.

## **Note:**

You cannot start an instance when maintenance and security patching are in progress.

The instance state changes to **Updating** during the resumption. When complete, the state changes to **Active** in the **State** column.

## **Note:**

You can use the REST APIs to stop and start an instance. See [Oracle](https://docs.cloud.oracle.com/en-us/iaas/api/#/en/integration/20190131/) [Integration API.](https://docs.cloud.oracle.com/en-us/iaas/api/#/en/integration/20190131/) Oracle Integration APIs are available in the left navigation pane.

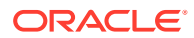

# Move an Instance to a Different Compartment

You can move an instance to a different compartment.

## **Note:**

Moving an instance can potentially change who has access to the instance. For example, if user A has the manage or read permission for one compartment and you move the instance to another compartment, they lose access. Ensure that the user has the necessary permissions for the compartment to which to move the instance.

## **Note:**

Moving an instance affects access within the Oracle Cloud Infrastructure Console Console only (view or manage permissions). Access to an Oracle Integration instance does not change.

- **1.** Determine where to start.
	- To work on the main Oracle Cloud Infrastructure Console page for Oracle Integration:
		- **a.** Identify the instance to move.
		- **b.** At the far right, click , and select **Move**.
	- To work on the details page for an existing Oracle Integration instance:
		- **a.** Click a specific instance name in the Oracle Cloud Infrastructure Console. The Details page is displayed.
		- **b.** Click **Move**.
- **2.** Select the compartment to which to move the instance, then click **Move**.

The move can take several minutes to complete. When done, the instance is displayed in the new compartment.

## Delete an Instance

You have two options for deleting an Oracle Integration instance.

## **Note:**

Deleting an Oracle Integration instance cannot be undone. This action permanently removes all design-time and runtime data.

- **•** Choose where to delete the instance:
	- Delete the instance from the main Oracle Cloud Infrastructure Console page for Oracle Integration.

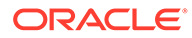

- **1.** Identify the instance to delete.
- **2.** At the far right, click **i**, and select **Delete**.
- Delete the instance from the details page for an existing Oracle Integration instance.
	- **1.** Click the name of the instance to delete in the Oracle Cloud Infrastructure Console.
	- **2.** Click **Delete**.
	- **3.** When prompted to confirm your selection, click **Yes**.

# Create an Access Token to Provision an Instance with the CLI, REST API, or SDKs

Before you can provision an Oracle Integration instance as a user with the command line interface (CLI), REST API, or any of the SDKs (Java and non-Java), you must create an application and generate an access token. You specify the access token when provisioning the instance.

For information on how to create an instance with the CLI, REST API, and Java SDKs, see:

- **[OCI CLI Command Reference](https://docs.cloud.oracle.com/en-us/iaas/tools/oci-cli/2.7.0/oci_cli_docs/cmdref/integration.html)**
- [Oracle Integration API](https://docs.oracle.com/en-us/iaas/api/#/en/integration/20190131/datatypes/CreateIntegrationInstanceDetails)
- [Java SDK](https://docs.oracle.com/en-us/iaas/Content/API/SDKDocs/javasdk.htm)

## Create the Application

Before you can provision an Oracle Integration instance as a user, you must first create an application.

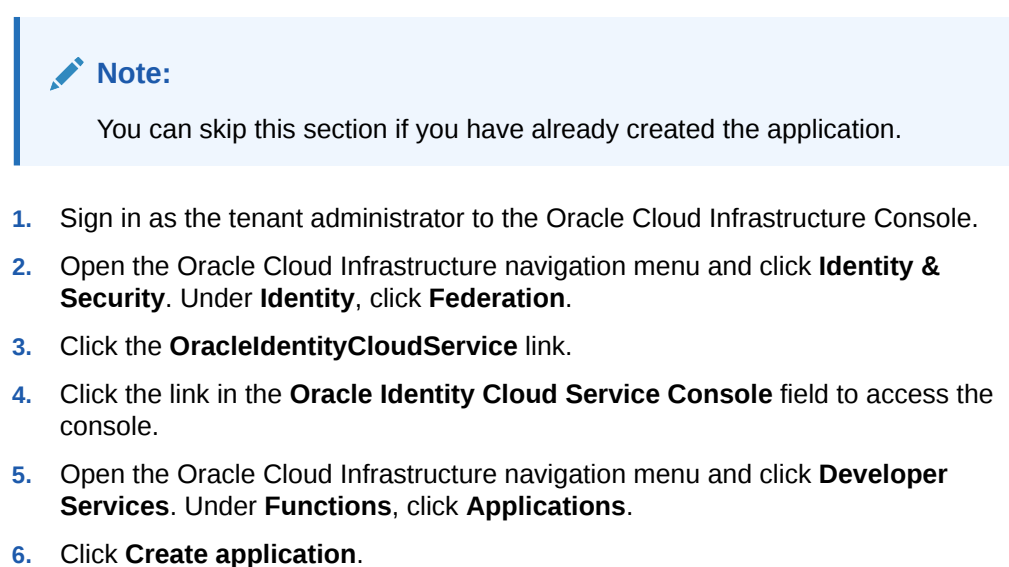

**7.** Click **Confidential Application**.

This starts the Add Confidential Application Wizard.

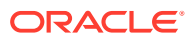

- **8.** Enter a name (for this example, PSO-AT-Gen-App is provided) and optional description, and click **Next**.
- **9.** Select **Configure this application as a client now** and provide the following details for client authorization:
	- **Allowed Grant Types**: **Resource Owner Client Credentials**, **JWT Assertion**
	- **Allowed Operations**: **Introspect**
- **10.** Under **Grant the client access to Identity Cloud Service Admin APIs**, click **+ Add**. The Add App Role dialog is displayed.
- **11.** Select **Identity Domain Administrator**, then click **Add**.
- **12.** Click **Next** to access the next page in the wizard.
- **13.** Select **Configure this application as a resource server now**.
- **14.** Provide the following details, and click **Next**.
	- **Access Token Expiration**: **3,600** seconds.
	- **Is Refresh Token Allowed**: Select the check box.
	- **Refresh Token Expiration**: **604,800** seconds.
	- **Primary Audience**: For this example, https://pso-at-gen-app.com/ is provided (the primary recipient where the token is processed).
- **15.** Under **Scopes**, click **Add**.
- **16.** In the **Scope** field, enter a value (for this example, psoatgenapp).
- **17.** In the **Display Name** field, enter a value.
- **18.** Leave the **Requires Consent** check box unselected, then click **Add**.
- **19.** Click **Next** to go to the next page in the wizard.
- **20.** Select **Skip for later**, then click **Next**.
- **21.** Leave **Enforce Grants as Authorization** unselected, then click **Finish**.

The application is created.

**22.** Click **Activate**, then click to confirm that you want to activate the application.

The application (named **PSO-AT-Gen-App** for this example) is created and is ready to use to generate the access token for the users.

## Generate the Access Token

Before you can provision an Oracle Integration instance as a user, you must create an access token.

## **Note:**

The access token is only valid for one hour.

#### **Generate the Access Token from the Oracle Cloud Infrastructure Console**

**1.** Sign in as the tenant administrator to the Oracle Cloud Infrastructure Console.

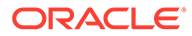

- **2.** Open the Oracle Cloud Infrastructure navigation menu and click **Identity & Security**. Under **Identity**, click **Federation**.
- **3.** Click the **OracleIdentityCloudService** link.
- **4.** Click the link in the **Oracle Identity Cloud Service Console** field to access the console.
- **5.** Open the Oracle Cloud Infrastructure navigation menu and click **Developer Services**. Under **Functions**, click **Applications**.
- **6.** Scroll down and click the application you created (for this example, named **PSO-AT-Gen-App**).
- **7.** Select **Customized Scopes**.
- **8.** Select **Invokes Identity Cloud Service APIs**, then specify **Identity Domain Administrator**.
- **9.** Click **Download Token** and save the file. The tokens.tok file contains the access token with the attribute name **app\_access\_token**.

cat tokens.tok {"**app\_access\_token**":"eyJ4NXQjUzI. . . . ."}

**10.** Provide the part of the access token *between* the quotes to the user to use for provisioning an instance. Do not provide the part labeled app access token.

**Generate the Access Token from the CLI or an API**

You can also generate the access token from the CLI or an API. For example:

```
IDCS AT PWD=$(curl "${CURL FLAGS}" -u
"$IDCS CLIENT ID:$IDCS CLIENT SECRET" $IDCS URL/oauth2/v1/token -d
"grant_type=password&scope=urn:opc:idm:__myscopes__&username=$
{IDCS USERNAME}&password=${IDCS_PASSWORD}" | jq -r ".access_token")
```
# Create an Oracle Integration Instance Using a Terraform **Script**

You can provision an Oracle Integration instance using a terraform script. Terraform is an infrastructure-as-code software tool that you can use in Oracle Cloud Infrastructure.

Details about using terraform in Oracle Cloud Infrastructure are provided. See [Getting](https://docs.oracle.com/en-us/iaas/Content/API/SDKDocs/terraformgettingstarted.htm) [Started](https://docs.oracle.com/en-us/iaas/Content/API/SDKDocs/terraformgettingstarted.htm).

An example is provided for provisioning Oracle Integration with a terraform script. See [Terraform Registry](https://www.terraform.io/docs/providers/oci/r/integration_integration_instance.html).

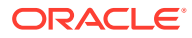

<span id="page-78-0"></span>5

# Manage Oracle Integration 3 Instances

Oracle manages instances, including performing database management, upgrading instances to the next version, installing patches, and more. You can perform these management tasks in Oracle Integration.

### **Topics:**

- Obtain the Inbound and Outbound IP Addresses of the Oracle Integration Instance
- [Enable Announcements for Oracle Integration](#page-79-0)
- [Choose Your Update Window](#page-80-0)
- [Manage Integrations and Errors](#page-81-0)
- [Upload an SSL Certificate](#page-81-0)
- **[Set Instance Quotas on Compartments](#page-84-0)**
- [Connect to Private Resources](#page-85-0)
- [Restrict Access to an Instance](#page-93-0)
- [Configure Email Authentication Settings for SPF and DKIM](#page-97-0)
- [Capture the Activity Stream of Integrations in the Oracle Cloud Infrastructure Console](#page-100-0)
- [Preserve Your Instance Data](#page-101-0)
- [Monitor Oracle Integration 3 Instances](#page-101-0)

# Obtain the Inbound and Outbound IP Addresses of the Oracle Integration Instance

You can obtain the NAT Gateway IP address (outbound IP address) and inbound IP address of your Oracle Integration instance from the **About** menu. The outbound IP address is required to allowlist the instance. This feature eliminates the need to file a service request to obtain the outbound IP address.

**1.** Go to the **About** menu in Oracle Integration. This menu is *not* available in the Oracle Cloud Infrastructure Console. You can access Oracle Integration from the URL listed in the **Service console URL** field on the details page of your Oracle Integration instance. See [View Instance Details.](#page-70-0)

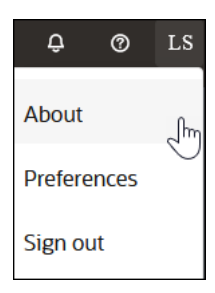

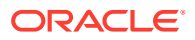

## <span id="page-79-0"></span>**2.** Select **About**.

The outbound and inbound IP addresses are displayed.

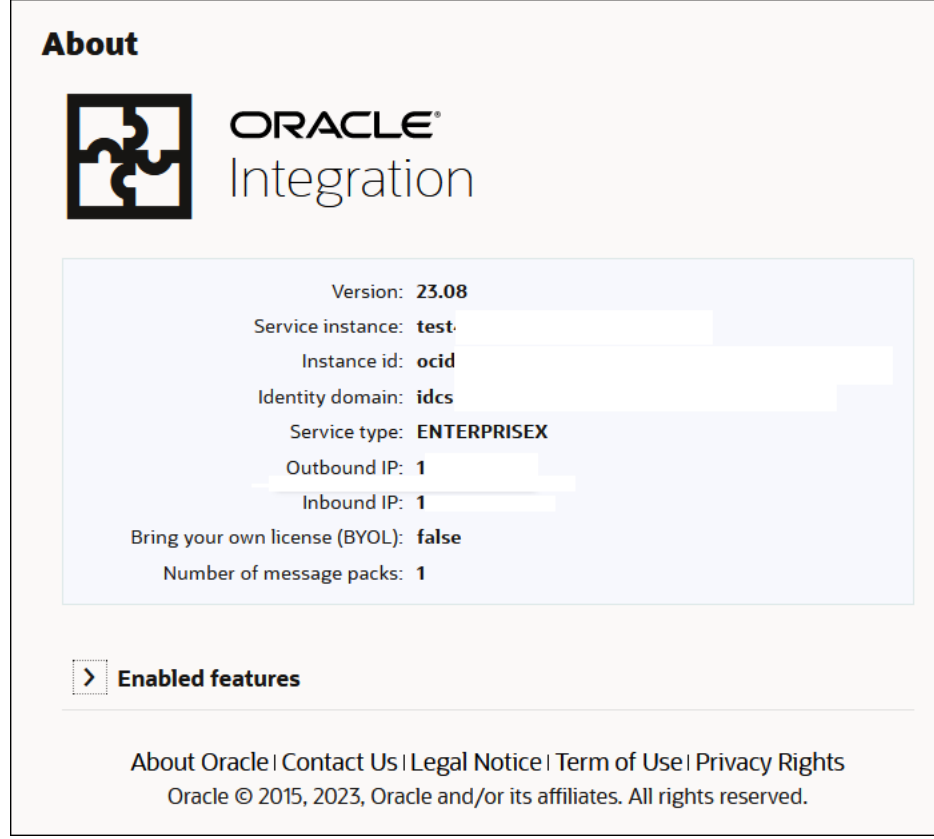

- **3.** Copy the values.
- **4.** Use the outbound IP value to allowlist the instance.

# Enable Announcements for Oracle Integration

System announcements provide timely and important information to Oracle Integration users. Your tenancy displays system announcements only after an administrator creates a policy that allows the announcements. Creating the policy is a one-time action that applies to all Oracle Integration instances in the tenancy.

## **How to View Announcements**

• **For administrators:** In the Oracle Cloud Infrastructure, click **Announcements** in the top panel.

A green dot appears on the icon when there are new announcements for either Oracle Cloud Infrastructure or Oracle Integration.

• **For users:** In the top pane of Oracle Integration, click **Announcements** . An announcements window appears, listing past and ongoing announcements related

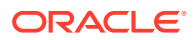

<span id="page-80-0"></span>to your Oracle Integration instance. See View Oracle Integration Announcements in *Getting Started with Oracle Integration 3*.

Announcements appear only after an administrator sets the policy, described below. The list of announcements refresh every hour.

### **Learn More About Announcements**

For information about console announcements, the types of information they contain, viewing options, and managing the email delivery of announcements, see [Console Announcements](https://docs.oracle.com/en-us/iaas/Content/General/Concepts/announcements.htm).

### **Update the Recipients of Email Announcements**

Oracle sends announcements to the default tenancy administrator email address on record. However, Oracle recommends changing the email address to a group address so that multiple people receive the email announcements. To change the email address, contact [Oracle Support](https://support.oracle.com).

**To Set the Oracle Integration Announcements Policy (One-Time Task):**

- **1.** In the Oracle Cloud Infrastructure console, open the Oracle Cloud Infrastructure navigation menu and click **Identity & Security**. Under **Identity**, click **Policies**.
- **2.** From the **Compartment** list, select the root compartment.

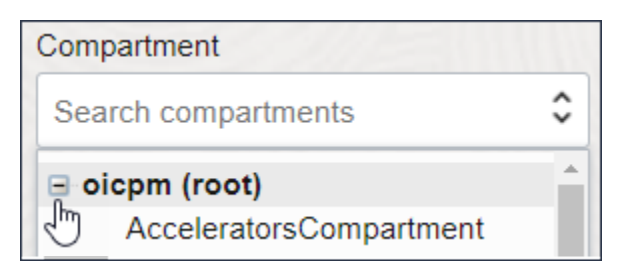

The announcements policy must be created at the root compartment.

- **3.** Click **Create Policy**.
- **4.** In the Create Policy window, enter a name (for example, AnnouncementsPolicy) and a description.
- **5.** Complete the policy's **Statements** field, entering the following statements.

Under **Policy Builder**, choose **Show manual editor**.

allow service integration to {ANNOUNCEMENT\_LIST} in tenancy allow service integration to {ANNOUNCEMENT READ} in tenancy

**6.** Click **Create**.

The policy statements are validated and syntax errors are displayed.

**7.** Go to Oracle Integration and verify that announcements are now displaying in the announcements window.

## Choose Your Update Window

Functional updates occur every two months. Each functional update has two update windows. Your instance's update window is determined by the instance's shape. Instances

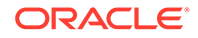

<span id="page-81-0"></span>with a Development shape receive updates two weeks before instances with a Production shape.

During the two-week interval between updates, your organization can sanity check the update before it is applied to a production instance.

Your organization chose the shape of an instance at one of the following times:

- If your organization created the instance in Oracle Integration 3, the person who created the instance chose the shape during provisioning.
- If your organization upgraded the instance from Oracle Integration Generation 2, an administrator chose the shape while scheduling the upgrade.

You can't change the shape of an instance after the instance is created. However, you can move data to another instance using the export and import capabilities.

## **Note:**

In Oracle Integration Generation 2, you chose your update window using tags. Oracle Integration 3 uses only an instance's shape to determine the update window.

# Manage Integrations and Errors

You can manage integration errors in Oracle Integration.

Activate the service in Oracle Integration when the integration is ready to go live and you can deactivate an active Integration. You can modify or clone the integration. Delete an integration that is no longer needed. See Manage Integrations in *Using Integrations in Oracle Integration 3*.

You can manage errors from the Errors pages in Oracle Integration at the integration level, connection level, or specific integration instance level. See Manage Errors in *Using Integrations in Oracle Integration 3*.

# Upload an SSL Certificate

Certificates are used to validate outbound SSL connections.

If you make an SSL connection in which the root certificate does not exist in Oracle Integration, an exception error is thrown. In that case, you must upload the appropriate certificate. A certificate enables Oracle Integration to connect with external services. If the external endpoint requires a specific certificate, request the certificate and then upload it into Oracle Integration.

- **1.** Sign in to Oracle Integration.
- **2.** In the navigation pane, click **Settings**, then **Certificates**. All certificates currently uploaded to the trust store are displayed on the Certificates page.
- **3.** Click **Filter** to filter by name, certificate expiration date, status, type, category, and installation method (user-installed or system-installed). Certificates installed by the system cannot be deleted.

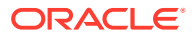

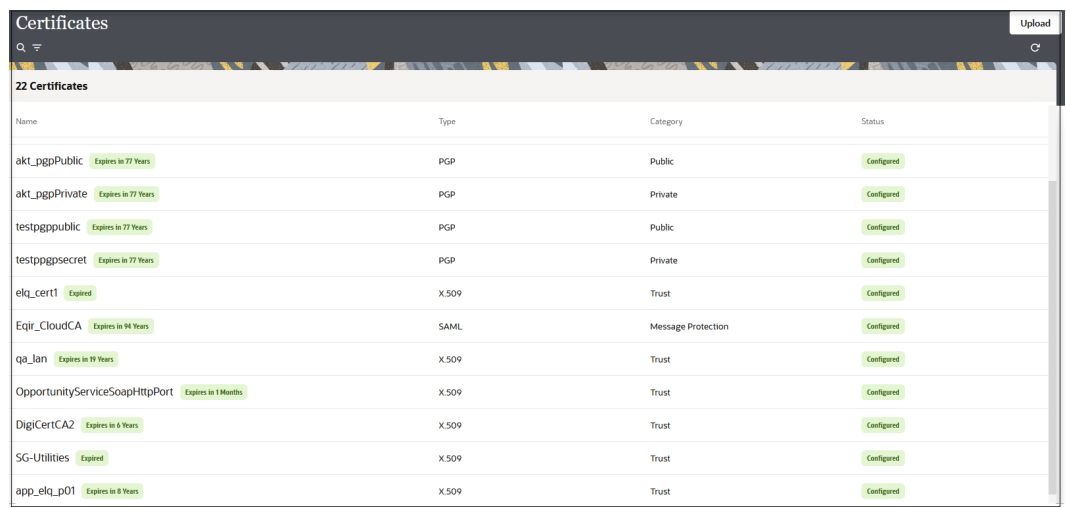

- **4.** Click **Upload** at the top of the page. The Upload certificate panel is displayed.
- **5.** Enter an alias name and optional description.
- **6.** In the **Type** field, select the certificate type. Each certificate type enables Oracle Integration to connect with external services.
	- X.509 (SSL transport)
	- [SAML \(Authentication & Authorization\)](#page-83-0)
	- [PGP \(Encryption & Decryption\)](#page-83-0)
	- [Signing key](#page-83-0)

#### **X.509 (SSL transport)**

- **1.** Select a certificate category.
	- **a. Trust**: Use this option to upload a trust certificate.
		- **i.** Click **Choose File**, then select the trust file (for example, .cer or .crt) to upload.
	- **b. Identity**: Use this option to upload a certificate for two-way SSL communication.
		- **i.** Click **Choose File**, then select the keystore file (.jks) to upload.
		- **ii.** Enter the comma-separated list of passwords corresponding to key aliases.

## **Note:**

When an identity certificate file  $(.$ jks) contains more than one private key, all the private keys must have the same password. If the private keys are protected with different passwords, the private keys cannot be extracted from the keystore.

- **iii.** Enter the password of the keystore being imported.
- **c.** Click **Upload**.

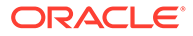

## <span id="page-83-0"></span>**SAML (Authentication & Authorization)**

- **1.** Note that **Message Protection** is automatically selected as the only available certificate category and cannot be deselected. Use this option to upload a keystore certificate with SAML token support. Create, read, update, and delete (CRUD) operations are supported with this type of certificate.
- **2.** Click **Choose File**, then select the certificate file (.cer or .crt) to upload.
- **3.** Click **Upload**.

## **PGP (Encryption & Decryption)**

- **1.** Select a certificate category. Pretty Good Privacy (PGP) provides cryptographic privacy and authentication for communication. PGP is used for signing, encrypting, and decrypting files. You can select the private key to use for encryption or decryption when configuring the stage file action.
	- **a. Private**: Uses a private key of the target location to decrypt the file.
		- **i.** Click **Choose File**, then select the PGP file to upload.
		- **ii.** Enter the PGP private key password.
	- **b. Public**: Uses a public key of the target location to encrypt the file.
		- **i.** Click **Choose File**, then select the PGP file to upload.
		- **ii.** In the **ASCII-Armor Encryption Format** field, select **Yes** or **No**.
			- **Yes** shows the format of the encrypted message in ASCII armor. ASCII armor is a binary-to-textual encoding converter. ASCII armor formats encrypted messaging in ASCII. This enables messages to be sent in a standard messaging format. This selection impacts the visibility of message content.
			- **No** causes the message to be sent in binary format.
		- **iii.** From the **Cipher Algorithm** list, select the algorithm to use. Symmetrickey algorithms for cryptography use the same cryptographic keys for both encryption of plain text and decryption of cipher text. The following supported cipher algorithms are FIPS-compliant:
			- AES128
			- AES192
			- AES256
			- TDES
	- **c.** Click **Upload**.

## **Signing key**

A signing key is a secret key used to establish trust between applications. Signing keys are used to sign ID tokens, access tokens, SAML assertions, and more. Using a private signing key, the token is digitally signed and the server verifies the authenticity of the token by using a public signing key. You must upload a signing key to use the OAuth Client Credentials using JWT Client Assertion and OAuth using JWT User Assertion security policies in REST Adapter invoke connections. Only PKCS1- and PKCS8-formatted files are supported.

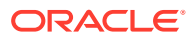

- <span id="page-84-0"></span>**1.** Select **Public** or **Private**.
- **2.** Click **Choose file** to upload a key file. If you selected **Private**, and the private key is encrypted, a field for entering the private signing key password is displayed after key upload is complete.
- **3.** Enter the private signing key password. If the private signing key is not encrypted, you are not required to enter a password.

## Oracle Integration Instance Server Certificate Expiry

Generally, the Oracle Integration instance server certificate expiry will not affect you. If you have the DigiCert Global Root certificate in your trust store, you don't need to do anything. The Oracle Integration instance server certificate is automatically updated.

If you experience problems due to the expiry of the Oracle Integration instance server certificate, add the DigiCert Global Root certificate to your trust store.

## Set Instance Quotas on Compartments

You can set quotas on the number of Oracle Integration 3 instances that can be created in a compartment.

Compartment quotas control resource consumption within compartments in Oracle Cloud Infrastructure. See Overview of Compartment Quotas.

**1.** In the banner, navigate to your home region.

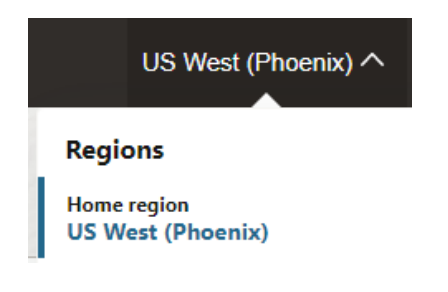

If you attempt to create a compartment quota in a region that is not your home, you receive the following error:

Please go to your home region to execute Quota operations.

- **2.** Open the navigation menu and click **Governance & Administration**.
- **3.** Under **Governance**, click **Quota Policies**.
- **4.** On the **Quota Policies** page, click **Create Quota**.
- **5.** Enter a name and description.
- **6.** Enter a quota policy string in the **Quota Policy** field. As an example, to set a quota limit of 10 instances for the compartment named MyCompartment, enter the following statement:

Set integration quota instance-count to 10 in compartment MyCompartment

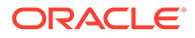

### <span id="page-85-0"></span>Where:

- integration: Is the family name for Oracle Integration.
- instance-count: Is the quota name.

## **7.** Click **Create Quota Policy**.

The policy statement is validated and the details page for the new quota policy is displayed.

If validation is unsuccessful, syntax errors are displayed for you to correct.

## Connect to Private Resources

To connect to private resources that are in your virtual cloud network (VCN), use a private endpoint.

### **Overview**

Outbound traffic, also called egress traffic, originates in your Oracle Integration instance and goes to your organization's network or a private cloud. All outbound traffic is routed through an adapter. When you use a private endpoint, the outbound traffic is routed on a private channel that is set up within Oracle Cloud Infrastructure. The traffic never goes through the public internet.

A private endpoint doesn't secure inbound traffic, also called ingress traffic, which originates outside Oracle Integration and goes to Oracle Integration. You [restrict](#page-93-0) [inbound traffic](#page-93-0) using access control lists (ACLs), also known as allowlists.

You can secure the following outbound traffic using a private endpoint:

- Outbound traffic that connects to a private resource in your VCN.
- Outbound traffic that connects to a public-facing endpoint with an access control list (ACL) that accepts requests from specific IP addresses. In such cases, you typically create a private NAT gateway, and the ACL accepts requests only from the IP address of the NAT gateway.

## **Note:**

Because network topologies can vary greatly Oracle Integration supports and documents only the first scenario. However, other scenarios, such as using a NAT gateway, are possible. Refer to [Oracle Integration Blogs](https://blogs.oracle.com/integration/) for additional use cases.

Another option for connecting to resources on your on-premises network is the connectivity agent. Keep reading to learn when to use each option.

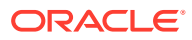

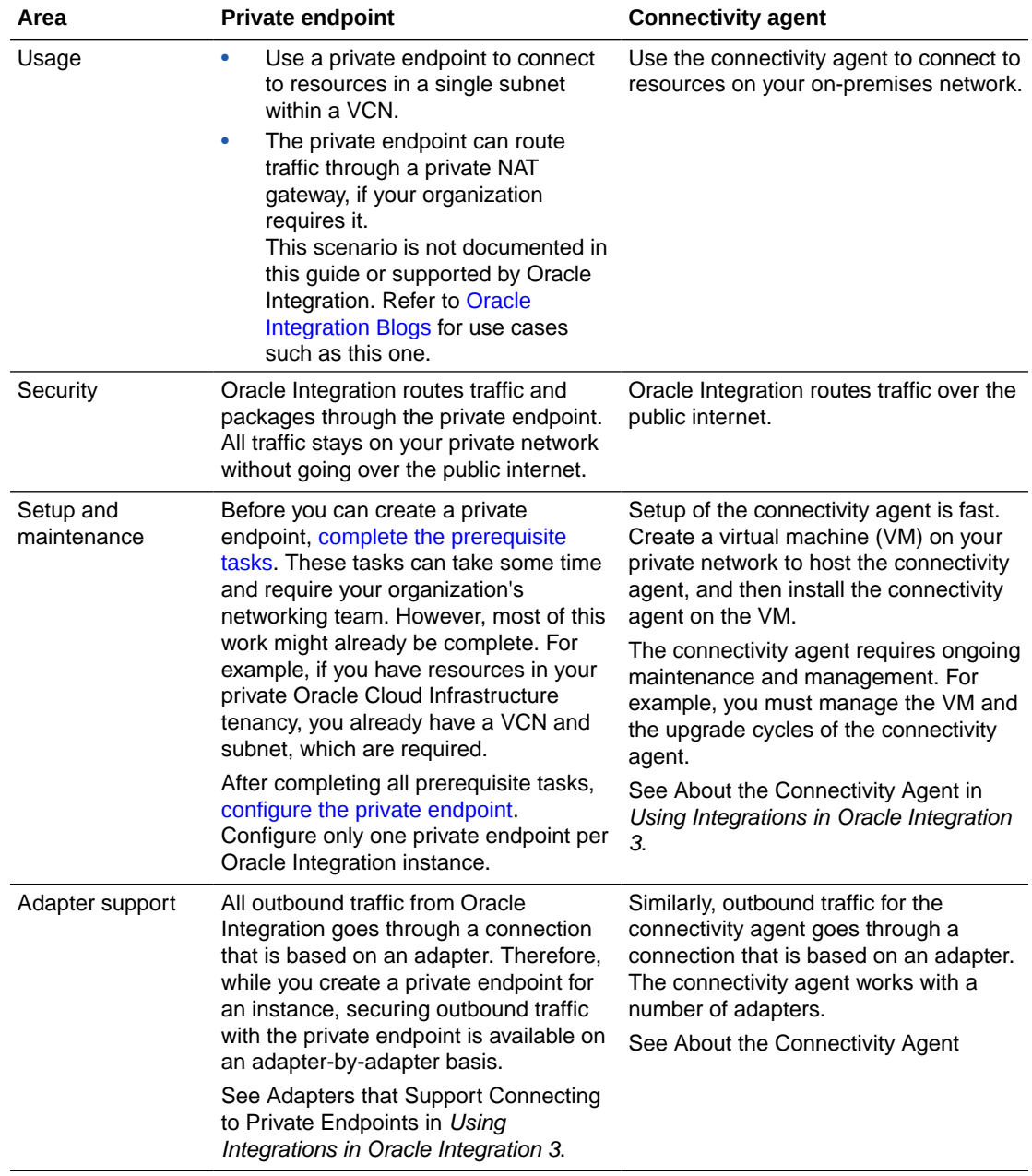

## **Differences between private endpoints and the connectivity agent**

## **How to use the private endpoint in a connection**

To use the private endpoint to connect to a private resource, all you need to do is select the **Private endpoint** option in the **Access type** section of the Connections page when you create the connection.

Within an integration, use different connection types as needed. For example, one connection can use the connectivity agent for a resource that's on your on-premises network, while another connection can use a private endpoint for a resource that's in your VCN.

See Create a Connection in *Using Integrations in Oracle Integration 3*.

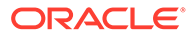

## <span id="page-87-0"></span>**Architecture diagram of private endpoints**

The following diagram illustrates how you can connect to private resources using a private endpoint.

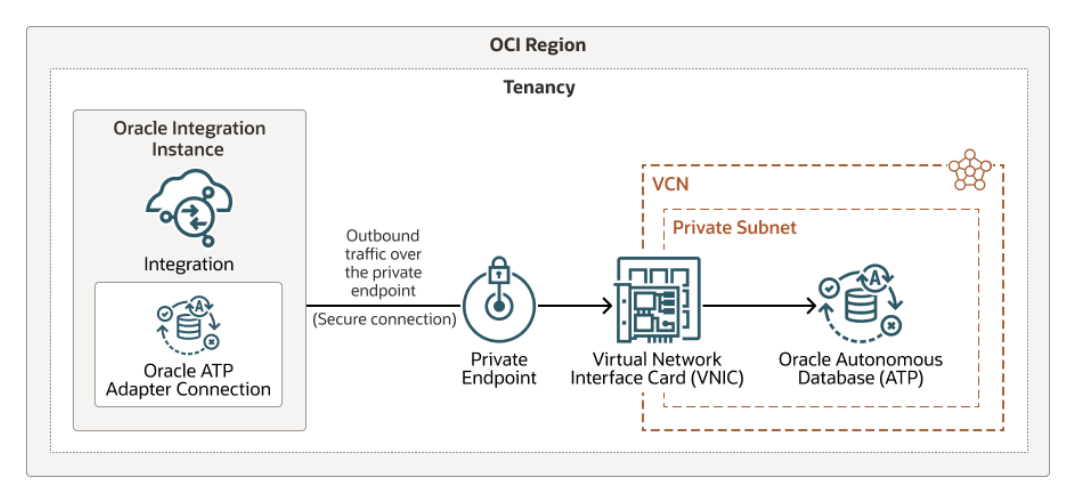

## Prerequisites for Configuring a Private Endpoint

Complete all required tasks before configuring and using a private endpoint. If an error prevents you from creating a private endpoint, you might not have completed all prerequisites.

## **1. Create a VCN and subnet**

Perform this task only one time per Oracle Integration instance.

A virtual cloud network (VCN) is a customizable, private network that you set up in Oracle Cloud Infrastructure. A subnet is a subdivision of a VCN. You place private resources, such as an Oracle database in your private network, in a subnet. Your integrations can access the private resources in the subnet using the private endpoint.

You might already have a VCN and subnet. For example, if you have Oracle Cloud Infrastructure resources that aren't on the public internet, you've already created a VCN and subnet to hold these resources. Examples of private resources include an instance of an Oracle Autonomous Database (ATP), a virtual machine that you set up as a private SFTP server, and a web server that you use to host private custom REST endpoints.

## **Requirements**

- The VCN must be in the same region as your Oracle Integration instance.
- The VCN and subnet can be in any compartment and can be in either the same or different compartments.
- The subnet can be public or private.

## **Instructions**

See [Overview of VCNs and Subnets](https://docs.oracle.com/en-us/iaas/Content/Network/Tasks/managingVCNs_topic-Overview_of_VCNs_and_Subnets.htm).

## **Information you'll need later**

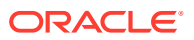

Make sure you note the following information. You'll need it when you create the private endpoint.

• Name of the compartment that holds the VCN, and the compartment that holds the subnet.

They might be the same compartment.

- Name of the VCN.
- Name of the subnet within the VCN that the private endpoint will allow access to. The subnet contains your private resources, such as your Oracle Autonomous Database (ATP) instance.

## **2. Add resources to your subnet**

Place any private resources that you want integrations to access in your subnet. Examples of private resources include an instance of an Oracle Autonomous Database (ATP), a virtual machine that you set up as a private SFTP server, and a web server that you use to host private custom REST endpoints.

## **3. Create a policy**

Perform this task only one time per Oracle Integration instance. You need only one policy per Oracle Integration instance.

To create a private endpoint, you need permission to manage resources in the compartment that holds your subnet. To get these permissions, create a policy.

The policy allows the private endpoint to create a virtual network interface card (VNIC) in the compartment that contains the subnet. The private endpoint uses the VNIC to access the private resources in the subnet. To learn more about VNICs, see [Virtual Network Interface](https://docs.oracle.com/en-us/iaas/Content/Network/Tasks/managingVNICs.htm) [Cards \(VNICs\).](https://docs.oracle.com/en-us/iaas/Content/Network/Tasks/managingVNICs.htm)

## **Requirements**

Use the following syntax:

```
allow group group_name to manage virtual-network-family in compartment
compartment-name
```
## where:

- group name is the user group that is allowed to create the private endpoint. Make sure that the person who will create the private endpoint belongs to the group.
- *compartment-name* is the name of the compartment that contains the subnet with the private resources. When you created the VCN and subnet, the compartment that contains your Oracle Integration instance was selected by default. However, you might have chosen different compartments.

## **Instructions**

To create a policy, see the following:

- If your tenancy uses identity domains, see [Create an IAM Policy in an Identity Domain.](#page-39-0)
- If your tenancy does not use identity domains, see [Create an IAM Policy](#page-48-0).

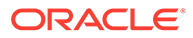

## <span id="page-89-0"></span>Configure a Private Endpoint for an Instance

A private endpoint lets your integrations connect to private resources in your virtual cloud network (VCN). All traffic goes through a private channel that is set up within Oracle Cloud Infrastructure. You can configure one private endpoint per instance.

## **Do you need a private endpoint?**

To learn more about private endpoints, see [Connect to Private Resources](#page-85-0).

## **Prerequisites**

[Complete all prerequisites](#page-87-0) before configuring a private endpoint. Here is an overview of the prerequisites:

- **1.** If you don't already have a VCN and subnet for your Oracle Integration instance, create them.
	- The VCN must be in the same region as your Oracle Integration instance.
	- The VCN and subnet can be in any compartment and can be in either the same or different compartments.
	- The subnet can be public or private.
- **2.** Place any private resources that you want integrations to access in your subnet.
- **3.** Create a policy that allows the private endpoint to create a virtual network interface card (VNIC) in the compartment that contains the subnet.

## **Note:**

If you don't complete the prerequisite tasks, the endpoint can't be created.

## **To configure a private endpoint:**

- **1.** Open the Oracle Cloud Infrastructure Console.
- **2.** Open the navigation menu and click **Developer Services**. Under **Application Integration**, click **Integration**.
- **3.** Select an instance.
- **4.** In the left menu, below Resources, click **Private endpoint**.
- **5.** Below the Private endpoints heading, click **Create private endpoint**.
- **6.** In the Create private endpoint panel, fill in the fields:
	- **Virtual cloud network in** *compartment\_name*: Select the virtual cloud network (VCN) that contains the subnet that contains the private resources. In the drop-down, each VCN includes its DNS domain name in parentheses.
	- **Subnet in** *compartment* name: Select the subnet that contains the private resources. The private endpoint connects to this subnet. In the drop-down, each subnet includes its DNS domain name and classless inter-domain routing (CIDR) block in parentheses.

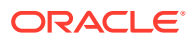

If the VCN or subnet is in a different compartment than the compartment that appears, click **Change Compartment**, and select the appropriate compartment.

## **7.** Click **Create private endpoint**.

The private endpoint appears below the Private endpoint heading, but it isn't available for use yet. The entry is removed from the table if the private endpoint can't be created.

- **8.** Monitor the work request until the private endpoint is completed.
	- **a.** In the left menu, below Resources, click **Work requests**.
	- **b.** Find the work request in the table.
	- **c.** Periodically refresh the page, and wait until the **Status** for the work request changes to **Succeeded** and the **% Complete** value is **100**.
	- **d.** To view details about a work request, click value in the **Operation** column.

The Log messages page appears with details about the work request.

## **Note:**

If the work request doesn't succeed, your policy might not be set correctly, or you might not have completed another prerequisite task. See [Troubleshoot](#page-91-0) [Private Endpoints](#page-91-0).

About five minutes after you clicked **Create private endpoint**, the work request finishes processing, and the private endpoint is available to use.

After the private endpoint is created, you can begin creating connections that use the private endpoint to secure outbound traffic. See Create a Connection in *Using Integrations in Oracle Integration 3*.

You can't modify the private endpoint. If you need to make changes, simply delete the endpoint and create it again. See Delete a Private Endpoint.

## Delete a Private Endpoint

When you delete a private endpoint, the outbound connection for an instance is deleted. You typically delete a private endpoint only if you made a mistake while creating it.

If a newly created private endpoint points to an incorrect VCN, subnet, or compartment, you must delete the private endpoint and create a new one. You cannot edit an existing private endpoint. When you delete a private endpoint, the Oracle Integration instance is not deleted.

If a connection uses a private endpoint, you can still delete the private endpoint. However, before deleting, deactivate any polling integrations that use private-endpoint–enabled connections. Otherwise, any invokes that use the connection in an integration will fail.

- **1.** Open the Oracle Cloud Infrastructure Console.
- **2.** Open the navigation menu and click **Developer Services**. Under **Application Integration**, click **Integration**.
- **3.** Select an instance.
- **4.** In the left menu, below Resources, click **Private endpoint**.
- **5.** Below the Private endpoint heading, in the row for the private endpoint, click **Actions**
	- , and select **Delete**.

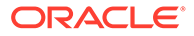

A work request is created for the task. View it on the Work Requests page. To check the status of the task, refresh the Work Requests page.

About a minute after you clicked **Delete**, the private endpoint is deleted. If needed, you can now create a new private endpoint. See [Configure a Private](#page-89-0) [Endpoint for an Instance](#page-89-0).

## <span id="page-91-0"></span>Troubleshoot Private Endpoints

Get help troubleshooting issues with private endpoints.

### **Error When Creating a Private Endpoint**

The error message that appears on the Log messages page helps you troubleshoot. Which error message did you see?

#### $\Omega$ **Tip:**

You can open the Log messages page from the Private endpoints page. In the left menu, below Resources, click **Work requests**. Then, in the table of work requests, find the work request for the private endpoint, and click the value in the **Operation** column.

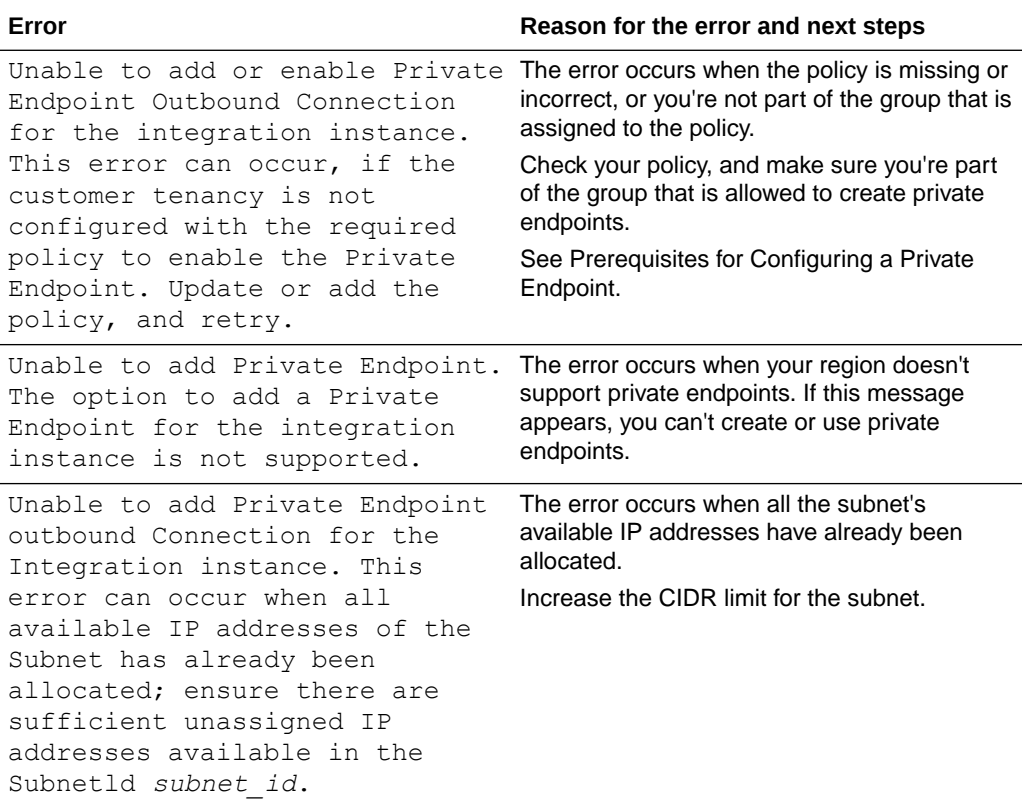

### **Unable to Edit a Private Endpoint**

You cannot edit an existing private endpoint. However, you can delete the endpoint and create another one.

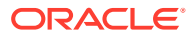

See Delete a Private Endpoint.

## **Error When Testing a Connection**

The error message that pops up after you test the connection helps you troubleshoot. Which error message did you see?

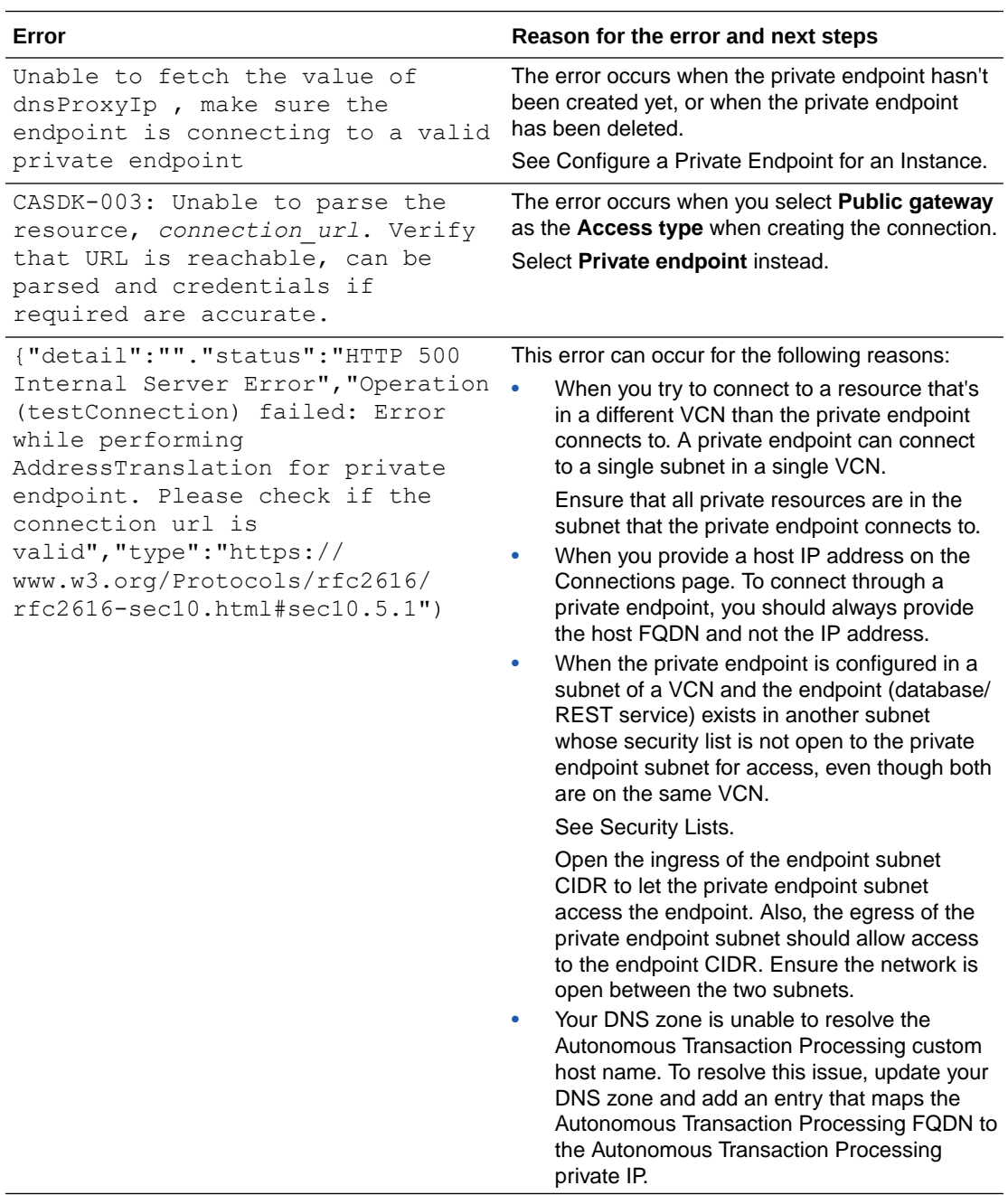

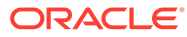

## <span id="page-93-0"></span>**Runtime Errors**

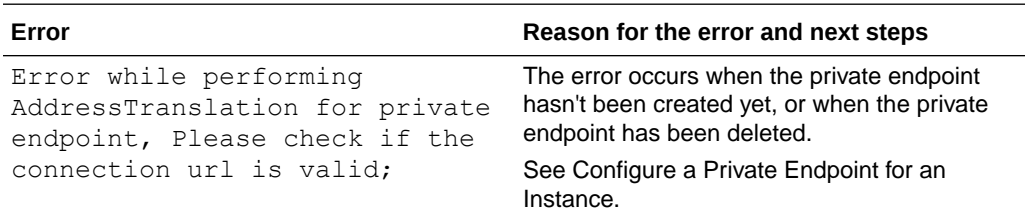

## Restrict Access to an Instance

Restrict the networks that have access to your Oracle Integration instance, including File Server, by configuring an allowlist (formerly a whitelist). Only users from the specific IP addresses, Classless Inter-Domain Routing (CIDR) blocks, and virtual cloud networks that you specify can access the Oracle Integration instance and File Server.

For the Oracle Integration instance, configure the allowlist when you create the instance or after creating the instance. For File Server, configure the allowlist when you enable File Server or at any time afterward.

## **Topics:**

- Restrict Access Using the Self-Service Allowlist Capabilities
- **[REST API for Allowlisting](#page-95-0)**
- [Prerequisites for Configuring an Allowlist](#page-95-0)
- [Configure an Allowlist for Your Instance](#page-96-0)

## Restrict Access Using the Self-Service Allowlist Capabilities

You can restrict access to Oracle Integration and File Server using an allowlist.

## **Overview**

The allowlist restricts access based on the following parameters:

- Single IP address
- Classless Inter-Domain Routing (CIDR) block (that is, an IP address range)
- Virtual Cloud Network Oracle Cloud ID (VCN OCID)

Additionally, your organization might have a service gateway. The service gateway lets your virtual cloud network (VCN) privately access Oracle Integration without exposing the data to the public internet.

Only the specified IP addresses and VCN OCIDs can access Oracle Integration and File Server. Users and systems accessing Oracle Integration and File Server from listed VCNs have full access.

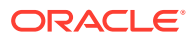

**Diagram**

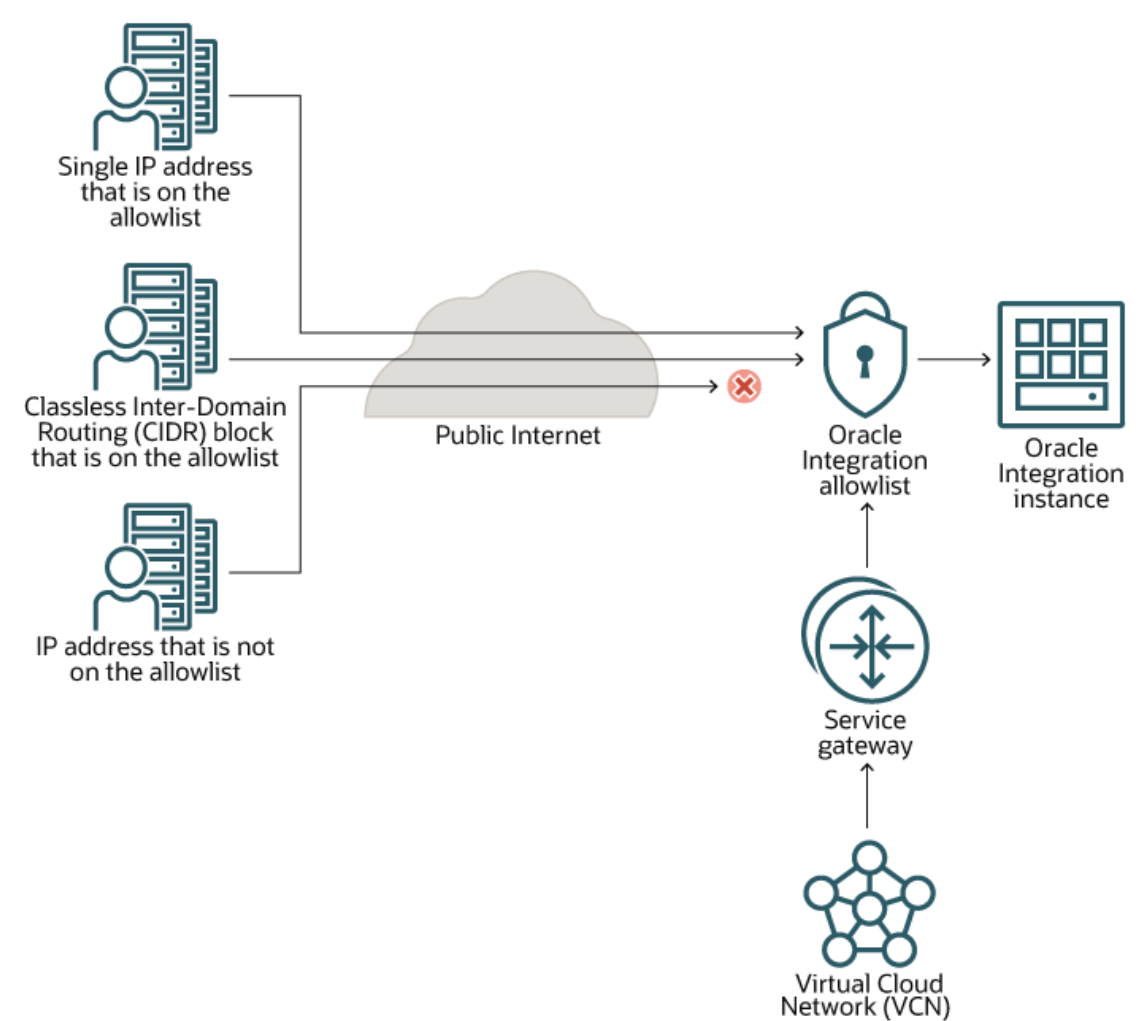

#### **Advantages**

- Easy setup! You can configure your allowlist in just a few minutes, without having to create a custom endpoint.
- All traffic is supported, including REST, SOAP, and other internet traffic.

### **Disadvantages**

- The rules allow for all-or-nothing access and don't allow for more nuanced control. For instance, all traffic for a particular IP address or range is allowed, even if someone using an allowed IP address passes SQL as a command line parameter.
- You're limited to 15 access rules. However, a CIDR block counts as only 1 entry, so you might not need more than 15 rules.

### **Tasks to Complete for this Scenario**

**1.** Add your organization's VCN OCID to the allowlist. The VCN must be in the same region as Oracle Integration and should have a service gateway. When you add the VCN OCID to the allowlist, all resources on the VCN can access Oracle Integration.

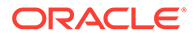

<span id="page-95-0"></span>**2.** For all partner networks and applications, add their IP addresses or address ranges to the allowlist.

You need all the IP addresses for all applications and systems that require access to Oracle Integration and File Server. Make sure you consider all partner systems and SaaS applications when compiling the list. For example, if a CRM platform requires access, you must add the individual or range of IP addresses for the platform.

When you add the IP addresses or address ranges to the allowlist, you grant full access to the user interface and integrations for your network.

**3.** Enable loopback so that Oracle Integration and File Server can call themselves. For example, enabling loopback allows Oracle Integration to call its own REST APIs.

## REST API for Allowlisting

You can also use the REST API for creating and modifying allowlists.

See [/integrationInstances/{integrationInstanceId}/actions/changeNetworkEndpoint](https://docs.oracle.com/en-us/iaas/api/#/en/integration/20190131/).

## Prerequisites for Configuring an Allowlist

When creating your allowlist, you must include all applications that require access to your instance.

## **Note:**

These tasks are required for Oracle Integration and aren't relevant for File Server.

## **1. Get the Outbound IP Addresses for Applications That Are Event Sources**

You must add all event sources, such as Oracle Fusion Applications ERP events, to the allowlist. To do so, you must get the outbound IP address of the applications. Contact the application providers to get the IP addresses.

## **2. Get the Public IP Addresses for Oracle SaaS Applications That Make HTTPS Calls to Oracle Integration**

Oracle SaaS applications can make HTTPS calls to Oracle Integration depending on the design of the integration. Go to the **About** menu in Oracle Integration to get the public IP address of your SaaS instance to add to the allowlist in Oracle Integration. See [Obtain the Inbound and Outbound IP Addresses of the Oracle Integration](#page-78-0) **Instance** 

## Some examples:

- Integrations using SaaS adapter connections for trigger and callbacks
- When the connectivity agent is used with an adapter that does polling, such as for database polling and invoking
- When the connectivity agent is used to communicate with Oracle Integration

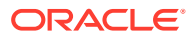

For a list of external IP addresses by data center that you can add to your allowlist for web service calls initiated by Oracle Cloud Applications, see the support note [ID 1903739.1: IP](https://support.oracle.com/epmos/main/downloadattachmentprocessor?parent=DOCUMENT&sourceId=1903739.1&attachid=1903739.1:A1&clickstream=yes) [Whitelist for Web Service Calls Initiated by Oracle Cloud Applications](https://support.oracle.com/epmos/main/downloadattachmentprocessor?parent=DOCUMENT&sourceId=1903739.1&attachid=1903739.1:A1&clickstream=yes) .

## <span id="page-96-0"></span>Configure an Allowlist for Your Instance

Your allowlist can contain up to 15 rules for File Server and up to 15 rules for HTTPS connections to the Oracle Integration instance. The allowlist restrictions that you create are in addition to the standard authorization mechanisms, such as user credentials, which are always in place.

- **1.** Sign in to the Oracle Cloud Infrastructure Console.
- **2.** Open the navigation menu and click **Developer Services**. Under **Application Integration**, click **Integration**.
- **3.** In the **Name** column, click the instance to edit.
- **4.** On the Integration Instance Details page, below Resources in the lower left, select **Network Access**.
- **5.** Below the Network Access header, click **Edit**.

One of the following dialogs is displayed:

- If your organization has enabled File Server but hasn't created its allowlist yet, the Apply HTTP Settings to File Server dialog is displayed.
- Otherwise, the Network Access dialog is displayed.
- **6.** If the Apply HTTP Settings to File Server dialog is displayed, decide whether to apply your organization's HTTP allowlist rules to File Server. Applying your HTTP rules to File Server can save you some time when setting up your allowlist for File Server. Click **Apply** to carry the rules over to File Server, or click **Ignore** to skip this step.

The Network Access dialog is displayed. If your list is empty, the first blank allowlist rule is added for you.

- **7.** Complete the fields at the top of the dialog:
	- **Restrict Network Access**: Select this option to be able to add allow list rules and to apply the rules. When this option is selected, only users from networks that meet the configured settings are allowed to access the integration instance. When this option is not selected, there are no allowlist rules and there are no network restrictions to access your instance.

## **Caution:**

If you deselect **Restrict Network Access** after configuring allowlist rules, all configured allowlist rules are deleted.

• **Enable Loopback**: Select this option to allow the integration to call itself.

## **Note:**

If you enable loopback, any Oracle Integrationinstance in your region can call your instance.

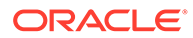

<span id="page-97-0"></span>Loopback is required for certain calls. You must enable loopback for the following scenarios:

- To invoke an Oracle Integration API from within an integration. Use a REST connection to call the API.
- To call your integration from *another* Oracle Integration instance.

To call your integration from within your Oracle Integration instance, you can enable loopback, but we recommend using the local invoke instead. If you use the local invoke for this scenario, you don't need to enable loopback. You also don't need a connection when using the local invoke. This setting doesn't apply to File Server.

- **8.** Configure your allowlist rules.
	- **a.** To add a rule, click **Add Rule**, located below the last rule in the list. You might need to scroll down to see the button.
	- **b.** In the **Protocol** field, select an option.
		- **HTTP**: The rule applies to Oracle Integration.
		- **File Server:** The rule applies to File Server.
		- **HTTP and File Server**: The rule applies to Oracle Integration and File Server.
	- **c.** In the **Type** field, select the type of rule to configure.
		- **IP Address/CIDR Block**: Configure access from an IP address or an IP address range.
		- **Virtual Cloud Network**: Configure access from a specific virtual cloud network. To display a list of networks in other compartments, click **Change Compartment**. In addition to a specific virtual cloud network, you can specify an IP address or IP address range within the virtual cloud network.
		- **Virtual Cloud Network OCID** (Not available for File Server allowlists): Provide access to an Oracle Cloud ID (OCID) of the virtual cloud network. For information about the OCID format see [Resource Identifiers.](https://docs.oracle.com/en-us/iaas/Content/General/Concepts/identifiers.htm#Resource_Identifiers)
- **9.** After adding all the desired rules to the allowlist, click **Save Changes**.

The work request is submitted and the changes go into effect when the instance status changes to **Active**. In the instance details, under **Integration Instance Information**, you'll also notice **Network Access: Restricted**.

# Configure Email Authentication Settings for SPF and DKIM

Configure email authentication settings for SPF and DKIM for integrations. Apply these settings to your domain, then verify their configuration.

A simple yet effective way to validate emails, avoid spoofing, and reduce fraud attacks is configuring SPF and DKIM. Depending on email infra security, you may need to configure SPF and DKIM.

• Sender Policy Framework (SPF) lets domain owners identify servers they have approved to send emails on behalf of their domain. In Oracle Integration's case, domain owners need to approve OCI as an approve sender and to add a record for it in their domain.

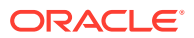

• DomainKeys Identified Mail (DKIM) authenticates emails through a pair of cryptographic keys: a public key published in a Domain Name System TXT record, and a private key encrypted in a signature affixed to outgoing messages. The keys are generated by the email service provider.

Follow these steps to configure settings for SPF and DKIM. Also see [An Advanced Guide to](https://blogs.oracle.com/integration/an-advanced-guide-to-oic-notification-via-emails) [OIC Notification via Emails](https://blogs.oracle.com/integration/an-advanced-guide-to-oic-notification-via-emails).

### **1.** Configure **SPF (Sender Policy Framework)**.

Add an SPF record to the domain of the from address to include the Oracle Cloud Infrastructure email delivery domain.

Use the format below for the SPF record. The SPF record must identify the continent key of the Oracle Integration instance, as shown in the examples below.

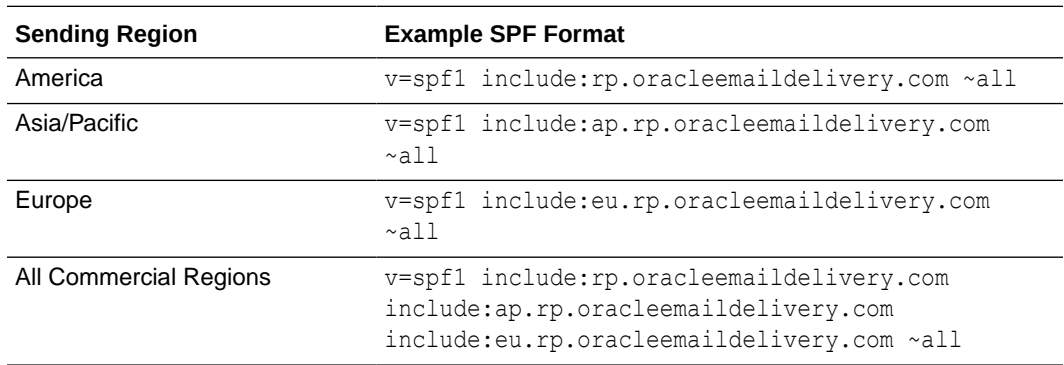

v=spf1 include:<continentkey>.oracleemaildelivery.com ~all

In earlier Oracle Integration instances, sender verification was supported by adding the standard record include:  $spf$  c.oraclecloud.com to the domain of the from address.

### **2.** Configure **DKIM (DomainKeys Identified Mail)**.

To configure DKIM keys for Oracle Integration 3 instances, please log a Service Request in My Oracle Support. Include the following details:

- selector name
- key size
- from address that will be used to send emails

Oracle provides you with the details to add the CNAME DNS record for your domain. The instructions to add the DNS record depend on your domain provider. The CNAME contains the location of the public key.

For example, for a selector name of me-yyz-20200502, a sending domain of  $mail.example.com$ , and an email region code of  $yyz$ , the CNAME looks like this:

```
me-yyz-20200502. domainkey.mail.example.com IN CNAME me-
yyz-20200502.mail.example.com.dkim.yyz1.oracleemaildelivery.com
```
Once the DNS is updated, update the service request, and Oracle will activate the DKIM settings for your domain.

- **3.** In Oracle Integration, configure approved senders and confirm SPF and DKIM configuration.
	- **a.** In the navigation pane, click **Settings**, then **Notifications**. The Notifications screen is displayed.

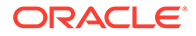

**b.** In the **Senders** section, click **Add Email Address** to add approved senders, and complete the following fields.

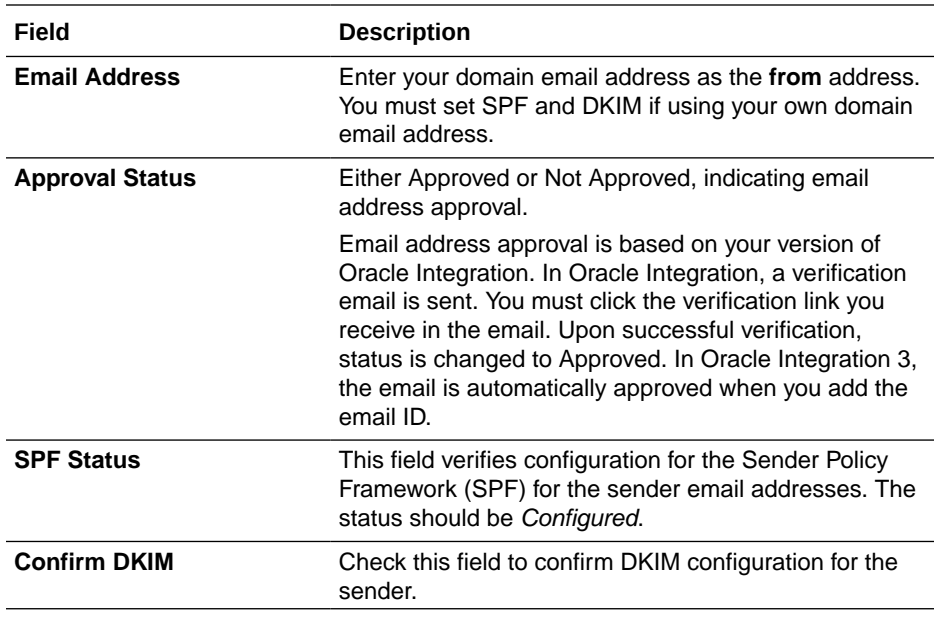

**c.** Click **Save**.

For information about email notifications in integrations, see Sending Service Failure Alerts, System Status Reports, and Integration Error Reports by Notification Emails in *Using Integrations in Oracle Integration 3*. Also see Send Notification Emails During Stages of the Integration with a Notification Action in *Using Integrations in Oracle Integration 3*.

# Troubleshoot Oracle Cloud Infrastructure Notification Email Configuration to Ensure Proper Delivery

Follow these recommendations to correctly configure and use the default from address and suppression list. These recommendations help you to avoid email delivery issues.

## **Default From Address**

- Don't use no-reply@oracle.com as the from address.
- Don't use the oracle domain.
- Change the default from address from no-reply@oracle.com to noreply@mail.integration.*region*.ocp.oraclecloud.com. The region attribute is provided by Oracle Integration.
- Change the from address in your integrations from no-reply@oracle.com to noreply@mail.integration.*region*.ocp.oraclecloud.com. The region attribute is provided by Oracle Integration.

### **Suppression List**

- Add To addresses to the suppression list for a number of reasons:
	- As of now, the recipient address when a hard bounce occurs (emails go undelivered for permanent reasons), when a soft bounce occurs (emails go

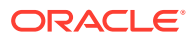

undelivered for temporary reasons), and when a large number of emails are received are some of the reasons to add the To address to the suppression list.

- <span id="page-100-0"></span>• If DomainKeys Identified Mail (DKIM) and Sender Policy Framework (SPF) are not configured for the from address domain, the likelihood of having a bounce or messages being silently dropped by the receiving infrastructure is higher.
- You can remove email addresses from the suppression list. See Remove Email Addresses from the Suppression List in *Using Integrations in Oracle Integration 3*.

# Capture the Activity Stream of Integrations in the Oracle Cloud Infrastructure Console

Use the public logging service capabilities of Oracle Cloud Infrastructure to collect and manage the activity stream of integrations.

The Oracle Cloud Infrastructure logging service provides a highly scalable and fully managed logging environment. See [Logging Overview](https://docs.oracle.com/en-us/iaas/Content/Logging/Concepts/loggingoverview.htm).

When you enable logging, Oracle Integration creates the servicelogs- $\langle \cdot \rangle$ . log file and pushes it to Oracle Cloud Infrastructure for analysis. See [Service Logs](https://docs.oracle.com/en-us/iaas/Content/Logging/Concepts/service_logs.htm#enabling_logging) and [Service Logs for](https://docs.oracle.com/en-us/iaas/Content/Logging/Reference/details_for_integrationgen3.htm) [Oracle Integration 3.](https://docs.oracle.com/en-us/iaas/Content/Logging/Reference/details_for_integrationgen3.htm)

By default, the Oracle Cloud Infrastructure Console saves thirty days of activity stream customer-facing logs, though you can store up to six months of data. Need to store data for longer periods of time? You have additional options. For example, use a service connector hub to send the log to your object storage or to a location outside of Oracle Cloud Infrastructure. You can also disable logging, as necessary.

Data in the logs is also available in the activity stream in Oracle Integration. See View the Dashboard in *Using Integrations in Oracle Integration 3*.

To create a log group and enable the log:

## **Note:**

You have another option for creating a log group and enabling the log. In the Oracle Cloud Infrastructure Console, open the Oracle Integration instance details. In the left menu, below **Resources**, click **Log**. Next, in the table, enable the **Enable Log** toggle, and complete the fields in the dialog box.

**1.** Open the navigation menu and click **Observability & Management**. Under **Logging**, click **Logs**.

The Logs page is displayed.

- **2.** In the left menu, under **Logging**, click **Log Groups**.
- **3.** In the left menu, below **List Scope**, select a compartment from the **Compartment** list.
- **4.** Click **Create Log Group**.
- **5.** Enter a log group name, optional description, and tag. Click **Create**.
- **6.** In the left menu, under **Logging**, click **Logs**.
- **7.** Click **Enable service log**.

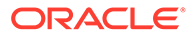

The Enable Resource Log dialog is displayed.

<span id="page-101-0"></span>**8.** Enter the following details.

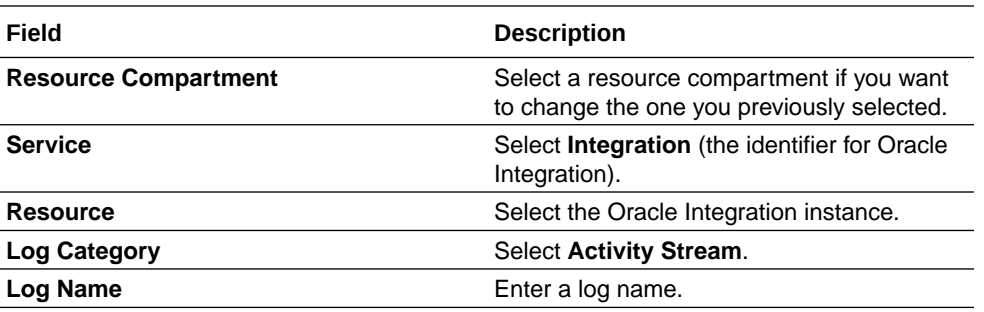

**9.** Click **Enable Log**.

The details page for the log is displayed. The **Status** field indicates that the log creation is in progress. Once log creation is complete and activated, you can perform tasks such as disabling the log (it is automatically enabled), editing the log name, changing the log group, adding tags, and deleting the log. You can also and take actions on your logs by creating rules to export your contents.

- **10.** In the **Explore Log** section, sort and filter logs by the time.
- **11.** Click **Explore with Log Search** to perform specific searches and analyze logs. See [Searching Logs](https://docs.oracle.com/en-us/iaas/Content/Logging/Concepts/searchinglogs.htm).

## Preserve Your Instance Data

You can preserve your Oracle Integration instance data.

If you want to preserve individual integrations, there are several methods. Once exported, you can store the integrations in your own source control repository or preserve them using whatever method you want.

- Group your integrations into a package. When you import or export the package to or from Oracle Integration, all integrations in that package are imported or exported. See Manage Packages in *Using Integrations in Oracle Integration 3*.
- Available APIs:
	- [Packages REST Endpoints](https://docs.oracle.com/en/cloud/paas/integration-cloud/rest-api/api-integrations-packages.html)
	- [Integrations REST Endpoints](https://docs.oracle.com/en/cloud/paas/integration-cloud/rest-api/api-integrations-integrations.html) (to import and export individual integrations)

See [Oracle and Customer Responsibilities in Oracle Integration 3](#page-22-0).

# Monitor Oracle Integration 3 Instances

Monitor your Oracle Integration instance and its features.

**For additional monitoring information, see:**

• Monitor Integrations During Runtime in *Using Integrations in Oracle Integration 3*

**Topics:**

**[About Integrations Usage](#page-102-0)** 

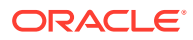

- [View Message Metrics and Billable Messages](#page-107-0)
- [Calculate Requests Per Second](#page-130-0)

## <span id="page-102-0"></span>About Integrations Usage

When creating Oracle Integration instances, administrators specify the number of message packs they plan to use for per instance.

## **Rules for tracking Integration billed messages**

Follow these rules to determine how message consumption is calculated.

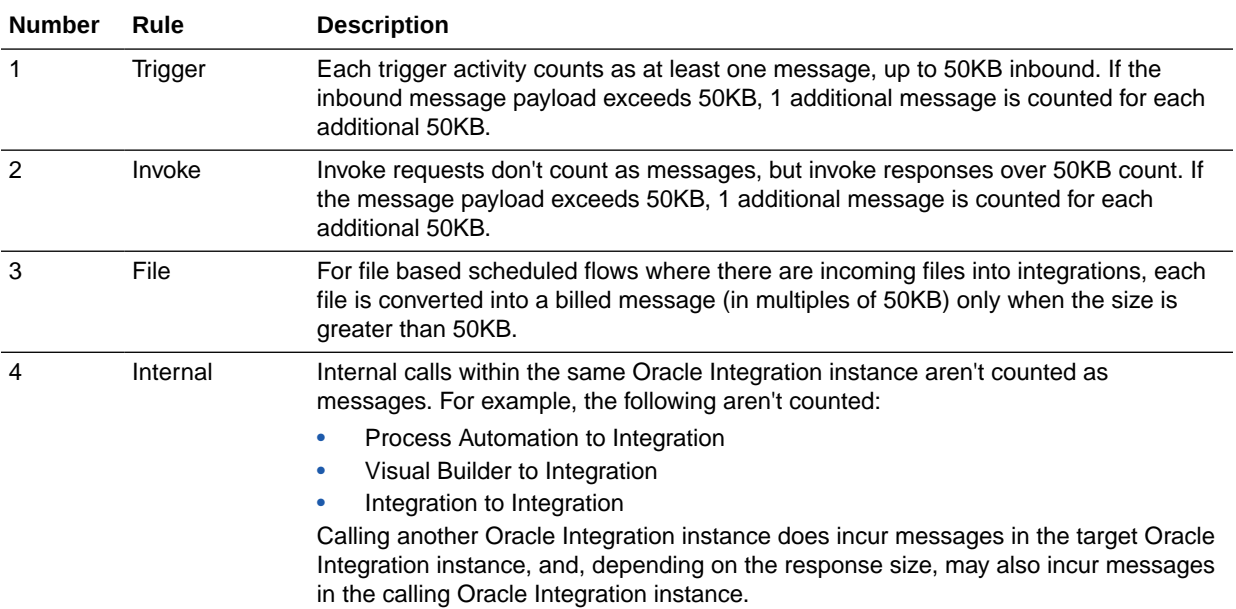

#### **Integration Usage Examples**

This table shows by example how message billing is calculated and the rules that apply.

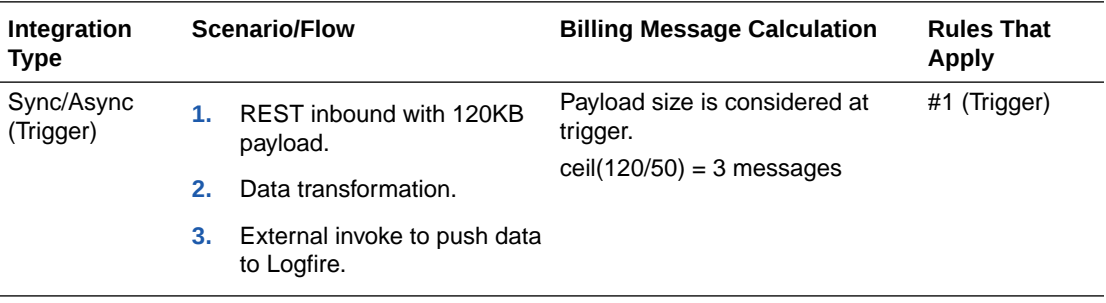

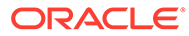

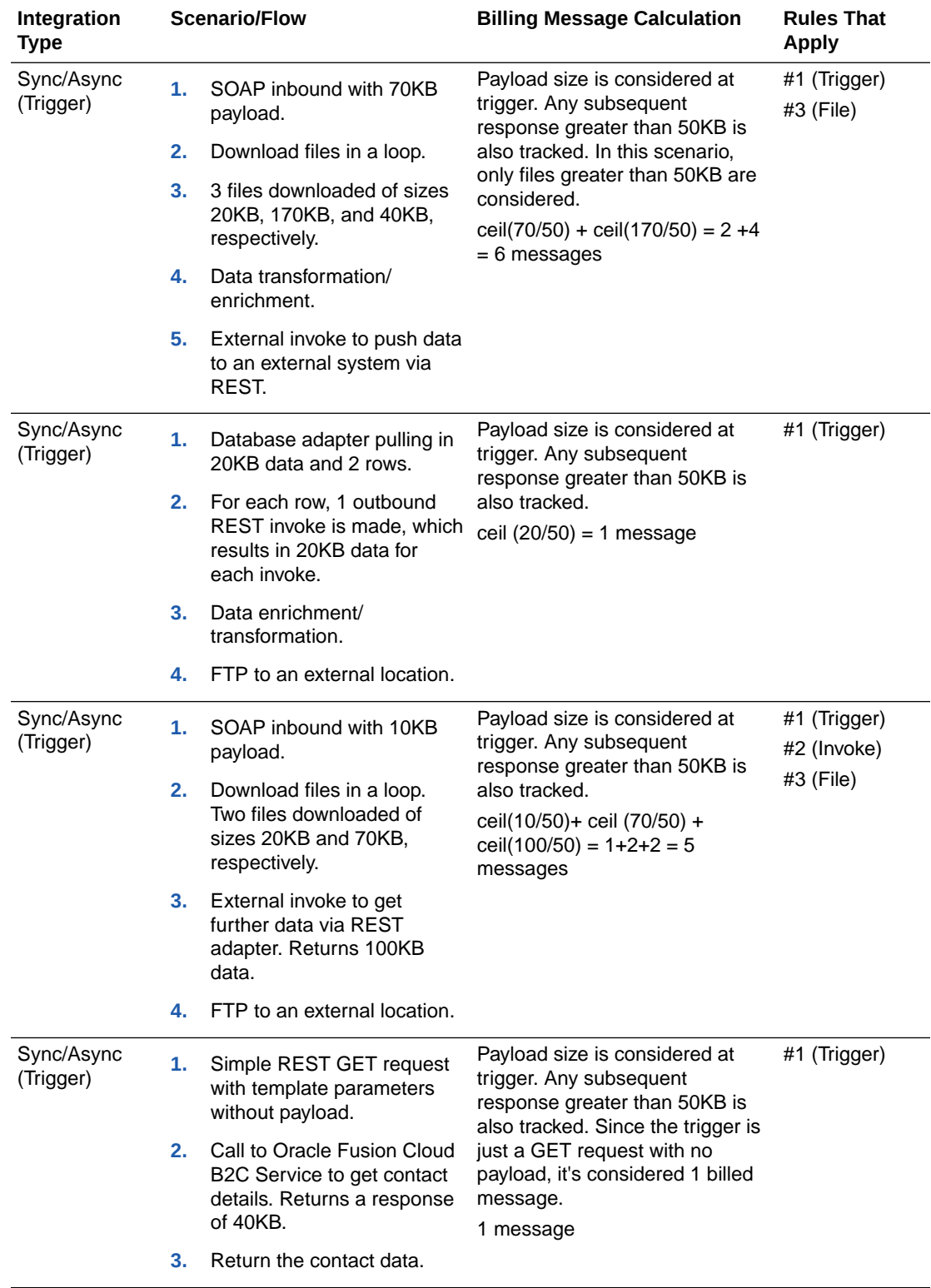

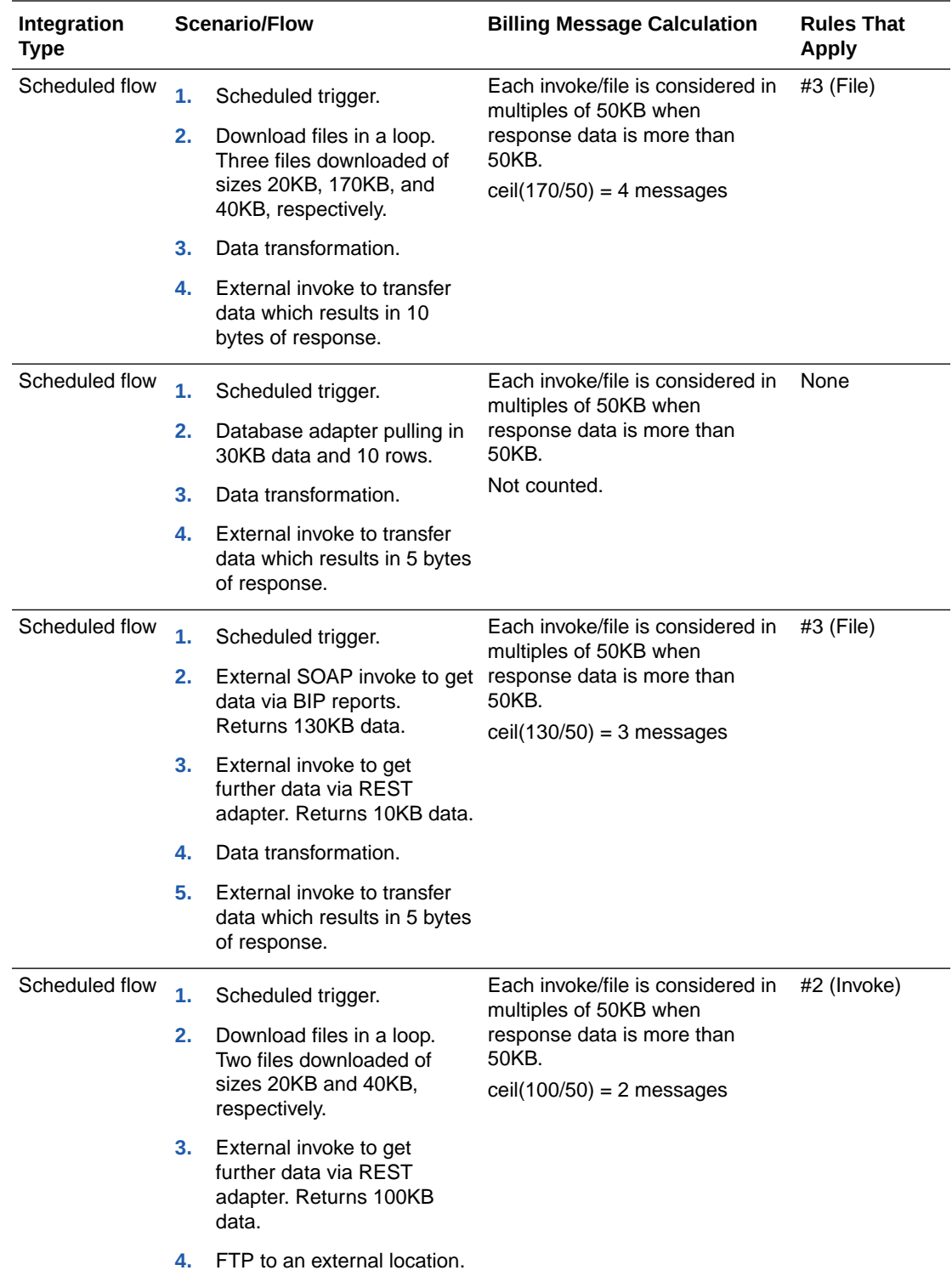

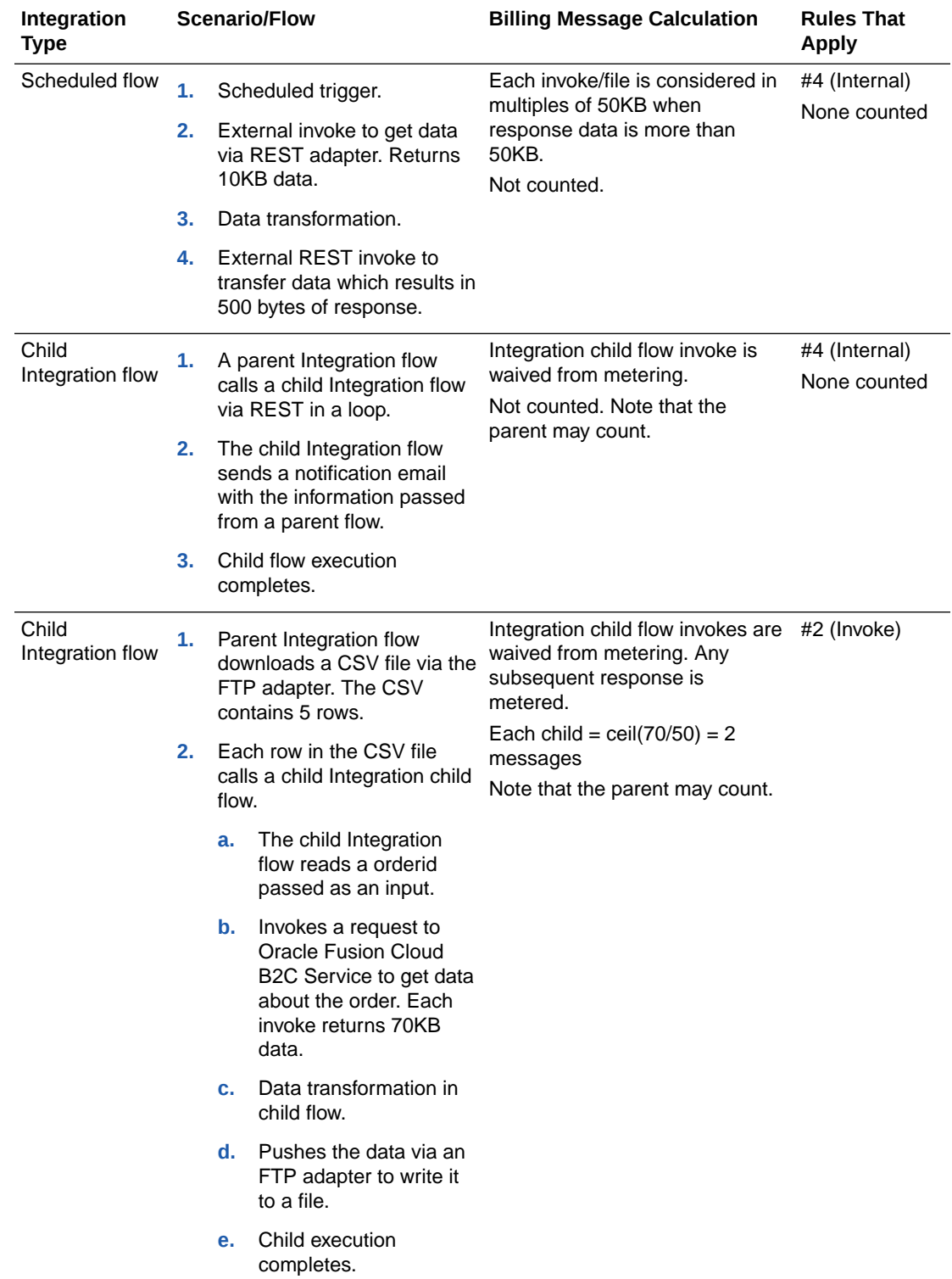

## About Process Usage

When creating Oracle Integration instances, administrators specify the number of message packs they plan to use for per instance.

## **Process message metering**

Process metering tracks the number of concurrent, **unique** users **interacting** within a 1 hour interval. Sizing is based on concurrent users, which are converted to message packs. One Process user/hour is equivalent to 400 messages/hour.

- If you have 1,000 messages per hour and 10 distinct users, these would count as 1,000 integration messages  $+ (400)^*10$  users = 5,000, so 1 message pack of 5,000 messages per hour.
- Another way to visualize Process sizing: 5,000 message packs per hour equate to 12.5 distinct concurrent users performing tasks.

## **What's counted?**

A logged in user is counted for a minimum of one hour when performing any write operations that update a task or process instance, which includes:

- Updating or processing tasks (approve/reject a task, add an attachment/comment, reassign, or request for information)
- Creating process instances

Within each hour of use, a distinct user can perform an unlimited number of write operations.

Oracle Integration has a 1 message pack minimum charge per hour to keep the system available, even with no usage. Note that you can turn off your Oracle Integration instance for billing purposes, but no instances are processed while the instance is stopped.

## **What's NOT counted?**

This count doesn't include:

- Logged in users performing read-only only (query or read) operations.
- Integrations triggered from the process (integrations are waived).

## **Process Usage Examples**

This table shows by example how message billing is calculated and the rules that apply.

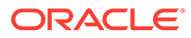

<span id="page-107-0"></span>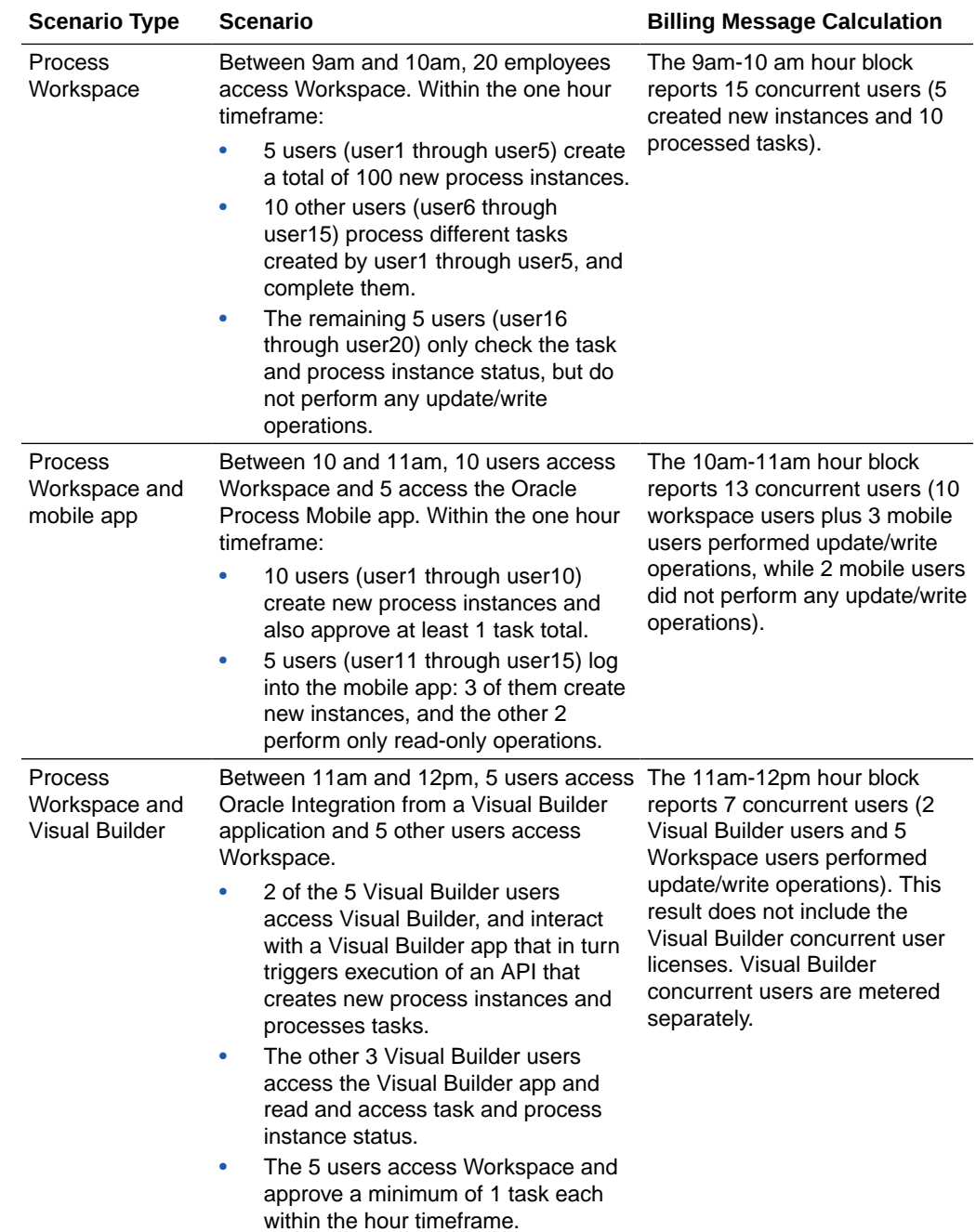

## View Message Metrics and Billable Messages

View and analyze message data, processing and invocation times, adapter requests, and configured and consumed messages on the Metrics page. Use the data to monitor resources associated with Oracle Integration and the applications that you integrate with Oracle Integration.

Monitoring helps you detect anomalies and bottlenecks occurring within the Oracle Integration instances and connected applications. Actively and passively monitor cloud resources using the metrics and alarms features of the Oracle Cloud Infrastructure

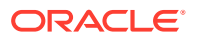
Monitoring, available with Oracle Integration. See [Monitoring Overview](https://docs.cloud.oracle.com/en-us/iaas/Content/Monitoring/Concepts/monitoringoverview.htm) in the Oracle Cloud Infrastructure documentation.

- View the Monitoring Charts
- [Modify the Charts and Create Custom Charts](#page-109-0)
- [About the Charts](#page-109-0)
- [Options for Configuring the Charts](#page-110-0)
- **[Endpoint Metrics](#page-112-0)**
- [How Adapters Map to Dimension Values](#page-115-0)
- **[Examples of Endpoint Metric Charts](#page-130-0)**
- [Adapters with Limited Dimensions](#page-130-0)

### **Note:**

Visual Builder message consumption is not included in Oracle Integration usage metrics.

### **View the Monitoring Charts**

- **1.** Ensure you have permission to view message metrics for the compartment.
	- If you are an administrator with manage access, you can automatically view message metrics for the compartment. For manage access, you must be part of an Oracle Cloud Infrastructure group assigned a manage policy.
	- If you are an administrator with read only access, you must be part of an Oracle Cloud Infrastructure group assigned a read metrics policy.

### For example:

- **Syntax:** allow group *group\_name* to *verb resource-type* in compartment *compartment-name*
- **Policy:** allow group oci-integration-admins to read metrics in compartment OICPMCompartment

See [Manage Access and Assign Roles](#page-30-0).

- **2.** Open the navigation menu and click **Developer Services**. Under **Application Integration**, click **Integration**.
- **3.** Select an instance in the Oracle Cloud Infrastructure Console. A **Metrics** section shows graphs with default values.

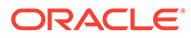

<span id="page-109-0"></span>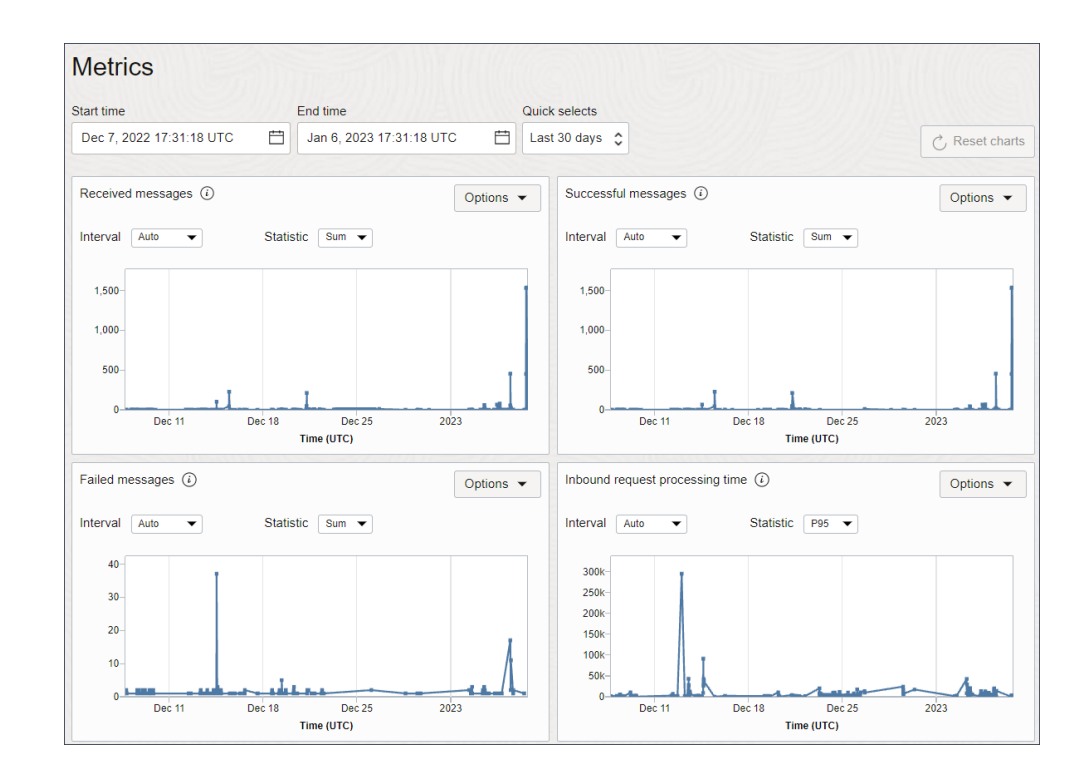

### **Modify the Charts and Create Custom Charts**

You can change the metrics that appear in each chart. Additionally, you can create custom charts to further analyze your data. For instance, imagine you created two compartments for your organization, one for your engineering team and another for your finance team. Using custom charts, you can measure the resources that each compartment has used and determine whether you purchased an appropriate number of message packs.

**1.** Change the message metrics displayed for each chart, if needed. **Start Time** and **End Time** are selected at the top of each chart. Change these values to select a different time period.

Metric counts occur every five minutes.

- **2.** To change the metrics displayed, change the **Interval** and **Statistic** fields for each chart.
- **3.** To create custom dashboards and alerts, or to see data for all instances in a compartment: In the top right of a chart, from the **Options** drop-down list, select **View Query in Metrics Explorer**. For more information, see [Viewing Default](https://docs.cloud.oracle.com/iaas/Content/Monitoring/Tasks/viewingcharts.htm?Highlight=Monitoring%20Metrics) [Metric Charts](https://docs.cloud.oracle.com/iaas/Content/Monitoring/Tasks/viewingcharts.htm?Highlight=Monitoring%20Metrics).

### **About the Charts**

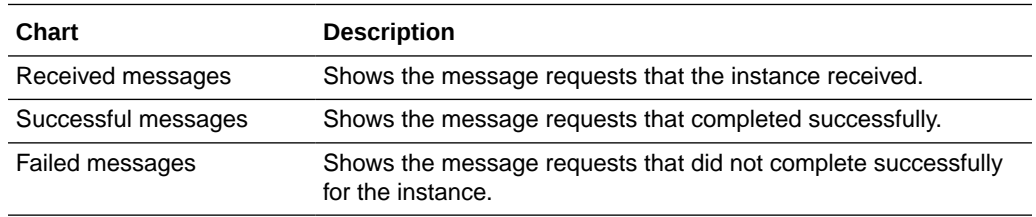

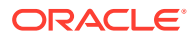

<span id="page-110-0"></span>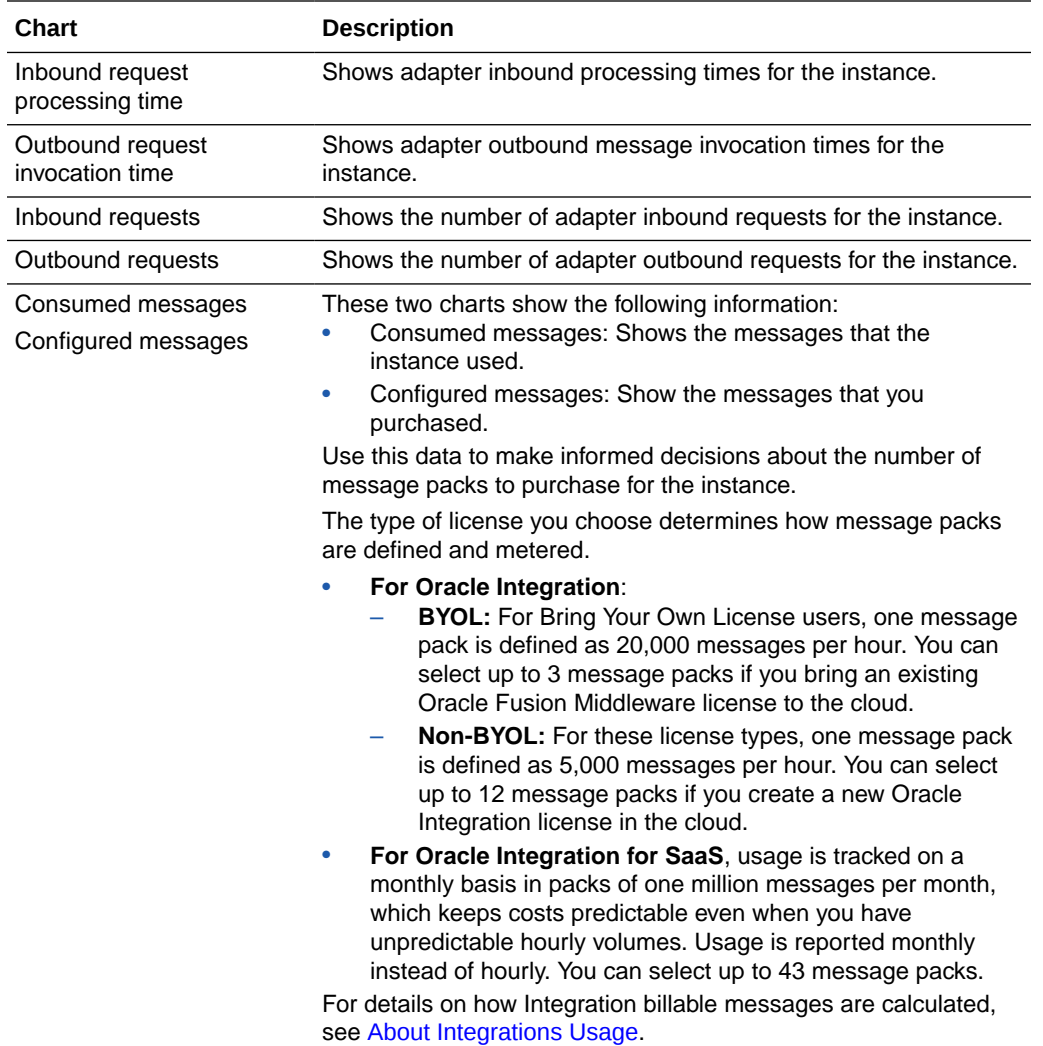

### **Options for Configuring the Charts**

You can configure and view metrics charts that show adapter inbound request processing times, outbound request invocation times, adapter inbound request numbers, and adapter outbound request numbers.

Endpoint metrics include the following dimensions that are available for selection in the Metrics Explorer.

### **Note:**

Each endpoint metric has its own dimensions. Not all dimensions are available on all endpoint metrics.

• adapterIdentifier: Show data in the chart for a single adapter (internal name) that is used either as a trigger for receiving or as an invoke for sending the request to the external system.

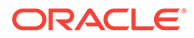

- account subscription: Show data in the chart for a specific account type, such as a universal credit model (UCM) account, an Oracle Integration for Saas account, or a government account.
- flowCode: Show data in the chart for a specific integration in Oracle Integration.
- flowVersion: Show data in the chart for a specific integration version, which you can specify at various times, including when you create or clone an integration.
- inboundProcessingEndpointInformation: Show data in the chart for a specific functional request received from the client.
- inboundProcessingResponseStatus: Show data in the chart for a specific status sent by the trigger to the external client.
- instanceName: Show data in the chart for a specific instance. This value matches the name that an administrator specified when creating the instance as well as the URL of the instance. This value is a more user-friendly value than the resourceid.
- meterType: Show data in the chart for a specific license type, such as BYOL, Cloud, or SaaS.
- outboundInvocationEndpointInformation: Show data in the chart for a specific functional request made to the external system.
- outboundInvocationResponseStatus: Show data in the chart for a specific status received from the external system.
- integrationFlowIdentifier: Show data in the chart for the integration receiving an incoming request or sending an outgoing request. The dimension includes both the identifier and the version.
- resourceid: Show data in the chart for a specific OCID of an integration instance. You can use this value to uniquely track the instance.

### **Tip:**

To filter a chart by multiple metric dimensions, first select a dimension name and dimension value. Then, click **Additional dimension** and select another dimension name and value. Don't forget to click **Update Chart** after updating the query.

The metrics listed in the following tables are automatically available for selection for any instance you create.

The inboundProcessingEndpointInformation or outboundInvocationEndpointInformation dimension provides a concise summary of the adapter trigger or invoke configurations. For example, the inboundProcessingEndpointInformation dimension can look for 'Receive Incident Created notification from ServiceNow' for an integration that is triggered when an incident is created in the ServiceNow application. On the invoke side, the outboundInvocationEndpointInformation dimension can look for 'Create Account in Salesforce.com' if the invoke activity in the integration is configured to create an Account object in Salesforce.com.

The following table describes the available metrics and dimensions. The Commonly Used Statistics in Metrics Explorer column provides the following information.

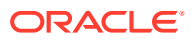

- <span id="page-112-0"></span>• Mean: Average processing time (latency) taken for incoming requests received during the time interval and average invocation time taken by outbound requests sent during the time interval.
- Min: Minimum processing time (latency) taken for incoming requests received during the time interval and minimum invocation time taken by outbound requests sent during the time interval.
- Max: Maximum invocation time taken by outbound requests sent during the time interval and maximum processing time (latency) taken for incoming requests received during the time interval.
- P50: Maximum invocation time (latency) taken by 50% of outbound requests sent during the time interval and maximum processing time (latency) taken by 50% of incoming requests received during the time interval.
- P90: Maximum invocation time (latency) taken by 90% of outbound requests sent during the time interval and maximum processing time (latency) taken by 90% of incoming requests received during the time interval.
- P95: Maximum invocation time (latency) taken by 95% of outbound requests sent during the time interval and maximum processing time (latency) taken by 95% of incoming requests received during the time interval.
- P99: Maximum invocation time (latency) taken by 99% of outbound requests sent during the time interval and maximum processing time (latency) taken by 99% of incoming requests received during the time interval.
- Count: Total number of requests received during the time interval and total number of outbound requests made during the time interval.

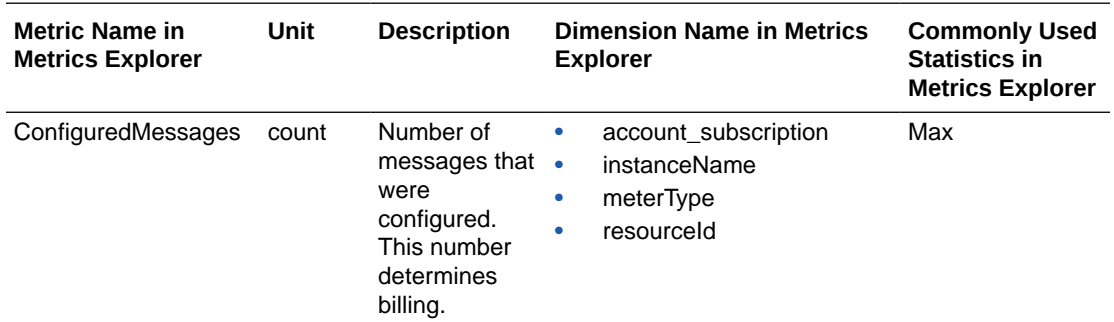

### **Endpoint Metrics**

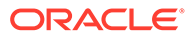

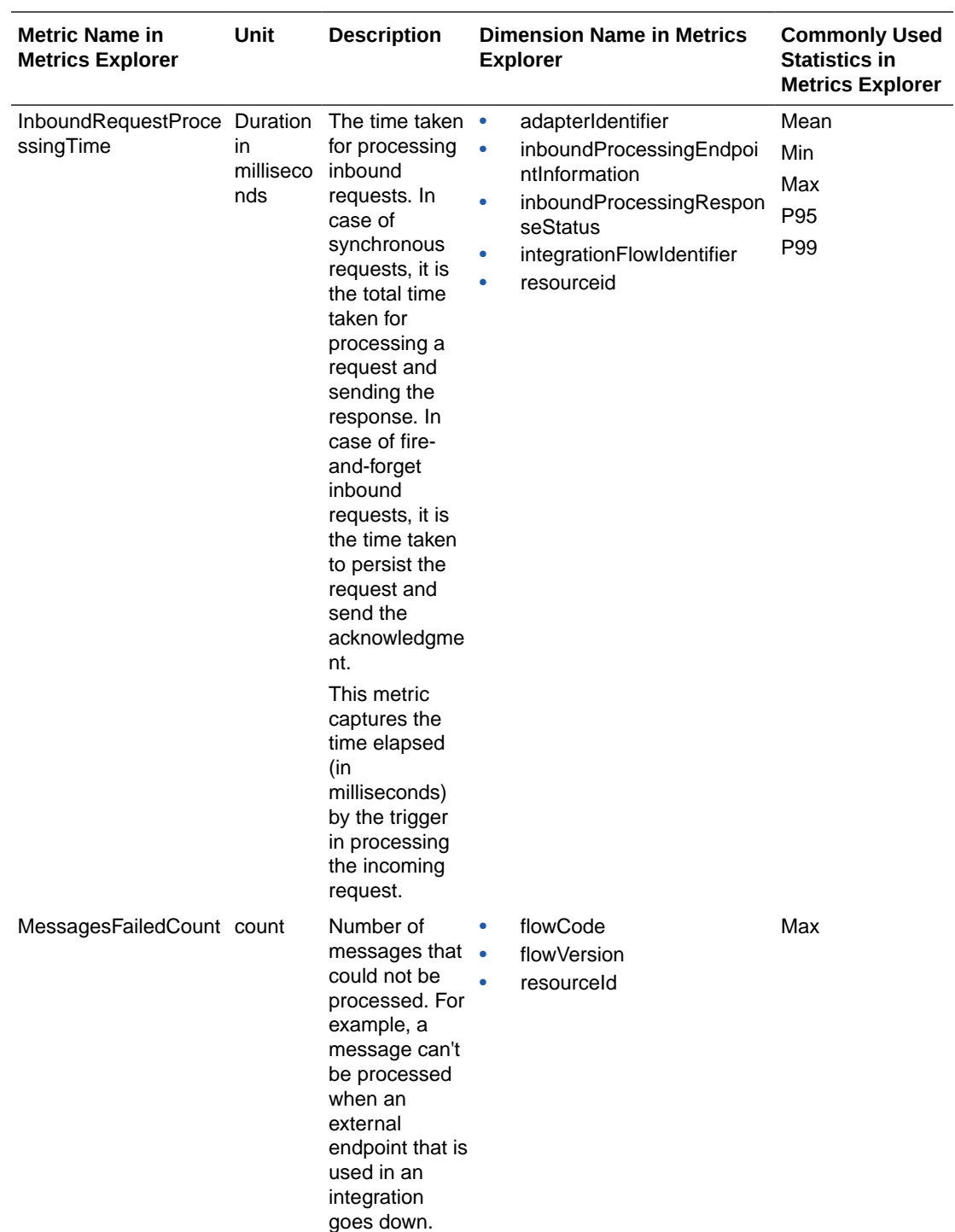

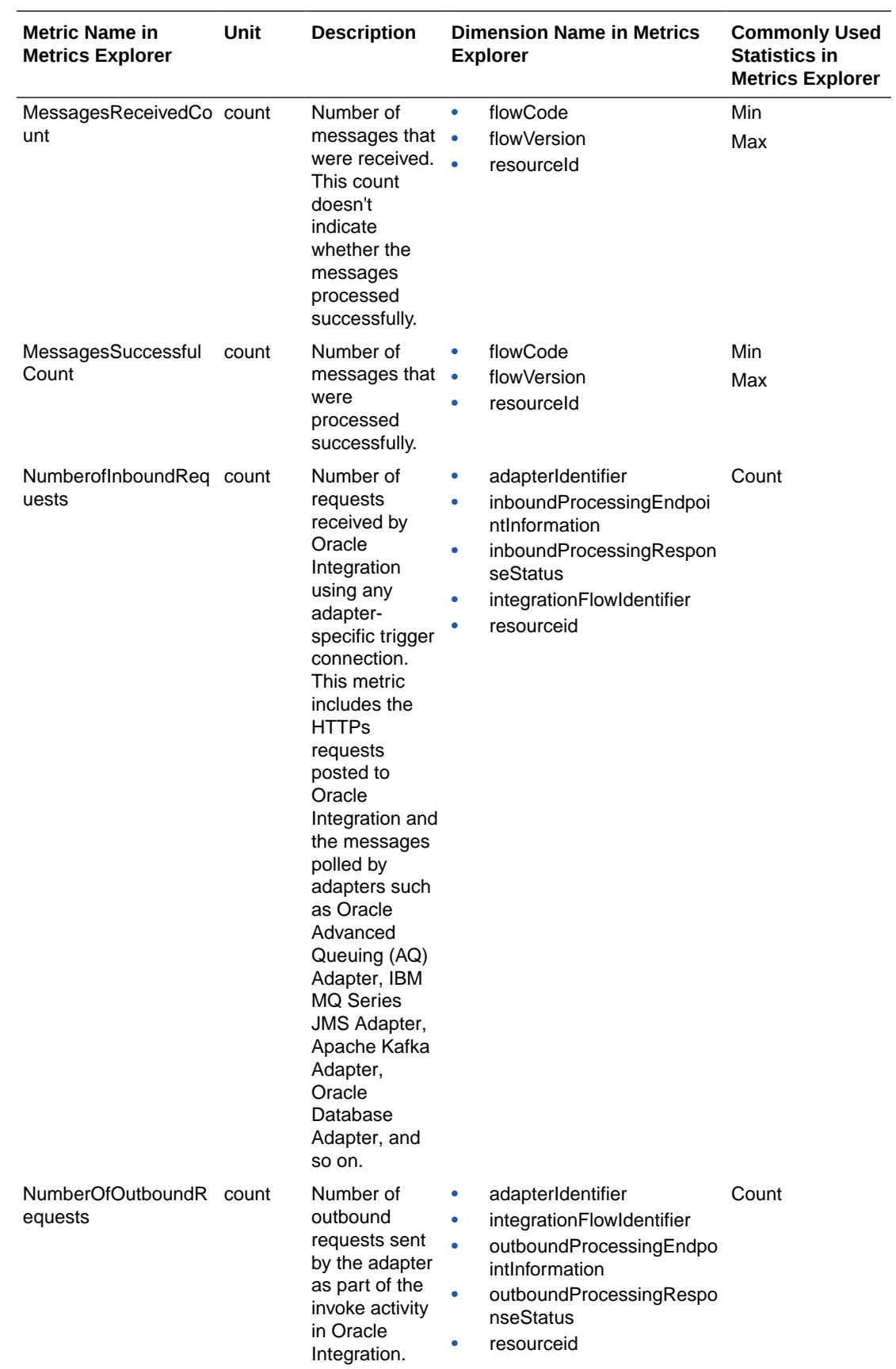

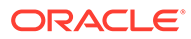

<span id="page-115-0"></span>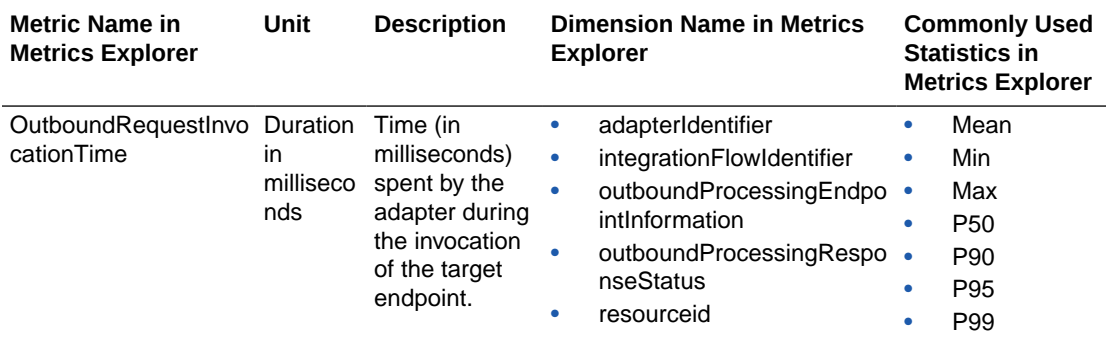

### **How Adapters Map to Dimension Values**

The following table describes how each adapter maps to its dimension value in the Metrics Explorer.

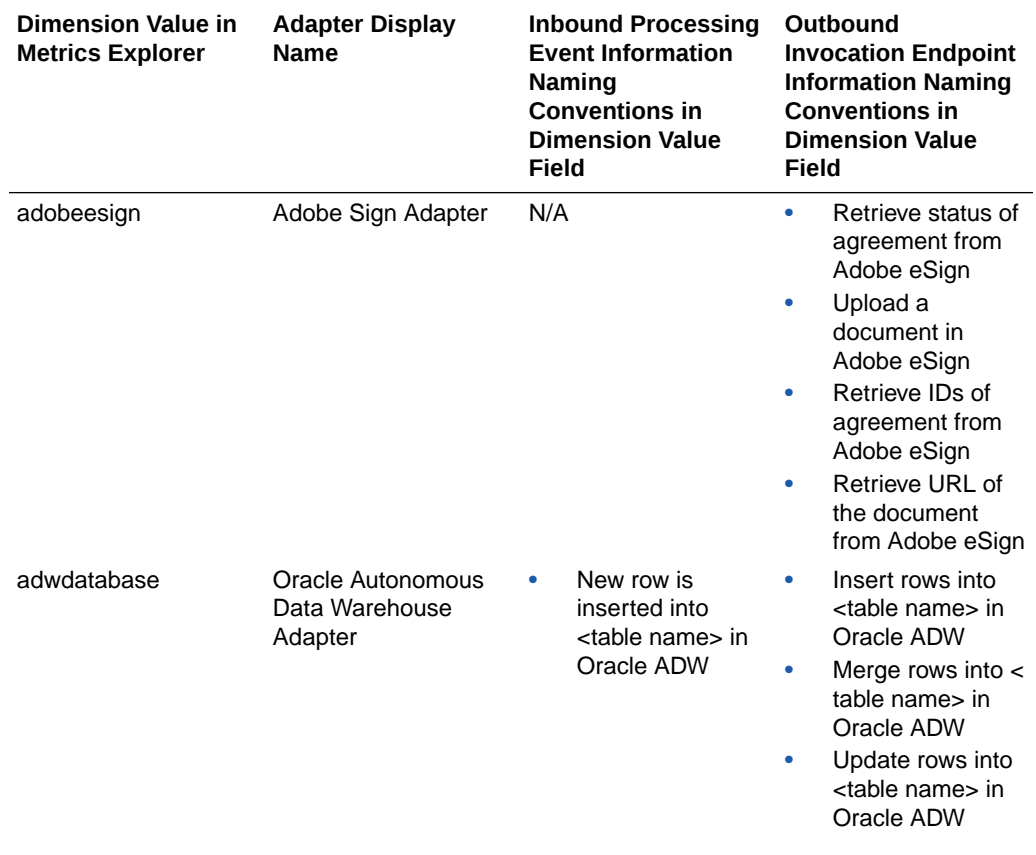

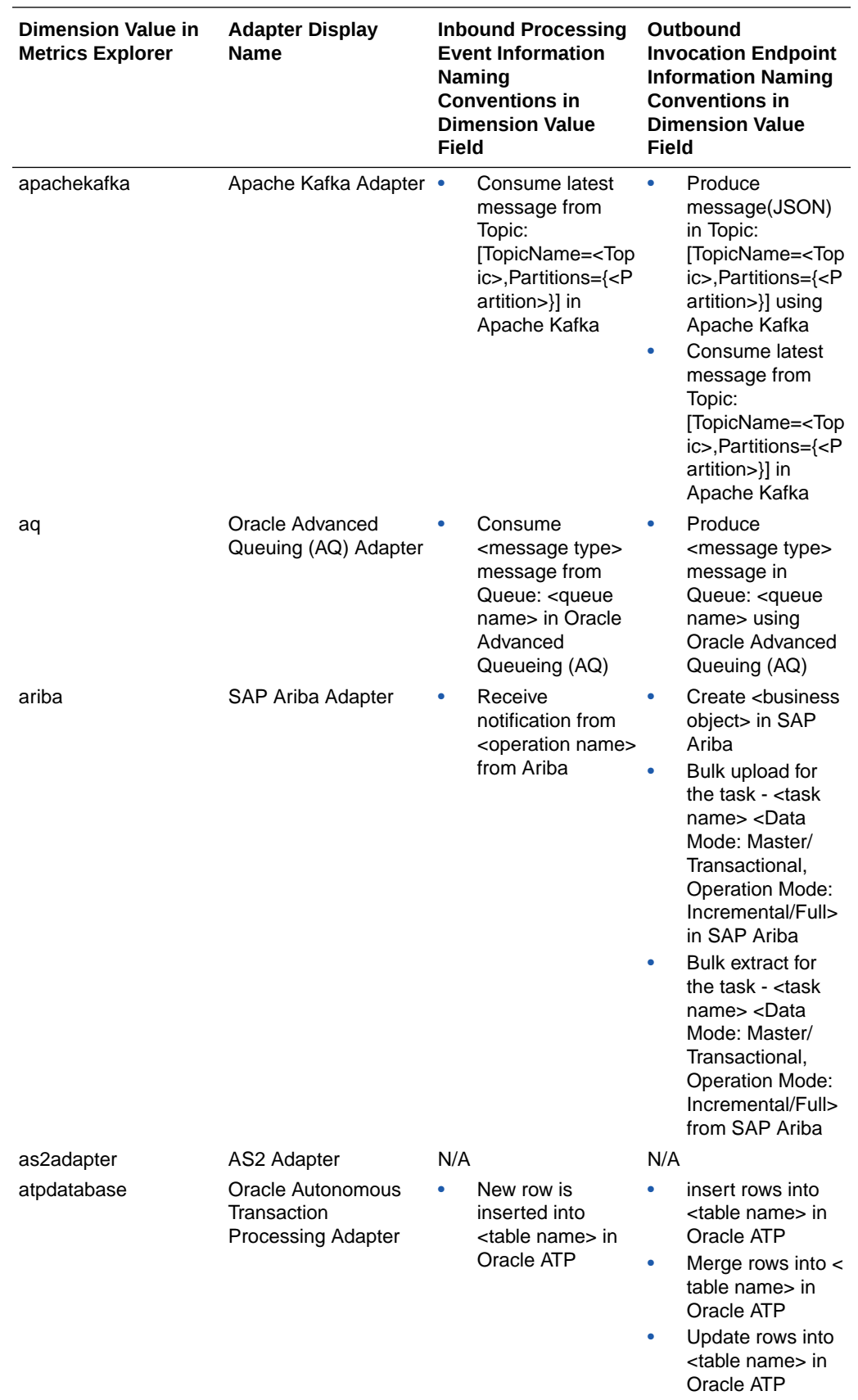

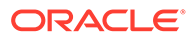

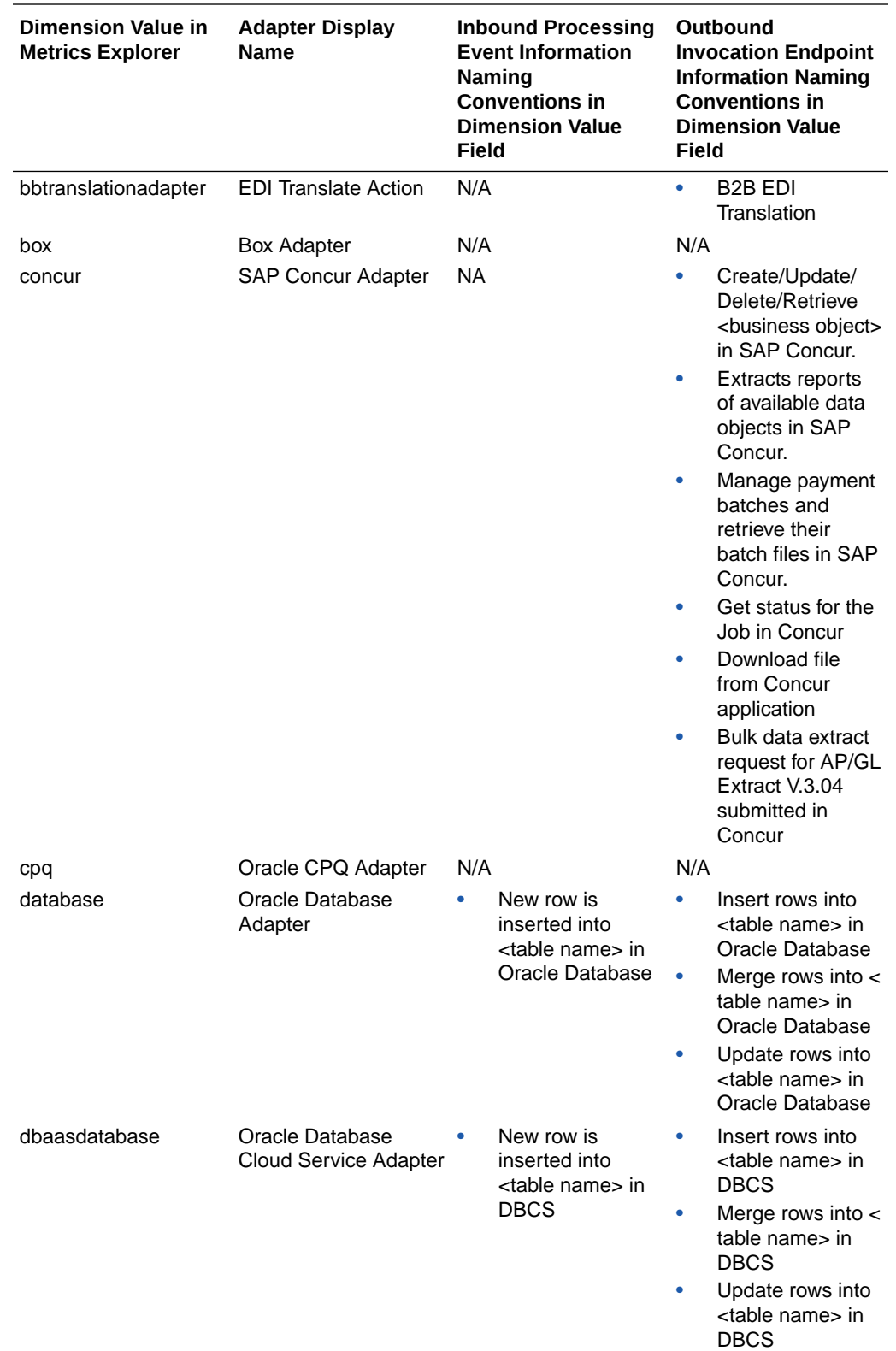

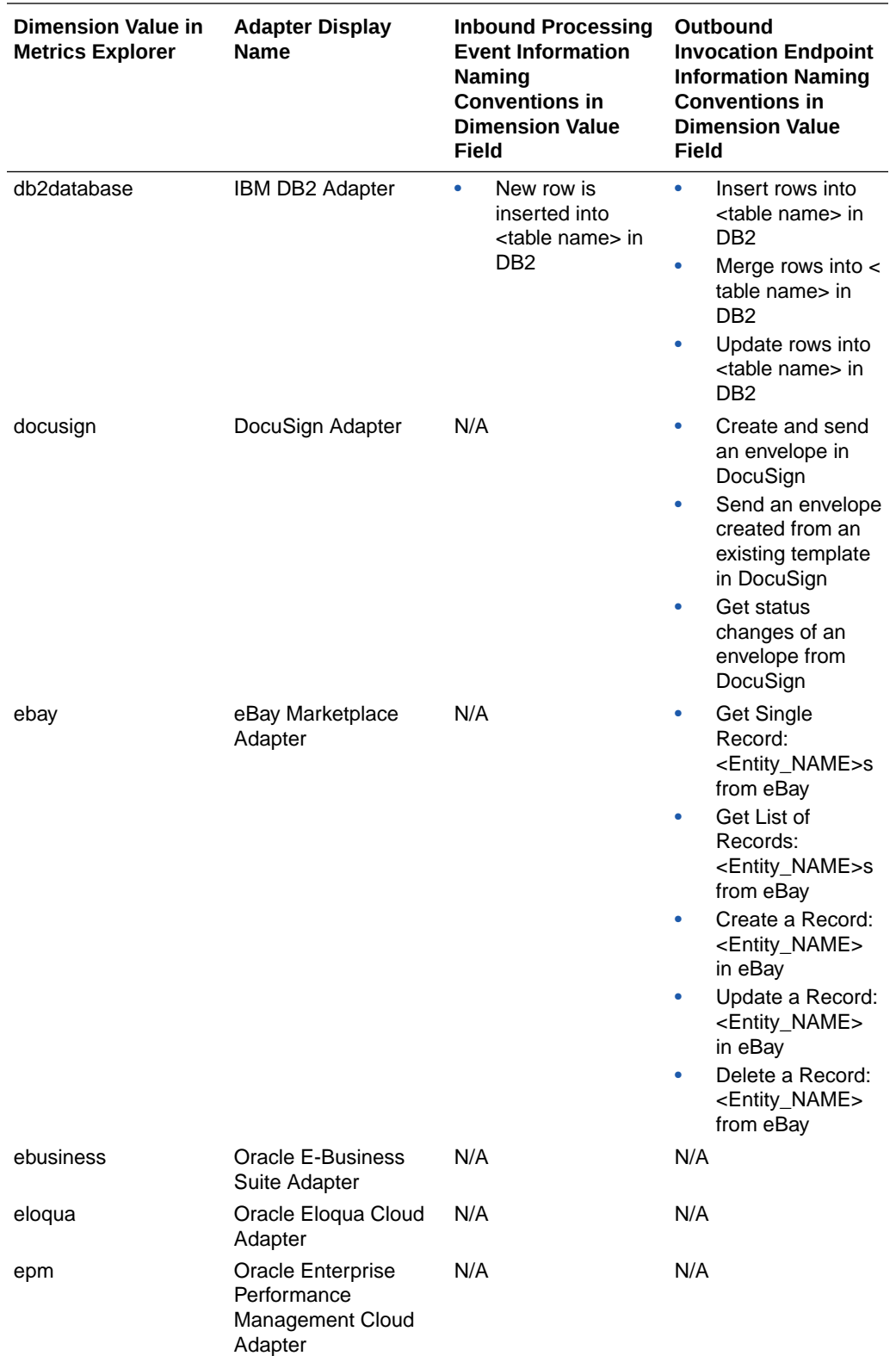

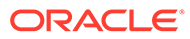

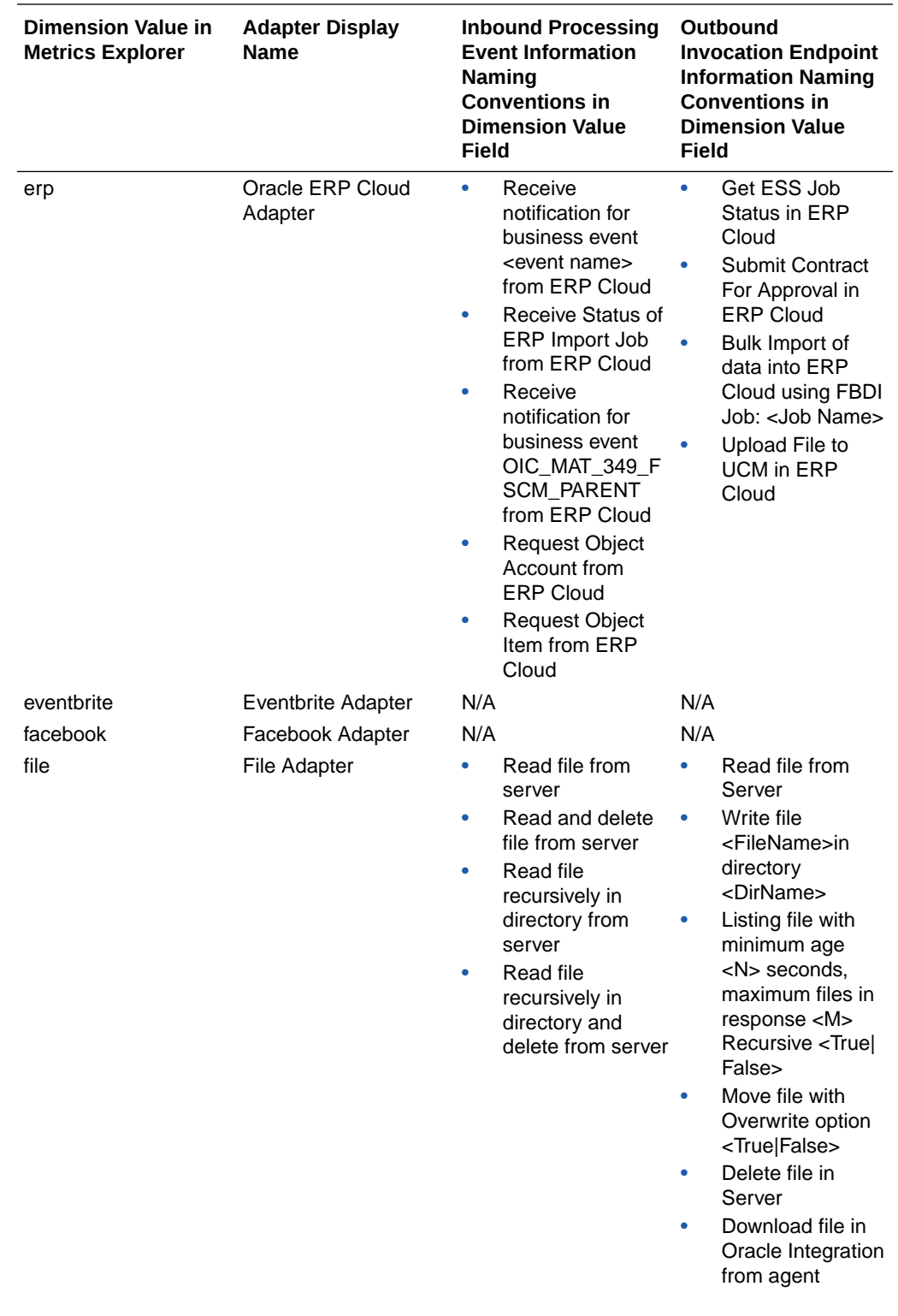

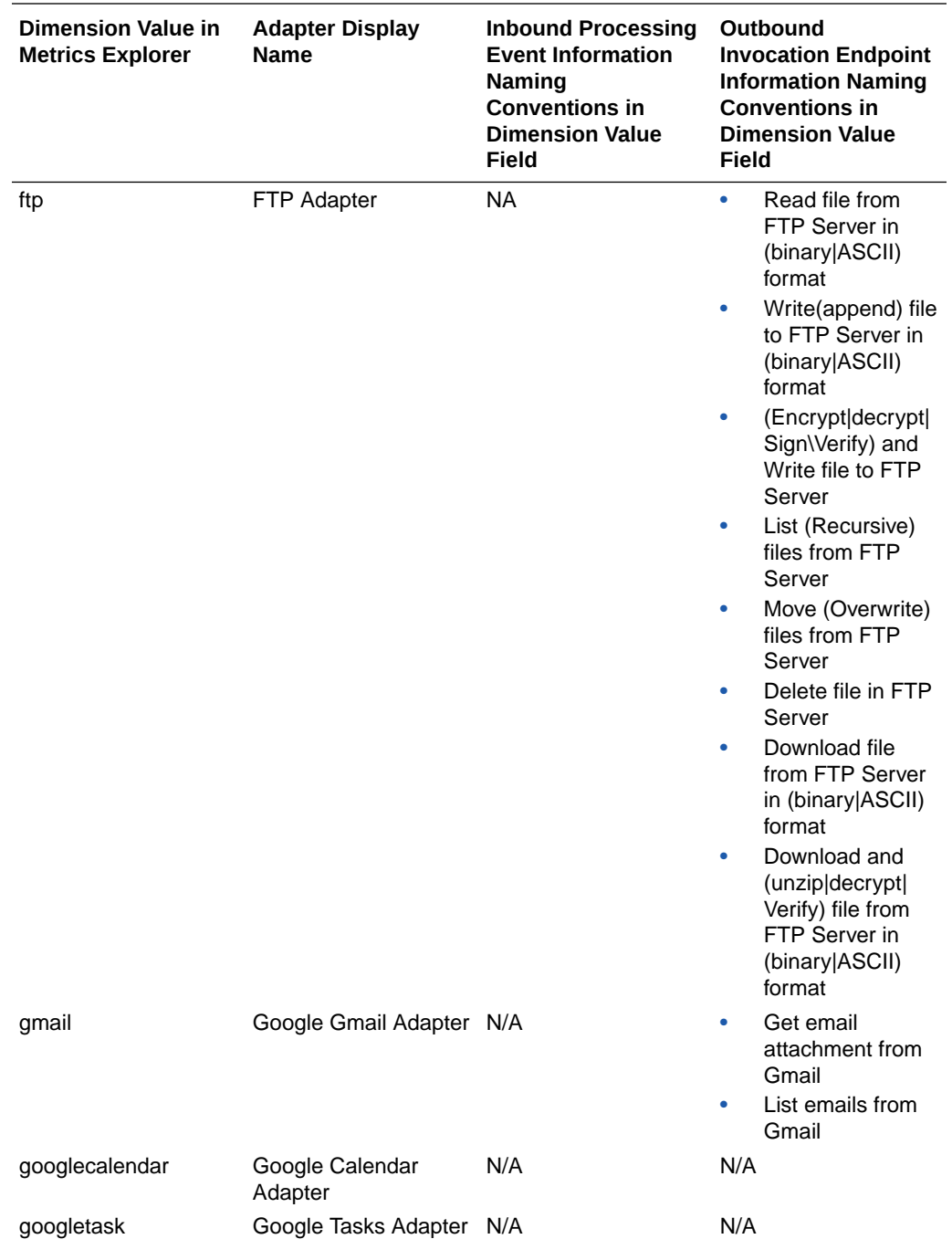

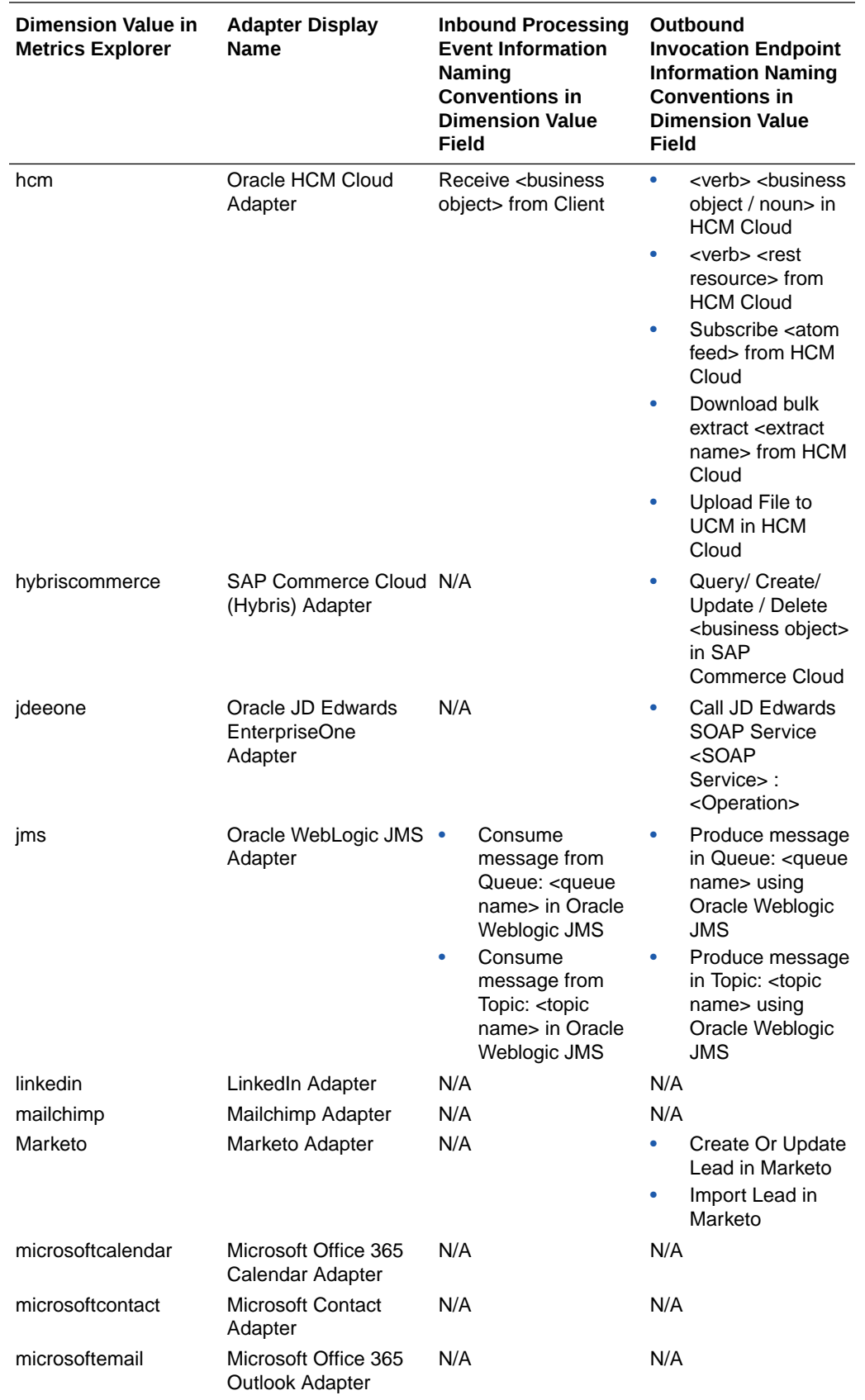

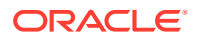

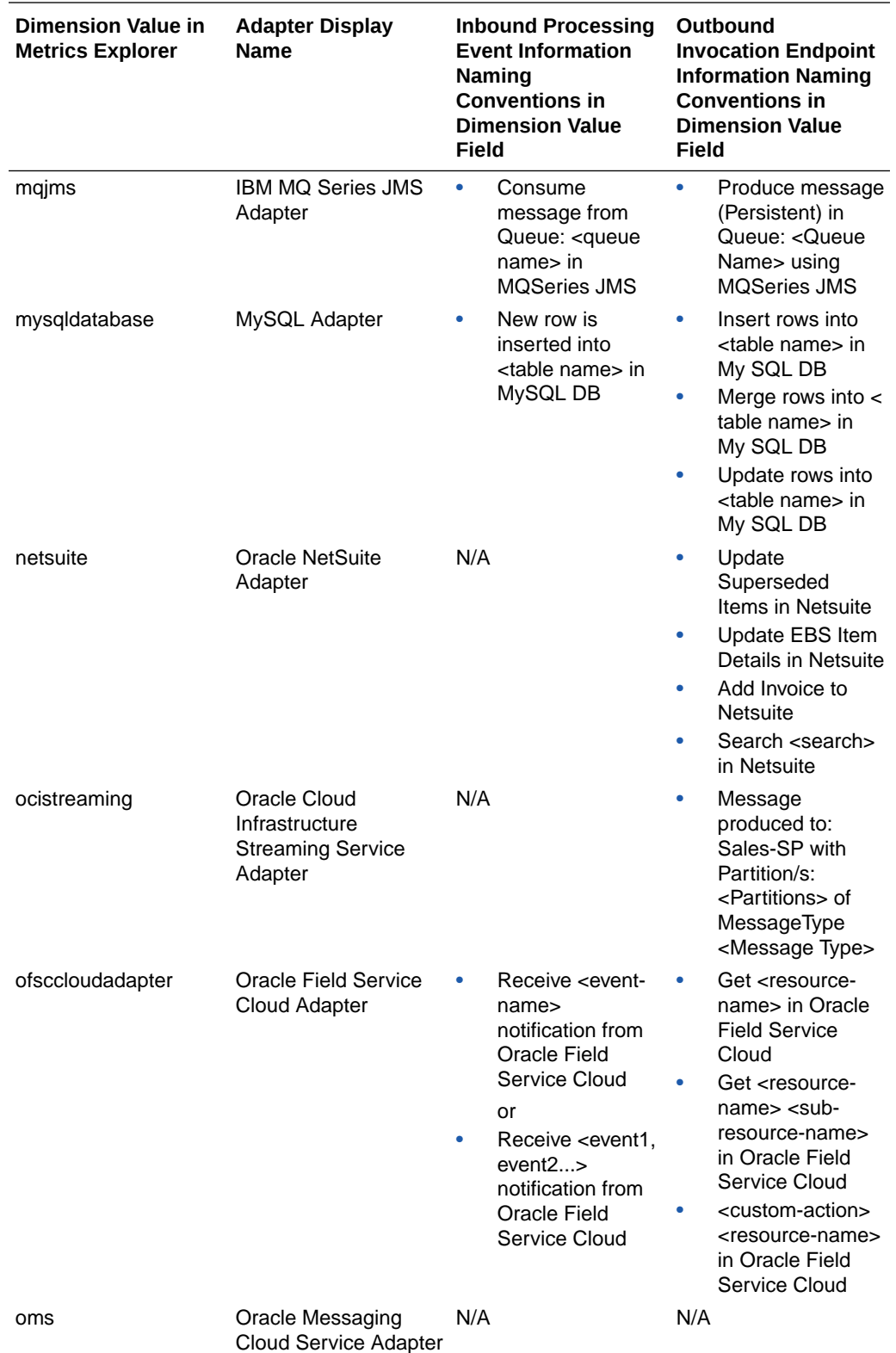

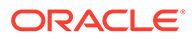

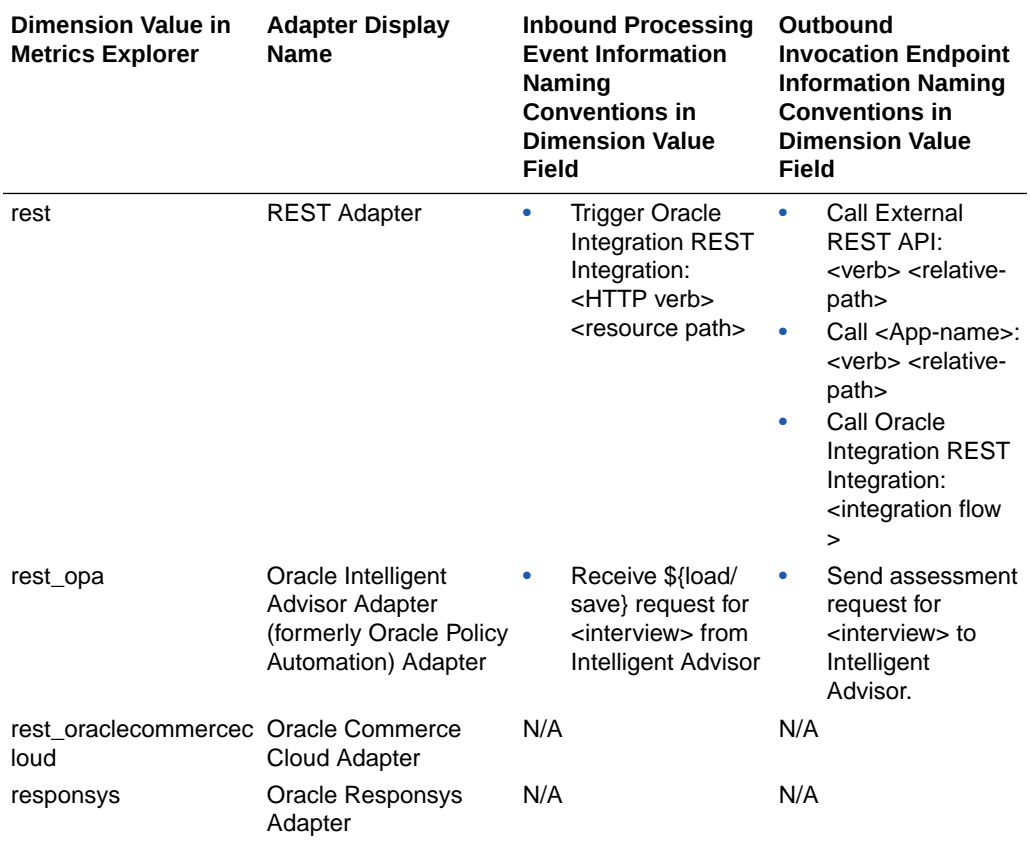

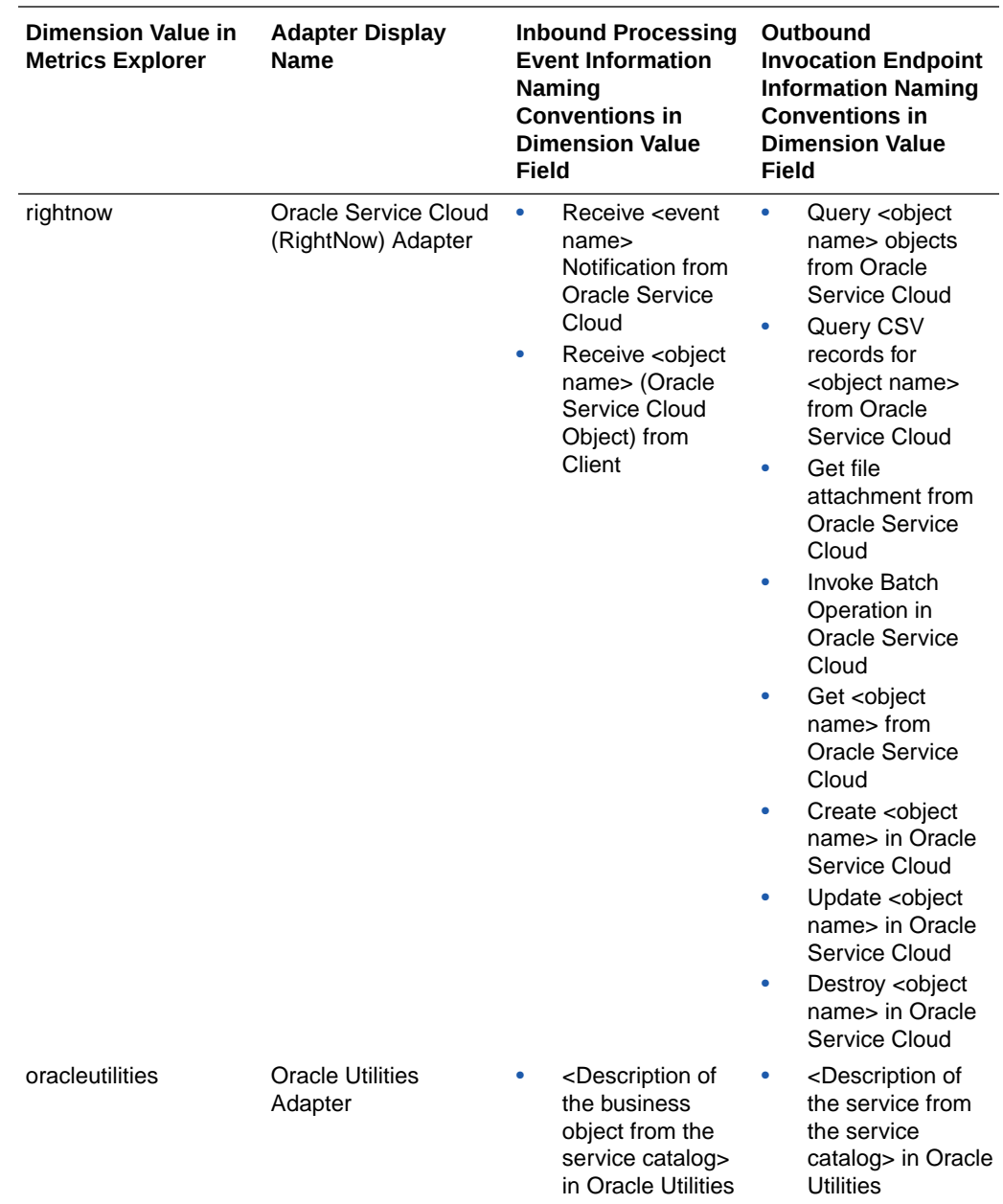

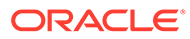

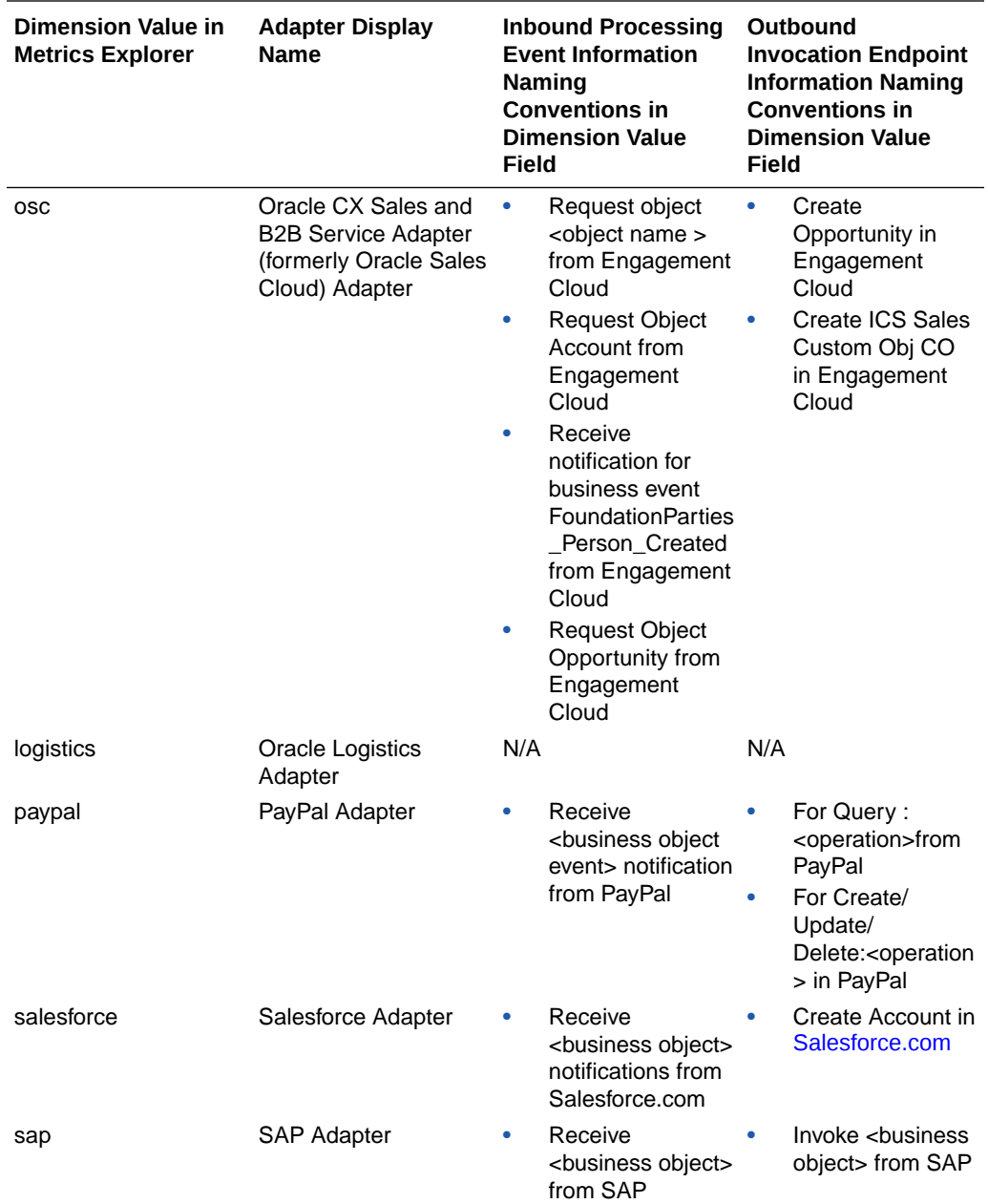

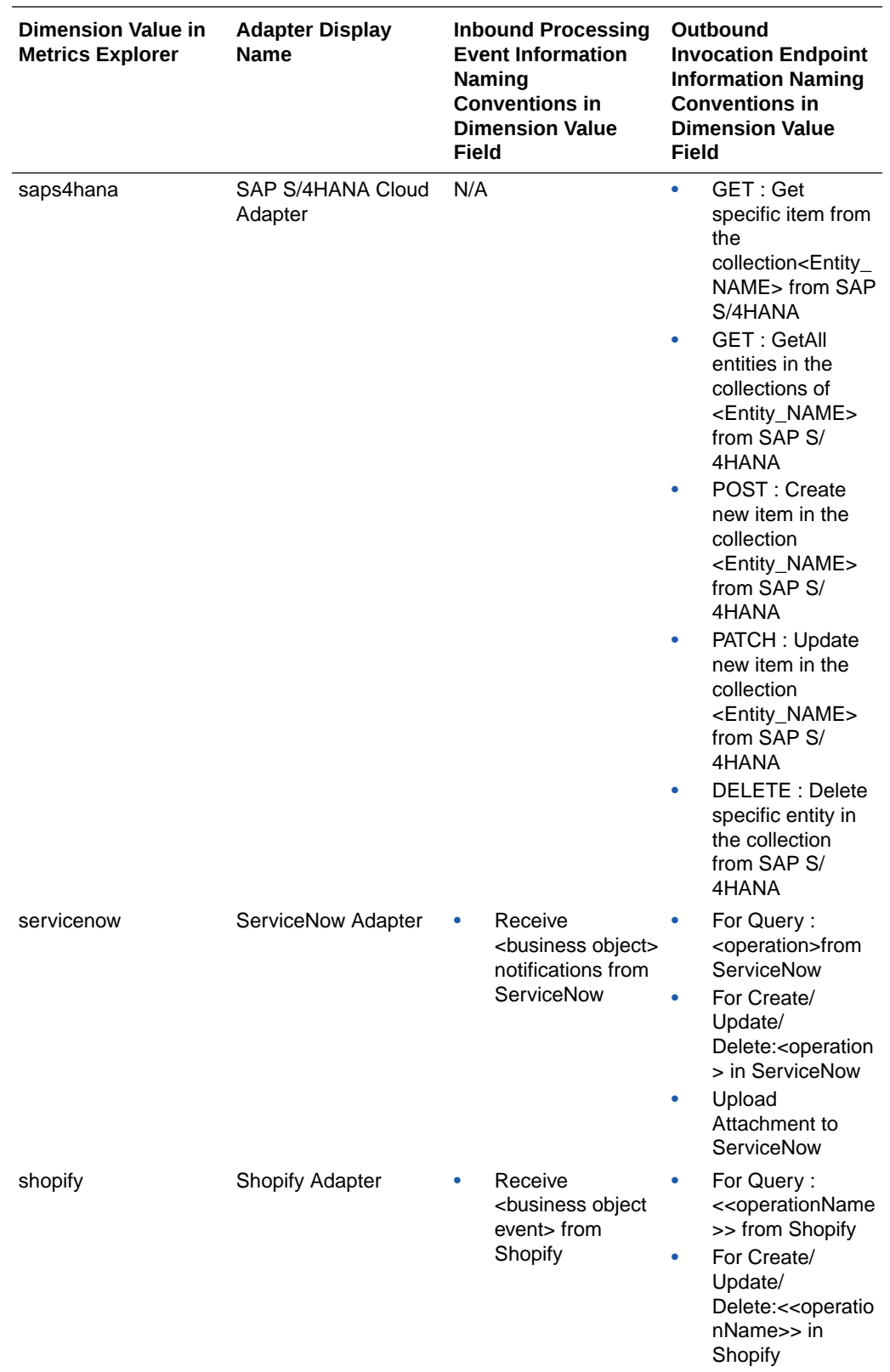

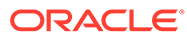

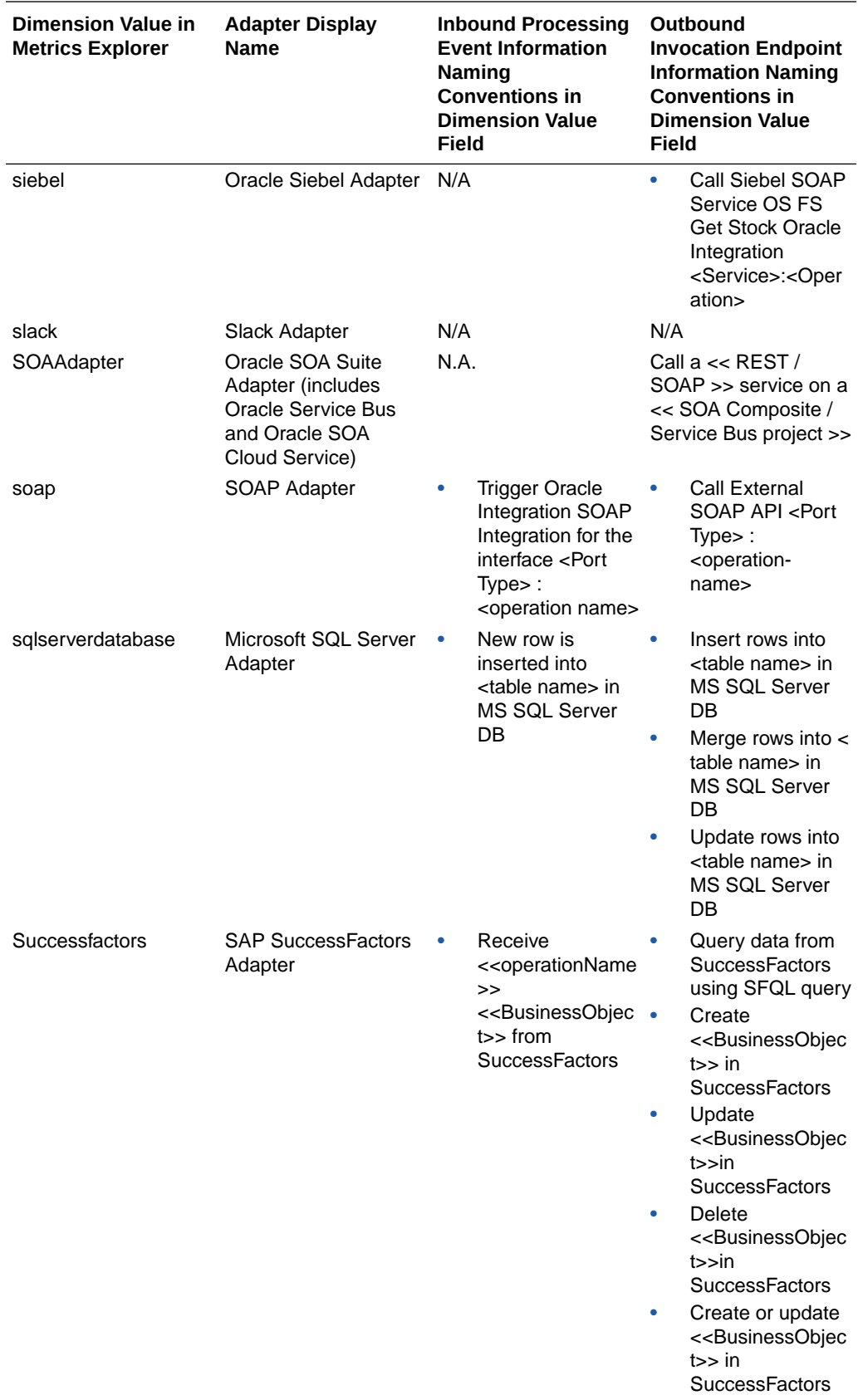

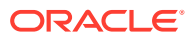

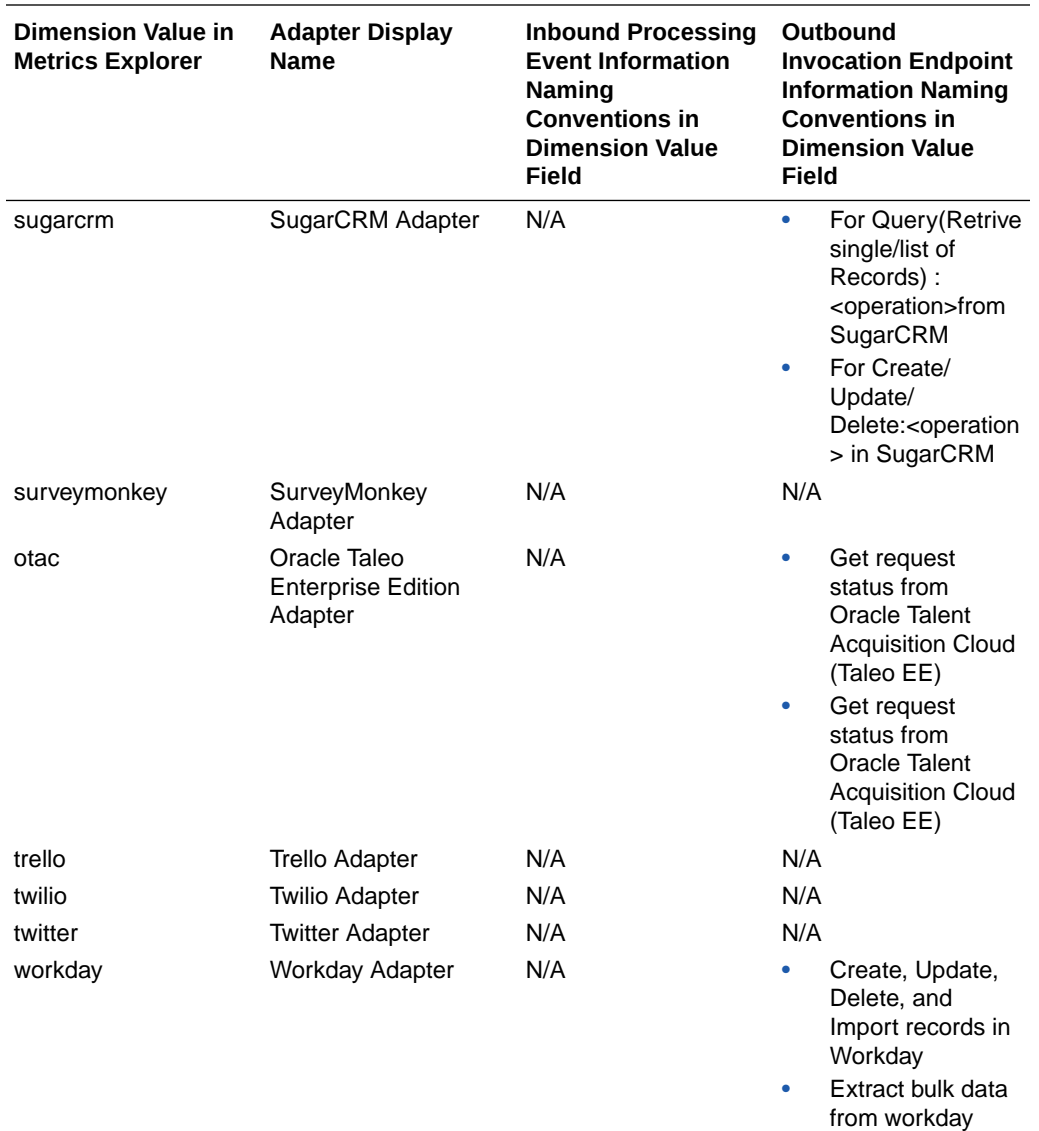

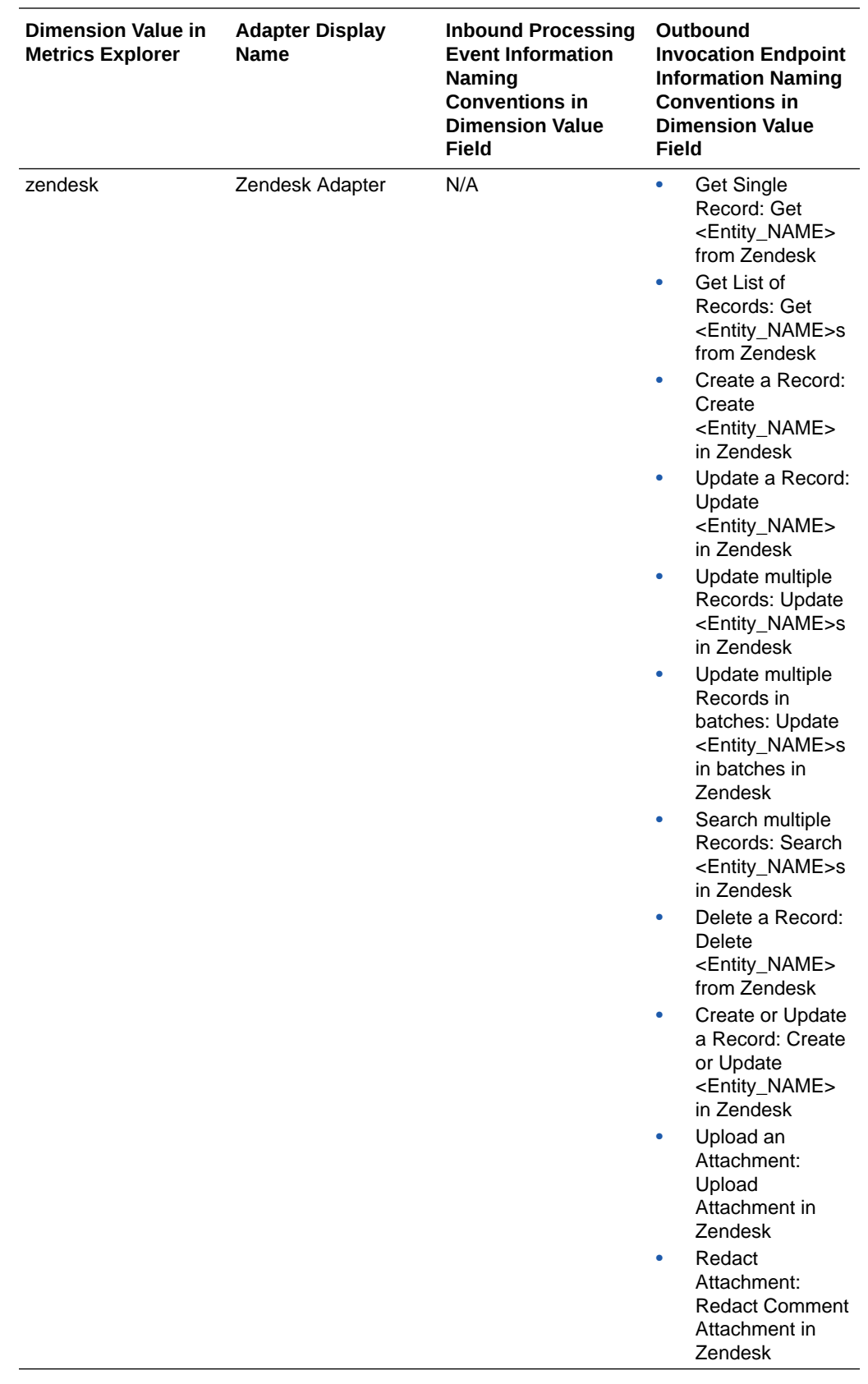

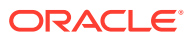

### <span id="page-130-0"></span>**Example of an Endpoint Metric Chart**

The following example of an endpoint metrics chart is provided. The chart shows adapter inbound request processing times. A metrics namespace is provided that is a container for message metrics. The namespace identifies the service sending the metrics. The namespace for message metrics is oci integration.

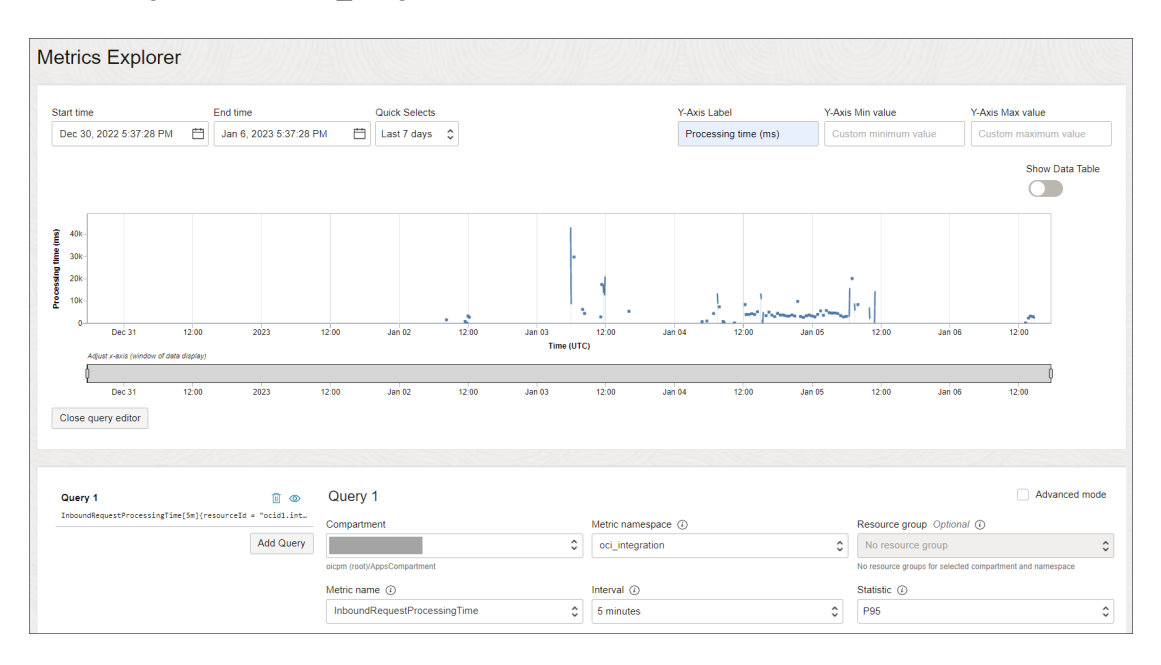

### **Adapters with Limited Dimensions**

The following adapters do not publish inboundProcessingEndpointInformation and outboundInvocationEndpointInformation dimensions in the Metrics Explorer.

- AS2 Adapter
- Google Tasks Adapter
- Microsoft Office 365 People Adapter
- Oracle Commerce Cloud Adapter
- Oracle CPQ Adapter
- Oracle E-Business Suite Adapter
- Oracle Eloqua Cloud Adapter
- Oracle Logistics Adapter
- Oracle Messaging Cloud Service Adapter
- Oracle Responsys Adapter
- Slack Adapter

### Calculate Requests Per Second

If a synchronous integration keeps timing out or is taking longer than usual to complete, the integration might be trying to process too many requests. Knowing the requests that your

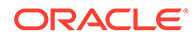

instance processes in a second helps you design synchronous integrations that deliver the fast responses that you need.

The requests-per-second calculation helps you determine the *approximate* number of concurrent requests that your system can receive from client applications. For example, when a mobile application calls Oracle Integration, how many concurrent requests from the mobile app can your instance process?

This calculation is specifically for synchronous integrations, for which Oracle Integration waits for a response from the target service. If you have an integration that completes a large task and needs a long time to run, Oracle recommends creating an asynchronous integration instead.

### **Note:**

• Generally, the words "message" and "request" are synonymous. However, when you're working with large payloads, you might consume more than one message per request. This change impacts your calculations. See [View Message Metrics and Billable Messages.](#page-107-0)

The calculations in this section assume that every request is 50 KB or smaller.

- This calculation is typically called TPS, or transactions per second. TPS doesn't apply directly to Oracle Integration for two reasons:
	- Oracle Integration processes requests, rather than transactions.
	- Sizing in Oracle Integration is based on the hourly consumption of messages, rather than the per-second consumption.

The Oracle Integration equivalent to TPS is requests per second, which is your concurrency.

- **1.** Determine the approximate number of requests that an instance can process in one minute.
	- **a.** Determine the number of message packs that you purchased per hour for the instance.

For this example, we'll say that you have an Oracle Integration license and purchased **4 packs**.

**b.** Multiply the number of message packs by the number of messages in the message pack (5,000 messages for non-BYOL customers, and 20,000 messages for BYOL customers).

For this example, we'll say that you're a non-BYOL customer, so your message packs contain 5,000 messages.

### **4 message packs x 5,000 messages per hour = 20,000 requests per hour**

**c.** Divide the number of hourly requests by 3,600 to determine your approximate per-second capacity.

### **20,000 requests per hour / 3600 = 5.6 requests per second**

**d.** Multiply the per-second requests by 2; an instance can typically handle about twice your purchased capacity.

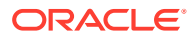

### **5.6 requests per second x 2 = 11 requests per second**

- **2.** Calculate your concurrency (the number of concurrent requests your system can handle from client applications).
	- **a.** Determine the typical response time in seconds.

For example, run a few requests and check the response times in the activity stream timestamps. See Track the Status of Integration Instances in *Using Integrations in Oracle Integration 3*.

The response time can vary depending on circumstances. When the volume of transactions increase in your instance, your response times might also increase.

For this example, we'll say that your response time is **5 seconds**.

**b.** Multiply the number of requests you can process per second by the response time.

### **11 requests per second x 5 seconds = 55 concurrent requests**

This value is your approximate concurrency.

### **Example 5-1 Processing the maximum number of concurrent requests**

Let's take a look at a sample request queue when an instance that can handle 55 concurrent requests is working at full capacity.

The following table illustrates how requests arrive and complete as each second passes. The total requests in the queue increase until they reach 55 and remain at 55 indefinitely. After 5 seconds (the response time), requests start completing.

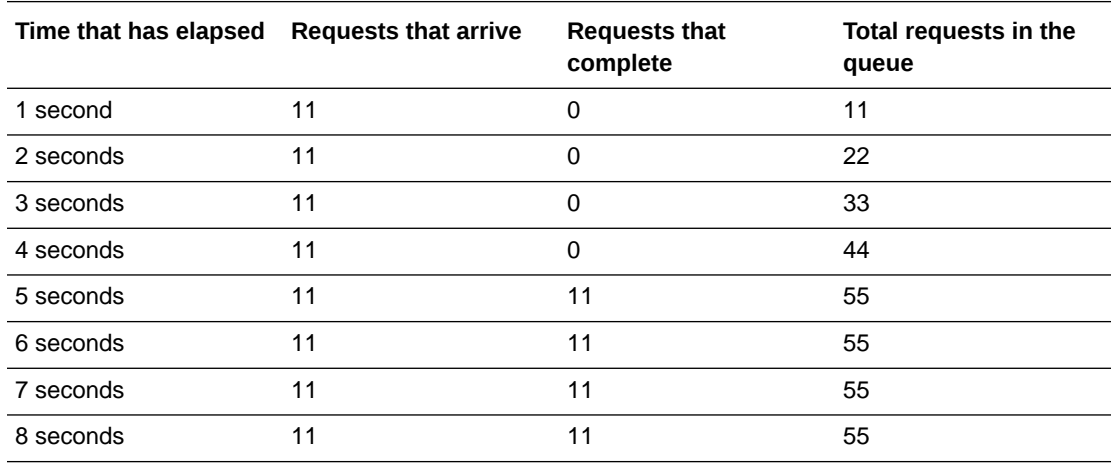

### **Example 5-2 Exceeding the maximum concurrent requests**

Imagine the same instance is receiving a higher number of requests per second than the maximum concurrency value. The following table illustrates how quickly the number of requests in the queue can build, even when you exceed the concurrency by just a few requests. After 3 seconds, the instance has already exceeded its maximum number of concurrent requests, and within 8 seconds, the instance is dealing with twice the maximum number of concurrent requests.

If an integration is likely to exceed the instance's maximum concurrency, the integration is probably going to experience timeouts when built as a synchronous integration. Instead, build the integration as an asynchronous integration.

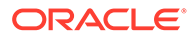

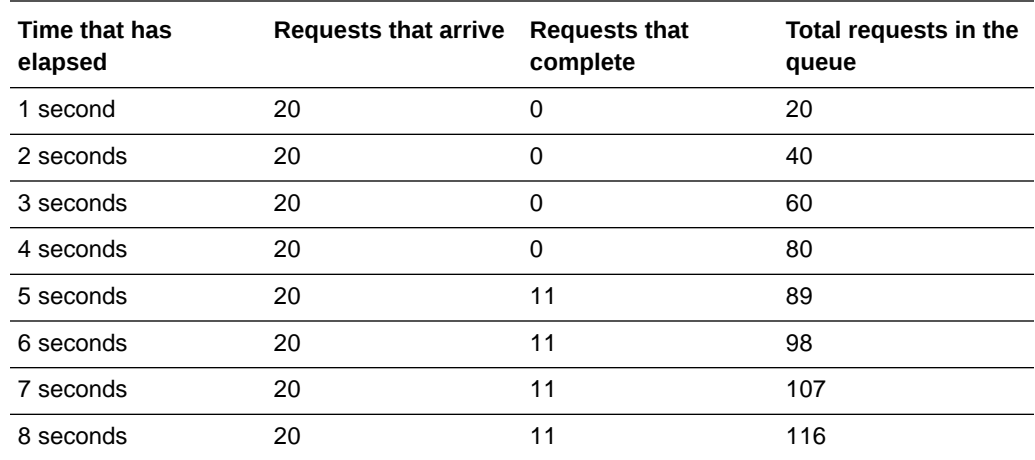

## Use the Cost Estimator Tool to Determine Your Monthly Bill

Oracle provides a cost estimator tool to help you determine your monthly usage and bill for Oracle Integration.

- **1.** Go to the [cost estimator tool](https://www.oracle.com/cloud/costestimator.html).
- **2.** From the **Select category** list, choose **Integration**.
- **3.** In the **Application Integration** box, click **Load**.

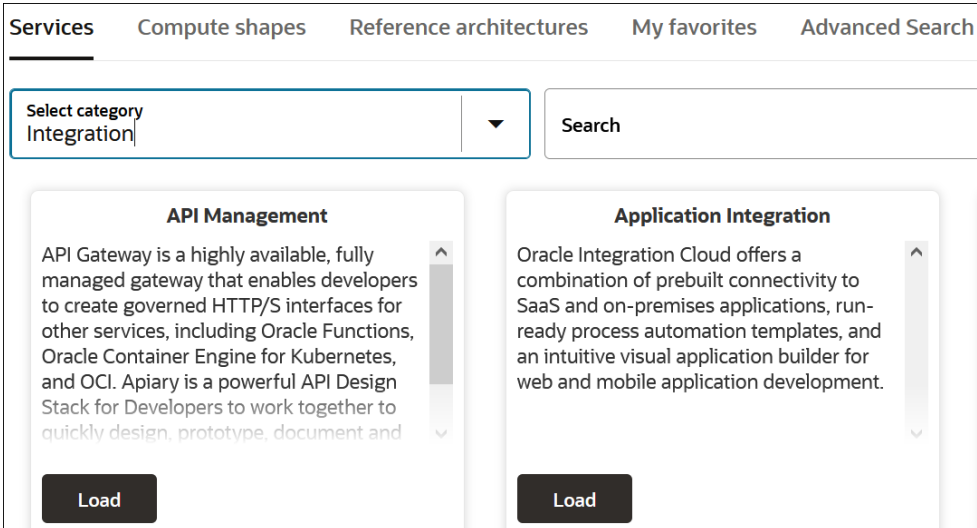

**4.** Follow the instructions on the page to calculate your costs.

The estimated monthly cost is displayed.

See [Estimate Your Monthly Cost.](https://docs.oracle.com/en-us/iaas/Content/GSG/Tasks/signingup_topic-Estimating_Costs.htm)

<span id="page-134-0"></span>6

# Upgrade from Oracle Integration Generation 2 to Oracle Integration 3

Upgrades from Oracle Integration Generation 2 to Oracle Integration 3 have begun and are available at no extra cost. Learn more about your prerequisites and the upgrade workflow.

### **Topics:**

- Learn About Upgrading to Oracle Integration 3
- [1. Prepare for the Upgrade to Oracle Integration 3](#page-146-0)
- [2. Schedule the Upgrade and Configure Settings](#page-157-0)
- [3. Update Allowlists and Complete Pre-Upgrade Tasks](#page-164-0)
- [4. Upgrade to Oracle Integration 3](#page-166-0)
- [5. Complete Post-Upgrade Tasks](#page-169-0)
- [Troubleshoot Upgrade Issues](#page-174-0)

# Learn About Upgrading to Oracle Integration 3

Get answers to your questions about upgrading an Oracle Integration Generation 2 instance to Oracle Integration 3, and understand the upgrade process.

### **Topics:**

- Upgrade Workflow Quick Reference
- [Upgrade Notifications](#page-136-0)
- [Upgrade FAQs](#page-137-0)
- **[Benefits of Upgrading](#page-141-0)**
- [How Upgrade Affects Runtime Data](#page-144-0)
- [How Upgrade Affects File Server](#page-145-0)

## Upgrade Workflow Quick Reference

Oracle completes the majority of upgrade work on your behalf. All you need to do is complete some required steps and specify your requirements.

### **Before the Upgrade**

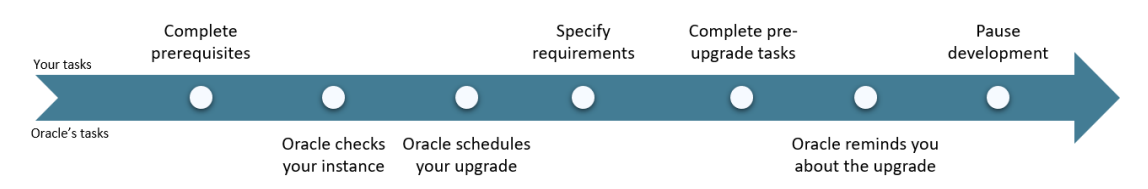

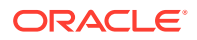

### **Note:**

Oracle schedules your upgrade after you complete all prerequisites, and all features that you use are ready to be upgraded. These requirements are covered in more detail in the following steps.

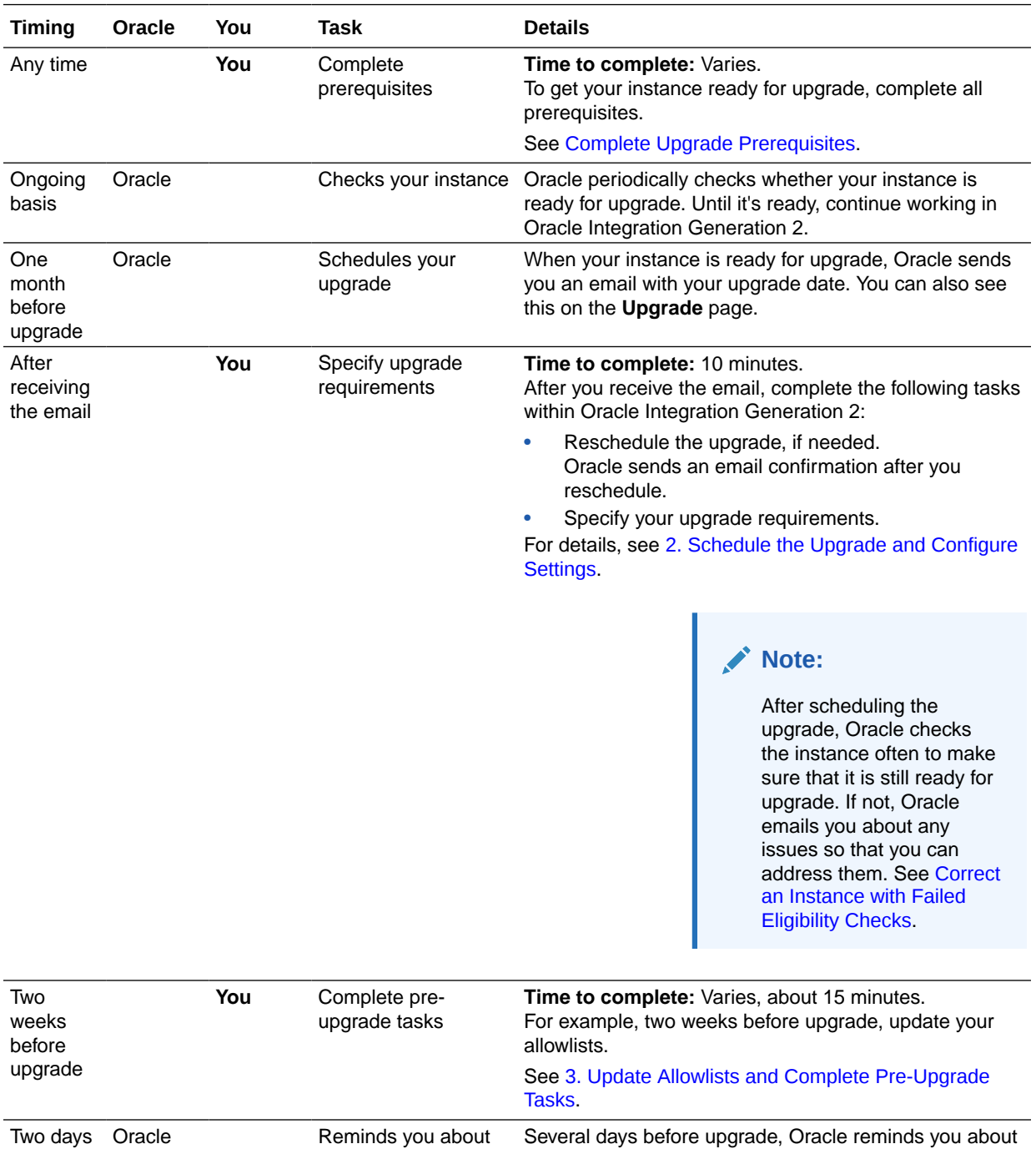

the upgrade by sending an email.

the upgrade

before upgrade

<span id="page-136-0"></span>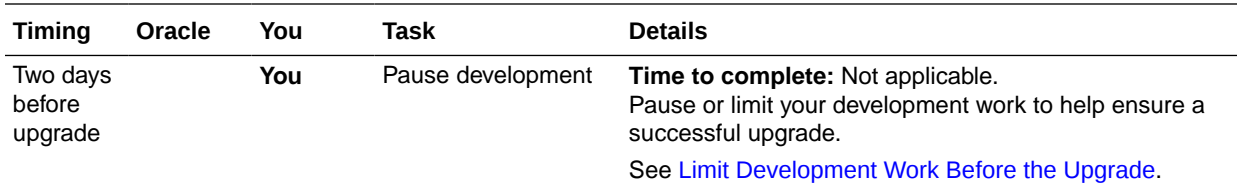

### **During and After Upgrade**

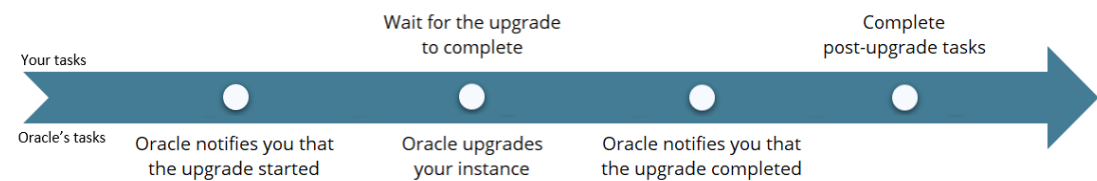

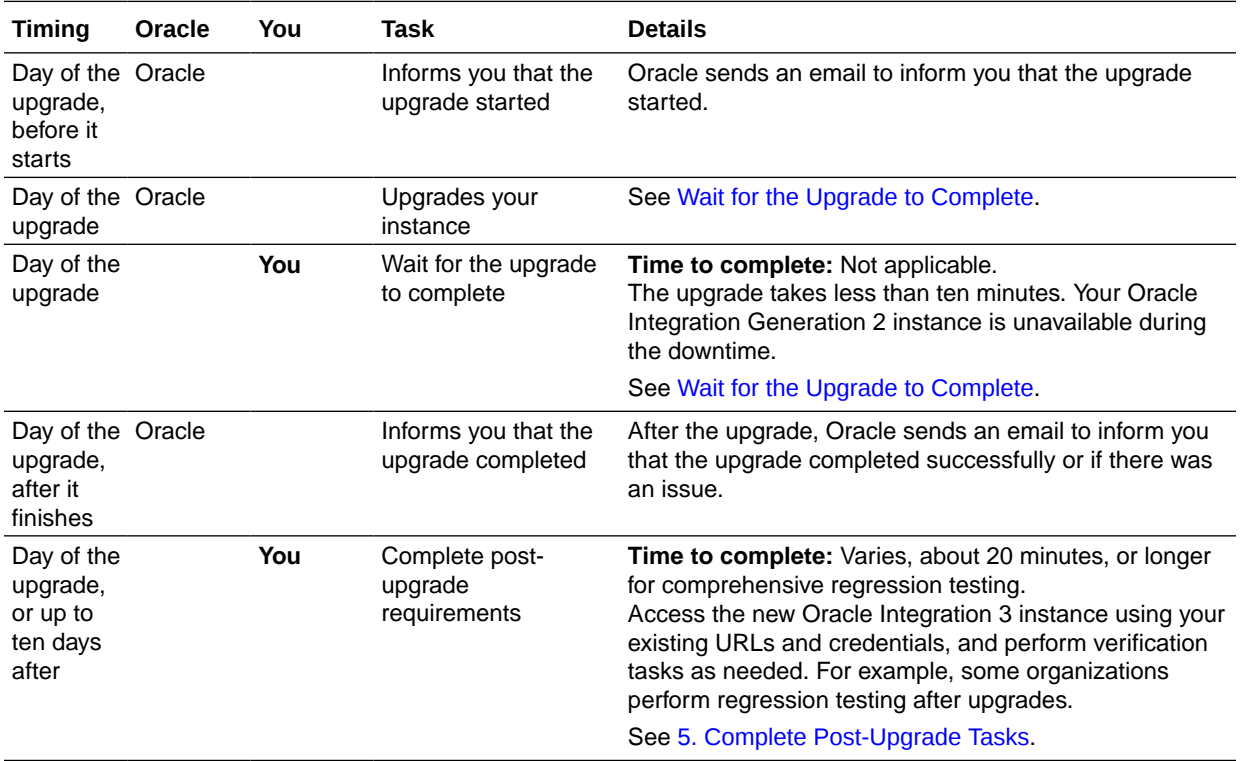

# Upgrade Notifications

Everyone who gets emails about Oracle Integration Generation 2 quarterly updates will receive several notifications prior to, during, and after upgrade.

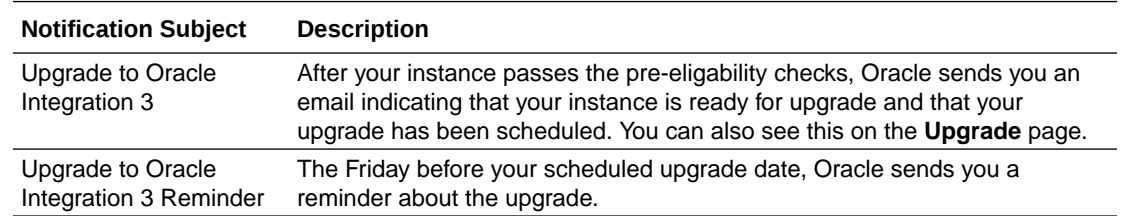

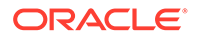

<span id="page-137-0"></span>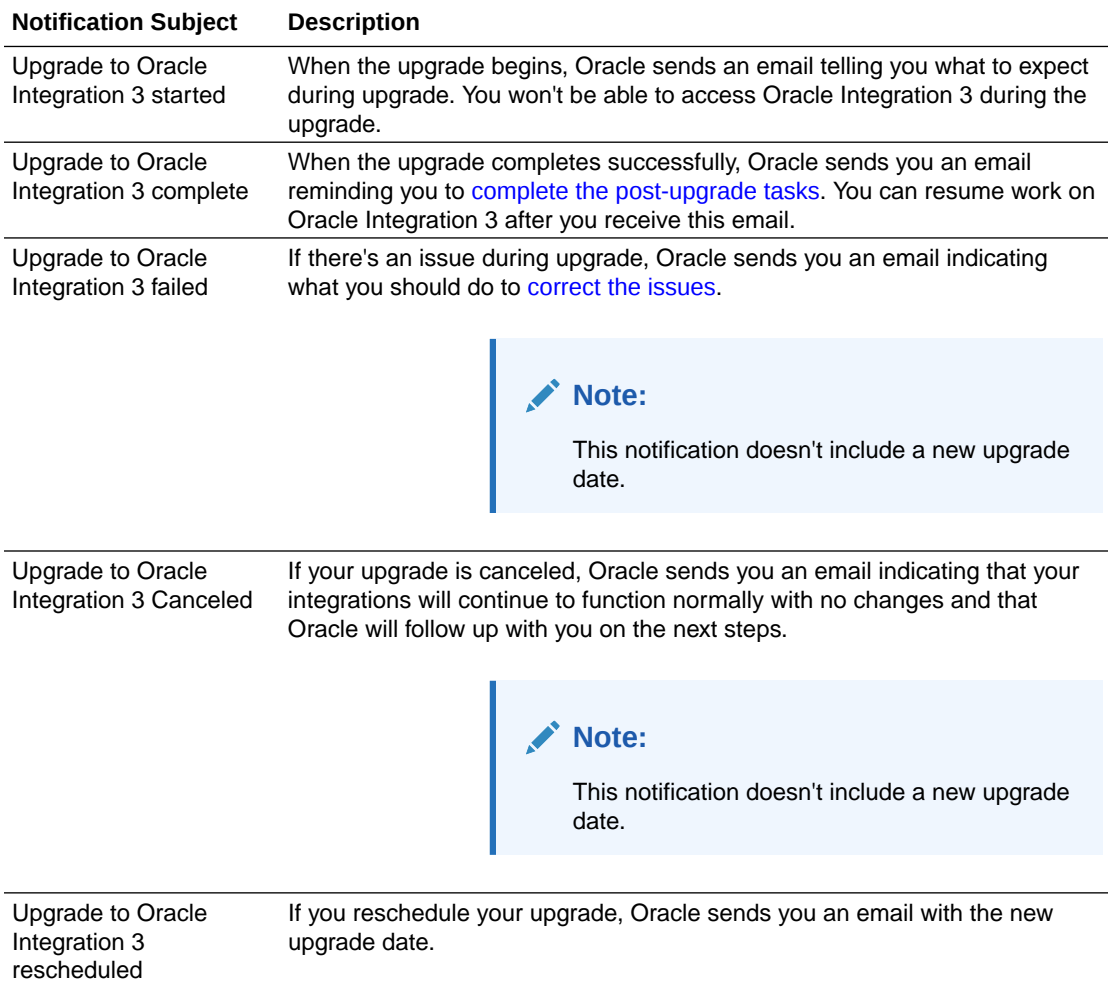

## Upgrade FAQs

Get answers to questions about the upgrade from Oracle Integration Generation 2 to Oracle Integration 3.

### **1. Am I required to upgrade my instances to Oracle Integration 3?**

Yes, but only after all the capabilities that you use and that have not been deprecated are ready for upgrade in Oracle Integration 3.

You are not required to upgrade unless your Oracle Integration Generation 2 instances meet the upgrade prerequisites for capabilities that have not been deprecated in Oracle Integration 3.

After your instance passes the upgrade check, Oracle selects an upgrade window for you and sends an email notification. Everyone who receives emails about Oracle Integration Generation 2 quarterly updates receives the email.

If needed, you can select a different upgrade window, but you can't opt out of the upgrade.

If you have to go live during your assigned upgrade window, Oracle can change the upgrade window to a month earlier or a month later. Enter a service request (SR) on [My Oracle Support.](https://support.oracle.com/)

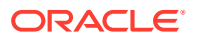

### **2. What are the benefits of upgrading?**

Oracle Integration 3 is the next generation of the Oracle Integration platform. The upgrade to Oracle Integration 3 delivers a modern and intuitive user interface and improved performance. Additionally, the latest features will be delivered only to Oracle Integration 3.

See [Benefits of Upgrading.](#page-141-0)

**3. Are all the features from prior versions of Oracle Integration available in Oracle Integration 3?**

See Differences from Prior Versions of Oracle Integration.

### **4. Is there a charge to upgrade?**

No. The upgrade is available at no additional cost.

### **5. What is the upgrade workflow?**

See [Upgrade Workflow Quick Reference.](#page-134-0)

### **6. When will my instance be upgraded?**

Oracle is currently scheduling upgrades on a limited basis. The timeline for your upgrade depends on a number of factors, including whether upgrade is available for the features that you use.

To prepare for the upgrade, make sure that the instance meets all [prerequisites.](#page-148-0) Then, all you need to do is wait for Oracle to schedule your upgrade. Or, if you're ready to start working in Oracle Integration 3 right away, enter a service request (SR) on [My Oracle](https://support.oracle.com/) [Support](https://support.oracle.com/) and request an earlier upgrade.

### **7. How do I submit an upgrade request?**

If you're ready to start working in Oracle Integration 3 right away, enter a service request (SR) on [My Oracle Support.](https://support.oracle.com/)

Before you submit the request, spend a few minutes determining whether your instance is ready for upgrade:

- Check whether the capabilities that you use are ready to be upgraded. See [Instances That Cannot Be Upgraded Yet.](#page-147-0)
- Make sure you've completed all the prerequisites for scheduling the upgrade. See [Complete Upgrade Prerequisites.](#page-148-0)

### **8. Can I choose or reschedule my upgrade date?**

Yes. After your instance is ready for upgrade, Oracle selects an upgrade window for you.

You can change your upgrade window if it's seven or more business days away.

All upgrade dates that are available to you appear on the **Upgrade** page, in the **Upgrade Window** list.

If you have to go live during your assigned upgrade window, Oracle can change the upgrade window to a month earlier or a month later. Enter a service request (SR) on [My](https://support.oracle.com/) [Oracle Support](https://support.oracle.com/).

### **9. Will there be downtime?**

Yes. Your upgrade takes less than ten minutes. During this time, Oracle Integration is unavailable, and all in-flight instances stop running. See [How Upgrade Affects Runtime](#page-144-0) [Data](#page-144-0).

Everyone must stop working in Oracle Integration. If you try to sign in during the downtime, a Service Unavailable page informs you that Oracle Integration is unavailable.

### **10. My upgrade was scheduled. What if I don't confirm the date or specify upgrade details?**

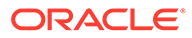

As long as your instances passes the upgrade check, the upgrade proceeds as scheduled.

**11. Can I have both Oracle Integration Generation 2 and Oracle Integration 3 instances?**

Yes. For example, if you have multiple Oracle Integration Generation 2 instances, you can upgrade them at different times. Even if your instances have different versions, you can continue working in all of them.

If you are an administrator who works in the Oracle Cloud Infrastructure Console, your Oracle Integration 3 instances appear in the same list as your Oracle Integration Generation 2 instances. Each instance is clearly labeled so you can identify its version.

**12. Can I migrate some integrations in my instance to Oracle Integration 3 and keep some integrations in my existing Oracle Integration Generation 2 instance?**

No. When you upgrade, you must upgrade the entire instance.

**13. How does the upgrade affect my activity stream and actively running integrations?**

See [How Upgrade Affects Runtime Data.](#page-144-0)

- **14. How does the upgrade affect File Server?** See [How Upgrade Affects File Server.](#page-145-0)
- **15. How does the upgrade affect Process?** Processes functionality has been replaced by Oracle Cloud Infrastructure Process Automation. See [Process Automation](#page-156-0).

### **16. How does the upgrade affect Visual Builder?**

Upgrade doesn't affect Visual Builder (VB); you remain on the same version of VB as you were prior to upgrade.

### **17. How do I know when the upgrade is finished?**

Upgrade finishes in less than ten minutes. Oracle sends you an email when the upgrade completes.

You can also see if your instance is available by trying to sign in:

- If you sign in and the user interface remains unchanged, the upgrade hasn't begun yet.
- If you sign in and a page informs you that the service is unavailable, the upgrade is still in progress.
- If you sign in and the user interface has changed, the upgrade is finished. Confirm the upgrade finished by checking the version number in the About dialog.

### **18. What do I have to do before the upgrade?** See [3. Update Allowlists and Complete Pre-Upgrade Tasks](#page-164-0).

### **19. Will the IP address of my instance change?**

Yes. After the upgrade, the Oracle Integration 3 instance has a different IP address than the Oracle Integration Generation 2 instance.

If you have allowlists, you need to allowlist the new IP addresses. See [3. Update](#page-164-0) [Allowlists and Complete Pre-Upgrade Tasks.](#page-164-0)

After the upgrade finishes, the Oracle Integration Generation 2 IP addresses are no longer assigned to you.

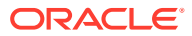

Note that the ingress IP addresses for development and production instances are different, even within the same region. However, the egress IP address is the same for all shapes (development or production) in a single region.

### **20. Will my URLs change?**

The *runtime* URL for Oracle Integration 3 won't change; it will be your Oracle Integration Generation 2 URL. The *design-time URL* will change, but your bookmarks will still work. The design-time URL for Oracle Integration 3 is a combination of your Oracle Integration 3 base URL, your instance name, and your region.

After the upgrade, the design-time URL for your Oracle Integration Generation 2 instance redirects to the new Oracle Integration 3 instance URL, so you can continue using your existing bookmark or update it. It's up to you.

**21. Can I switch to a different region or compartment during the upgrade?** No. Moving regions and compartments is not part of the upgrade process.

### **22. What happens during an upgrade?** See [Wait for the Upgrade to Complete](#page-167-0).

- **23. What if a scheduled integration is running when the upgrade begins?** Prior to the upgrade, Oracle stops the schedule if it's running. After the upgrade, the schedule starts in Oracle Integration 3 from the point where it stopped in Oracle Integration Generation 2.
- **24. Should I stop my scheduled integrations before the upgrade?** Oracle doesn't recommend stopping your scheduled integrations. If you stop your integrations in your Oracle Integration Generation 2 instance, the integrations remain stopped in the Oracle Integration 3 instance after the upgrade is complete, and you'll have to manually restart everything.
- **25. Will my Oracle Integration Generation 2 instance still be available after the upgrade?**

No. Your Oracle Integration Generation 2 isn't available after the upgrade.

**26. Are Oracle Integration Generation 2 and Oracle Integration 3 integrations forward and backward compatible?** No. Oracle Integration 3 includes many new features that aren't available in Oracle

Integration Generation 2, making integrations incompatible between the two versions.

- **27. What do I have to do after the upgrade?** See [5. Complete Post-Upgrade Tasks](#page-169-0).
- **28. What if something changes after my upgrade is scheduled and my instance can't be upgraded anymore?**

After scheduling the upgrade, Oracle checks your instance often to make sure it's still ready. If the check identifies any issues, Oracle emails you so you can address the issues and proceed with the scheduled upgrade.

Oracle also checks your instance at the beginning of the upgrade window. If the check identifies any issues, Oracle cancels the upgrade and emails you about the change. Everyone who gets emails about Oracle Integration Generation 2 quarterly updates receives the email, which includes information about next steps.

### **29. Will my user, group, and policy information be available after upgrade?**

Yes. All security-related information from your Oracle Integration Generation 2 instance is present in your Oracle Integration 3 instance after the upgrade. Additionally, the upgrade doesn't change anything related to identity domains. For example, if your tenancy uses identity domains before the upgrade, it continues using identity domains after the upgrade.

**30. What if issues occur during the upgrade?**

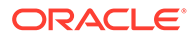

<span id="page-141-0"></span>In rare situations, an issue prevents an upgrade from completing. When an upgrade doesn't complete, Oracle rolls back the changes, turns on the schedule in the Oracle Integration Generation 2 instance, and restores your access to the instance during the downtime period. You continue working in the Oracle Integration Generation 2 instance, with the same features and capabilities you were using before the upgrade.

In such situations, Oracle informs you over email that you can continue working in Oracle Integration Generation 2. Expect the email to arrive either within your upgrade window or soon after. Everyone who gets emails about Oracle Integration Generation 2 quarterly updates receives the email. You can schedule your upgrade for another time, and Oracle works with you to determine the next steps.

When you specify upgrade requirements, you can also choose to ignore specific issues during upgrade. For instance, you determine whether to proceed with the upgrade if Oracle is unable to activate all integrations and start the schedule for all integrations. See [2. Schedule the Upgrade and Configure Settings.](#page-157-0)

### **31. What if issues occur after the upgrade?**

After the upgrade completes, sign in and perform your typical verification tasks. Additionally, [complete the required post-upgrade tasks.](#page-169-0)

If you experience any issues after the upgrade, either while performing verification tasks or performing day-to-day activities, enter a service request (SR) on [My](https://support.oracle.com/) [Oracle Support](https://support.oracle.com/).

### **32. If I use the connectivity agent, do I need to recreate any connections?** No. However, you should be aware of several points:

- *Before* upgrade, you must [update your allowlist settings](#page-164-0) to configure connectivity from your connectivity agents to Oracle Identity Cloud Service (IDCS) and the Oracle Integration runtime URL and IP addresses.
- During the upgrade, the connectivity agent is automatically converted from using basic authentication to using OAuth 2.0 token-based authentication to communicate with Oracle Integration. All agents are automatically upgraded to OAuth 2.0, so you don't need to manually recreate any agents yourself.
- After the upgrade, you'll see additional traffic to your firewall because the connectivity agent must get new authentication tokens from the Oracle Identity Cloud Service or the identity domain.
- Agents that are offline during upgrade or don't meet upgrade requirements won't be upgraded. You'll need to perform [post-upgrade steps](#page-169-0) to regain connectivity.

### **33. If I convert the JKS KeyStore to the PKCS12 KeyStore for the connectivity agent, does this affect my Oracle Integration Generation 2 connectivity agent?**

No. Converting the JKS KeyStore to the PKCS12 KeyStore does not impact your Oracle Integration Generation 2 connectivity agent, and only takes effect after you have upgraded to Oracle Integration 3. You can convert your keystore manually or let it happen automatically during upgrade (requires agent to use JDK 17).

## Benefits of Upgrading

Oracle Integration 3 is the next generation of the Oracle Integration platform. The upgrade to Oracle Integration 3 delivers a modern and intuitive user interface and

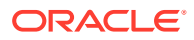

improved performance. Additionally, the latest features will be delivered only to Oracle Integration 3.

Here's a look at *some* of the new features in Oracle Integration 3, but more new features are added in every release. For details on *all* the new features, see What's New for Oracle Integration:

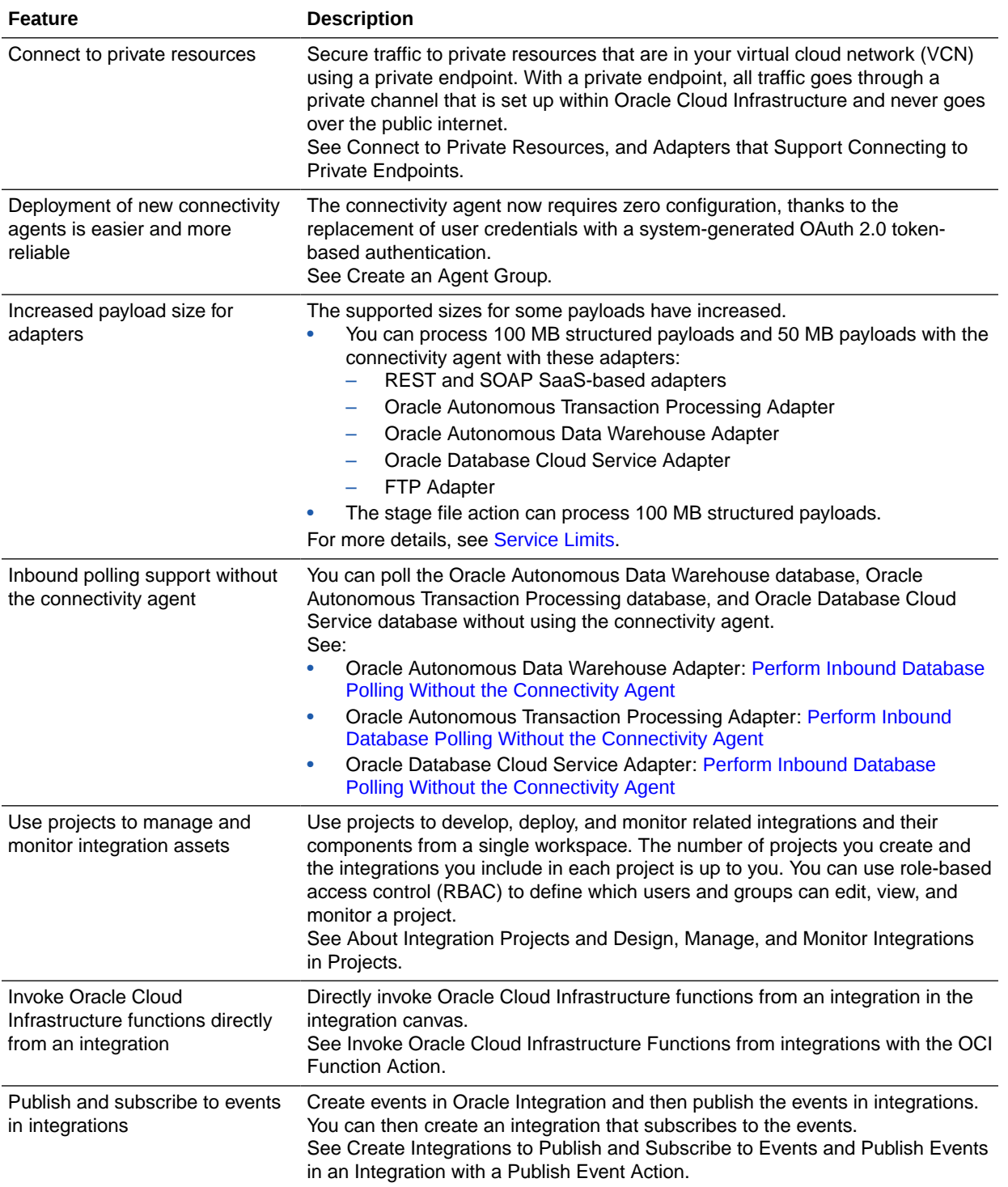

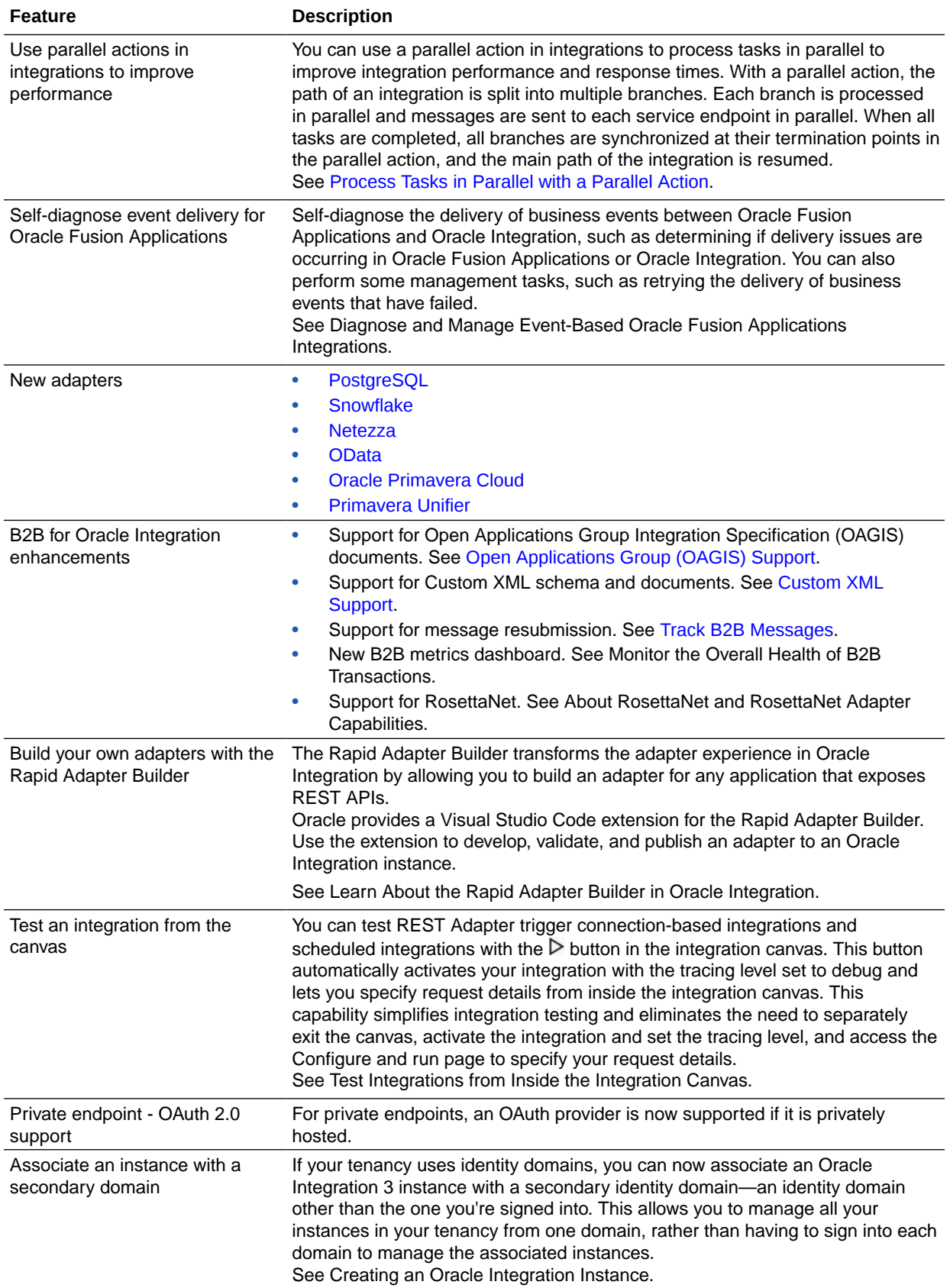
<span id="page-144-0"></span>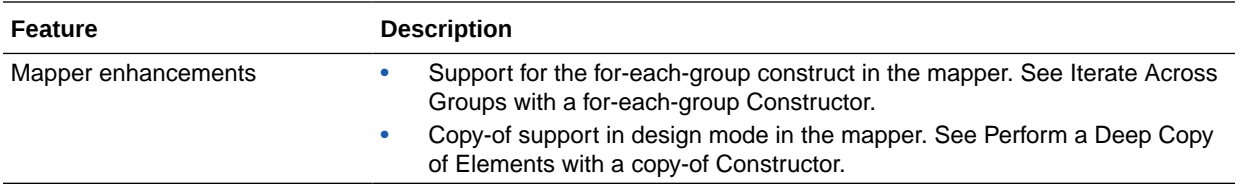

### How Upgrade Affects Runtime Data

Understand how upgrade affects your activity stream and actively running integrations. For example, all runtime activities are paused during the downtime.

### **Note:**

During the downtime, if an integration invokes a co-located integration using a local invoke call, or if an integration is a hybrid integration that uses the connectivity agent, the integration doesn't run successfully.

#### **Historical Data in Activity Stream**

The activity stream in Oracle Integration Generation 2 is not moved to Oracle Integration 3. Therefore, after the upgrade completes, historical data for your integrations isn't available in Oracle Integration 3.

The activity stream feature is available in Oracle Integration 3. Therefore, historical information is available from the upgrade date onward.

If you capture the activity stream in Oracle Cloud Infrastructure, this information remains available after the upgrade. If you don't capture this data yet, you can start at any time. See Capture the Activity Stream in Oracle Cloud Infrastructure Console.

### **Actively Running Synchronous Integrations**

When the downtime begins as part of the upgrade, Oracle Integration stops accepting incoming requests for actively running synchronous integrations. Oracle Integration also finishes processing all previously received requests in a few minutes.

During the downtime, any client that sends a request to Oracle Integration gets a failure notice.

After the upgrade finishes, Oracle Integration accepts incoming requests again.

#### **Actively Running Asynchronous Integrations**

When the downtime begins as part of the upgrade, Oracle Integration stops accepting incoming requests for actively running asynchronous integrations. Oracle Integration also finishes processing the previously received requests. In most cases, Oracle Integration processes the requests in a few minutes.

After the upgrade finishes, Oracle Integration accepts incoming requests again.

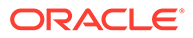

#### **Actively Running Scheduled Integrations**

When the downtime begins as part of the upgrade, Oracle Integration stops accepting incoming requests for scheduled integrations and finishes processing all previously received requests. In most cases, Oracle Integration processes the requests in a few minutes.

Any requests that Oracle Integration doesn't process in a few minutes are discarded, but no data is lost. Here's why: Oracle migrates the global schedule parameters for the integration and starts the schedule in Oracle Integration 3. After the upgrade is complete and Oracle Integration 3 begins processing requests, Oracle Integration 3 uses the parameters to start processing where Oracle Integration Generation 2 stopped processing.

The post-upgrade cut over is seamless, but depending on when your upgrade occurs, you might experience some business impact. For instance, if an integration sends emails every 30 minutes starting at 9 AM, and your upgrade is from 8:30 AM to 10:30 AM, the email that usually arrives at 9 AM will probably be delayed.

#### **Failed Integration Instances**

Oracle does not migrate failed integration instances to Oracle Integration 3.

Additionally, by default, a failed integration instance prevents an upgrade from succeeding. However, an override is available. To upgrade even when you have one or more failed integration instances, you must select the override setting when you schedule the upgrade. If you don't select this setting and have one or more failed integration instances, the upgrade fails.

To learn about your options for failed integration instance, see [Complete Upgrade](#page-148-0) [Prerequisites](#page-148-0).

To learn about the setting that lets you upgrade with a failed integration instance, see [2. Schedule the Upgrade and Configure Settings](#page-157-0).

#### **Integration Insight**

Insight isn't supported in Oracle Integration 3. Your Insight models and consoles won't be migrated when you upgrade to Oracle Integration 3. As an alternative, use [Oracle](https://docs.oracle.com/en-us/iaas/logging-analytics/doc/logging-analytics1.html) [Cloud Infrastructure Logging Analytics](https://docs.oracle.com/en-us/iaas/logging-analytics/doc/logging-analytics1.html) and Process Automation Analytics.

### How Upgrade Affects File Server

Upgrading from Oracle Integration Generation 2 to Oracle Integration 3 affects File Server in the following ways.

#### **New IP and Port Values**

After the upgrade, Oracle assigns new IP and port values for the File Server SFTP server. The Oracle Integration Generation 2 IP and port values remain valid for SFTP runtime traffic for four months after the upgrade.

If you had a File Server allowlist in Oracle Integration Generation 2 and upgraded to Oracle Integration 3, understand how the new IP and port values that Oracle assigns after the upgrade affect your File Server allowlist.

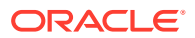

• For SFTP clients that were on your File Server allowlist in Oracle Integration Generation 2

These SFTP clients can continue accessing File Server using the Oracle Integration Generation 2 IP and port values. This access is granted for up to four months after the upgrade and persists even if you remove the SFTP clients from your self-service File Server allowlist.

You have the following action items:

- Within the four-month time window, you must update all integrations and SFTP clients so that they use the new IP and port values. While you don't have to update the values immediately after the upgrade, Oracle recommends completing this step then. Otherwise, you risk forgetting to update the values and then experiencing issues when Oracle retires the IP and port values. See [5. Complete Post-Upgrade Tasks.](#page-169-0)
- If you want to block the integrations and SFTP clients from accessing File Server, enter a service request (SR).
- For SFTP clients that weren't on your File Server allowlist in Oracle Integration Generation 2, such as new SFTP clients that you configure after upgrading You have the following action items:
	- Ensure that all integrations and SFTP clients use the Oracle Integration 3 IP and port values to access File Server. See [5. Complete Post-Upgrade Tasks](#page-169-0).
	- Add the SFTP clients to the File Server allowlist.

#### **Access File Server with URL and Credentials**

In Oracle Integration Generation 2 you accessed the File Server folder using the IP port and credentials. After the upgrade, in Oracle Integration 3, you can access it using the File Server URL and credentials.

#### **No Change to File Server REST APIs**

After the upgrade, access the File Server REST APIs the same way you did in Oracle Integration Generation 2.

#### **File Server Migration**

Oracle migrates your File Server files, folder structure, and allowlists (permissions) from Oracle Integration Generation 2 to Oracle Integration 3 for you.

For information on managing your allowlists for File Server after migration, see [Restrict](#page-93-0) [Access to an Instance.](#page-93-0)

### 1. Prepare for the Upgrade to Oracle Integration 3

Your instance is ready for upgrade after you complete all prerequisites, and the instance passes the upgrade check.

Complete these steps at any time. Oracle schedules your upgrade only after all prerequisites have been met. You must address all issues that apply to your instance, or the instance won't be ready for upgrade.

- [Timeline for Preparing for Upgrade](#page-147-0)
- [Instances That Cannot Be Upgraded Yet](#page-147-0)

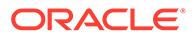

- Prerequisites When You Have Multiple Instances
- [Complete Upgrade Prerequisites](#page-148-0)

### <span id="page-147-0"></span>Timeline for Preparing for Upgrade

Overview of steps required to prepare for the upgrade to Oracle Integration 3.

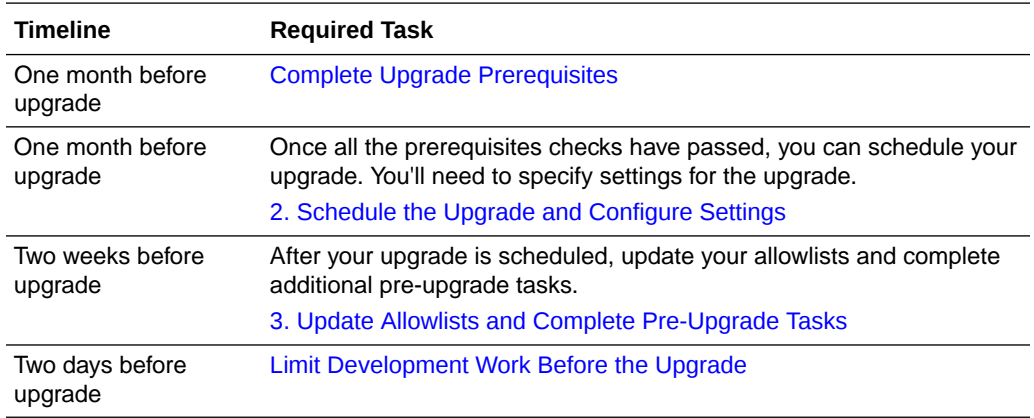

### Instances That Cannot Be Upgraded Yet

Instances that use certain features and capabilities can't be upgraded yet.

- **1.** If a custom endpoint was configured for the instance, the instance can't be upgraded yet.
- **2.** An instance that doesn't meet all prerequisites can't be upgraded yet. See [Complete Upgrade Prerequisites.](#page-148-0)

### Prerequisites When You Have Multiple Instances

Consider several factors when planning upgrades for multiple instances.

### **All Instances Must Be Ready for Upgrade**

If you have multiple instances within a tenancy, all instances must be ready for upgrade before any instances can be upgraded.

Oracle upgrades each instance separately, so you must choose an upgrade window for every instance. You can choose a different upgrade window for each instance.

### **Upgrade Non-Production Instances First**

Oracle recommends upgrading your non-production instances first and your production instances second. Use the time between the upgrades to verify the environment in your non-production instances.

Additionally, if you use an instance for disaster recovery, Oracle recommends upgrading your disaster recovery instance first. Use your own discretion to determine the time between your disaster recovery instance and your production instance.

Keep in mind that during the time period between upgrades, any new features in Oracle Integration 3 aren't available in your Oracle Integration Generation 2 instance.

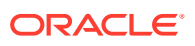

### <span id="page-148-0"></span>**If You Experience Issues Between Upgrades**

If you experience issues in your production instance after your non-production instance has been upgraded, you can't make corrections in the non-production environment, since it has already been upgraded. In such situations, enter a service request (SR) on [My Oracle](https://support.oracle.com/) [Support](https://support.oracle.com/) so that Oracle can help you plan your next steps.

### Complete Upgrade Prerequisites

You must complete all the prerequisites that apply to your instance and your instance must pass the upgrade eligibility check before your instance is ready for upgrade. You can complete these steps at any time.

After you complete the upgrade prerequisites, you can check your instance's upgrade eligibility. In the navigation pane, click **Settings**, then **Upgrade**. You can recheck eligibility at any time.

### **Eligibility Check Table**

The eligibility check table shows the following information about status of your instance's upgrade eligibility:

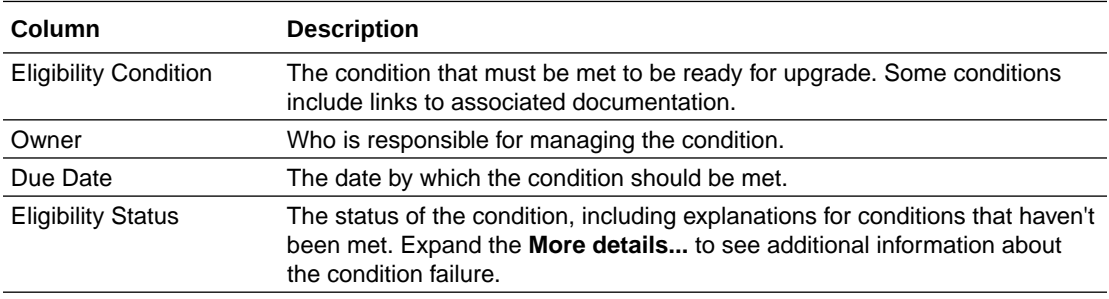

Oracle periodically checks your instance's upgrade eligibility. When your instance is ready, Oracle will inform you in the interface and by email, so that you can schedule your upgrade. See [2. Schedule the Upgrade and Configure Settings.](#page-157-0)

### **Summary of Prerequisites**

This table summarizes the prerequisite tasks for each area. The details for each task are linked in the table and shown in the next section.

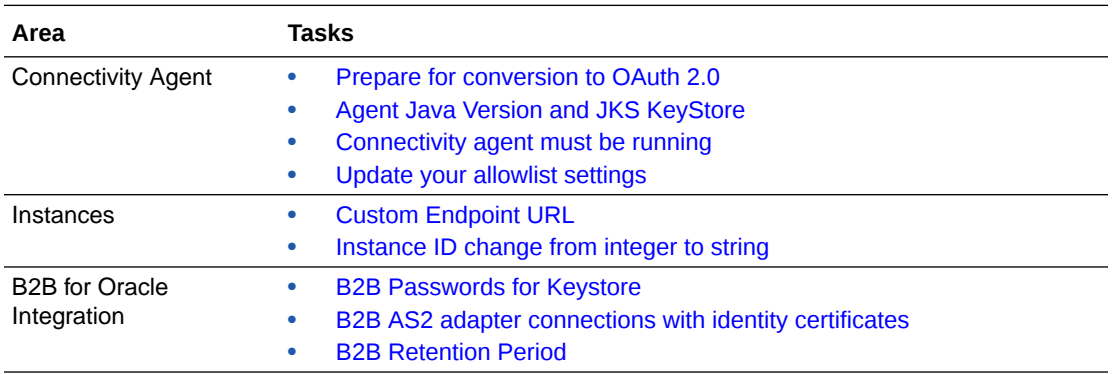

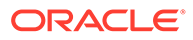

<span id="page-149-0"></span>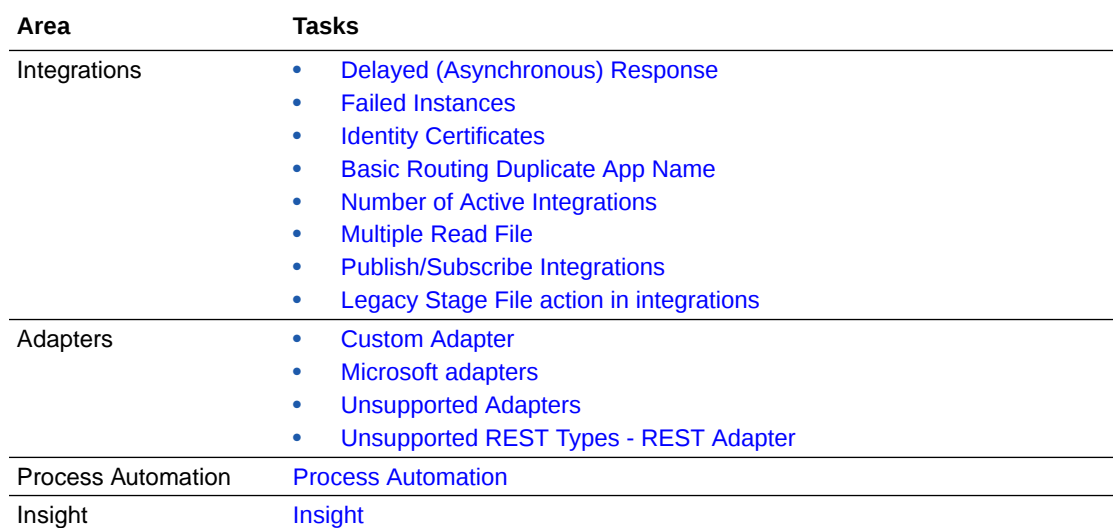

### **Prerequisite Details**

**Note:**

Some of the prerequisites listed here don't have associated checks on the **Upgrade** page. Make sure you complete all the prerequisites that apply to your instance.

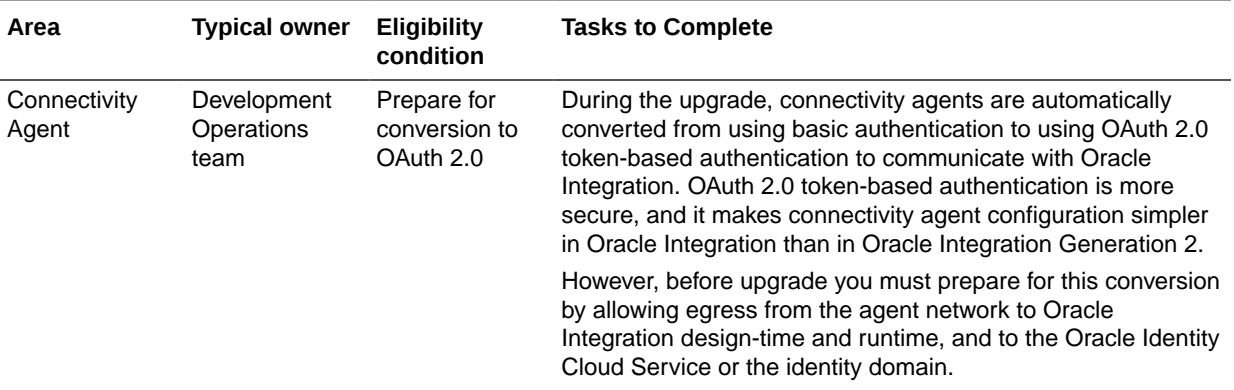

<span id="page-150-0"></span>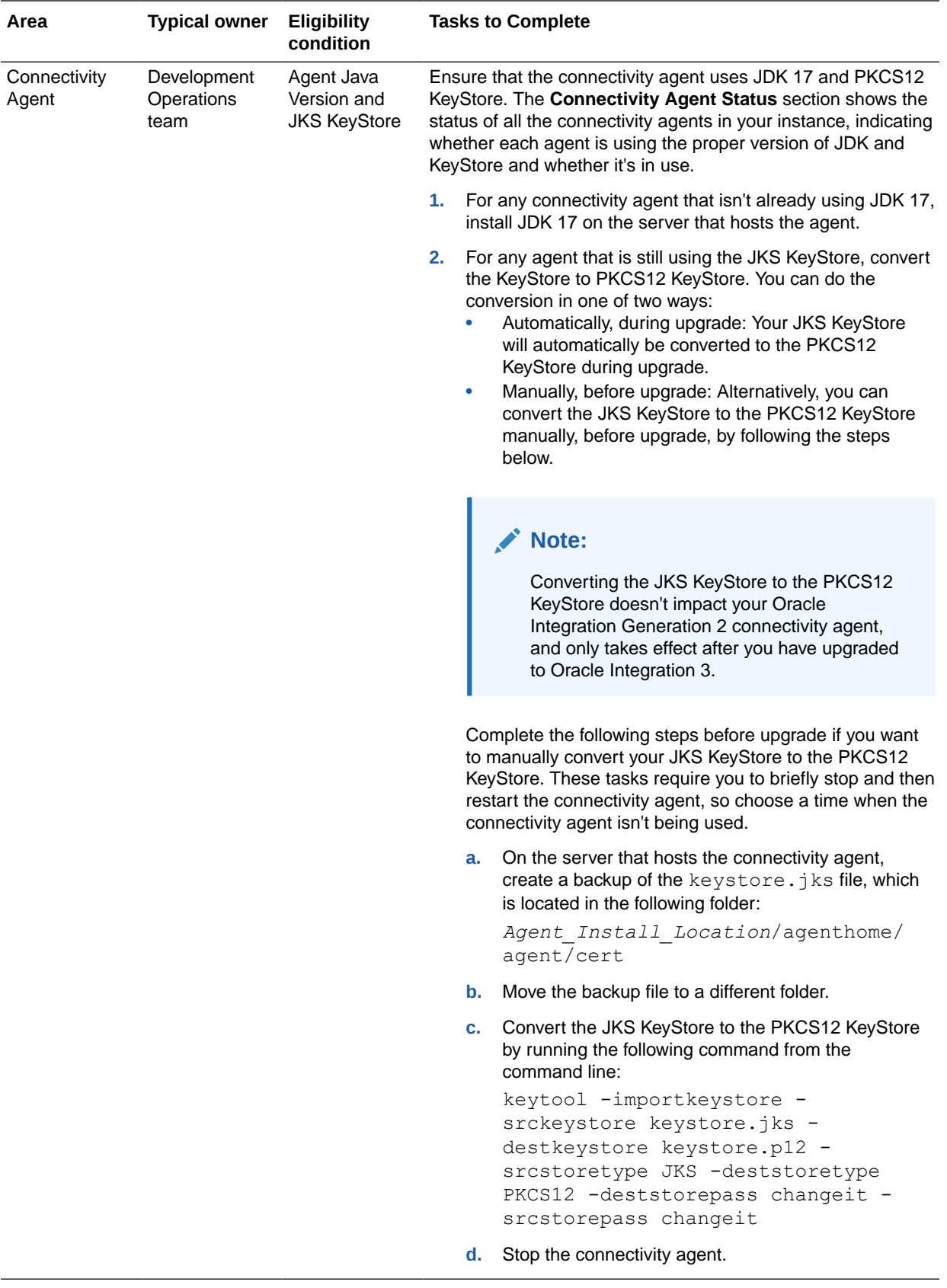

<span id="page-151-0"></span>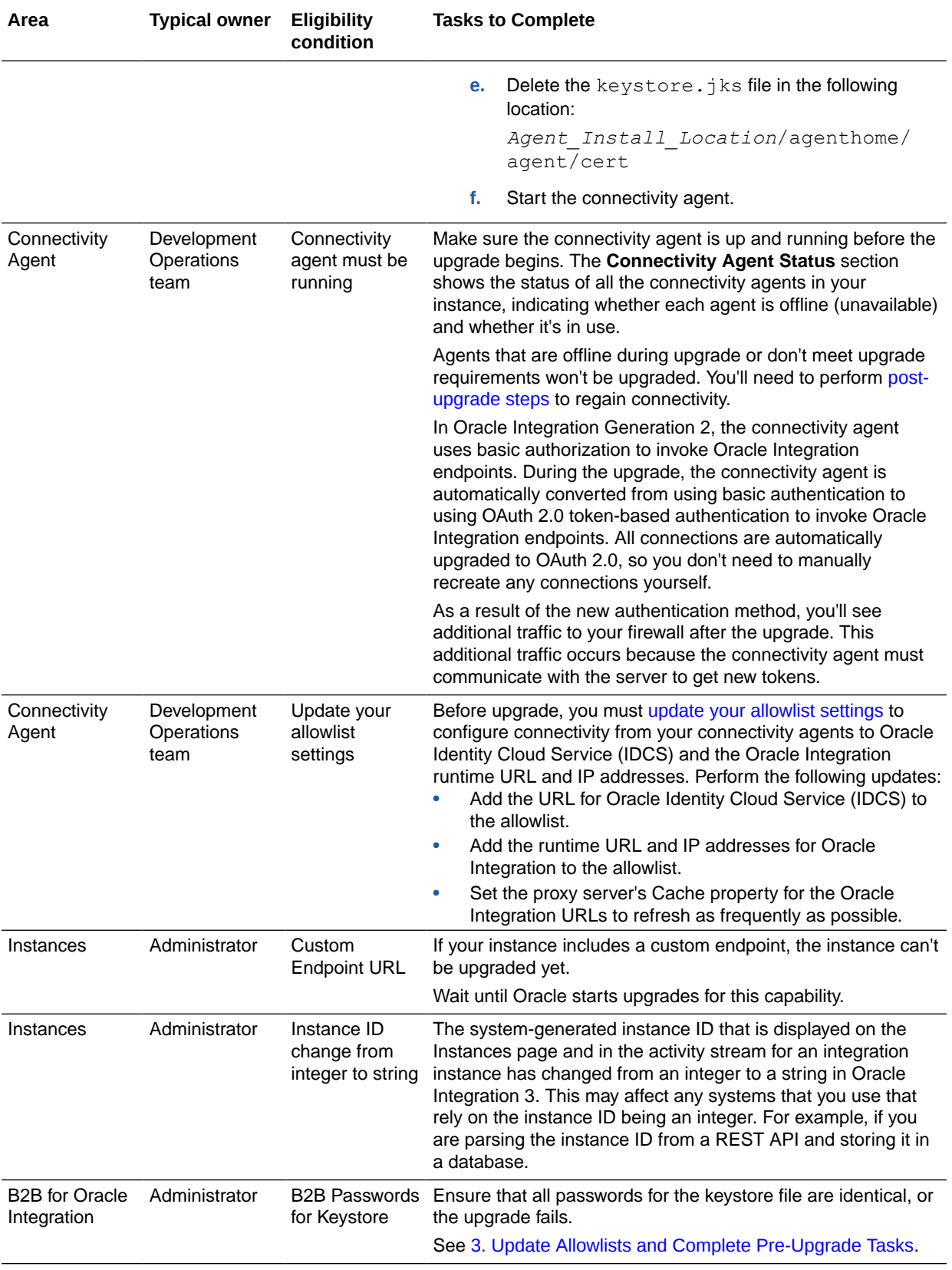

<span id="page-152-0"></span>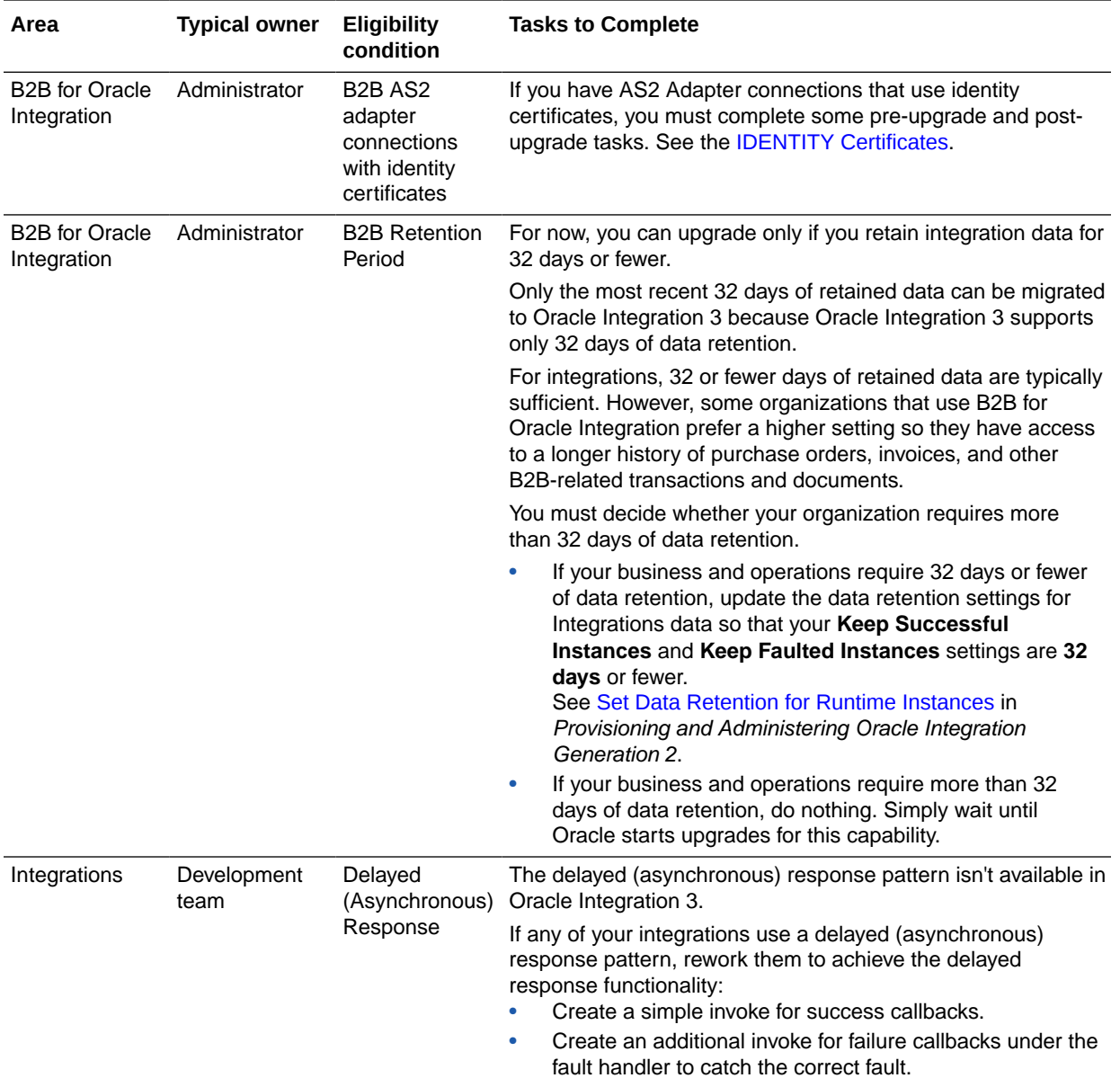

<span id="page-153-0"></span>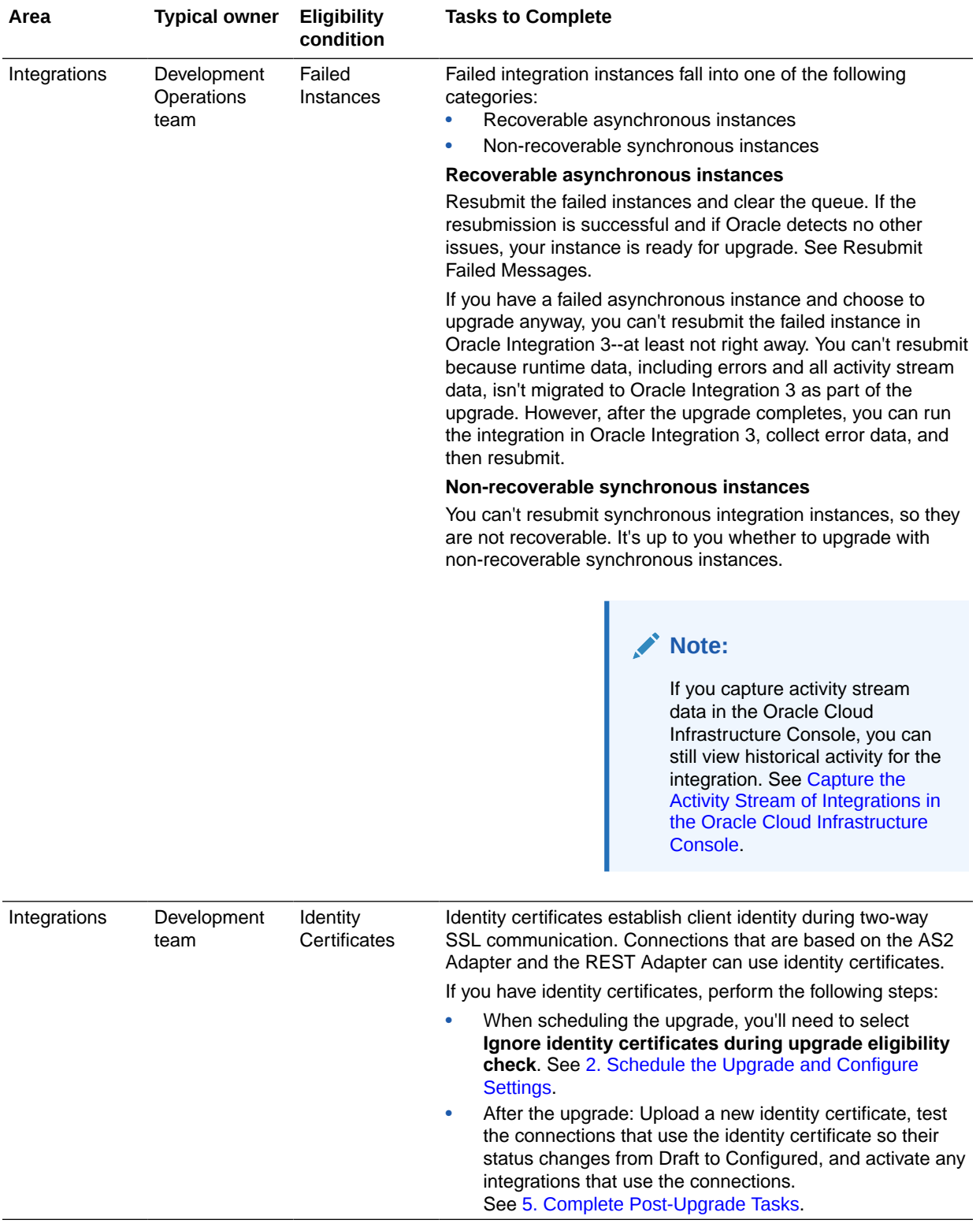

<span id="page-154-0"></span>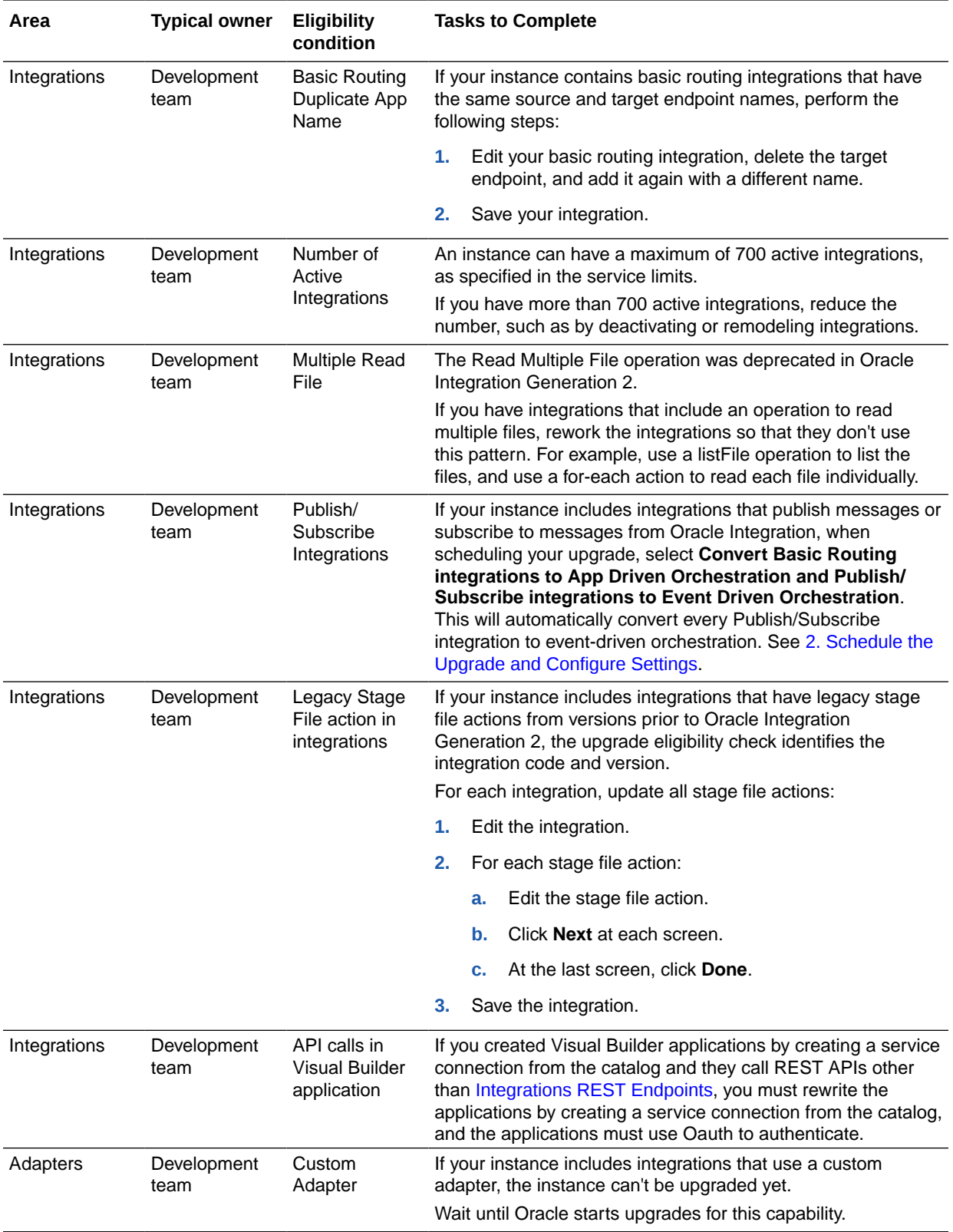

<span id="page-155-0"></span>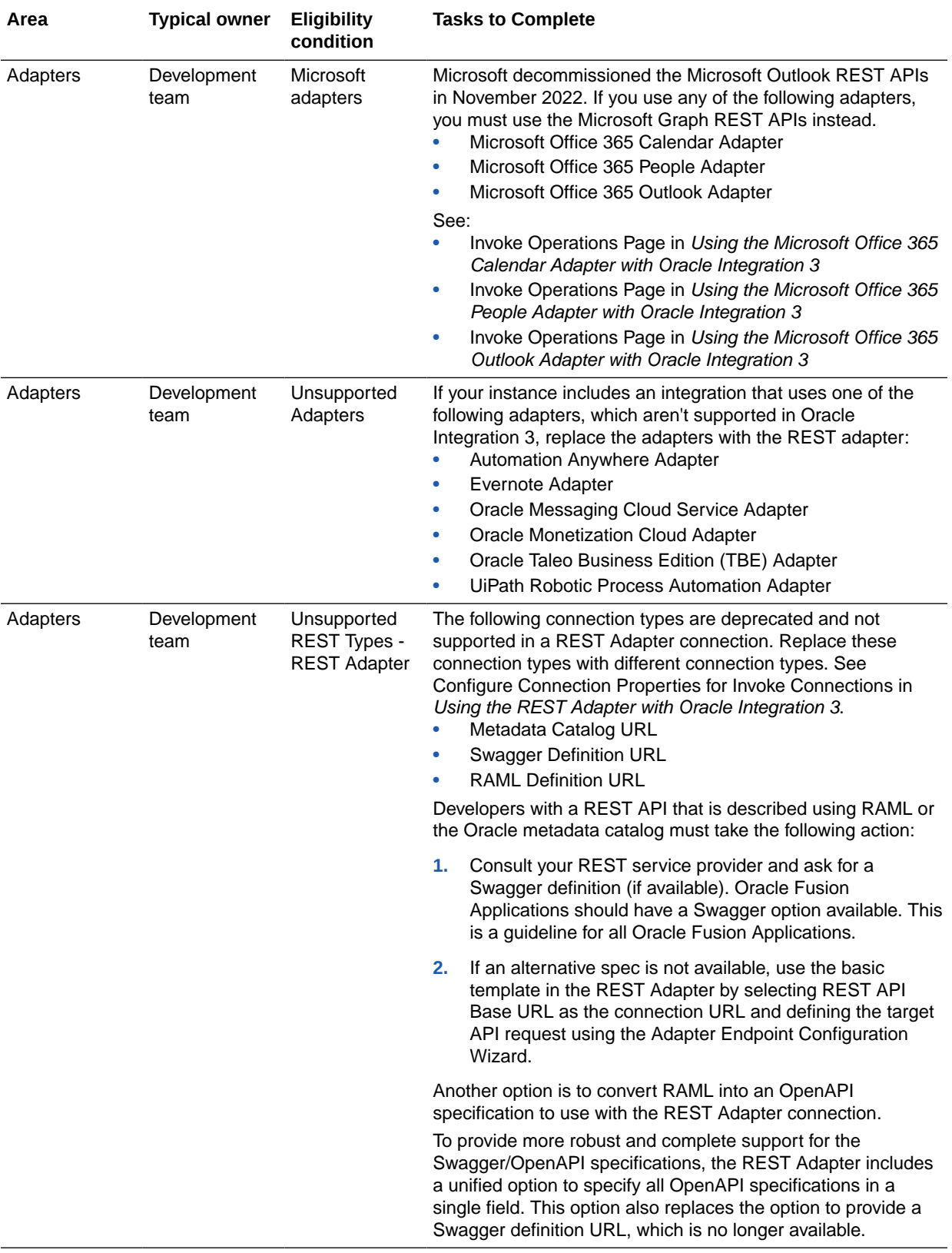

<span id="page-156-0"></span>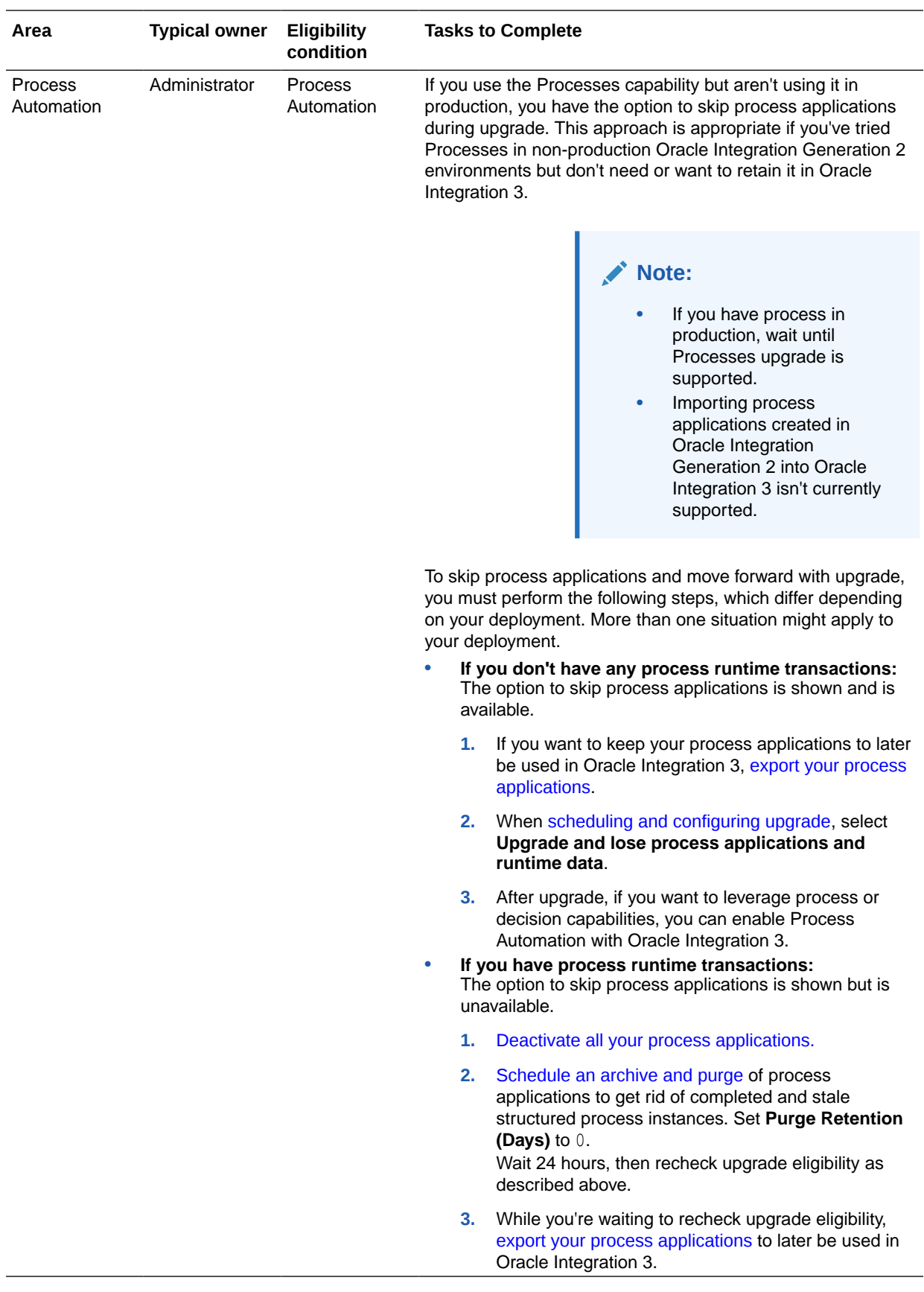

<span id="page-157-0"></span>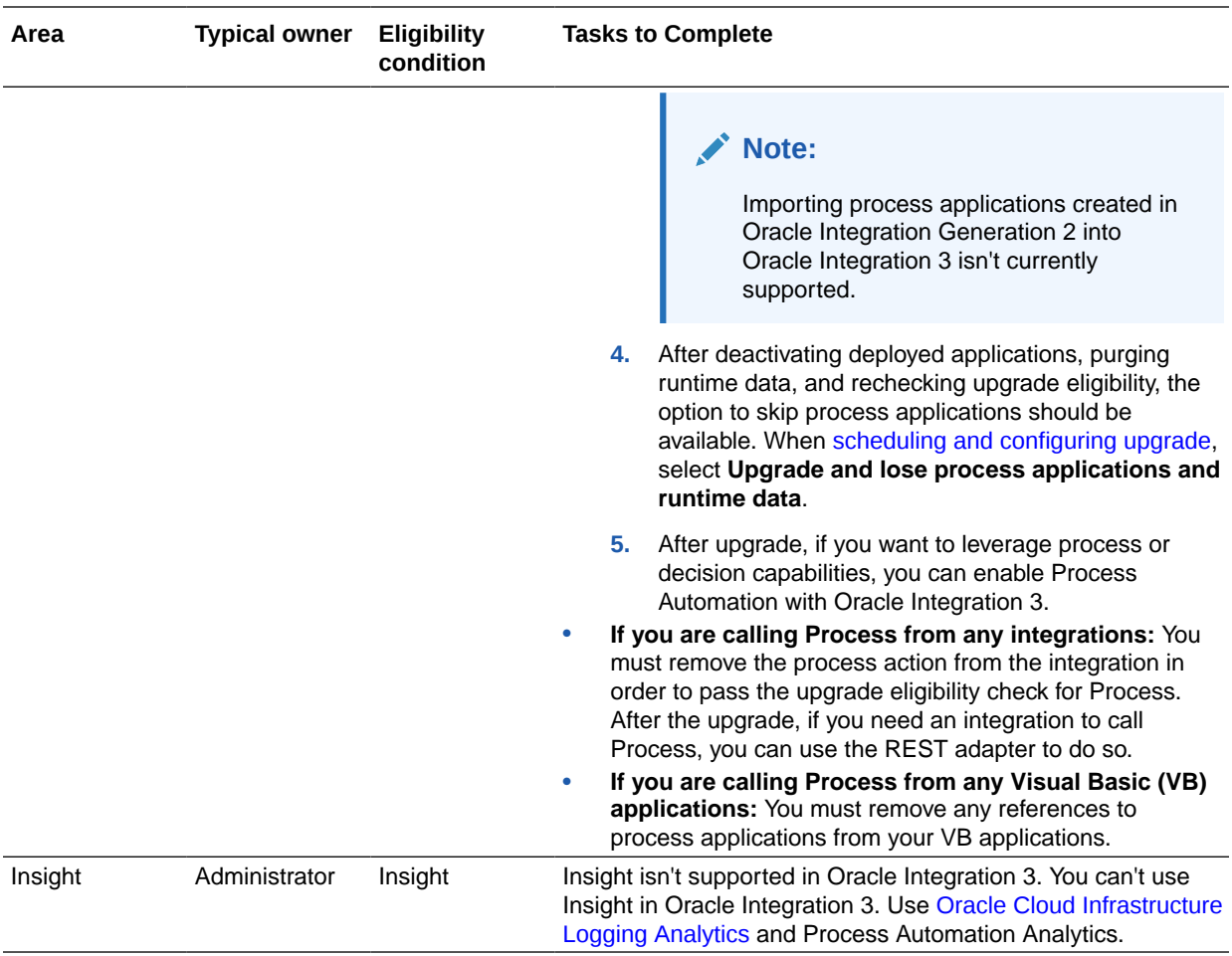

## 2. Schedule the Upgrade and Configure Settings

Your instance is ready for upgrade after you complete all prerequisites and the instance passes the upgrade check. Oracle sends you an email indicating that your instance is ready for upgrade. Oracle selects an upgrade window, but you can change it if the upgrade is more than seven business days away (detailed below).

After you receive the email, you configure upgrade settings and can reschedule the upgrade, if needed. Complete these steps after Oracle sends your scheduled upgrade date over email.

### **Prerequisites:**

- If any upgrade checks fail, address the issues that apply to your instance, or the instance won't be scheduled for upgrade. For instructions on how to fix failed upgrade checks, see [Complete Upgrade Prerequisites](#page-148-0).
- If you haven't received an email and want to schedule your upgrade, you can enter a service request. For additional information, see [How do I submit an upgrade](#page-138-0) [request?.](#page-138-0)
- Only people who are part of the ServiceAdministrator group can perform these tasks. See [Create an IAM Policy in an Identity Domain](#page-39-0) for tenancies that use identity domains or [Create an IAM Policy](#page-48-0) for tenancies that do not use identity domains.

### **Steps:**

**1.** Once your instance has passed the upgrade check, wait for Oracle to inform you that your upgrade has been scheduled.

Oracle informs you that your instance is ready for upgrade in the following ways:

- Click **Settings**, then click **Upgrade** to see your upgrade window.
- An announcement appears in the interface. You can see the announcement if you're part of an administrator group.
- Oracle sends an email, informing you that you're eligible for upgrade. Everyone who gets emails about Oracle Integration Generation 2 quarterly updates receives the email.
- **2.** Review your upgrade window, change it if needed, and specify your requirements for the upgrade:
	- **a.** In Oracle Integration, open the **Upgrade** page using one of the following methods:
		- In the navigation pane, click **Settings**, then **Upgrade**.
		- Click **Announcements** , and then click the link in the notification.

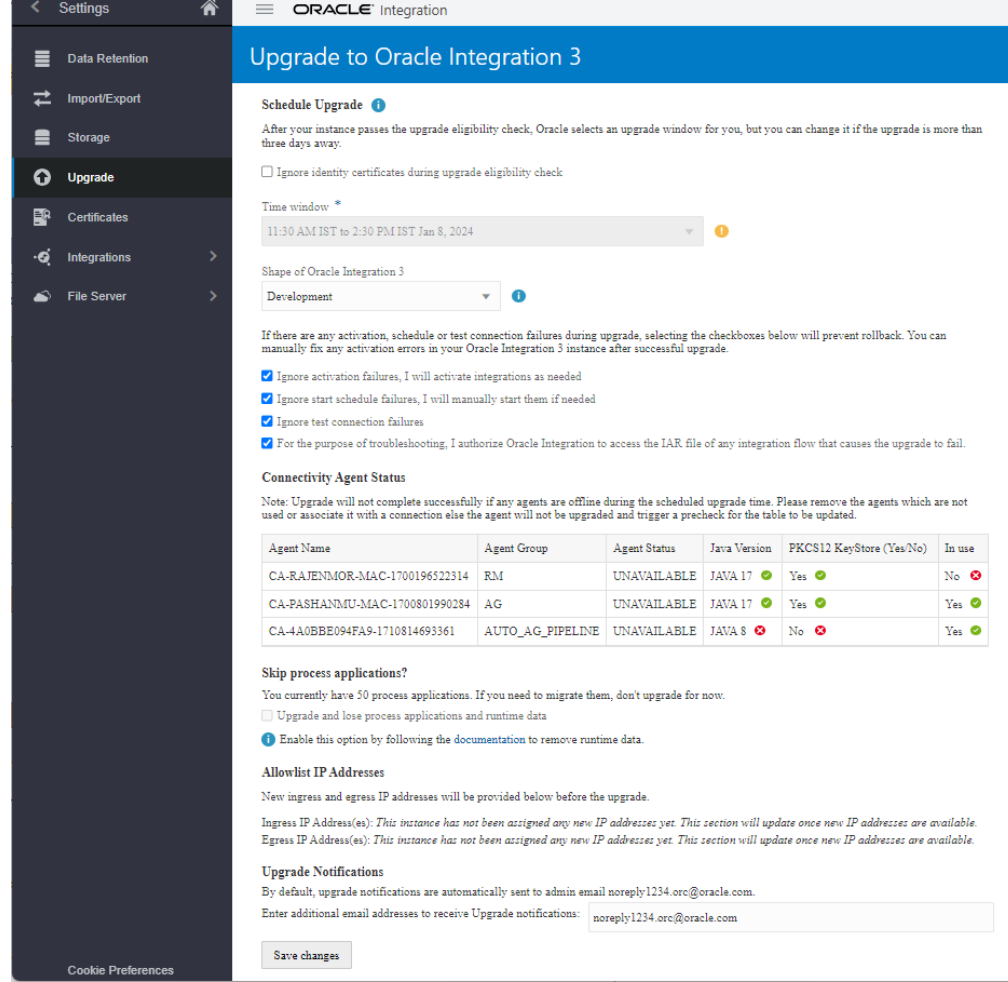

**b.** On the Upgrade page, fill in the fields.

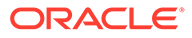

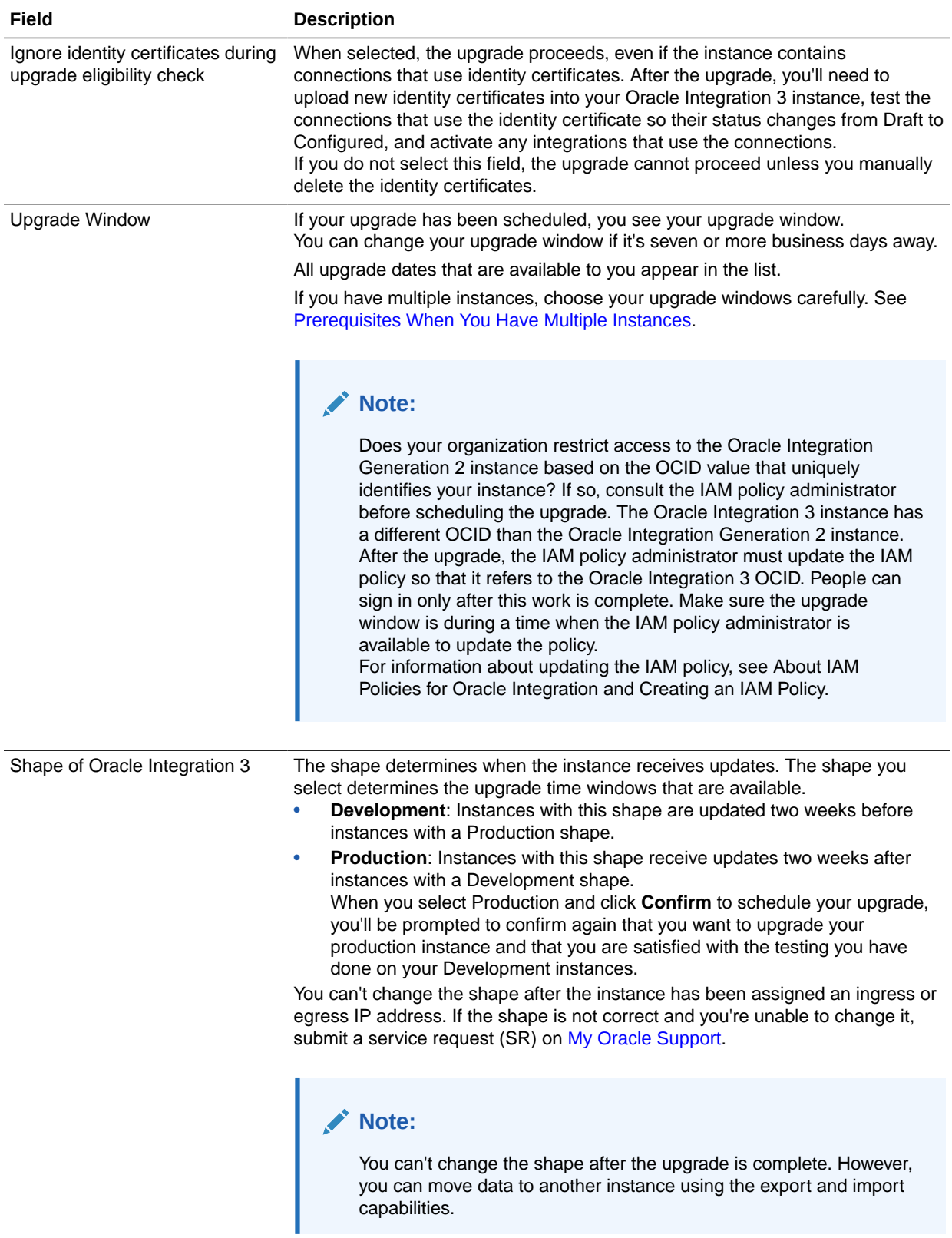

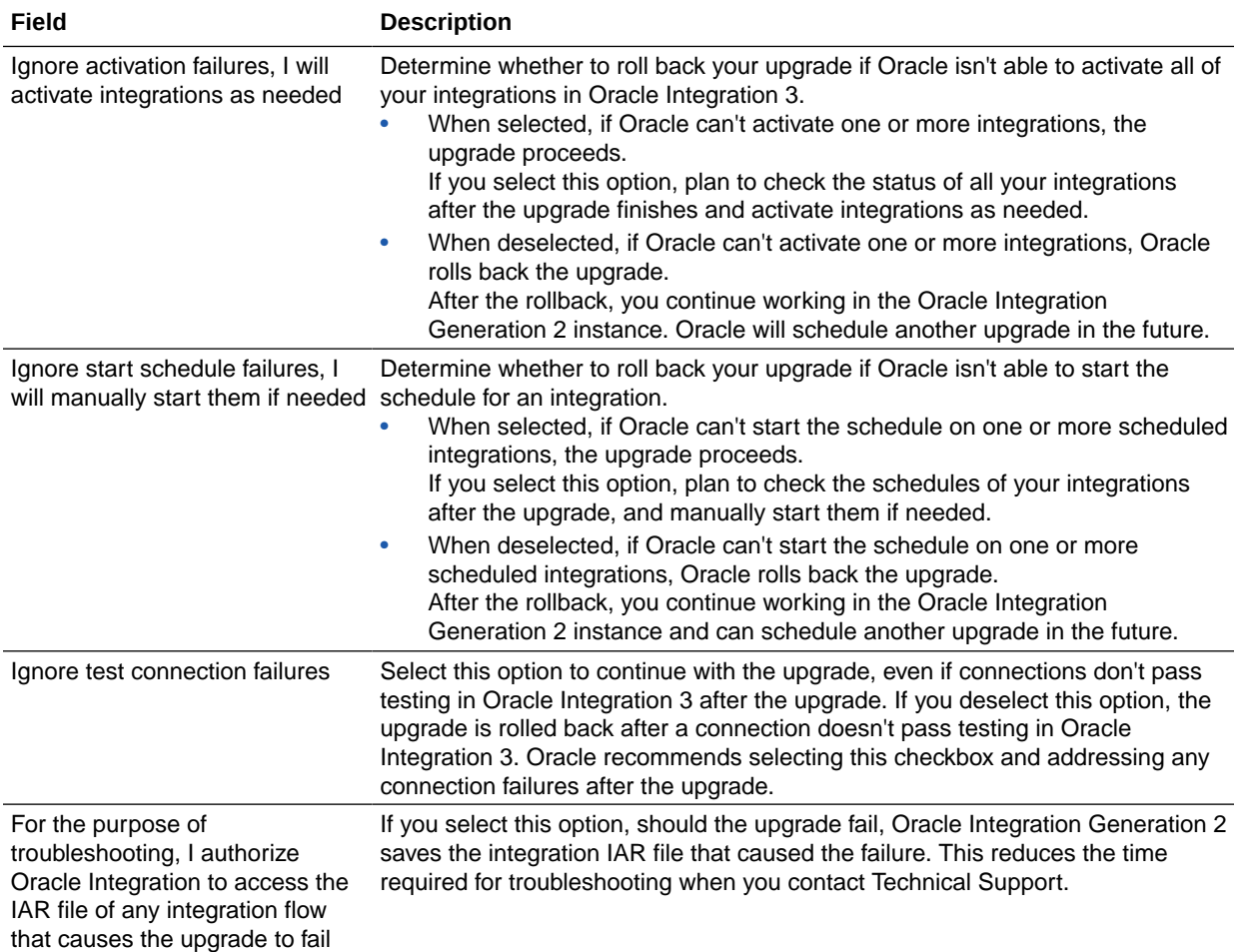

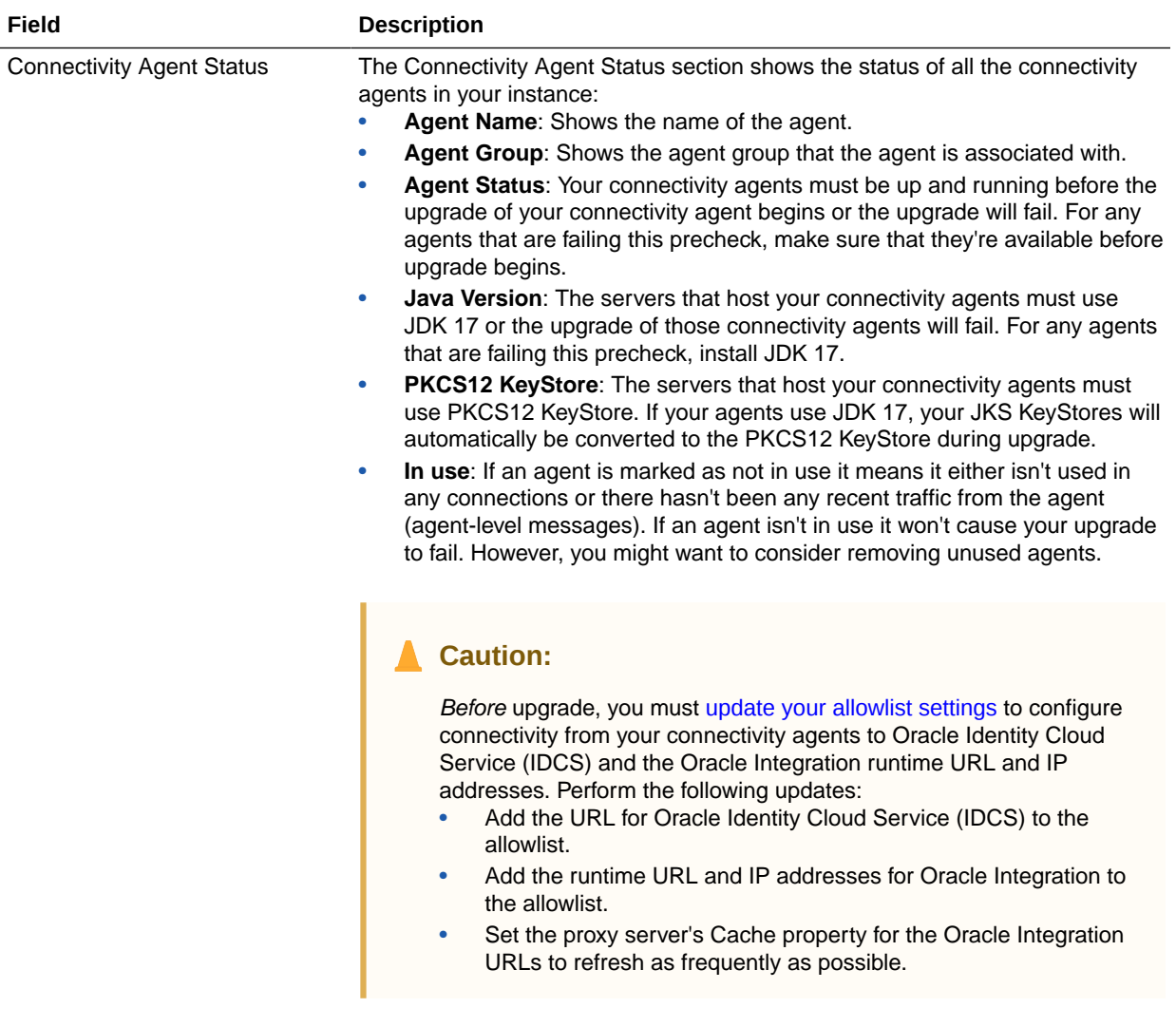

If any of your agents are offline during upgrade or don't meet upgrade requirements, they won't be upgraded. You'll need to perform [post-upgrade](#page-169-0) [steps](#page-169-0) to regain connectivity.

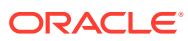

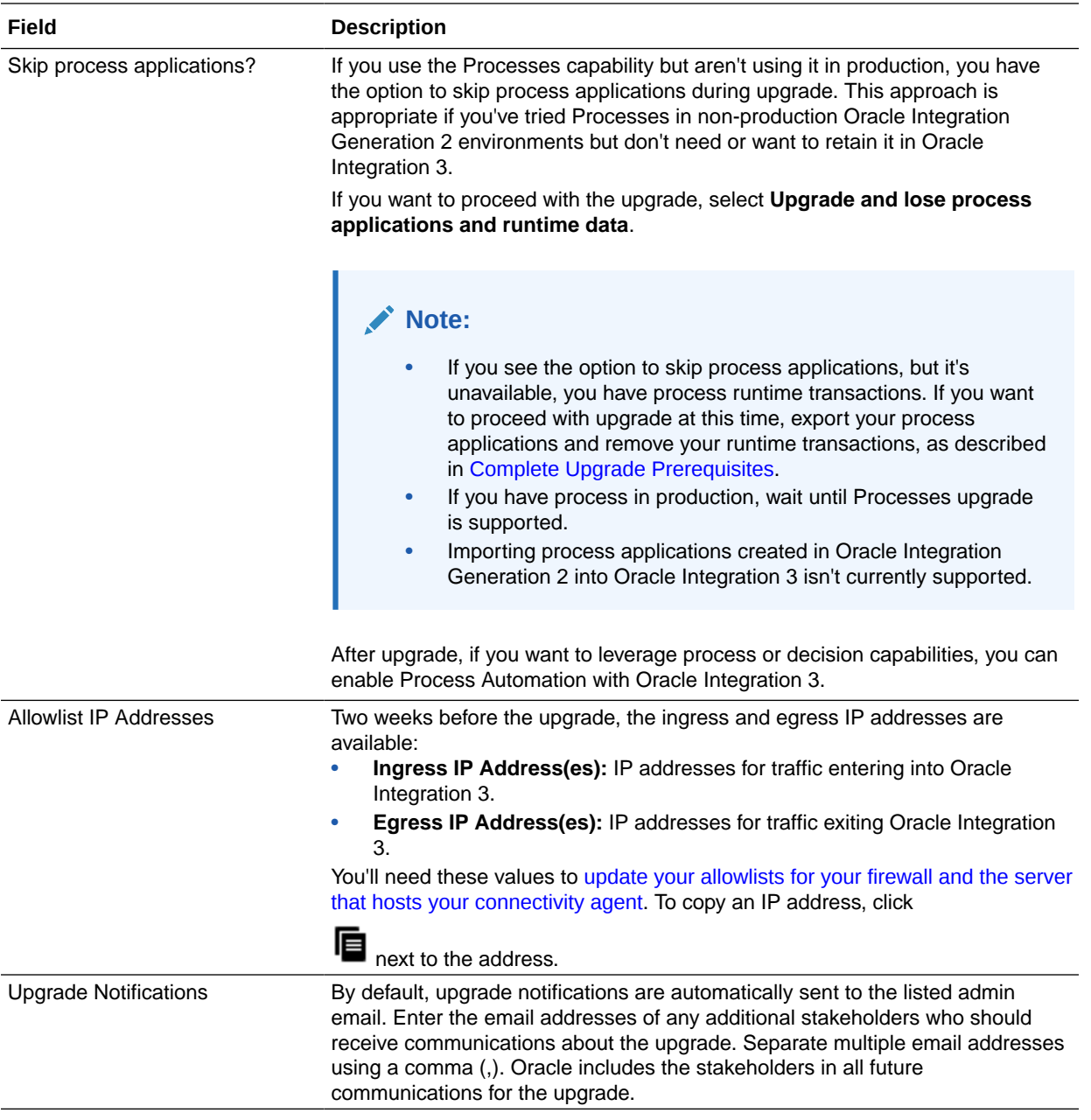

- **c.** Click **Save changes**.
- **3.** If you selected a different upgrade window, wait for the email that confirms that your requested window is available.

Oracle emails a confirmation of the upgrade window that you selected. Everyone who gets emails about Oracle Integration Generation 2 quarterly updates receives the email.

**4.** Inform users and stakeholders about the upcoming upgrade.

For example, consider completing the following tasks:

- Share the date of the upgrade.
- Ask everyone to limit their development work starting two days before the upgrade, if possible.

If teams can't pause their work, the upgrade continues as planned. But, limiting your work can help ensure a successful upgrade.

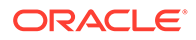

- Tell everyone to expect downtime during the upgrade window.
- Plan and assign the tasks to complete before and after the upgrade. See [3. Update Allowlists and Complete Pre-Upgrade Tasks](#page-164-0) and [5. Complete](#page-169-0) [Post-Upgrade Tasks](#page-169-0).

If you rescheduled your upgrade, Oracle sends an email confirmation for the new date and time.

Two weeks before your upgrade date, Oracle shares your new ingress IP address(es). Use the values to update your allowlists. See [3. Update Allowlists and Complete Pre-](#page-164-0)[Upgrade Tasks.](#page-164-0)

**Three days before your upgrade date, Oracle locks your upgrade window.**

### Correct an Instance with Failed Eligibility Checks

If your upgrade was scheduled and your instance is no longer ready for upgrade, address the findings so that your upgrade can continue as scheduled.

### **Note:**

For details about features and capabilities that aren't ready for upgrade yet, see [Instances That Cannot Be Upgraded Yet.](#page-147-0)

- **1.** In Oracle Integration, open the Upgrade page using one of the following steps:
	- In the navigation pane, click **Settings**, then **Upgrade**.
	- Click **Announcements** , and then click the link in the notification.

The Upgrade page appears.

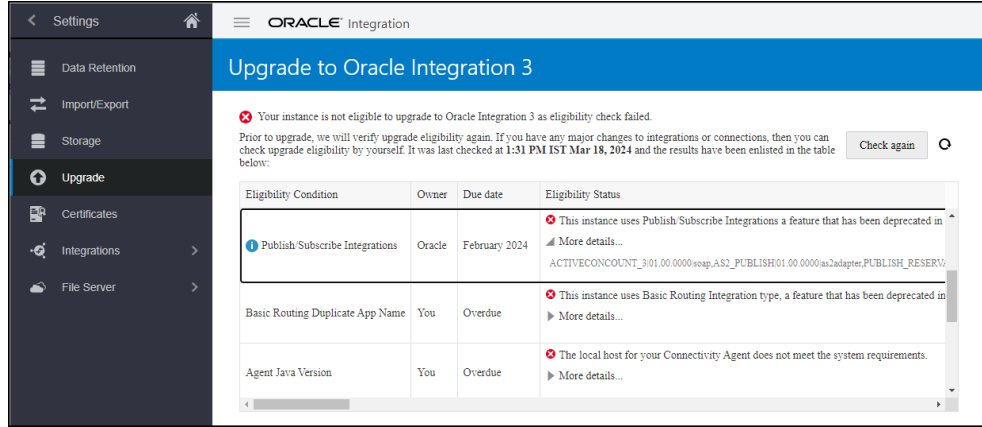

- **2.** Review the checks that didn't pass, and take the appropriate action. See [Complete](#page-148-0) [Upgrade Prerequisites](#page-148-0) for steps to take.
- **3.** After addressing all items in the to-do list, check the instance again.
	- **a.** In the navigation pane, click **Settings**, then **Upgrade**.
	- **b.** Click **Check again**.
	- **c.** Wait for the check to complete.

The check usually finishes in just a few minutes.

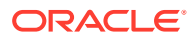

**d.** Continue making corrections until the check passes.

If you aren't sure how to correct an issue, enter a service request.

**4.** Proceed with the upgrade as scheduled.

### <span id="page-164-0"></span>3. Update Allowlists and Complete Pre-Upgrade Tasks

There are several tasks you must complete as your upgrade date approaches to prevent errors during upgrade and to allow you to smoothly transition to the new Oracle Integration 3 instance after upgrade.

After [your upgrade has been scheduled](#page-157-0), complete the following steps.

**1. If you use B2B for Oracle Integration: Ensure that all passwords for the keystore file are identical.**

Your identity certificate file (JKS) requires two sets of passwords: Key Password(s) and Keystore Password. All the passwords must be identical. If they're not, re-upload the keystore file and use identical passwords for all the key and keystore passwords.

If you don't have the keystore file that was last uploaded and cannot locate it, recreate the file.

See [Upload an SSL Certificate](https://docs.oracle.com/pls/topic/lookup?ctx=en/cloud/paas/integration-cloud/integrations-user&id=ICSUG-GUID-9F6A7704-A8DE-484E-8D8A-06D51AD9D13C) in *Using Integrations in Oracle Integration Generation 2*. When uploading the certificate, for **Type**, select **X.509 (SSL Transport)**. For **Category**, select **Identity**.

### **Caution:**

If you don't complete this step, the upgrade will fail.

- **2. Everyone: Add the IP addresses and URLs for the new instances to your allowlists.** If your organization uses allowlists, you must add the Oracle Integration 3 IP addresses to the allowlist before upgrade to prevent errors.
	- **a. Get the new IP addresses:**
		- The new IP addresses appear on the **Upgrade** page two weeks before your upgrade.
		- **i.** In the navigation pane, click **Settings**, then **Upgrade**.
		- **ii.** Find the values next to **New IP addresses**.
		- **iii.** To copy an IP address, click  $\mathbf{E}$  next to the address.

### **b. Get the new URLs:**

- Runtime URL for Oracle Integration—This is the same as your existing Oracle Integration Generation 2 runtime URL.
- Oracle Identity Cloud Service (IDCS) URL—This is the URL you use to sign into Oracle Integration.
- **c. Update your allowlists according to your organization's procedures:** For example, you may use the following types of allowlists with Oracle Integration.

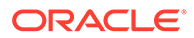

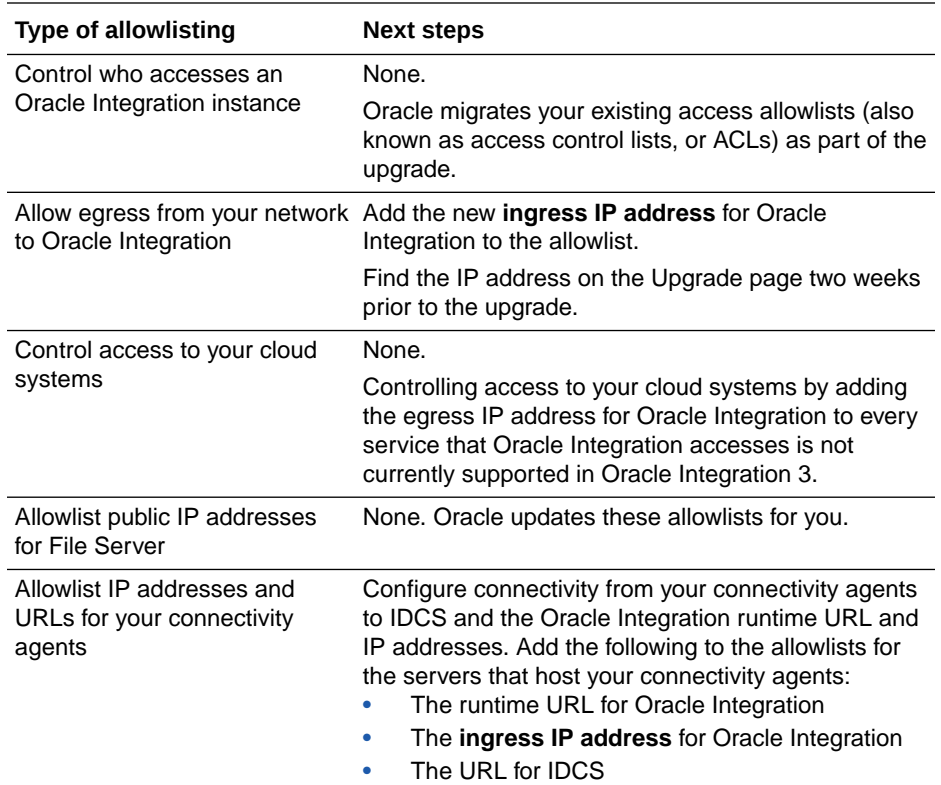

### **Caution:**

If you update allowlists before the upgrade, don't remove the IP address(es) for Oracle Integration Generation 2 yet. You might experience errors. After the upgrade finishes, the Oracle Integration Generation 2 IP addresses are no longer assigned to you.

**3. Everyone: Set your proxy server's Cache property for the Oracle Integration URLs to refresh as frequently as possible.**

For example, if your proxy server uses the Cache-ExpiresDefault property, set it to now.

**4. Everyone: Determine whether you're relying on the instance ID for the Oracle Integration Generation 2 instance being an integer.** For example, if you store the instance ID in a database as a number field, you'll need to update the database field. The instance ID for Oracle Integration 3 is a string value.

Update your systems and processes as required.

**5. Everyone: Decide what to do with asynchronous messages from the client side for the duration of the downtime.**

Here's why: During the downtime, Oracle Integration rejects all incoming requests. To prepare, you have the following options:

• Before the upgrade starts, suspend all asynchronous messages on the client side.

With this approach, the client doesn't send the messages, and Oracle Integration doesn't reject them.

![](_page_165_Picture_12.jpeg)

If you choose this option, make sure you know the start and end times of the upgrade.

- <span id="page-166-0"></span>• After the upgrade finishes, determine the appropriate next steps for the rejected messages.
- **6. Everyone: If you don't already, start capturing the activity stream in Oracle Cloud Infrastructure Console.**

Here's why: The activity stream isn't migrated. But if you capture this data in the Oracle Cloud Infrastructure Console, you'll still have access to historical data. See Capture the Activity Stream in Oracle Cloud Infrastructure Console.

Next, plan to limit or pause your development work during the days leading up to the upgrade. See Limit Development Work Before the Upgrade.

### 4. Upgrade to Oracle Integration 3

Leading up to the upgrade, you should limit your development work. Learn what to expect during the upgrade.

### **Topics:**

- Limit Development Work Before the Upgrade
- [Wait for the Upgrade to Complete](#page-167-0)

### Limit Development Work Before the Upgrade

In the days and hours leading up to the upgrade, limiting your work in Oracle Integration Generation 2 can help ensure a successful upgrade. You'll receive an email reminder to pause your development work two days before the upgrade.

Everyone who gets emails about Oracle Integration Generation 2 quarterly updates receives email reminders about pausing work. Forward the emails as needed so that all stakeholders are informed.

Make sure you also complete all required tasks before the upgrade. See [3. Update Allowlists](#page-164-0) [and Complete Pre-Upgrade Tasks.](#page-164-0)

During the two days leading up to the upgrade, Oracle completes the following tasks:

- Exports data from your Oracle Integration Generation 2 instance.
- Creates an Oracle Integration 3 instance in your existing tenancy.
- Imports Oracle Integration Generation 2 data into your new instance.

Runtime traffic continues to be routed to your Oracle Integration Generation 2 instance.

**1. During the two days leading up to the upgrade:** Pause or limit your development work as much as possible.

Any changes that you make are saved, but they might cause the upgrade check to fail. In such cases, the upgrade would need to be rescheduled. For example:

- Don't add metadata.
- Don't create integrations.
- Don't activate integrations.
- Resubmit any failed integration instances.

![](_page_166_Picture_26.jpeg)

When you chose your upgrade window, you specified whether to upgrade even if you have one or more failed integration instances. If you chose not to upgrade and an integration instance fails, your upgrade will be postponed.

### <span id="page-167-0"></span>**2. One to two hours before the upgrade:**

- If you can, avoid starting any long-running asynchronous integrations.
- Check again for any failed integration instances, and resubmit them.

If the instance contains any failed integration instances, recover them. If you don't need them anymore, you can also delete them.

• Limit your work as much as possible.

For instance, try to limit your activation and deactivation work.

Make sure that the connectivity agent is up and running.

In Oracle Integration Generation 2, the connectivity agent uses basic authorization to invoke Oracle Integration endpoints. During the upgrade, the connectivity agent is automatically converted from using basic authentication to using OAuth 2.0 token-based authentication to invoke Oracle Integration endpoints. All connections are automatically upgraded to OAuth 2.0, so you don't need to manually recreate any connections yourself.

**3. Fifteen minutes before the upgrade:** Don't perform any business-critical tasks in Oracle Integration Generation 2.

### **Note:**

Oracle recommends that you do not stop your scheduled integrations prior to upgrade. If you stop integrations in your instance, the integrations remain stopped in the instance after the upgrade is complete, and you'll have to manually restart everything.

**4. At least one minute before the upgrade:** Everyone should stop working in Oracle Integration Generation 2 and sign out.

Next, on upgrade day, you need to wait for the upgrade to finish and then perform the post-upgrade tasks. See Wait for the Upgrade to Complete.

### Wait for the Upgrade to Complete

The upgrade takes less than ten minutes. During this time, Oracle Integration Generation 2 is unavailable.

Prior to the upgrade, pause development work if you can. See [Limit Development](#page-166-0) [Work Before the Upgrade](#page-166-0).

- **1. On the day of the upgrade:** Make sure everyone stops work in Oracle Integration Generation 2 before the beginning of the upgrade window.
- **2. When the upgrade begins:** Oracle sends an email when the upgrade begins. Everyone who gets emails about Oracle Integration Generation 2 quarterly updates receives the email.
- **3. Wait for the upgrade to complete:** If you sign in during the downtime, a message appears, indicating that the instance is temporarily unavailable.

During the downtime, Oracle completes the following tasks:

![](_page_167_Picture_22.jpeg)

- **a.** Checks to make sure that the instance is still ready for upgrade. For example, you might begin using a deprecated feature after your instance passes the upgrade check. In such a case, your instance is no longer ready for upgrade. Oracle emails you to inform you that everyone will continue working in the Oracle Integration Generation 2 and provides the next steps.
- **b.** Stops the scheduled integrations in the Oracle Integration Generation 2 instance.
- **c.** Stops all activity, including design time and runtime, in the instance. If a scheduled integration is running in Oracle Integration Generation 2, the integration starts where it left off in Oracle Integration 3.
- **d.** Moves data to the new instance. The data that is moved includes integrations, connections, packages, certificates, settings, and other metadata, plus in-flight instance data. See [How Upgrade Affects](#page-144-0) [Runtime Data](#page-144-0).
- **e.** Updates the hostname of the Oracle Integration Generation 2 instance. The hostname points to the new Oracle Integration 3 instance. This change ensures that requests are sent to your new Oracle Integration 3 instance after the upgrade.
- **f.** Creates a mapping between the Oracle Identity Cloud Service and the new instance. This mapping ensures that security-related information from your Oracle Integration Generation 2 instance is present in your Oracle Integration 3 instance.
- **g.** Starts the scheduled integrations in the Oracle Integration 3 instance.

### **Note:**

For integrations that use three-legged OAuth 2.0, the redirect URIs that you specified for client applications do not change after upgrade, even though your instance gets a new URL. Additionally, when you need to register a new client application after the upgrade is complete, you must use the Oracle Integration Generation 2 redirect URI.

**4. After the upgrade finishes:** The Oracle Integration 3 instance starts processing all requests, and Oracle sends an email saying that the upgrade is complete.

### **Note:**

In rare situations, an issue prevents an upgrade from completing. When an upgrade doesn't complete, Oracle rolls back the changes, turns on the schedule in the Oracle Integration Generation 2 instance, and restores your access to the instance during the downtime period. You continue working in the Oracle Integration Generation 2 instance, with the same features and capabilities you were using before the upgrade.

In such situations, Oracle sends an email that you can continue working in Oracle Integration Generation 2. Expect the email to arrive either within your upgrade window or soon after. Everyone who gets emails about Oracle Integration Generation 2 quarterly updates receives the email. You can schedule your upgrade for another time, and Oracle works with you to determine the next steps.

Next, complete all required tasks. See [5. Complete Post-Upgrade Tasks.](#page-169-0)

![](_page_168_Picture_15.jpeg)

### <span id="page-169-0"></span>5. Complete Post-Upgrade Tasks

Oracle upgrades your Oracle Integration Generation 2 development instances first. Complete all post-upgrade tasks within three days of the upgrade date, so that you can report any issues. Oracle upgrades your production instances about two weeks after your development instances.

Completing post-upgrade tasks is critical to make sure users can access the new instance, data going to and from integrations can be sent through the firewall, and integrations work as expected.

If you experience any issues after the upgrade, enter a service request (SR) on [My](https://support.oracle.com/) [Oracle Support](https://support.oracle.com/) or troubleshoot the issues. See [Troubleshoot Upgrade Issues](#page-174-0).

### **Note:**

You'll see your stopped Oracle Integration Generation 2 instance in the Oracle Cloud Infrastructure Console for a period of time after the upgrade. Do not update, start, or delete this instance. Oracle removes it on your behalf when it is no longer needed.

Make sure the upgrade has completed before starting these tasks. See [Wait for the](#page-167-0) [Upgrade to Complete](#page-167-0).

### **Summary of Post-Upgrade Tasks**

![](_page_169_Picture_195.jpeg)

<span id="page-170-0"></span>![](_page_170_Picture_280.jpeg)

### **Ensure access to the instance**

<span id="page-171-0"></span>![](_page_171_Picture_210.jpeg)

### **Ensure connectivity**

<span id="page-172-0"></span>![](_page_172_Picture_270.jpeg)

<span id="page-173-0"></span>![](_page_173_Picture_287.jpeg)

### **Ensure integrations work**

![](_page_173_Picture_288.jpeg)

<span id="page-174-0"></span>![](_page_174_Picture_228.jpeg)

#### **Follow your organization's verification procedures**

![](_page_174_Picture_229.jpeg)

### Troubleshoot Upgrade Issues

Get help troubleshooting issues that might occur after the upgrade.

#### **Connection errors**

If you don't add the new IP addresses to your allowlists, issues occur after the upgrade. For example, If you don't add the new ingress IP address, errors occur in your applications.

If you experience other issues, enter a service request (SR) on [My Oracle Support.](https://support.oracle.com/)

#### **Oracle Integration Generation 2 instance is visible**

Your stopped Oracle Integration Generation 2 instance appears in the Oracle Cloud Infrastructure Console for a period of time after the upgrade. Do not update, start, or delete this instance. Oracle removes it on your behalf when it is no longer needed.

#### **Go back to your Oracle Integration Generation 2 instance**

After the upgrade finishes, if you want to go back to using your Oracle Integration Generation 2, you must submit a service request (SR) through [My Oracle Support](https://support.oracle.com/).

Do not delete your new Oracle Integration 3 instance, and do not start your Oracle Integration Generation 2 instance on your own.

![](_page_174_Picture_14.jpeg)

### **Note:**

- Only Production instances can be rolled back.
- You must submit your SR requesting roll-back within three business days of upgrade completion.
- Your SR must include a reason that impacts your business.
- It can take up to one hour to roll back an instance.

#### **FTP Adapter connection fails after upgrade**

If you configured the FTP Adapter to communicate with an SFTP server through the connectivity agent and selected the diffie-hellman-group1-sha1 algorithm for the **SFTP Key Exchange Algorithm**, the integration that uses the FTP Adapter connection fails after the upgrade.

Update the connection, and on the Connections page, choose a different algorithm for **SFTP Key Exchange Algorithm**.

#### **401 error when using the REST API**

In Oracle Integration Generation 2, you can use Basic Authentication to use the [Oracle](https://docs.oracle.com/en/cloud/paas/integration-cloud/rest-api/rest-endpoints.html) [Integration REST API](https://docs.oracle.com/en/cloud/paas/integration-cloud/rest-api/rest-endpoints.html) and [File Server REST API.](https://docs.oracle.com/en/cloud/paas/integration-cloud/rest-api-fs/rest-endpoints.html) In Oracle Integration 3, Basic Authentication is not supported. You'll need to update any clients, scripts, integrations and commands that use the Oracle Integration REST API or the File Server REST API to connect using OAuth. For more details on using OAuth with the REST API, see [Security, Authentication, and Authorization.](https://docs.oracle.com/en/cloud/paas/application-integration/rest-api-fs/Authentication.html)

#### **Connectivity agent upgrade fails**

If the connectivity agent fails to upgrade, you can roll back the upgrade.

To roll back the connectivity agent upgrade from Oracle Integration 3 to Oracle Integration Generation 2:

- **1.** Log on to your connectivity agent on-premises host.
- **2.** Stop the connectivity agent.
- **3.** Make a note of the previous connectivity agent version listed in agenthome/ backups/.
- **4.** Run each of the following commands to overwrite the current version binaries with those of the previous version. Replace *previous\_version* in the commands with the actual version you noted in the previous step.

```
cp agenthome/backups/previous_version/CpiAgent.properties.old 
agenthome/agent/config/CpiAgent.properties
cp agenthome/backups/previous_version/agentstore.caks.old agenthome/
agent/cert/agentstore.caks
cp agenthome/backups/previous_version/InstallerProfile.cfg.old 
InstallerProfile.cfg
cp agenthome/backups/previous_version/connectivityagent.jar.old 
connectivityagent.jar
cp agenthome/backups/previous_version/version.old agenthome/version
```
![](_page_175_Picture_19.jpeg)

```
rm agenthome/lib/*
cp agenthome/backups/previous_version/lib.old/* agenthome/lib/
```
**5.** Start the connectivity agent.

# <span id="page-177-0"></span>A Oracle Integration 3 Reference

### **Topics:**

- **Manually Federate Your Tenancy**
- [Automate with Events](#page-181-0)

### Manually Federate Your Tenancy

In certain cases, your tenancy may need user federation between Oracle Cloud Infrastructure's IAM and Oracle Identity Cloud Service (IDCS).

**This topic applies only to tenancies that do not use identity domains**. See Differences Between Tenancies With and Without Identity Domains.

### **Note:**

Follow the steps in this section ONLY if your tenancy is not already federated. See Is My Tenancy Federated Between Oracle Cloud Infrastructure IAM and Oracle Identity Cloud Service?

For additional instructions for manually federating with IDCS, see [Federating with Oracle](https://docs.cloud.oracle.com/en-us/iaas/Content/Identity/Tasks/federatingIDCS.htm) [Identity Cloud Service](https://docs.cloud.oracle.com/en-us/iaas/Content/Identity/Tasks/federatingIDCS.htm) in the Oracle Cloud Infrastructure documentation. The *Instructions for Federating with Oracle Identity Cloud Service* section lists four main steps. However, step 1 differs for Oracle Integration: Instead of accessing client ID/secret information from a COMPUTEBAREMETAL IDCS application, you'll create an IDCS application to generate this information for federation, as described here.

- Is My Tenancy Federated Between Oracle Cloud Infrastructure IAM and Oracle Identity Cloud Service?
- [Get Required Information from Oracle Identity Cloud Service](#page-178-0)
- [Add Oracle Identity Cloud Service as an Identity Provider](#page-180-0)

### Is My Tenancy Federated Between Oracle Cloud Infrastructure IAM and Oracle Identity Cloud Service?

Oracle Integration requires that Oracle Cloud Infrastructure Identity and Access Management (IAM) be federated with Oracle Identity Cloud Service (IDCS) for your tenancy.

**This topic applies only to tenancies that do not use identity domains**. See Differences Between Tenancies With and Without Identity Domains.

**1.** Open the navigation menu and click **Identity & Security**. Under **Identity**, click **Federation**.

![](_page_177_Picture_18.jpeg)

<span id="page-178-0"></span>**2.** On the Federation page, look for an **Oracle Identity Cloud Service** link.

The Federation page is shown. Its **Identity Provider Information** tab identifies the default federation configured between the Oracle Identity Cloud Service stripe and the Oracle Cloud Infrastructure tenancy in a tenancy. Note that this page may show more than the default identity provider.

If you see a console link, your instance is federated. If it's not, perform the steps in [Manually Federate Your Tenancy.](#page-177-0)

![](_page_178_Picture_101.jpeg)

### Get Required Information from Oracle Identity Cloud Service

Follow these steps to create and configure an Oracle Identity Cloud Service application, activate the application, and create an IDCS administrator group.

**This topic applies only to tenancies that do not use identity domains**. See Differences Between Tenancies With and Without Identity Domains.

![](_page_178_Picture_8.jpeg)

Use the link, username, and password provided in your account welcome email.

**2.** Select **Applications**.

![](_page_178_Picture_102.jpeg)

**3.** Click **Add**.

![](_page_178_Picture_13.jpeg)

### **4.** Select **Confidential Application**.

![](_page_179_Picture_142.jpeg)

The Add Confidential Application page is displayed.

**5.** In the **Name** field under **App Details**, enter a name (such as Oracle Cloud Infrastructure Federation). Click **Next**.

Client options are displayed.

- **6.** Under **Authorization**, select **Client Credentials**.
- **7.** Under **Token Issuance Policy**, click **+Add** by App Roles. Select **Identity Domain Administrator**. Click **Next**.
- **8.** Click **Next** to skip the **Resources** options.
- **9.** Click **Next** to skip the **Web Tier Policy** options.
- **10.** Click **Finish**.

![](_page_179_Picture_143.jpeg)

The application's **Client Id** and **Secret** are displayed.

- **11.** Copy the **Client Id** and **Secret** for use later (in [Add Oracle Identity Cloud Service as an](#page-180-0) [Identity Provider](#page-180-0)). Close the window.
- **12.** Activate the app by selecting **Activate** in the upper right corner.

![](_page_179_Picture_15.jpeg)
- **13.** Create an IDCS group for administrators. Make sure the federated user you plan to test federation with is part of that group.
	- **a.** Select **Groups** from the **Resources** options.
	- **b.** Click **Create IDCS Group**.
	- **c.** Enter a name (for example, idcs-integration-admins).
	- **d.** Click **Create**.
- 14. Copy the IDCS base URL (https://<account>.identity.oraclecloud.com) for use next in Add Oracle Identity Cloud Service as an Identity Provider.

### Add Oracle Identity Cloud Service as an Identity Provider

If your tenancy needs user federation between Oracle Cloud Infrastructure's IAM and Oracle Identity Cloud Service (IDCS), complete steps in the console by adding Oracle Identity Cloud Service as an identity provider.

**This topic applies only to tenancies that do not use identity domains**. See Differences Between Tenancies With and Without Identity Domains.

### **Note:**

Follow the steps in this section only if manual federation is needed. You'll need the information you generated in the steps in [Get Required Information](#page-178-0) [from Oracle Identity Cloud Service](#page-178-0).

- **1.** Sign in to the Oracle Cloud Infrastructure Console as an IAM user (use the options on the right side).
- **2.** Open the navigation menu and click **Identity & Security**. Under **Identity**, click **Federation**.
- **3.** Click **Add Identity Provider** and enter data as below. Click **Continue**.
	- **a. Name:** Enter a name, such as oracleidentitycloudservice.
	- **b. Description:** Enter a description, such as Federated IDCS stripe.
	- **c. Oracle Identity Cloud Service Base URL:** Enter the IDCS base URL you noted in step 14 in [Get Required Information from Oracle Identity Cloud](#page-178-0) **[Service](#page-178-0)**
	- **d. Client ID:** Enter the application's client ID you noted in [step 11](#page-179-0) in [Get](#page-178-0) [Required Information from Oracle Identity Cloud Service](#page-178-0).
	- **e. Client Secret:** Enter the client secret you noted in [step 11](#page-179-0) in [Get Required](#page-178-0) [Information from Oracle Identity Cloud Service](#page-178-0).
	- **f.** Click **Continue**.
- **4.** When prompted, map your IDCS group to the OCI administrators group.

Select your IDCS group in the **Identity Provider Group** field and your Oracle Cloud Infrastructure group in the **OCI Group** field.

**5.** Sign out and sign back in as one of your federated users. On the Federation page, verify that the Oracle Identity Cloud Service link is now shown. See [Is My Tenancy](#page-177-0)

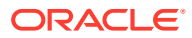

[Federated Between Oracle Cloud Infrastructure IAM and Oracle Identity Cloud Service?](#page-177-0)

# Automate with Events

You can create automation based on state changes for your Oracle Cloud Infrastructure resources by using event types, rules, and actions.

Oracle Cloud Infrastructure services emit events, which are structured messages that indicate changes in resources. An Oracle Integration administrator can create rules to track these events, such as when instances are created, updated, or deleted, and compartments changed.

For more information, see [Overview of Events](https://docs.cloud.oracle.com/iaas/Content/Events/Concepts/eventsoverview.htm).

The following Oracle Integration resource emits events:

• Integration Instance

### Integration Instance Event Types

These are the event types that Integration Instances emit:

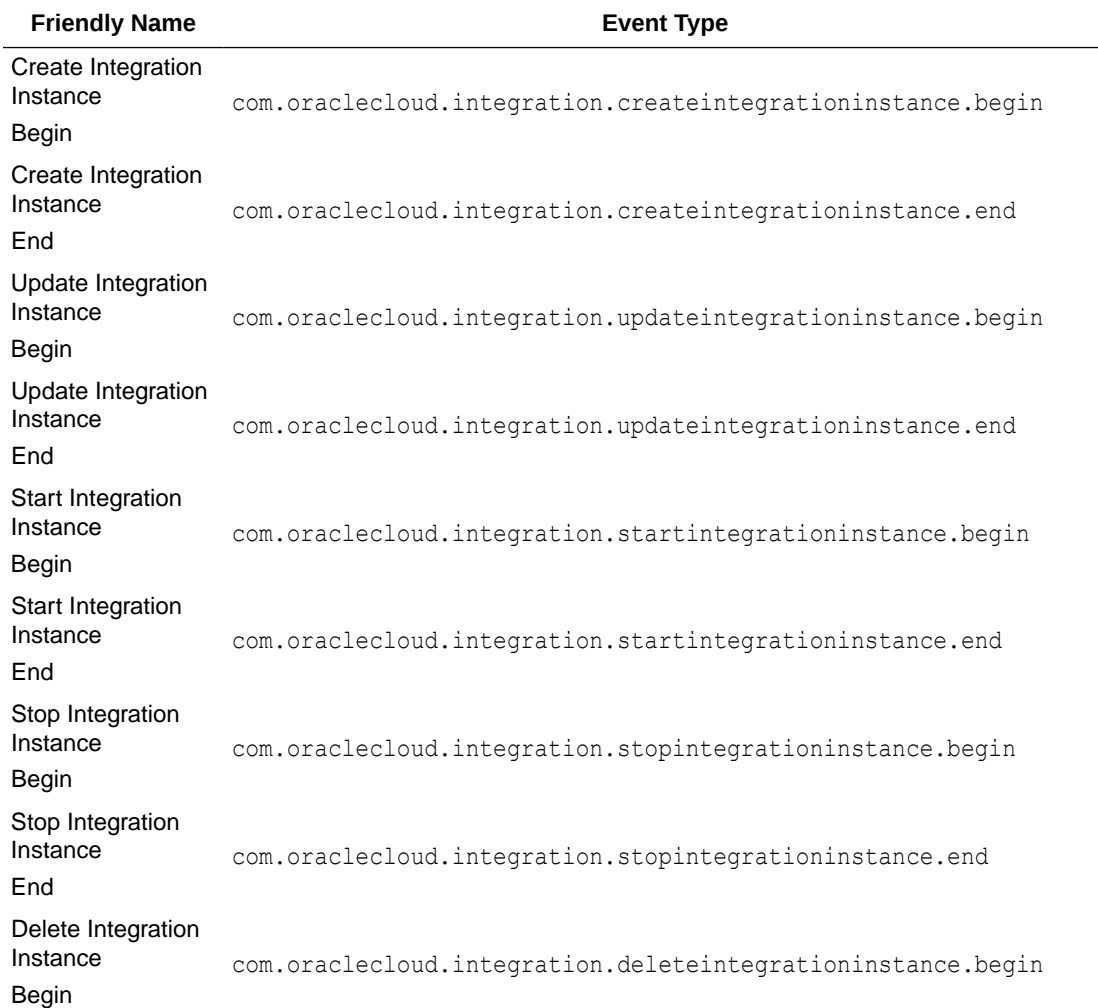

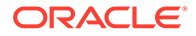

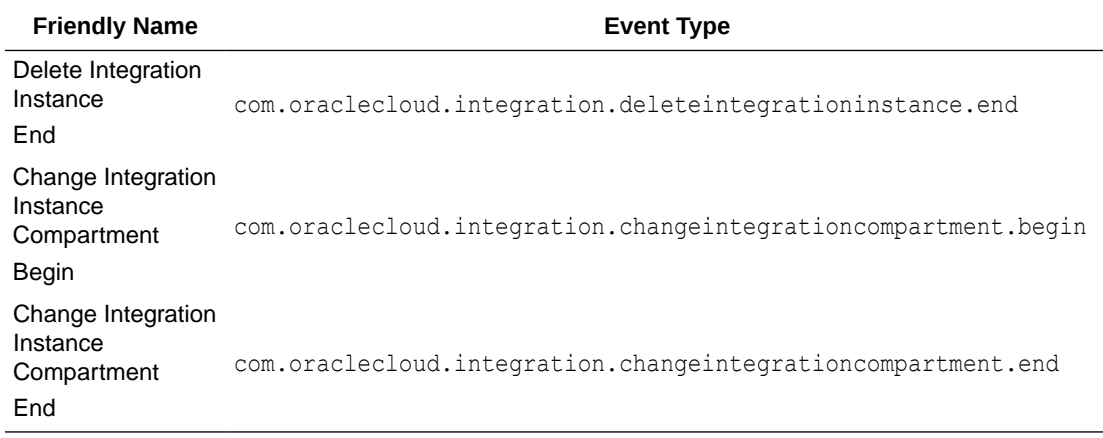

### Integration Instance Event Example

This is a reference event for Integration Instances:

```
{
     "eventType": 
"com.oraclecloud.integration.updateintegrationinstance.begin",
     "cloudEventsVersion": "0.1",
     "eventTypeVersion": "2.0",
     "eventID": "<unique_ID>",
     "source": "integration",
     "eventTime": "2019-01-10T21:19:24Z",
     "contentType": "application/json",
     "extensions": {
       "compartmentId": "ocid1.compartment.oc1..<unique_ID>"
     },
     "data": {
       "compartmentId": "ocid1.compartment.oc1..<unique_ID>",
       "compartmentName": "example_compartment",
       "resourceName": "My test resource",
       "resourceId": "ocid1.integrationinstance.oc1.phx.<unique_ID>",
       "availabilityDomain": "<availability_domain>",
       "freeFormTags": {
         "Department": "Finance"
       },
       "definedTags": {
         "Operations": {
           "CostCenter": "42"
         }
       },
       "additionalDetails": {
         "integrationInstanceType": "STANDARD",
         "isByol": "false",
         "messagePacks": 1
 }
     }
   }
```
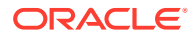

# <span id="page-183-0"></span>B

# Oracle Integration Roles and Privileges

Roles define the privileges available to users and the tasks that they can perform. You can assign predefined roles to users to allow them to work with feature sets of Oracle Integration.

#### **Topics:**

- What Users Can Do in the Integrations Design Section by Role
- [What Users Can Do in the Observability Section by Role](#page-187-0)
- [What Users Can Do in the Settings Section by Role](#page-189-0)
- [What Users Can Do in the Projects Section by Role](#page-190-0)
- [What Users Can Do in Processes by Role](#page-194-0)
- [What Users Can Do in File Server by Role](#page-194-0)
- [What Users Can Do in Visual Builder by Role](#page-194-0)
- [What Users Can Do in B2B for Oracle Integration by Role](#page-195-0)

### What Users Can Do in the Integrations Design Section by Role

The following tables list Oracle Integration predefined roles available in the Integrations design section, and the tasks users granted those roles can perform.

- **Integrations**
- **[Connections](#page-185-0)**
- **[Lookups](#page-185-0)**
- **[Packages](#page-185-0)**
- **[Agents](#page-186-0)**
- **[Adapters](#page-186-0)**
- **[Libraries](#page-186-0)**

#### **Integrations**

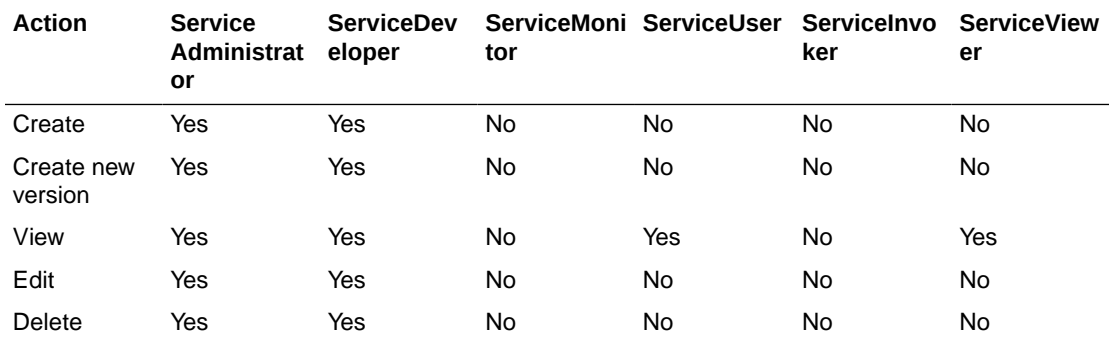

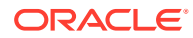

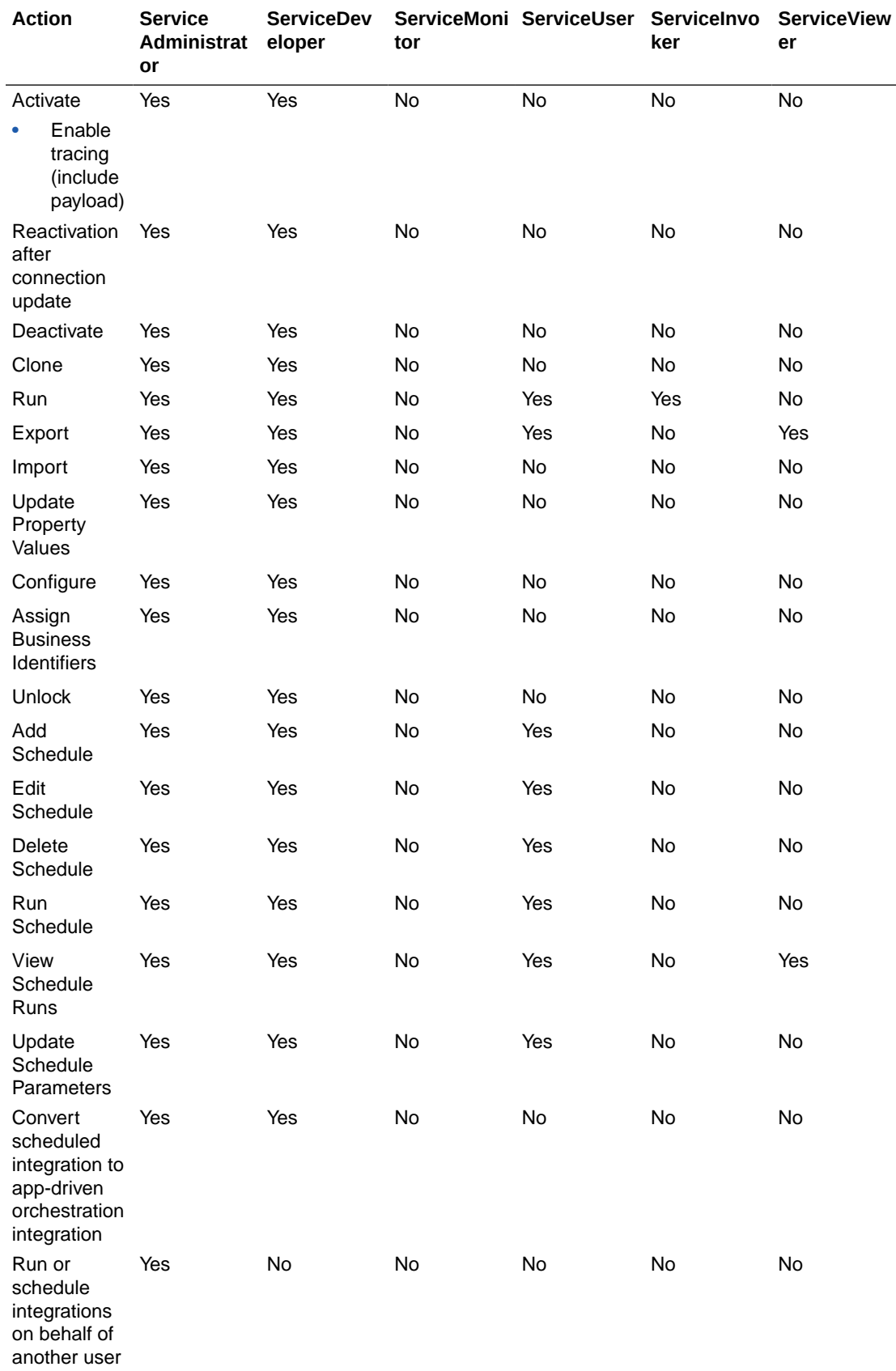

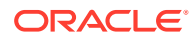

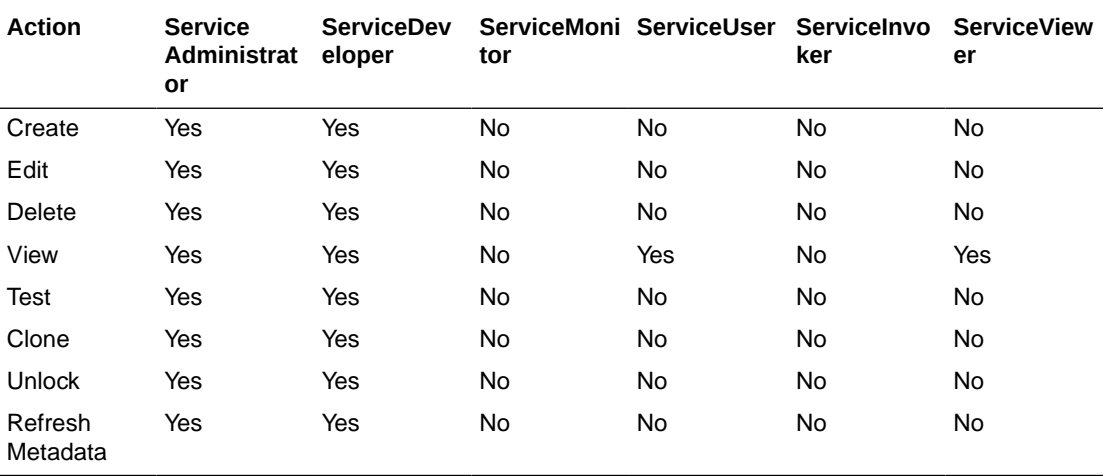

### <span id="page-185-0"></span>**Connections**

### **Lookups**

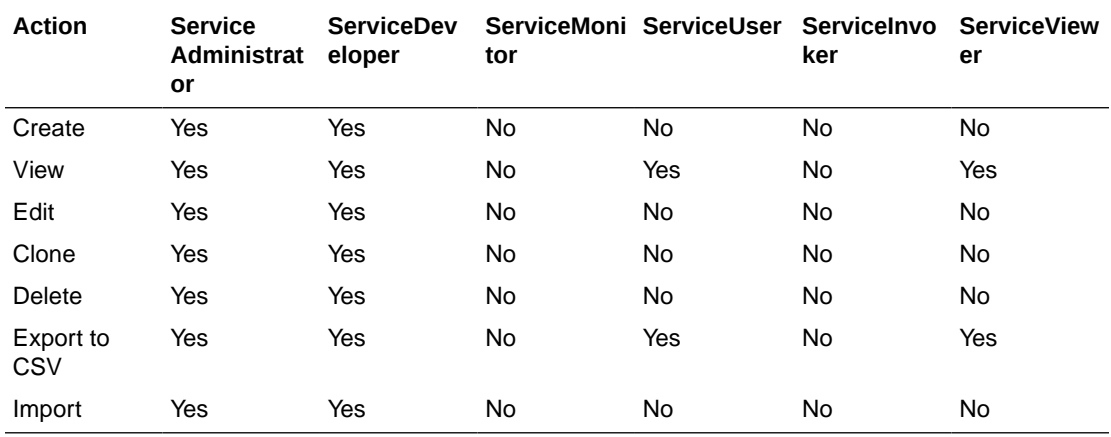

### **Packages**

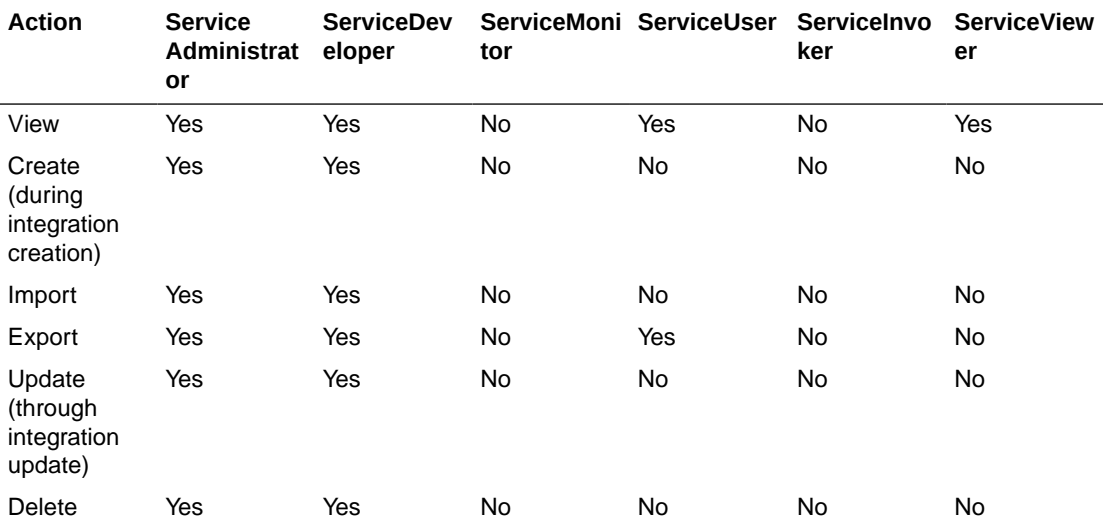

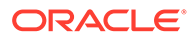

<span id="page-186-0"></span>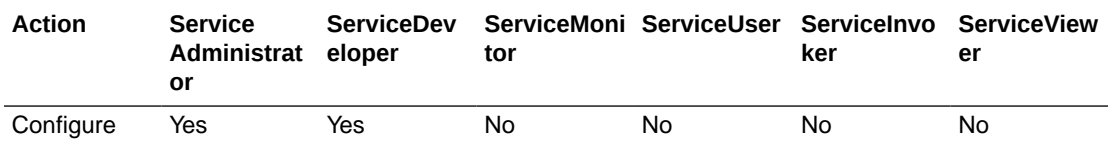

### **Agents**

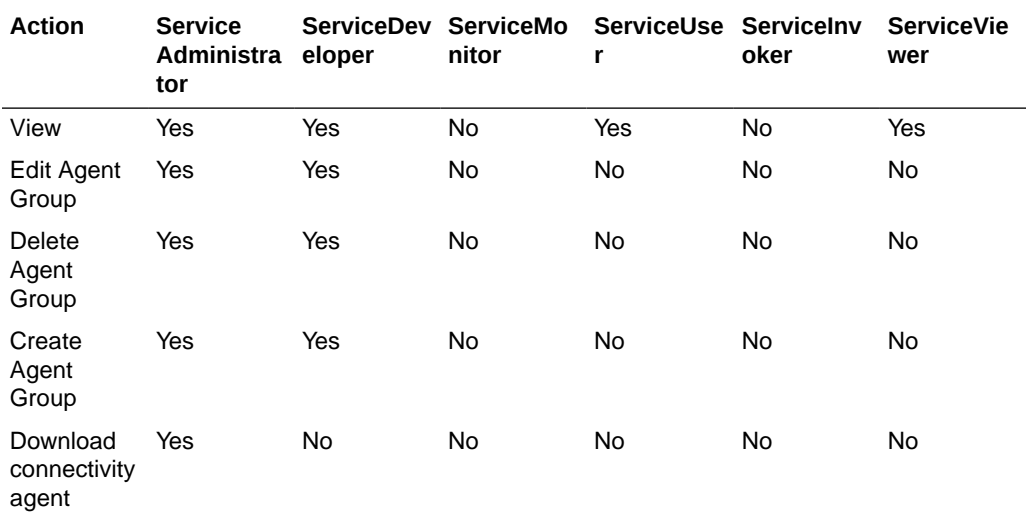

### **Adapters**

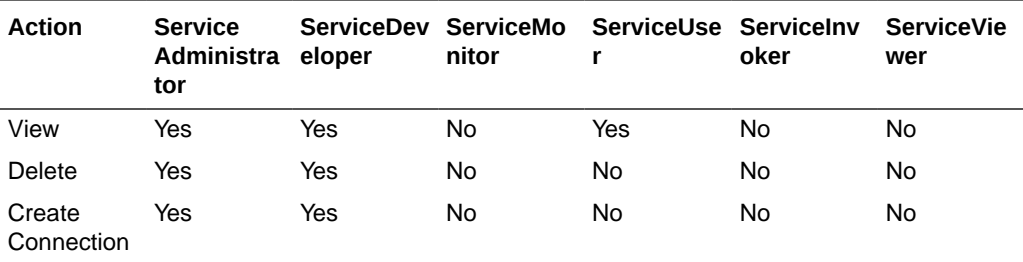

#### **Libraries**

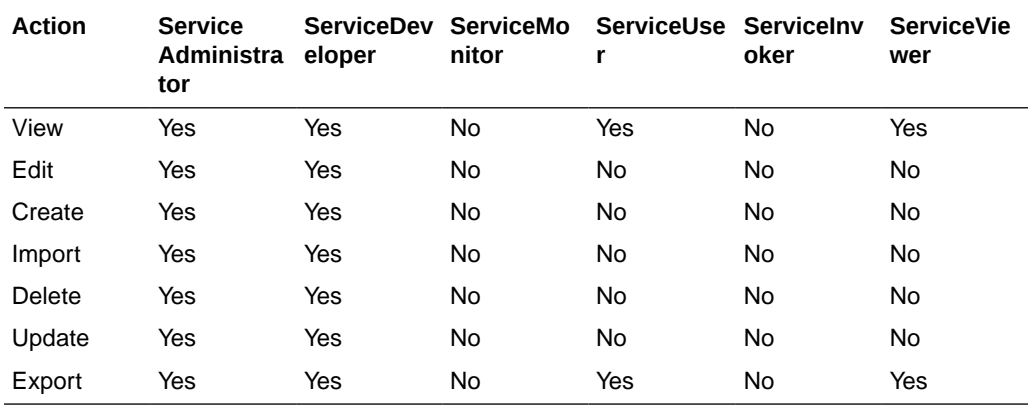

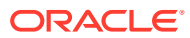

### <span id="page-187-0"></span>What Users Can Do from the Username Main Menu

The following table lists the Oracle Integration tasks available from the **Username** main menu in the upper right corner of the Integrations pages, and the roles users must be granted to perform those tasks.

### *Username* **Main Menu**

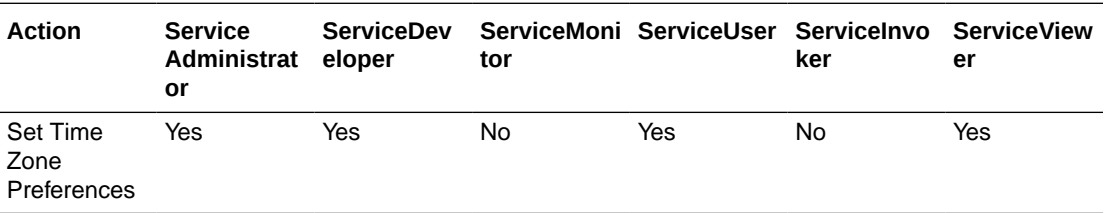

# What Users Can Do in the Observability Section by Role

The following tables list Oracle Integration predefined roles available in the Observability section, and the tasks users granted those roles can perform.

- **Dashboards**
- [Integrations](#page-188-0)
- [Agents](#page-188-0)
- **[Instances](#page-188-0)**
- **[Errors](#page-188-0)**

#### **Dashboards**

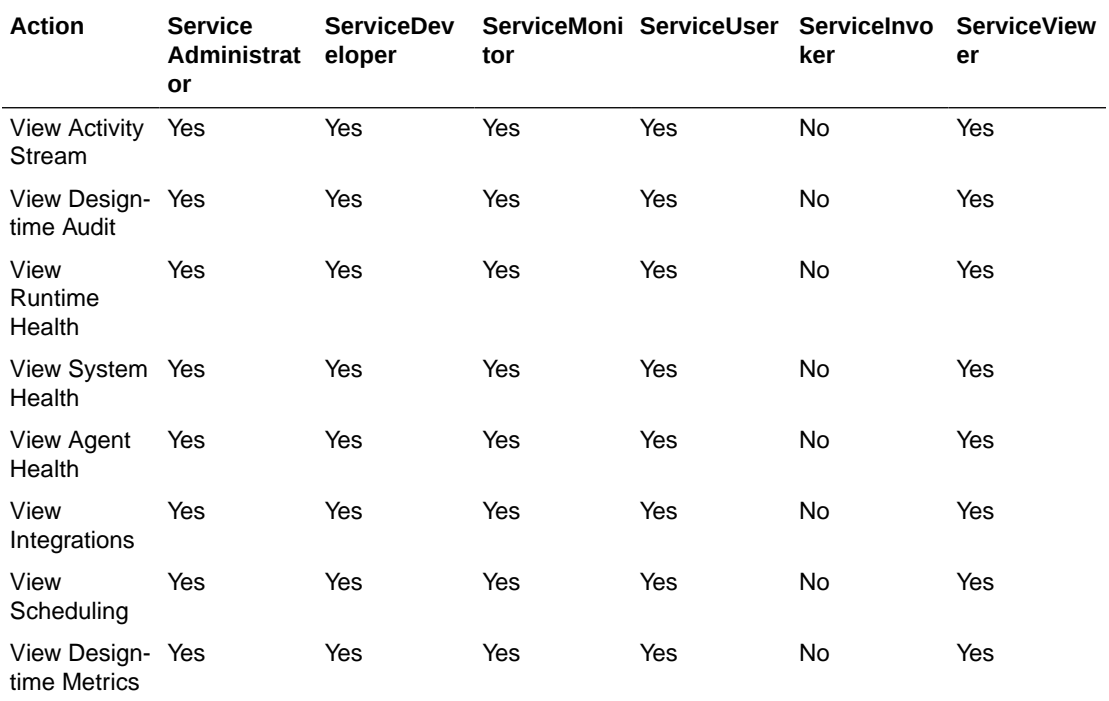

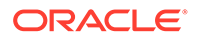

<span id="page-188-0"></span>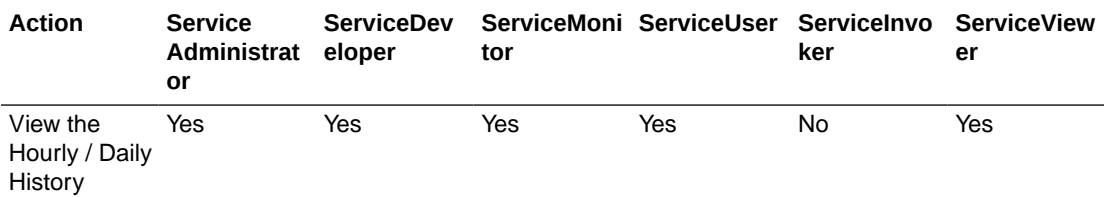

### **Integrations**

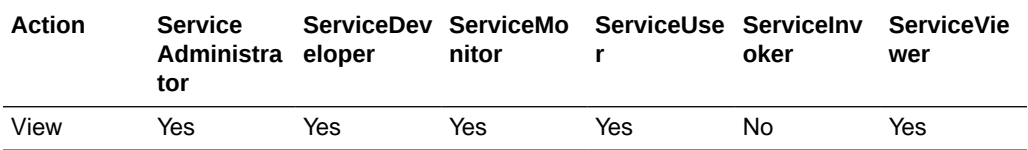

### **Agents**

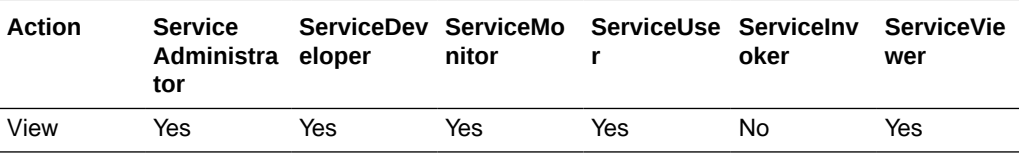

#### **Instances**

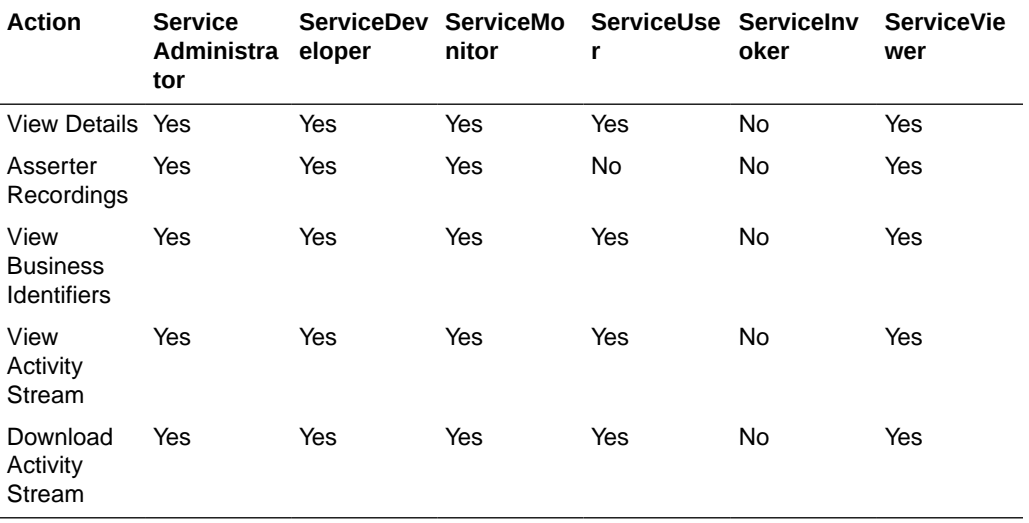

#### **Errors**

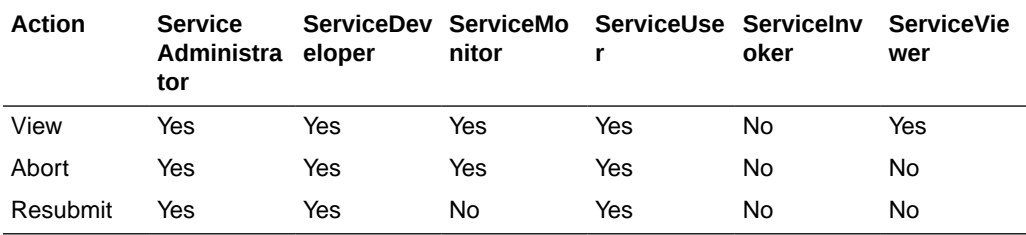

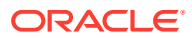

## <span id="page-189-0"></span>What Users Can Do in the Settings Section by Role

The following tables list Oracle Integration predefined roles available in the Settings section, and the tasks users granted those roles can perform.

- Certificates
- **Notifications**
- Tracing
- [Schedule](#page-190-0)

### **Certificates**

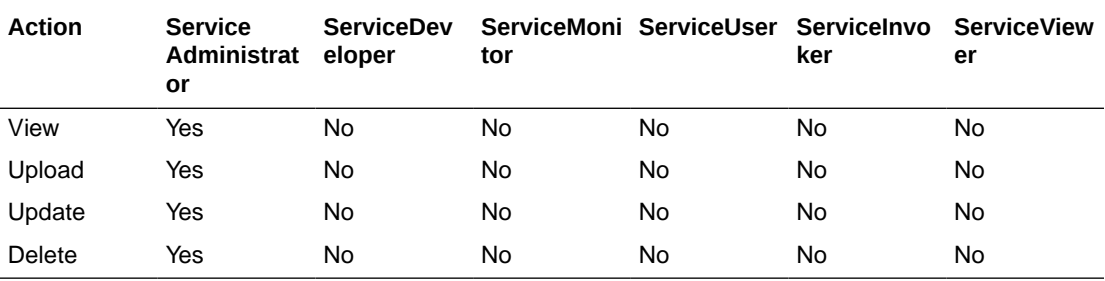

### **Notifications**

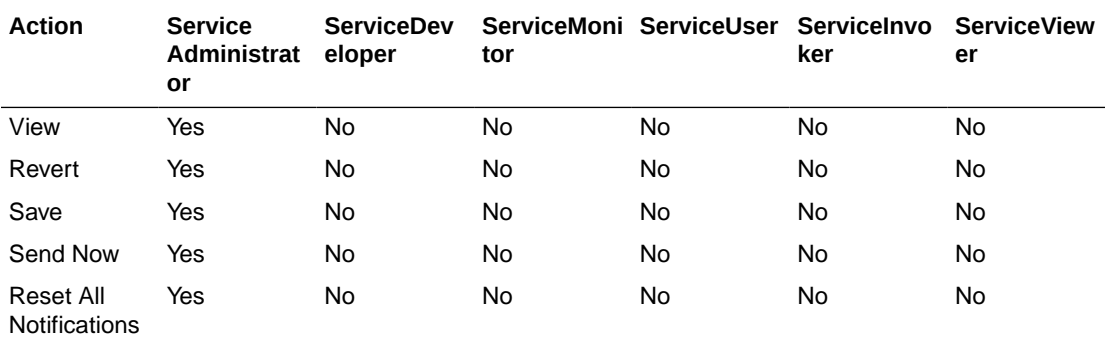

### **Tracing**

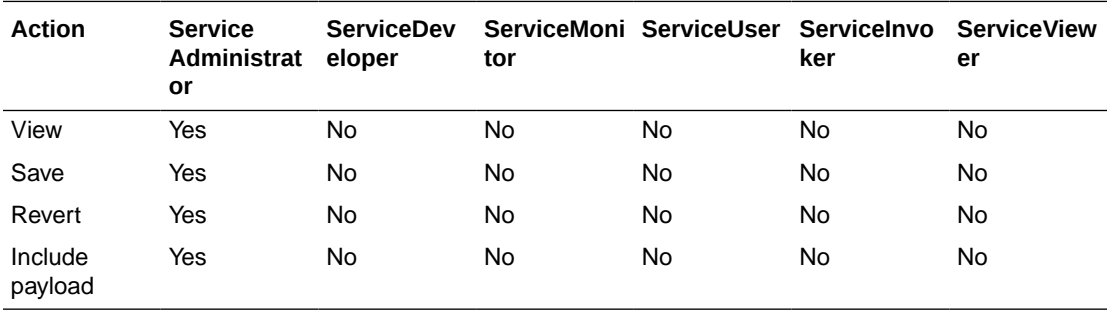

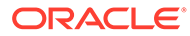

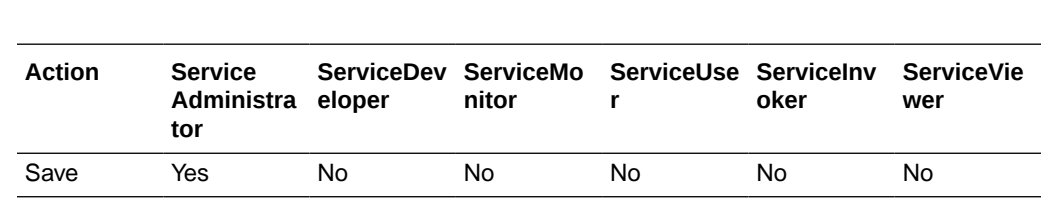

### <span id="page-190-0"></span>**Schedule**

# What Users Can Do in the Projects Section by Role

The following tables list Oracle Integration predefined roles available in the projects section, and the tasks users granted those roles can perform.

### **Note:**

You can also control the users and groups that edit, view, and monitor a project with role-based access control (RBAC). See Control Editing, Viewing, and Monitoring Access in a Project in *Using Integrations in Oracle Integration 3*.

- **Project Level**
- **[Design](#page-191-0)**
- **[Deploy](#page-193-0)**
- **[Observe](#page-193-0)**

#### **Project Level**

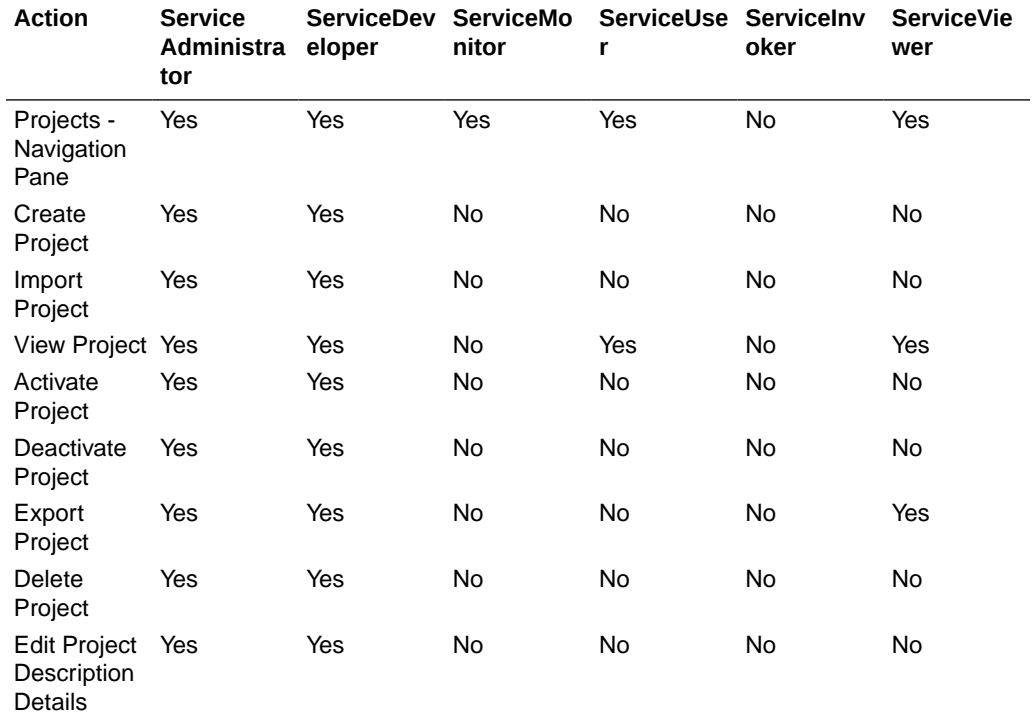

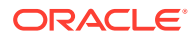

<span id="page-191-0"></span>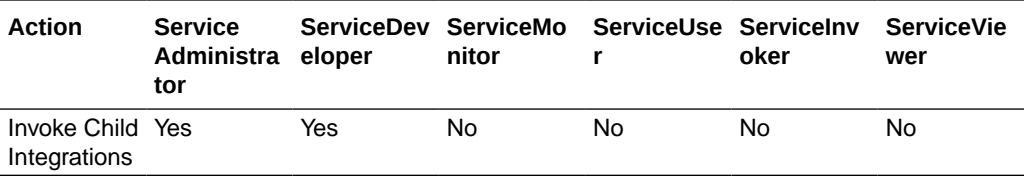

### **Design**

### **Integrations**

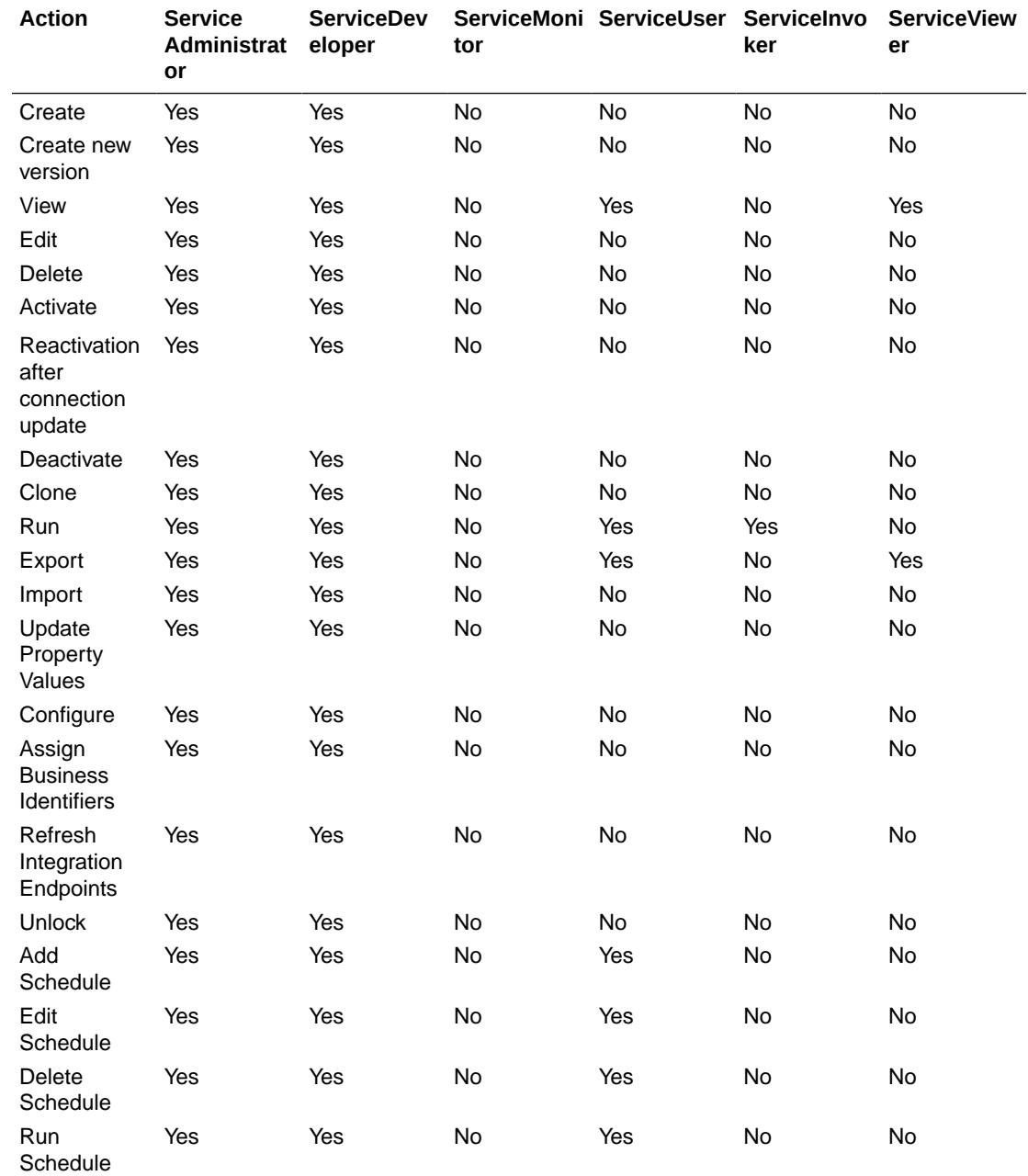

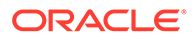

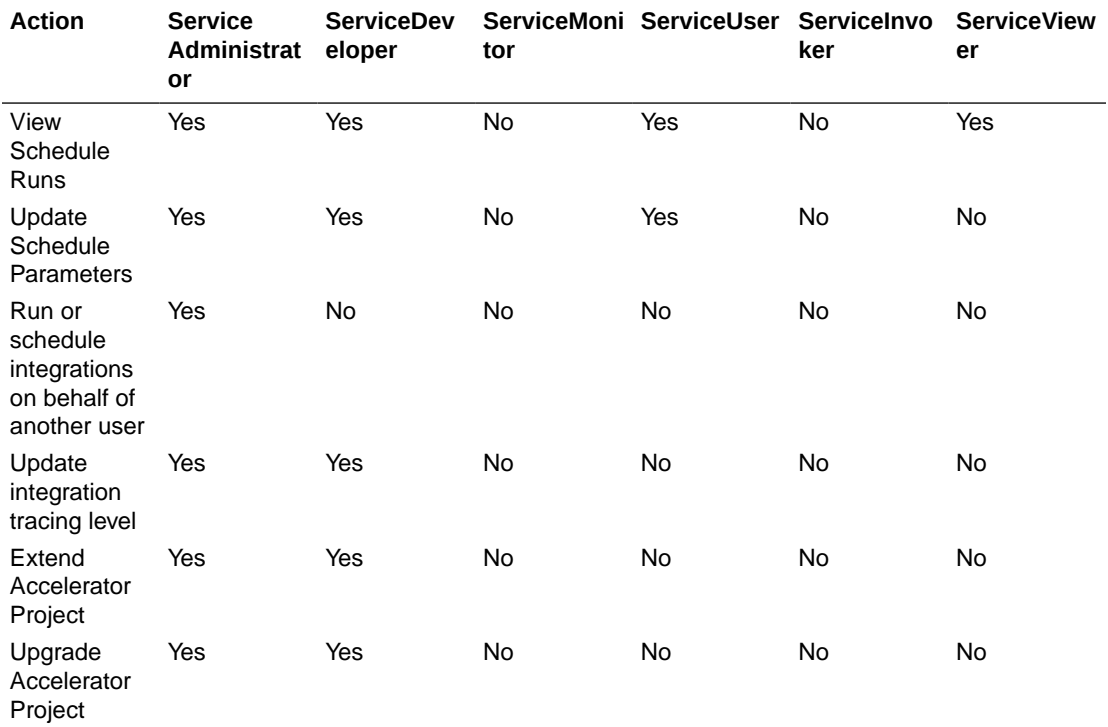

### **Connections**

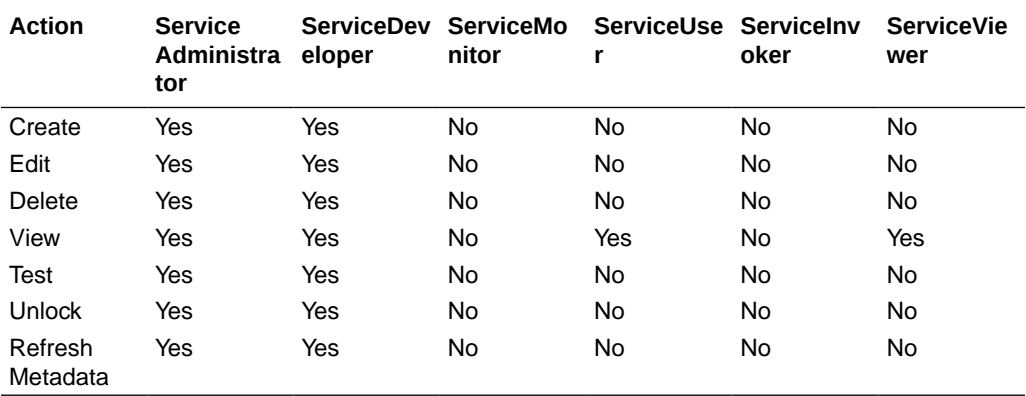

### **Lookups**

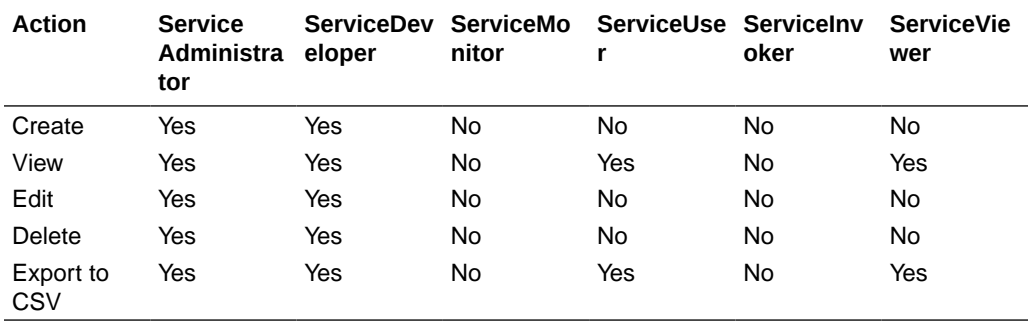

### **JavaScript Libraries**

<span id="page-193-0"></span>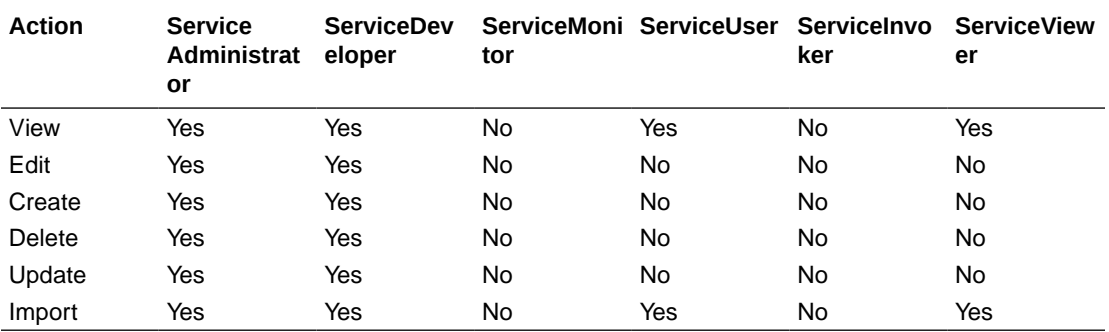

### **Deploy**

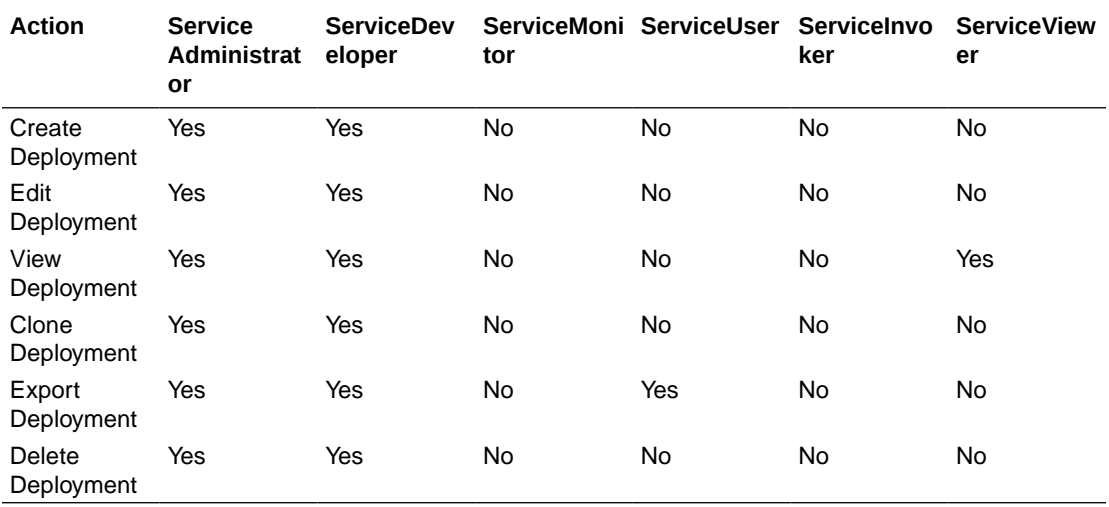

### **Observe**

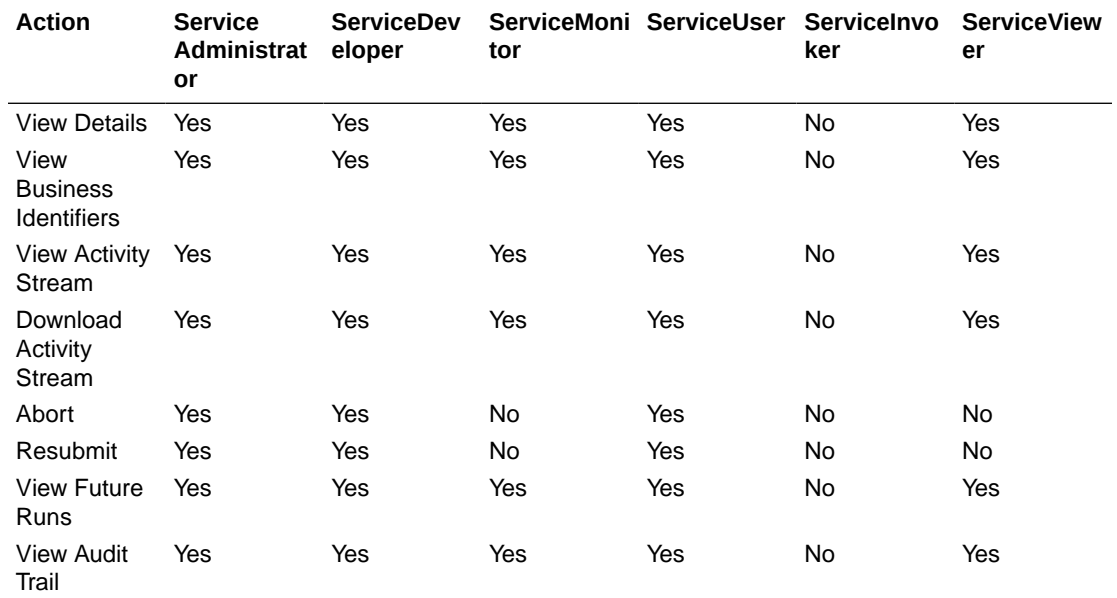

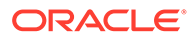

<span id="page-194-0"></span>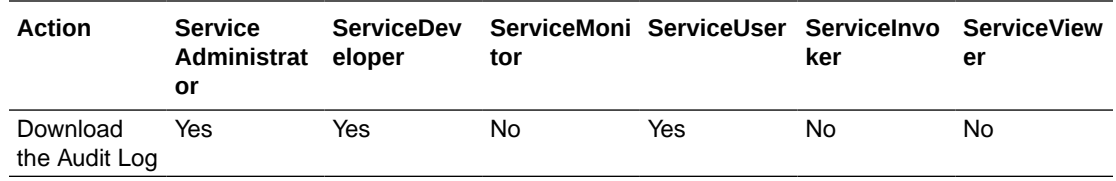

### What Users Can Do in Processes by Role

There are different types of roles in Process Automation. Understanding how they work together is essential to giving users the access they need to perform their tasks.

See Process Automation Roles in *Administering Oracle Cloud Infrastructure Process Automation*.

### What Users Can Do in File Server by Role

Permissions in File Server are defined by a subset of Oracle Integration roles.

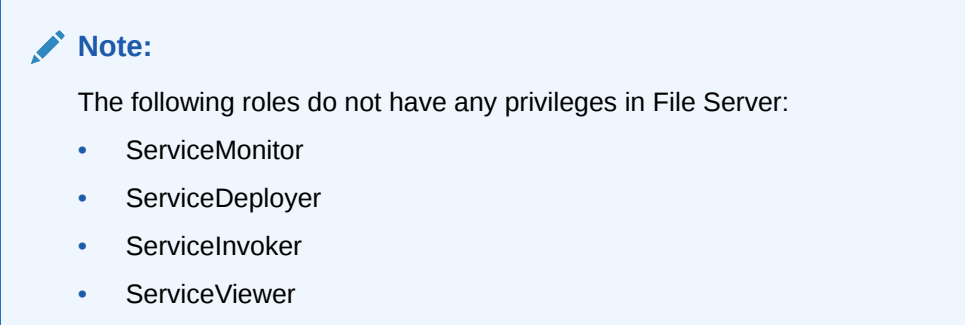

The following table lists predefined roles available in Oracle Integration, and the File Server tasks that users with those roles can perform.

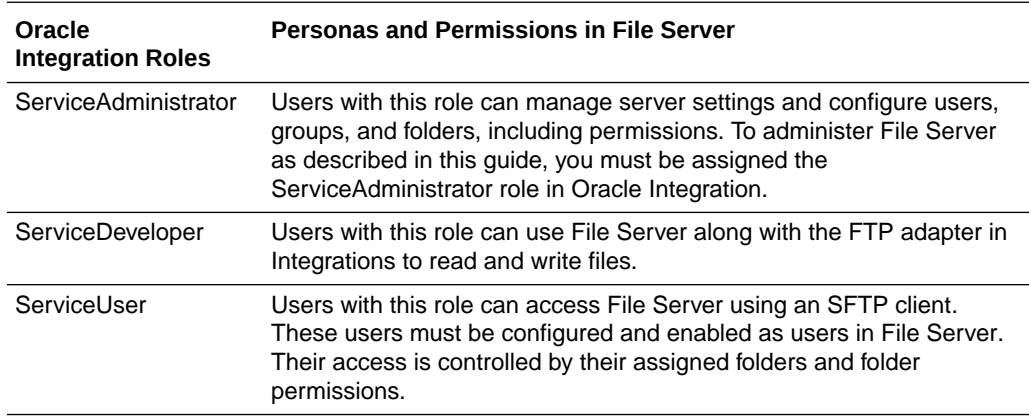

## What Users Can Do in Visual Builder by Role

The following table lists Oracle Integration predefined roles available in Visual Builder, and the tasks that users granted those roles can perform.

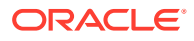

### <span id="page-195-0"></span>**Note:**

The following roles do not have any privileges in Visual Builder:

- **ServiceMonitor**
- ServiceDeployer
- ServiceEndUser
- **ServiceInvoker**
- ServiceViewer

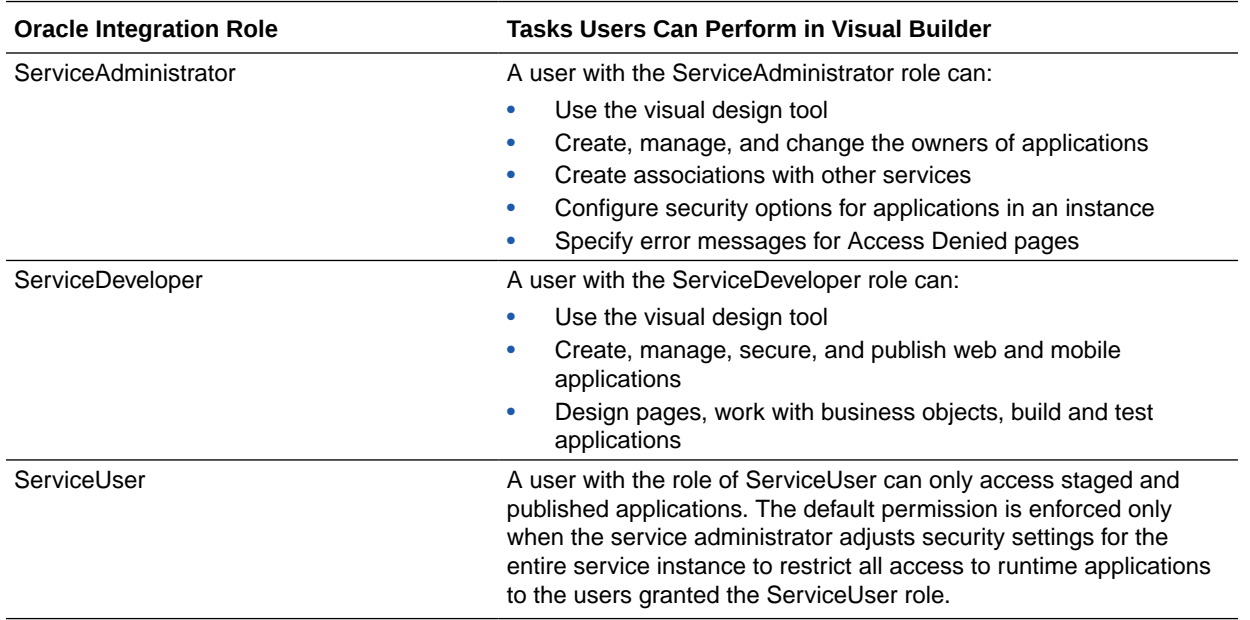

## What Users Can Do in B2B for Oracle Integration by Role

The following table lists Oracle Integration predefined roles available in B2B for Oracle Integration and the tasks that users granted those roles can perform.

### **Note:**

The following roles do not have any privileges in B2B for Oracle Integration:

- ServiceDeployer
- **ServiceEndUser**
- **ServiceInvoker**

The list of tasks that different user roles can perform on B2B integrations (integrations using the B2B action) are the same as the tasks they can perform on other integrations. See [What](#page-183-0) [Users Can Do in the Integrations Design Section by Role.](#page-183-0)

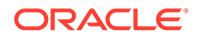

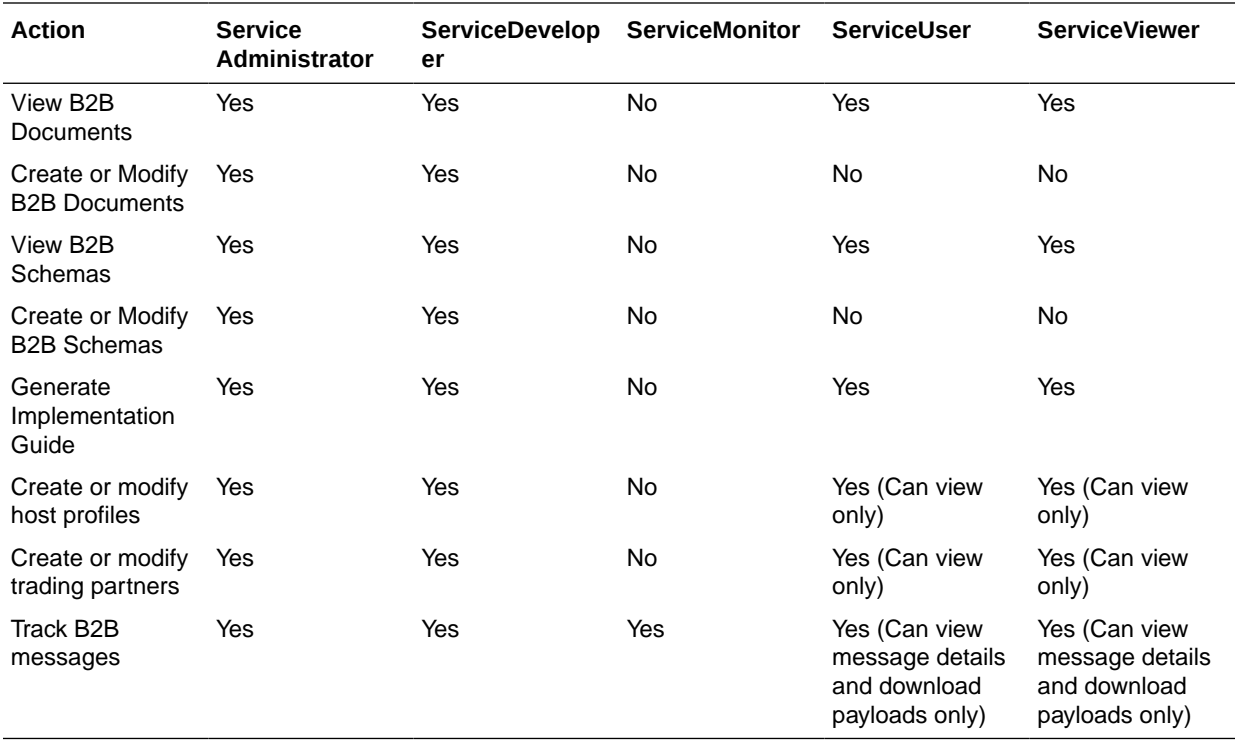